# **HITACHI Inspire the Next**

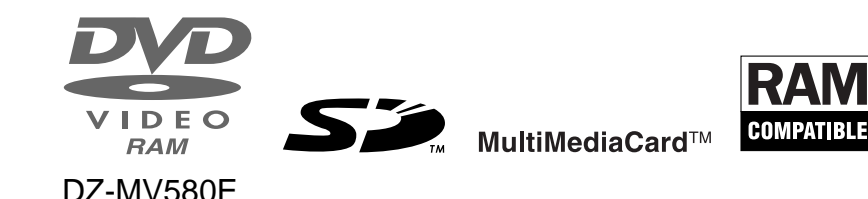

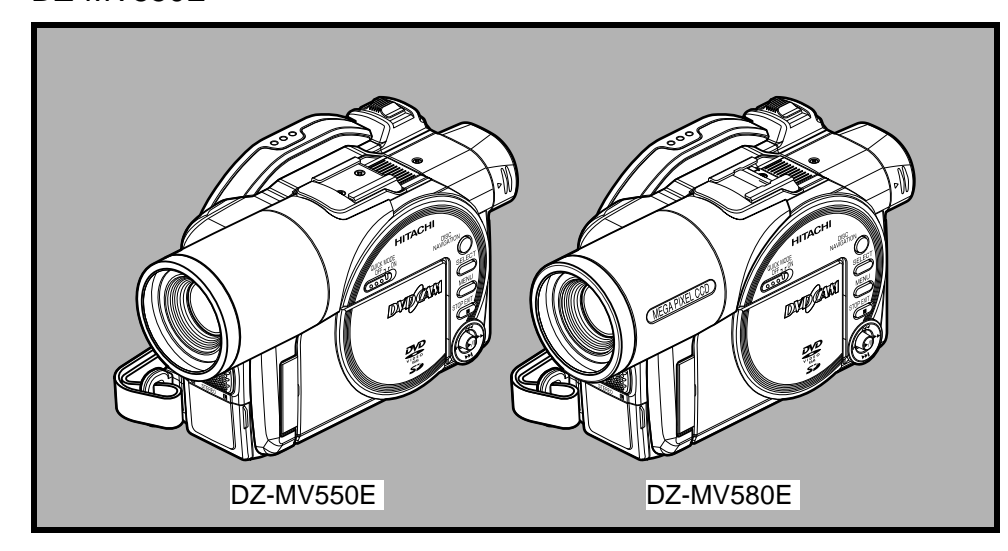

#### **Instruction manual**

DZ-MV550E

To obtain the best performance and ensure years of trouble-free use, please read this instruction manual completely.

### **Mode d'emploi**

Des performances optimales et un fonctionnement à long terme seront assurés en appliquant les présentes instructions après avoir entièrement lu ce mode d'emploi.

#### **Bedienungsanleitung**

Bitte lesen Sie diese Bedienungsanleitung aufmerksam durch, um durch richtige Bedienung jahrelangen und störungsfreien Betrieb zu gewährleisten.

### **DVDCAM PC Software Support Center**

URL http://dvdcam-pc.support.hitachi.ca/

# **Renseignements importants**

# <span id="page-1-1"></span><span id="page-1-0"></span>**Pour votre sécurité**

L'interrupteur d'alimentation permet de mettre le caméscope DVD en marche ou de l'arrêter sans que l'indication de la date et de l'heure en soit affectée. Eteindre le caméscope s'il ne doit pas être utilisé pendant longtemps.

#### **AVERTISSEMENT : POUR ÉVITER TOUT RISQUE D'INCENDIE OU DE DÉCHARGE ÉLECTRIQUE, NE JAMAIS EXPOSER CET APPAREIL À LA PLUIE NI À L'HUMIDITÉ.**

#### **AVERTISSEMENT : POUR ÉVITER TOUT RISQUE D'INCENDIE OU D'ÉLECTROCUTION, UTILISER UNIQUEMENT LES ACCESSOIRES RECOMMANDÉS.**

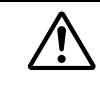

**AVERTISSEMENT: POUR ÉVITER TOUT RISQUE D'INCENDIE OU D'ÉLECTROCUTION, UTILISER UNIQUEMENT L'ADAPTATEUR SECTEUR - CHARGEUR SPÉCIFIÉ (DZ-ACS1).**

Le caméscope DVD et l'adaptateur secteur - chargeur portent les marques de précaution suivantes.

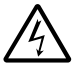

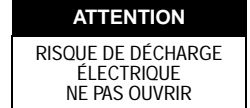

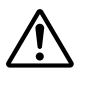

**MISE EN GARDE:** POUR ÉVITER LE MOINDRE RISQUE D'ÉLECTROCUTION, NE JAMAIS OUVRIR. AUCUN COMPOSANT À DÉPANNER PAR L'UTILISATEUR À L'INTÉRIEUR DE L'APPAREIL. CONFIER LES TRAVAUX DE DÉPANNAGE À UN DÉPANNEUR PROFESSIONNEL.

# <span id="page-1-2"></span>**Précautions**

**AVERTISSEMENT:** Nombreux sont les programmes de télévision et les films protégés par les droits d'auteur. Dans certaines circonstances, la loi sur les droits d'auteur peut s'appliquer à la copie vidéo privée des programmes protégés par les droits d'auteur.

L'écran à cristaux liquides est le résultat d'une technologie de très haute précision. Plus de 99,99 % des pixels sont sollicités mais il faut savoir que quelques uns (moins de 0,01%) peuvent apparaître sous la forme de points lumineux colorés. Cela ne signifie pas pour autant qu'il y a défectuosité du panneau à cristaux liquides car ceci est dû aux limites de la technologie actuelle.

#### **Identifications des marques de précaution**

Ce symbole est destiné à avertir l'utilisateur des dangers d'une tension non isolée interne à l'appareil et dont la puissance est suffisante pour provoquer une électrocution. Par conséquent, il est extrêmement dangereux de toucher la moindre pièce à l'intérieur de cet appareil.

Ce symbole est destiné à attirer l'attention de l'utilisateur sur des passages importants de la notice relatifs au fonctionnement et à l'entretien de cet appareil. Par conséquent, il est souhaitable que ces passages soient lus attentivement pour éviter l'apparition du moindre problème.

**AVERTISSEMENT:** Pour éviter tout risque d'accident d'endommagement du caméscope DVD et l'adaptateur secteur - chargeur, utiliser uniquement la batterie DZ-BP14S/DZBP14SW et l'adaptateur secteur - chargeur DZ-ACS1.

#### CLASSE 1 PRODUIT LASER

#### **ATTENTION**

Ce produit contient une diode laser d'une classe supérieure à la classe 1. Pour assurer une sécurité permanente, ne jamais retirer les couvercles extérieurs ni essayer d'avoir accès à l'intérieur de l'appareil. Confier les travaux de dépannage à un professionnel.

# **IMPORTANTES MESURES DE PRÉCAUTION**

<span id="page-2-0"></span>Une attention particulière est accordée à la qualité des appareils vidéo lors de leur production, mais aussi à la sécurité lors de la conception même de chaque appareil. Mais vous êtes responsable de votre propre sécurité.

Ces pages contiennent des informations de première importance qui doivent vous permettre d'utiliser avec plaisir et de façon appropriée le caméscope DVD ainsi que ses accessoires. Prenez la peine de les lire avec attention avant d'utiliser cet appareil vidéo et conservez la notice pour toute référence future.

#### **INSTALLATION**

- **1 Lire et suivre les instructions** Toutes les instructions relatives à la sécurité et à l'utilisation de cet appareil vidéo doivent être lues avant sa mise en service. Suivre les instructions d'emploi et les consignes de sécurité.
- **2 Conserver la notice d'instructions** La notice d'instructions et les consignes de sécurité doivent être conservées pour toute référence future.
- **3 Mises en garde** Tenir compte des avertissements sur l'appareil vidéo et dans la notice d'instructions.
- **4 Sources d'alimentation** Cet appareil vidéo doit être alimenté par la source d'alimentation spécifiée sur la plaque signalétique. En cas d'incertitude, se renseigner à ce sujet auprès de son revendeur ou de la compagnie locale d'électricité. Pour les appareils fonctionnant sur batterie ou sur d'autres sources d'alimentation, se reporter à leur mode d'emploi.
- **5 Surcharge** Pour éviter tout risque de décharge électrique ou d'incendie, ne jamais surcharger les prises secteur ni les cordons prolongateurs. Les cordons et prises surchargés sont tout aussi dangereux que les cordons d'alimentation effilochés, les gaines

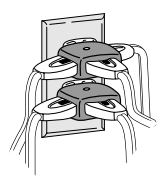

endommagées ou coupées et les prises cassées. Tout ceci peut entraîner une décharge électrique ou un incendie. C'est pourquoi il est nécessaire de contrôler régulièrement les cordons et, s'ils sont endommagés, de les faire remplacer par un professionnel.

- **6 Protection du cordon d'alimentation** Les cordons d'alimentation doivent être disposés de sorte à ne pas être coincés par d'autres objets ni piétinés. Faire particulièrement attention aux cordons au niveau des fiches, des douilles et de leur sortie de l'appareil.
- **7 Aération** Les fentes et les ailettes d'aération du coffret protègent l'appareil contre toute surchauffe interne et sont indispensables à son bon fonctionnement. Ne pas bloquer ni couvrir ces ouvertures. Par exemple, ne pas poser l'appareil vidéo sur un lit, un sofa, une couverture ou toute autre surface susceptible de les bloquer. Ne jamais placer l'appareil vidéo près de ou sur un radiateur ou un appareil de chauffage. Ne pas poser cet appareil vidéo dans un meuble encastré, par exemple une bibliothèque ou une armoire à moins que l'aération soit suffisante ou les instructions du fabricant respectées.

**8 Accessoires** — Pour éviter tout risque, n'utiliser que les accessoires recommandés par le fabricant de l'appareil vidéo.

**Attention:** Attention à la sécurité électrique Les appareils ou accessoires fonctionnant sur l'alimentation secteur et reliés à cet appareil doivent porter la marque UL ou la marque CSA, et ne pas avoir subi de modifications, invalidant le dispositif de sécurité. Ces dispositions permettent d'éviter tout risque de décharge électrique ou d'incendie. En cas de doute, se renseigner auprès d'une personne qualifiée.

- **9 Eau et humidité** Ne pas utiliser cet appareil vidéo à proximité d'eau, par exemple, près d'une baignoire, d'un lavabo ou d'un évier, dans une buanderie ou un sous-sol humide, près d'une piscine ou tout autre endroit similaire.
- **10 Accessoires** Ne pas poser cet appareil vidéo sur un chariot, un support, un trépied, une console ou une table instable. Il risque de tomber et d'être sérieusement endommagé, ou de blesser gravement un enfant ou un adulte. Si un chariot, un support, un trépied, une console ou une table doit être utilisé, utiliser le modèle recommandé par le fabricant ou vendu avec l'appareil vidéo. Toute installation de l'appareil vidéo doit être conforme aux instructions du fabricant et doit être faite en utilisant l'accessoire recommandé par le fabricant.
- **11** S'il est installé sur un chariot, l'appareil vidéo doit être déplacé avec précaution. Les arrêts ou manipulations brusques, les déplacements sur des surfaces irrégulières peuvent entraîner une chute de l'appareil.

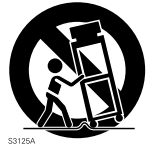

**12 Lignes électriques** — Ne pas installer d'antenne extérieure à proximité de lignes électriques ou près d'un éclairage public ou d'un circuit électrique, ni à un endroit où elle risque de tomber sur des fils électriques. Lors de l'installation d'une antenne extérieure, veiller à ne pas s'approcher et à ne pas toucher une ligne ou un circuit électrique. Ceci est extrêmement dangereux. L'installation d'une antenne extérieure peut être dangereuse et devrait être confiée à un professionnel.

#### **UTILISATION**

- **13 Entretien** Débrancher cet appareil vidéo de la prise secteur avant de le nettoyer. Ne pas utiliser de produits de nettoyage liquides ou en aérosol. Utiliser un chiffon légèrement humide pour nettoyer l'appareil.
- **14 Pénétration d'objet et de liquide**  Ne jamais laisser d'objets pénétrer dans cet appareil vidéo. Ils pourraient toucher ou court-circuiter des pièces soumises à une haute tension et causer une décharge électrique ou un incendie. Ne jamais renverser de liquide sur cet appareil vidéo.
- **15 Foudre** Par mesure de protection, débrancher cet appareil vidéo de la prise secteur et de la prise d'antenne ou de câble en cas de foudre, ou s'il ne doit pas être utilisé pendant longtemps. L'appareil ne risquera pas d'être endommagé par la foudre et les surtensions des lignes électriques.

#### **DÉPANNAGE**

- **16 Dépannage** Ne pas essayer de dépanner soimême cet appareil vidéo, car l'ouverture ou le retrait du boîtier peut exposer à des tensions dangereuses ou à d'autres risques. Confier les travaux de dépannage à un professionnel.
- **17 En cas de réparation** Débrancher l'appareil vidéo de la prise secteur et confier la réparation à un professionnel dans les cas suivants:
	- a. Le cordon d'alimentation ou la fiche est endommagé.
	- b. Du liquide a été renversé sur l'appareil ou un objet est tombé dans l'appareil vidéo.
	- c. L'appareil vidéo a été exposé à la pluie ou à l'humidité.
	- d. Si l'appareil vidéo ne fonctionne pas normalement bien qu'il soit utilisé conformément aux instructions. N'effectuer que les réglage décrits dans la notice. Un mauvais réglage de l'appareil peut provoquer des dommages qui exigeront des réparations coûteuses par un professionnel.
	- e. Si l'appareil vidéo est tombé ou si le coffret a été endommagé.
	- f. Si les performances de l'appareil ont nettement changé - une réparation est probablement nécessaire.
- **18 Pièces de rechange** Si des pièces doivent être changées, s'assurer que le technicien utilise des pièces ayant les caractéristiques des pièces d'origine. L'utilisation des pièces de rechange spécifiées par le constructeur permet d'éviter les risques d'incendie, de décharge électrique et d'autres risques.
- **19 Contrôle de sécurité** Après un dépannage ou une réparation, demander au technicien d'effectuer le contrôle de sécurité recommandé par le constructeur pour qu'il s'assure que l'appareil fonctionne correctement.
- **20 Chaleur** Tenir l'appareil à l'écart de sources de chaleur, telles que les radiateurs, appareils de chauffage, poêles ou appareils (amplificateurs compris) produisant de la chaleur.

# <span id="page-5-0"></span>*Précautions pendant l'utilisation*

## **Manipuler l'affichage à cristaux liquides (LCD) avec précaution:**

- **•** L'affichage à cristaux liquides est un dispositif très délicat: Ne pas appuyer sur sa surface, ni le taper ou toucher avec un objet pointu.
- **•** Une pression de la surface de l'écran peut entraîner un affichage irrégulier des caractères. Si l'affichage ne redevient pas rapidement normal, éteindre le caméscope DVD, attendre un moment puis le remettre en marche.
- **•** Ne pas poser le caméscope DVD avec l'écran à cristaux liquides dirigé vers le bas.
- **•** Fermer l'écran à cristaux liquides lorsque le caméscope DVD n'est pas utilisé.

# **Écran à cristaux liquides (LCD) et viseur:**

- **•** L'écran à cristaux liquides et le viseur sont le produit d'une technologie de haute précision. 0,01 % au maximum du nombre total de pixels (environ 120 000 pixels pour l'écran à cristaux liquides et environ 110 000 pixels pour le viseur) risque de manquer (ne pas s'éclairer) ou risque de rester éclairés sous forme de points teintés (rouges, bleus, verts). Ceci est dû aux limites de la technologie actuelle et ne provient pas d'une anomalie. En aucun cas l'enregistrement n'en sera perturbé.
- **•** L'écran à cristaux liquides et le viseur s'assombrissent légèrement lorsque le caméscope DVD est exposé à de basses températures, au froid, ou immédiatement après sa mise sous tension. La luminosité redevient normale lorsque la température interne du caméscope DVD augmente.

## **Tenir le caméscope DVD correctement:**

**•** Ne pas saisir le caméscope DVD par le viseur ou l'écran à cristaux liquides: Le viseur ou l'écran à cristaux liquides risque de se détacher et le caméscope DVD de tomber.

### **Ne pas soumettre le caméscope DVD à des chocs:**

- **•** Ce caméscope DVD est un appareil de précision. Faire très attention de ne pas cogner le caméscope contre un objet dur ni de le laisser tomber.
- **•** Ne pas utiliser le caméscope DVD sur un pied photographique à un endroit soumis à de fortes vibrations ou des chocs violents.

## **Attention au sable ou à la poussière !**

**•** Le sable fin ou la poussière s'infiltrant dans le caméscope DVD ou l'adaptateur secteur - chargeur peut favoriser une panne.

## **Attention à l'eau ou à l'huile !**

**•** De l'eau ou de l'huile s'infiltrant dans le caméscope DVD ou l'adaptateur secteur - chargeur peut favoriser un court-circuit ou provoquer d'autres pannes.

## **Chaleur à la surface de l'appareil:**

**•** La surface du caméscope DVD devient légèrement chaude, mais ceci est normal.

#### **Affichage sur le téléviseur raccordé:**

**•** Ne pas laisser l'écran de navigation de disque, une photo ou une image vidéo affiché sur l'écran du téléviseur raccordé au caméscope DVD: L'image peut brûler le tube cathodique du téléviseur et entraîner une dégradation des luminophores.

### **Attention à la température ambiante:**

- **•** L'utilisation du caméscope DVD à un endroit exposé à une température supérieure à 40°C ou inférieure à 0°C ne permettra pas d'effectuer normalement l'enregistrement ni la lecture.
- **•** Lorsque le caméscope DVD est raccordé à un ordinateur, veiller à ce que sa température n'augmente pas de façon excessive (température autorisée: Environ 30 minutes à approximativement 30 °C).
- **•** Ne pas laisser le caméscope DVD sur une plage ou dans un véhicule, toute vitre close, ni à un endroit où il serait exposé longtemps à une température élevée: Ceci peut entraîner une panne.

### **Ne jamais diriger le caméscope directement vers le soleil:**

- **•** Si la lumière du soleil frappe l'objectif ou le viseur, le caméscope DVD risque d'être endommagé, ou un incendie peut se produire.
- **•** Ne jamais laisser le caméscope DVD avec l'écran à cristaux liquides exposé au soleil: Ceci peut entraîner une panne.

#### **Ne pas utiliser le caméscope DVD près d'un récepteur de télévision ou d'un récepteur radio:**

**•** Il peut perturber l'image sur l'écran du téléviseur ou le son des émissions radio.

### **Ne pas utiliser le caméscope DVD près d'ondes radio ou magnétiques puissantes:**

**•** Si le caméscope DVD est utilisé près d'ondes radio ou magnétiques puissantes, à proximité d'un émetteur radio ou d'appareils électriques équipés de moteurs électriques, les images et le son enregistrés risquent d'être parasités. Lors de la lecture du son et des images normalement enregistrés, des parasites peuvent apparaître.

Au pire, le caméscope risque de ne pas fonctionner normalement.

### **Ne pas exposer le caméscope DVD à la suie ni à la vapeur:**

**•** La suie ou la vapeur risque d'endommager le coffret du caméscope ou de provoquer une panne.

### **Ne pas exposer le caméscope DVD à un gaz corrosif:**

**•** L'exposition du caméscope DVD à un gaz dense, émis par des moteurs à essence ou des moteurs diesel, ou à de l'acide hydrosulfurique, etc. peut entraîner une corrosion des bornes externes et internes ou une corrosion des bornes de la batterie, empêchant l'appareil de fonctionner normalement ou d'être alimenté.

### **Ne pas utiliser le caméscope DVD près d'un humidificateur à ultrasons:**

**•** Le calcium et les éléments dissous dans l'eau peuvent être libérés dans l'air et ces particules risquent d'adhérer à la tête optique du caméscope, l'empêchant ainsi de fonctionner normalement.

### **Ne pas exposer le caméscope DVD aux insecticides:**

**•** Les produits insecticides peuvent s'infiltrer dans le caméscope, souiller la lentille du capteur laser et empêcher le caméscope DVD de fonctionner normalement. Eteindre le caméscope et le protéger d'une feuille en plastique, etc. avant de pulvériser de l'insecticide.

#### **Ne pas utiliser de produit de nettoyage pour lentille de lecteur CD 8 cm en vente dans le commerce:**

- **•** Le nettoyage de la lentille du caméscope DVD n'est pas nécessaire normalement.
- **•** L'utilisation d'un tel produit de nettoyage pourrait endommager le caméscope DVD.

## **Faire attention à la condensation d'humidité:**

**•** Lorsque le caméscope est exposé à de brusques changements de température, par exemple lorsqu'on rentre dans un chalet après le ski, ou sort d'une pièce ou d'un véhicule froid, de l'humidité peut se condenser (formation de gouttelettes d'eau) sur la lentille et/ou à l'intérieur du caméscope DVD. Si le cas se présente, ne pas ouvrir le couvercle du disque ni le bloc d'insertion de la carte, si possible. Si de l'humidité se condense sur la surface de l'objectif, l'essuyer soigneusement avec un chiffon sec et doux. De l'humidité peut s'être condensée à l'intérieur du caméscope même si sa surface est sèche. Eteindre le caméscope et le laisser à un endroit sec pendant au moins 1 ou 2 heures avant de le réutiliser.

## **Ne pas utiliser longtemps le caméscope DVD sans faire de pause:**

**•** Ce caméscope DVD ne peut pas être utilisé longtemps sans pause, comme une caméra ou un moniteur de surveillance. Si le caméscope DVD est utilisé longtemps sans pause, la température interne augmentera et l'enregistrement ou la lecture sera ralenti: Si le cas se présente, éteindre le caméscope, et attendre un moment avant de le réutiliser.

#### **Ne pas couper l'alimentation du caméscope DVD lorsque l'indicateur ACCESS/PC ou l'indicateur CARD ACCESS est allumé ou clignote:**

<span id="page-7-1"></span>Indicateur CARD ACCESS

<span id="page-7-0"></span>Indicateur ACCESS/PC

- **•** L'indicateur ACCESS/PC ou CARD ACCESS est allumé ou clignote pour indiquer que les données sont en train d'être gravées sur le disque ou la carte, ou bien lues. Ne pas effectuer les opérations suivantes sous peine d'endommager les données:
	- − Retirer la batterie
	- − Débrancher l'adaptateur secteur chargeur
	- − Brancher ou débrancher le câble de raccordement d'ordinateur
	- − Retirer le disque ou la carte
	- − Soumettre le caméscope DVD à des vibrations ou chocs violents.
	- − Ouvrir ou fermer sans précaution l'écran à cristaux liquides

Si le caméscope DVD est éteint quand l'indicateur ACCESS/PC ou CARD ACCESS est allumé ou clignote, le rallumer en laissant le disque ou la carte à l'intérieur: Les données du disque ou de la carte seront automatiquement restaurées [\(voir page 163\)](#page-162-0).

#### **Ne pas essuyer le coffret du caméscope avec du benzène ou un diluant:**

- **•** Le revêtement du coffret pourrait s'écailler ou sa surface être endommagée.
- **•** Si un tissu de nettoyage imprégné d'une substance chimique est utilisé, suivre les instructions de la notice.

#### **En outre, lire les instructions fournies avec les accessoires optionnels:**

**•** En ce qui concerne les accessoires optionnels, respecter rigoureusement les instructions de précaution et les notices jointes.

# <span id="page-8-0"></span>*Mesures de précaution à prendre lors du rangement du caméscope*

#### **Ne pas laisser longtemps le caméscope DVD à un endroit exposé à un haute température:**

**•** La température à l'intérieur d'un véhicule ou d'un coffre à bagages fermé peut être très élevée en été. Le caméscope DVD risque de ne plus fonctionner normalement et son coffret peut être endommagé s'il reste exposé à de hautes températures. Ne pas exposer non plus le caméscope DVD aux rayons du soleil, ni le poser près d'un appareil de chauffage.

### **Ne pas laisser le caméscope DVD à un endroit exposé à une humidité élevée ou à de une poussière intense:**

**•** La poussière s'infiltrant dans le caméscope DVD peut favoriser les pannes. Si l'humidité est élevée, la formation de moisissure à la surface de la lentille peut rendre le caméscope DVD inutilisable. Il est recommandé de ranger le caméscope DVD dans une boîte avec un sachet déshydratant, s'il est entreposé dans un placard, etc.

### **Ne pas ranger le caméscope DVD à un endroit soumis à un magnétisme puissant ou à des vibrations intenses:**

**•** Ceci peut entraîner une panne.

### **Détacher la batterie du caméscope DVD et la ranger à un endroit frais:**

**•** La durée de service de la batterie sera plus courte si la batterie reste sur le caméscope ou est rangée à un endroit exposé à une température élevée.

# <span id="page-9-0"></span>*Suggestions et limitations*

#### **Faire un essai d'enregistrement:**

**•** Faire des essais avant la prise de vues pour s'assurer que le caméscope enregistre normalement. Les données n'ayant pas été enregistrées normalement à cause d'un problème interne du caméscope DVD ne peuvent pas être récupérées.

Pour les essais il est conseillé d'utiliser un disque DVD-RAM car le contenu peut être effacé.

#### **Ne pas utiliser le caméscope DVD pour des applications professionnelles:**

**•** Ce caméscope DVD est conçu pour l'enregistrement et la lecture en privé.

#### **Aucun dédommagement ne pourra être assuré dans les cas suivants:**

- **•** Hitachi n'assurera aucun dédommagement si l'enregistrement ou la lecture ont été impossibles à cause d'un problème interne du caméscope DVD, du disque ou de la carte. En outre, Hitachi ne peut en aucun être tenu pour responsable de la qualité des enregistrements audio et vidéo.
- **•** Si une erreur de manipulation du caméscope DVD, du disque, de la carte, etc. est commise, l'enregistrement risque d'être définitivement perdu. Hitachi décline toute responsabilité quant aux dommages dus à une perte d'enregistrement.

### **Droits d'auteur:**

**•** Les données provenant d'autres supports ou appareils analogiques ou numériques, copiées sur le disque ou sur la carte avec le caméscope DVD, sont protégées par des droits d'auteur et ne peuvent pas être utilisées sans autorisation préalable du détenteur des droits, sauf pour un usage privé. Il faut également savoir que l'enregistrement de certains programmes de démonstration, de performance en public et d'exposition est interdit même pour un usage privé.

# <span id="page-10-0"></span>*À lire en tout premier*

Pour mieux vous guider dans votre lecture, nous avons inclus les six chapitres suivants dans cette notice.

- **•** La section "Configurations" explique comment préparer le caméscope DVD, la batterie et régler la date et l'heure.
- **•** La section "Techniques de base" explique l'utilisation de base de ce caméscope DVD – l'enregistrement de films, de photos et la lecture des images enregistrées.
- **•** La section "Techniques avancées" explique le paramétrage du caméscope DVD pour un usage plus sophistiqué.
- **•** La section "Navigation de disque" décrit l'édition par le menu Navigation de disque: Se reporter à cette section pour clôturer un DVD-R et initialiser un DVD-RAM.
- **•** La section "Raccordement à un ordinateur" décrit le contenu du disque CD-ROM fourni et la façon d'installer le logiciel qu'il contient.
- **•** Les "Renseignements complémentaires" présentent les produits vendus séparément, le nettoyage et le dépannage.

Ce manuel est conçu de manière à faciliter la recherche. Les informations pourront être recherchées des deux façons suivantes:

- **•** Un index de consultation rapide rassemble les informations les plus souvent consultées (cette page).
- **•** Une table des matières détaillée dirige rapidement vers l'information précise recherchée ([voir page 14-](#page-13-0)16).

Ce manuel vous permettra de mieux faire connaissance avec votre caméscope DVD et avec Hitachi. Nous apprécions vos activités professionnelles.

## **Index de consultation rapide**

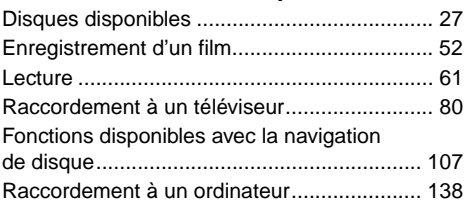

Avec ce caméscope DVD, les images peuvent être visualisées sur l'écran à cristaux liquides ou dans le viseur pendant l'enregistrement et la lecture. A l'ouverture de l'écran à cristaux liquides l'image apparaît sur l'écran et à sa fermeture elle apparaît dans le viseur. Les descriptions suivantes présupposent que le viseur est utilisé lors des différentes manipulations.

La langue de l'affichage peut être changée sur ce caméscope DVD [\(voir page 101](#page-100-0)).

Microsoft®, Windows®, Windows® 98, Windows® 98 Deuxième Édition, Windows® Me, Windows® 2000 Professionnel et Windows® XP sont des marques déposées de Microsoft Corporation. Intel®, Pentium® Processor et Celeron® Processor sont des marques déposées de Intel Corporation.  $IBM^®$  et  $PC/AT^®$  sont des marques déposées de International Business Machines Corporation. Fabriqué sous licence de Dolby Laboratories.

"Dolby" et le symbole du double D sont des marques commerciales de Dolby Laboratories. Les noms de sociétés et de produits mentionnés dans ce manuel sont des marques commerciales ou des marques de fabrique appartenant aux détenteurs de ces marques. Le logo SD est une marque commerciale.

# <span id="page-11-0"></span>*Introduction*

## ●**Il est possible d'enregistrer immédiatement après l'arrêt de la lecture ([p. 52,](#page-51-0) [61](#page-60-1))**

À la différence des caméscopes à bande magnétique, il n'est pas nécessaire de rechercher la position de départ de l'enregistrement ni de localiser le début d'un passage vierge.

Il est possible de démarrer l'enregistrement immédiatement après l'arrêt de la lecture : Le nouvel enregistrement ne s'effectue pas sur un passage enregistré.

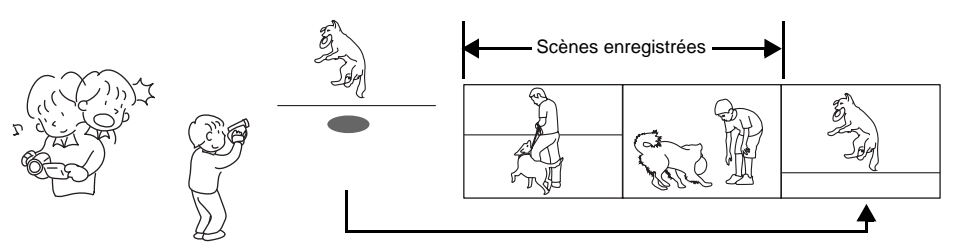

Si l'enregistrement est activé en cours de lecture, les données enregistrées antérieurement ne seront pas effacées.

## ●**Les scènes enregistrées souhaitées peuvent être lues instantanément [\(p. 105\).](#page-104-0)**

Il n'est pas nécessaire de rembobiner une bande comme sur les enregistreurs utilisant une bande magnétique.

N'importe quelle scène peut être sélectionnée et lue instantanément (grâce au menu de navigation de disque).

# ●**Les photos peuvent facilement être imprimées sans ordinateur [\(p. 118\)](#page-117-0)**

Utiliser les réglages DPOF pour spécifier les photos de la carte mémoire SD ou de la carte MultiMediaCard devant être imprimées: Ces réglages sont utiles si les photos doivent être imprimées par une imprimante compatible à la carte mémoire SD ou si l'on veut les faire imprimer par un laboratoire photo.

## ●**Utiliser le menu de navigation de disque pour créer des films originaux [\(p. 124\)](#page-123-0)**

Les scènes peuvent être supprimées, déplacées, fusionnées, etc., et des montages originaux effectués (PlayList).

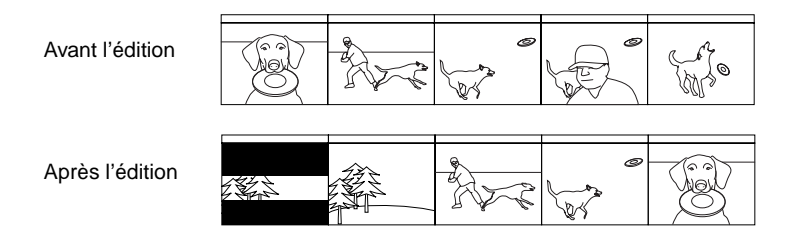

## ●**L'édition de scènes, relativement difficile avec les bandes, devient chose facile avec ce caméscope [\(p. 86\)](#page-85-0)**

Avec ce caméscope DVD, les différentes prises de vue d'un enfant peuvent être rassemblées dans une liste de lecture pour former un film original: Il suffira ensuite de lire cette liste ou de la reproduire sur un magnétoscope. Il est aussi facile de faire des copies sur bande.

Avec les caméscopes classiques, il fallait appuyer sur un certain nombre de boutons.

Avec le caméscope DVD, il suffit de lire le DVD et d'appuyer sur le bouton d'enregistrement du<br>magnétoscope.

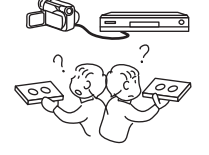

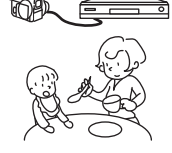

## ●**Créer des DVD originaux sur un ordinateur [\(p. 150\)](#page-149-0)**

Les DVD-R peuvent être utilisés pour la création de DVD originaux à l'aide du logiciel fourni sur le CD-ROM.

Les disques DVD ainsi créés pourront être reproduits sur un lecteur DVD ou un lecteur DVD-ROM, etc.

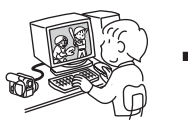

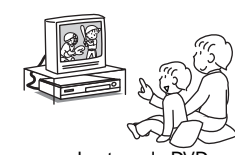

DVD original créé Lecture de DVD

# <span id="page-13-1"></span><span id="page-13-0"></span>*Table des matières*

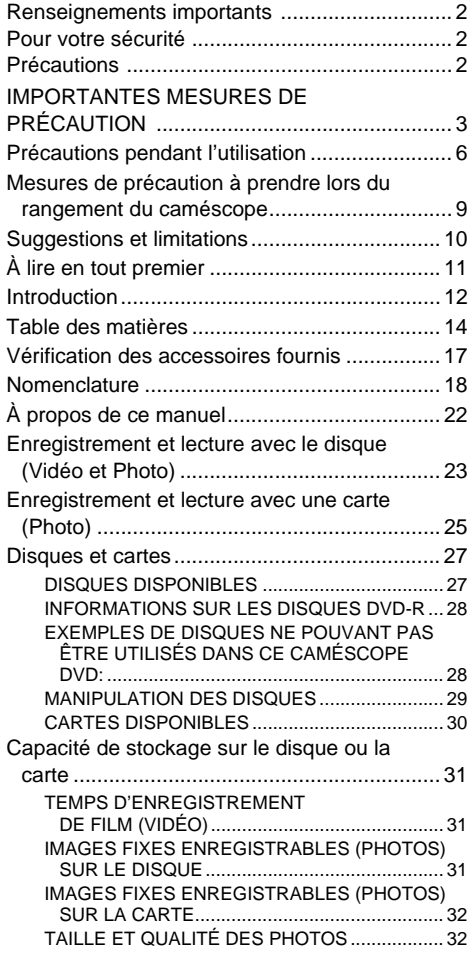

# **[Configurations](#page-32-0)**

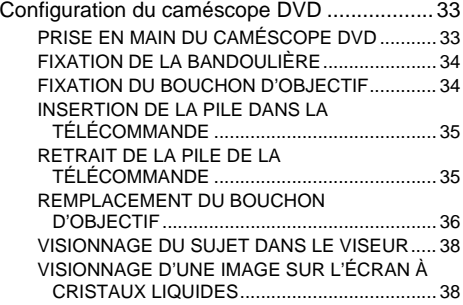

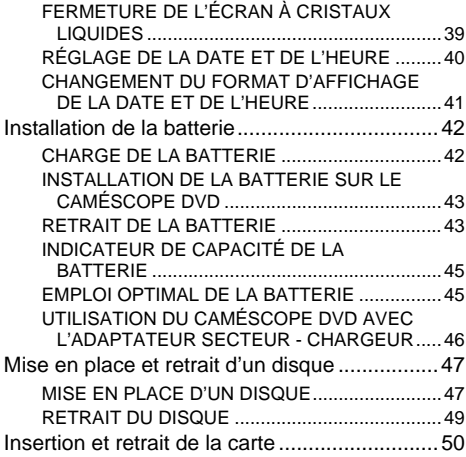

# **[Techniques de base](#page-50-0)**

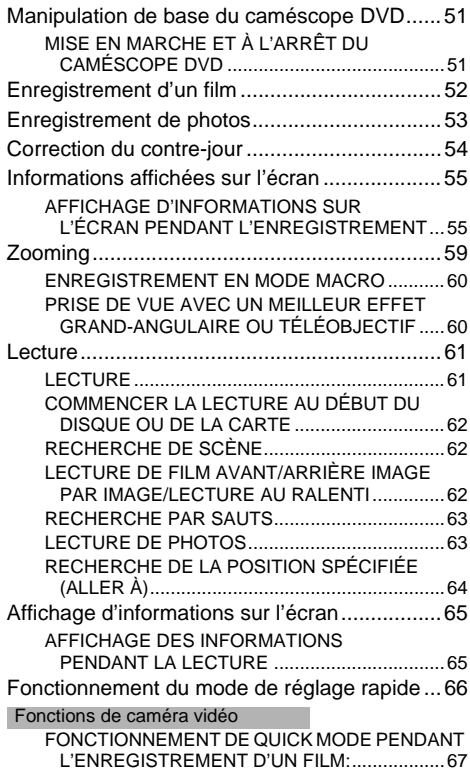

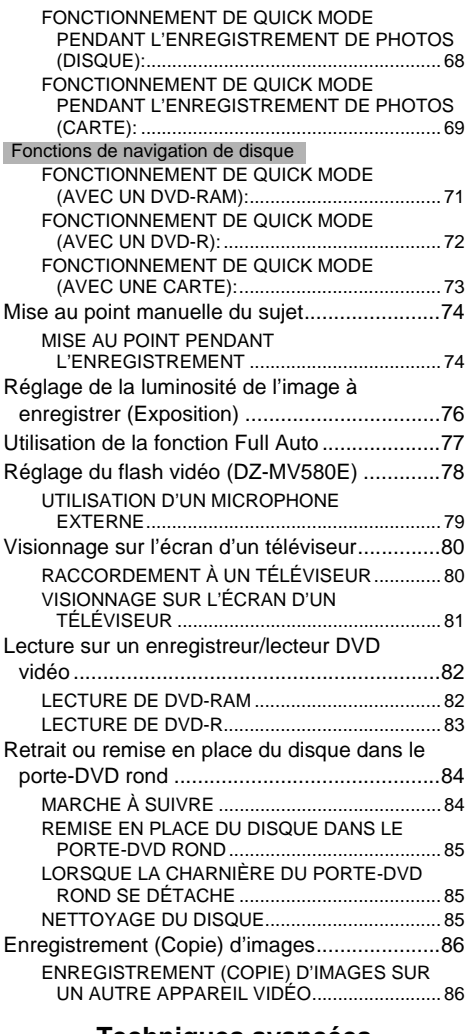

## **[Techniques avancées](#page-86-0)**

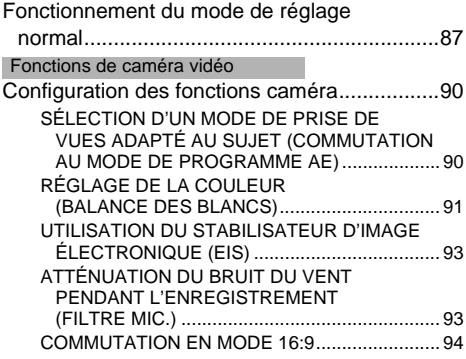

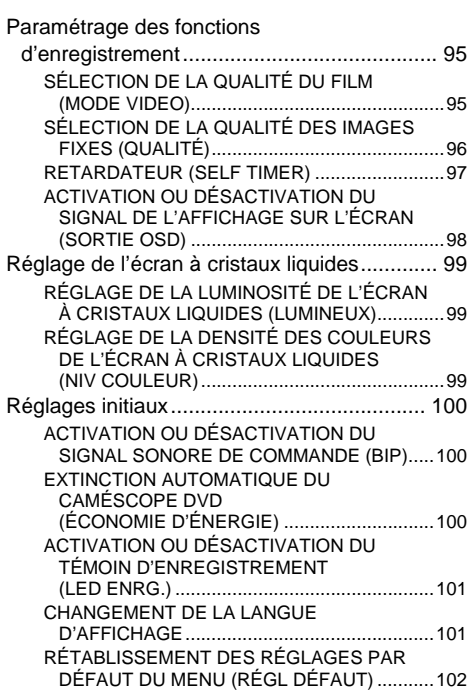

# **[Navigation de disque](#page-102-0)**

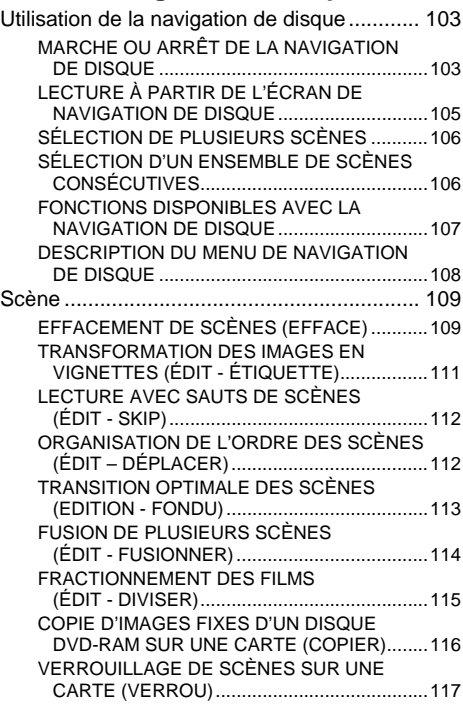

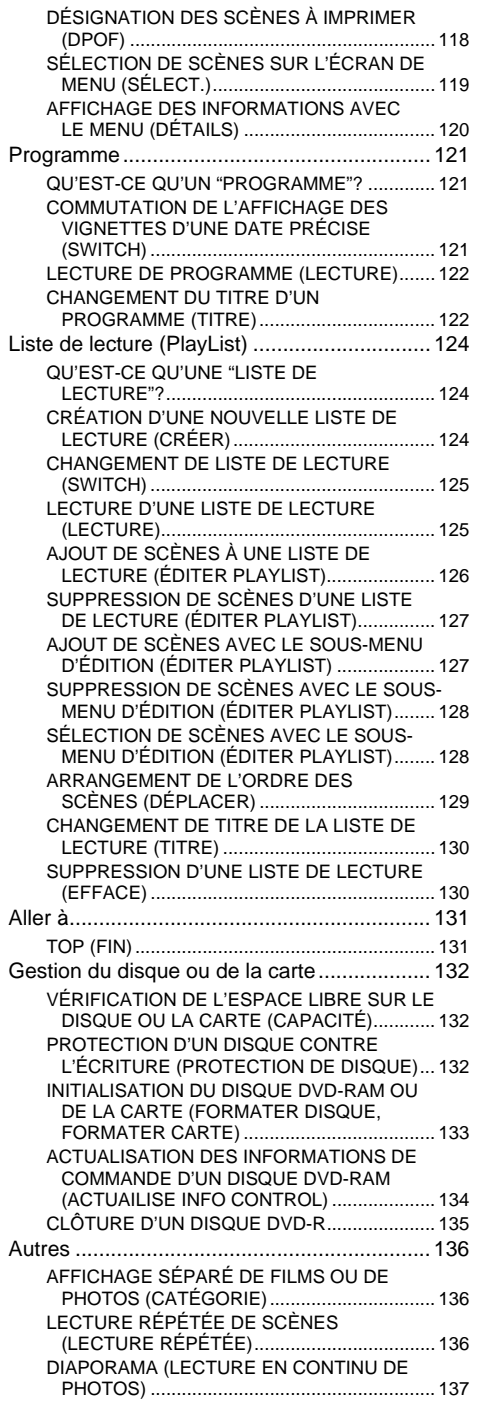

# **[Raccordement à un ordinateur](#page-137-1)**

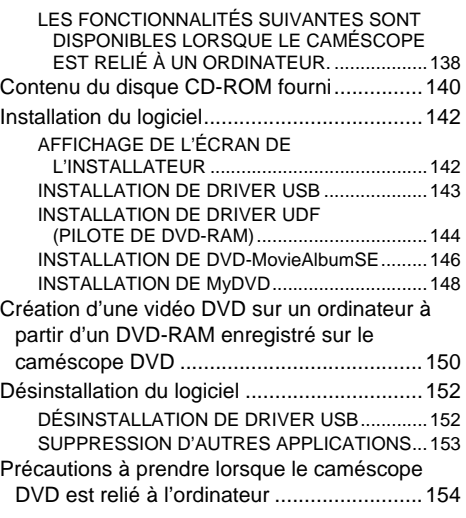

# **[Informations complémentaires](#page-154-0)**

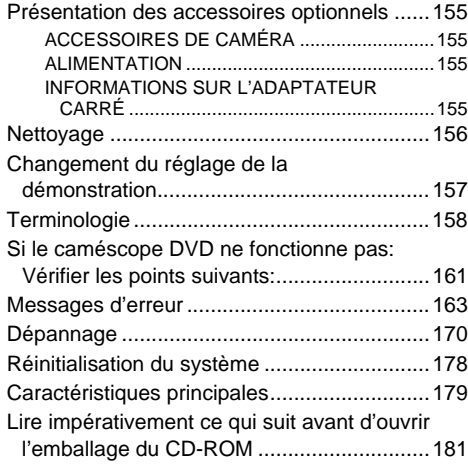

# <span id="page-16-0"></span>*Vérification des accessoires fournis*

Vérifier que tous les accessoires suivants se trouvent dans la boîte d'emballage:

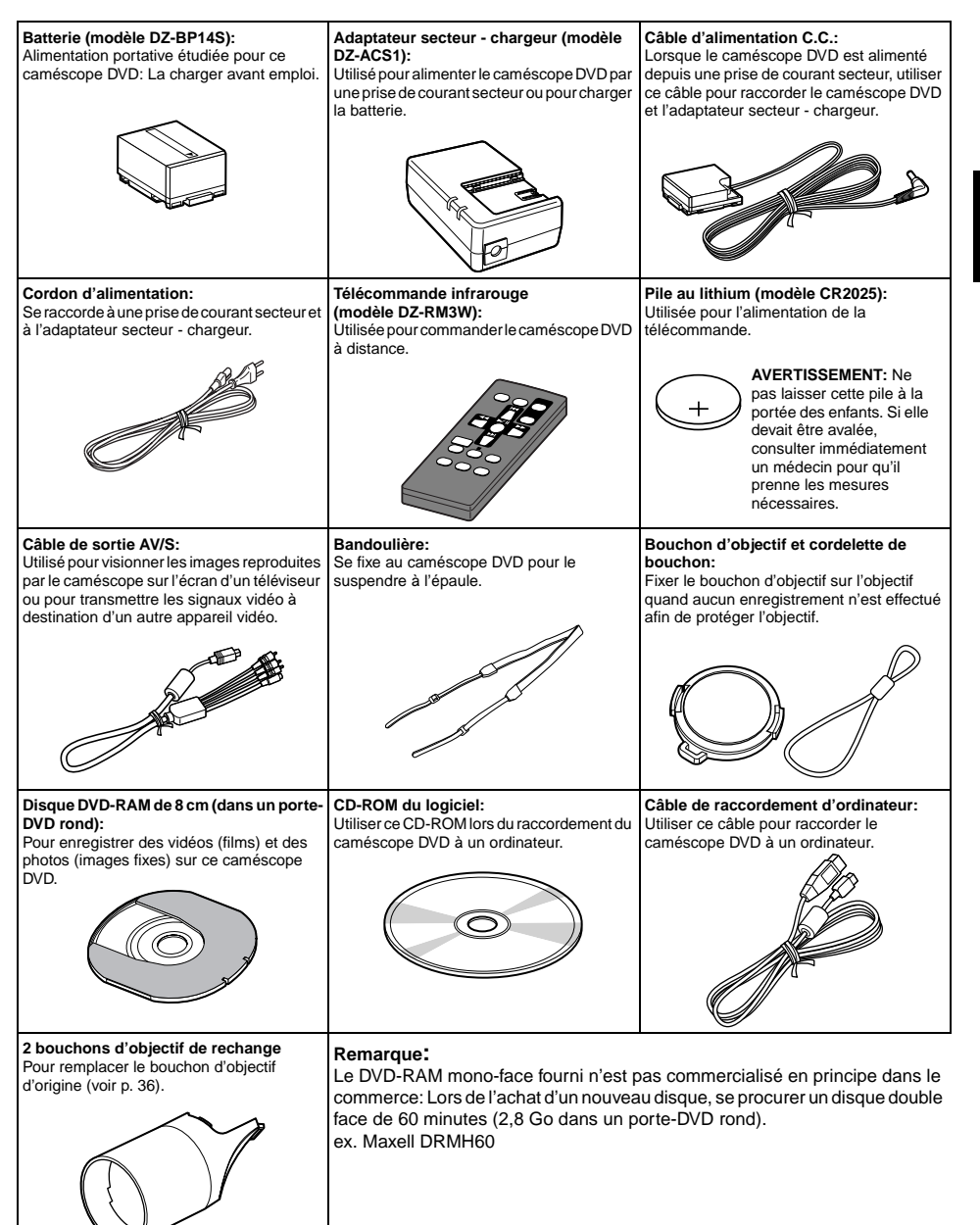

# <span id="page-17-0"></span>*Nomenclature*

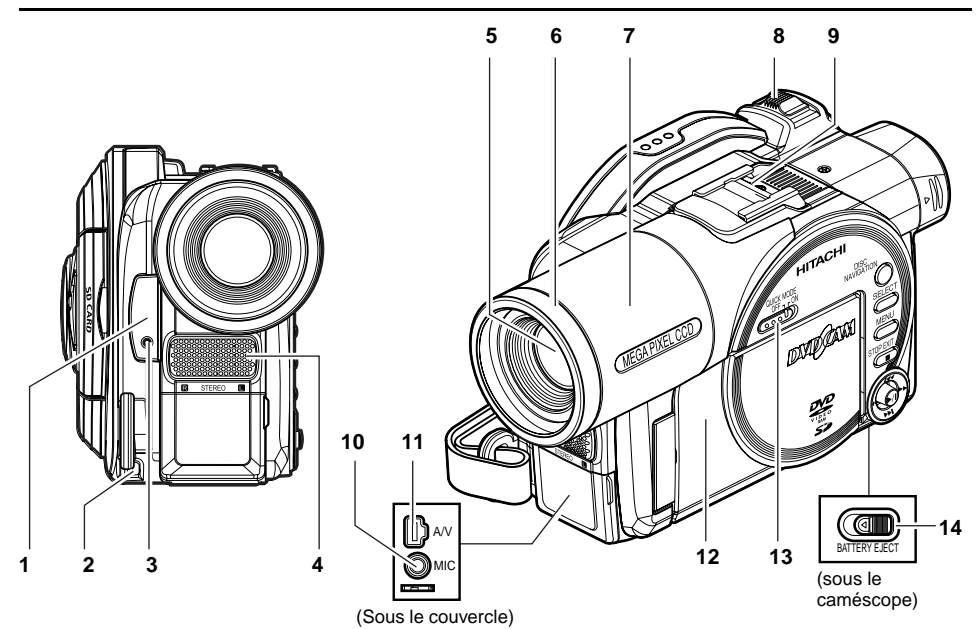

- **1 Récepteur de rayons infrarouges [\(p. 36\)](#page-35-2)** Quand la télécommande est utilisée pour commander le caméscope DVD, ce récepteur reçoit les signaux infrarouges.
- **2 Oeillet pour la fixation de la cordelette du bouchon d'objectif [\(p. 34\)](#page-33-2)**
- **3 [Témoin d'enregistrement \(p. 101\)](#page-100-3)** Le témoin d'enregistrement rouge s'allume pendant la prise de vue.
- **4 Microphone stéréo ([p. 79\)](#page-78-1)**
- **5 Objectif à zoom optique 18× (DZ-MV550E) Objectif à zoom optique 10× (DZ-MV580E) [\(p. 59](#page-58-1))**
- **6 Parasoleil ([p. 60](#page-59-2))** Retirer toujours le parasoleil quand un

téléconvertisseur ou un convertisseur grandangulaire, en vente dans lecommerce, est utilisé.

#### **7 Bouchon d'objectif [\(p. 36\)](#page-35-1)**

Le bouchon d'objectif peut être remplacé par l'un des deux bouchons fournis.

#### **8 Levier de zoom [\(p. 59\)](#page-58-1)**

Pousser le levier vers le côté T pour opérer un réglage téléobjectif ou du côté W pour opérer un réglage grand-angulaire.

- **9 Griffe porte-accessoires** Uniquement pour le DZ-MV580E: Un flash vidéo en option peut être branché ici. (Se reporter à la notice de l'article fixé pour le détail à ce sujet.)
- **10 Prise de microphone externe [\(p. 79\)](#page-78-2)**
- **11 Prise de sortie AV ([p. 80\)](#page-79-3)**
- **12 Ecranà cristaux liquidesde type 2,5pouces (à l'intérieur) [\(p. 38](#page-37-2))**
- **13 Sélecteur QUICK MODE [\(p. 66\)](#page-65-3)** Utilisé pour sélectionner le mode de réglage normal ou le mode de réglage rapide sur le menu.
- **14 Commutateur BATTERY EJECT [\(p. 43\)](#page-42-2)** Le commutateur BATTERY EJECT se trouve sous le caméscope DVD: Le pousser pour retirer la batterie.

Bien que les modèles DZ-MV550E et DZ-MV580E soient différents d'aspect, le mode d'emploi des deux modèles est identique. Dans ce manuel les illustrations représentent le modèle DZ-MV580E.

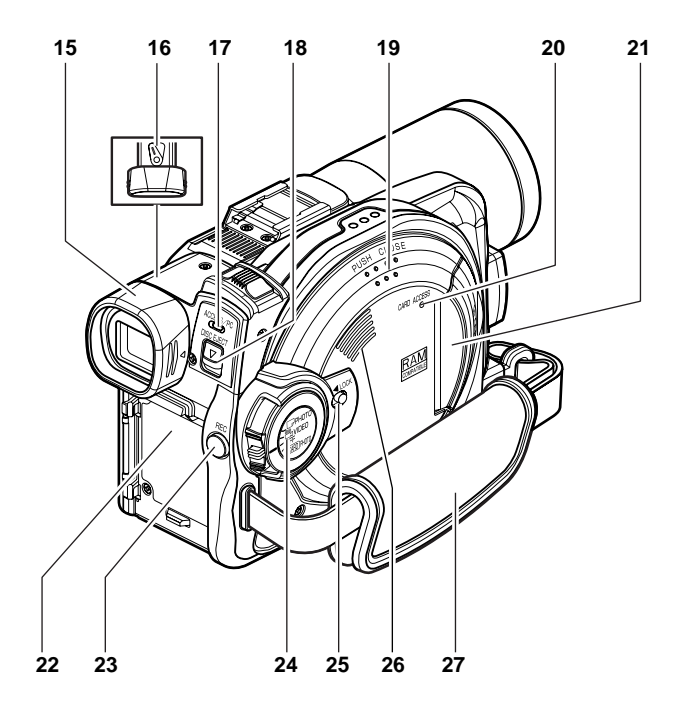

#### **15 Viseur [\(p. 38\)](#page-37-3)**

- **16 Bouton de réglage dioptrique [\(p. 38\)](#page-37-4)** Pour faire la mise au point de l'image qui apparaît dans le viseur. (Dégager le viseur.)
- **17 Indicateur ACCESS/PC ([p. 8,](#page-7-0) [52,](#page-51-2) [53](#page-52-1))** Clignote ou s'allume pendant l'accès au caméscope DVD (écriture ou lecture) ou lorsque le caméscope est raccordé à un ordinateur.

#### **18 Bouton DISC EJECT [\(p. 47\)](#page-46-2)**

Appuyer sur ce bouton et le relâcher pour ouvrir le guide de disque.

#### **19 Bloc d'insertion du disque [\(p. 47\)](#page-46-3)**

- **20 Indicateur CARD ACCESS ([p. 8,](#page-7-1) [53](#page-52-2))**
- **21 Bloc d'insertion de carte ([p. 50](#page-49-1))**
- **22 Semelle de fixation de batterie [\(p. 43\)](#page-42-2)**
- **23 Bouton d'enregistrement (REC) [\(p. 52\)](#page-51-3)**
- **24 Interrupteur d'alimentation ([p. 51](#page-50-3), [52,](#page-51-4) [53\)](#page-52-3)**
- **25 Commutateur LOCK ([p. 53](#page-52-4))** Il est conseillé de régler le commutateur LOCK

sur (à gauche) pour empêcher que l'interrupteur d'alimentation soit mis accidentellement de la position "<sup>2</sup> VIDEO" en position " $\Box$  PHOTO".

- **26 Haut-parleur ([p. 61\)](#page-60-4)**
- **27 Dragonne [\(p. 33\)](#page-32-3)**

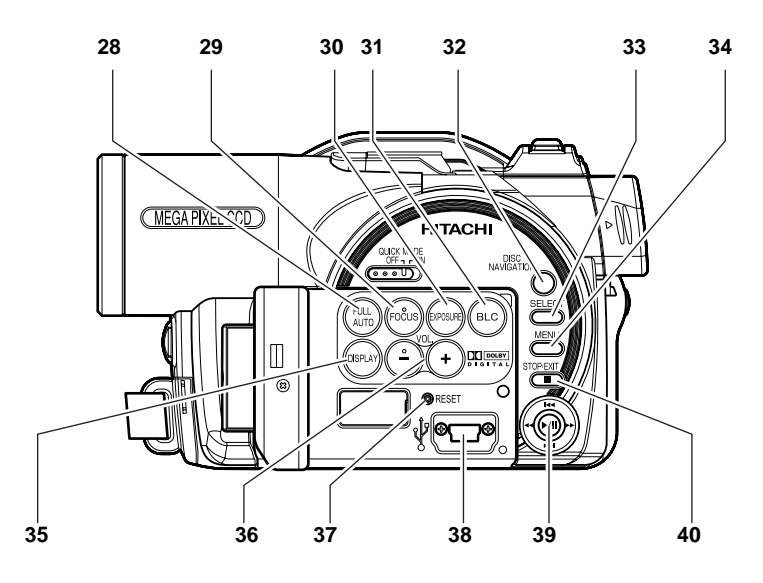

#### **28 Bouton FULL AUTO [\(p. 77\)](#page-76-1)**

Pour mettre le caméscope DVD en mode automatique intégral.

#### **29 Bouton FOCUS [\(p. 74\)](#page-73-2)**

Pour sélectionner le mode de mise au point manuelle ou le mode de mise au point automatique.

#### **30 Bouton EXPOSURE ([p. 76](#page-75-1))**

Appuyer sur ce bouton pour régler l'exposition.

**31 Bouton BLC (correction de contre-jour) [\(p. 54](#page-53-1))**

Appuyer sur ce bouton lorsque le sujet est éclairé par derrière.

#### **32 Bouton DISC NAVIGATION ([p. 103](#page-102-3))**

#### **33 Bouton SELECT [\(p. 106\)](#page-105-2)**

**34 Bouton MENU [\(p. 40](#page-39-1), [87,](#page-86-4) [109](#page-108-2))**

Appuyer sur ce bouton pour afficher le menu de paramétrage du caméscope et de navigation sur le disque.

#### **35 Bouton DISPLAY (affichage sur écran) [\(p. 65](#page-64-2))**

Appuyer sur ce bouton pour afficher les détails des images reproduites ou le paramétrage actuel du caméscope, ou pour éteindre l'affichage.

**36 Boutons de réglage du volume (VOL)/**  $\ominus$   $\oplus$ **[\(p. 61,](#page-60-0) [74,](#page-73-3) [76](#page-75-2))** Pour régler le volume du son sortant du hautparleur, etc.

#### **37 Bouton RESET [\(p. 178\)](#page-177-1)**

Pour rétablir les réglages initiaux du caméscope (réglages du caméscope DVD à sa sortie d'usine).

- **38 Borne de raccordement à un ordinateur (TO PC)**
- **39 Bouton de réglage tous azimuts [\(p. 40,](#page-39-2) [61,](#page-60-0) [87,](#page-86-5) [89\)](#page-88-0)**

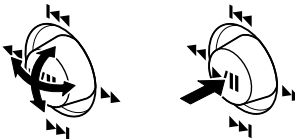

Actionner le bouton de réglage tous azimuts pour sélectionner une scène ou un élément du menu, puis appuyer au centre (A/II) pour reproduire la scène, faire une pause ou désigner une option du menu.

#### **40 Bouton d'arrêt / annulation (p. 22, [61](#page-60-1), [103](#page-102-4))** Pour interrompre la lecture ou annuler le

paramétrage sur le menu.

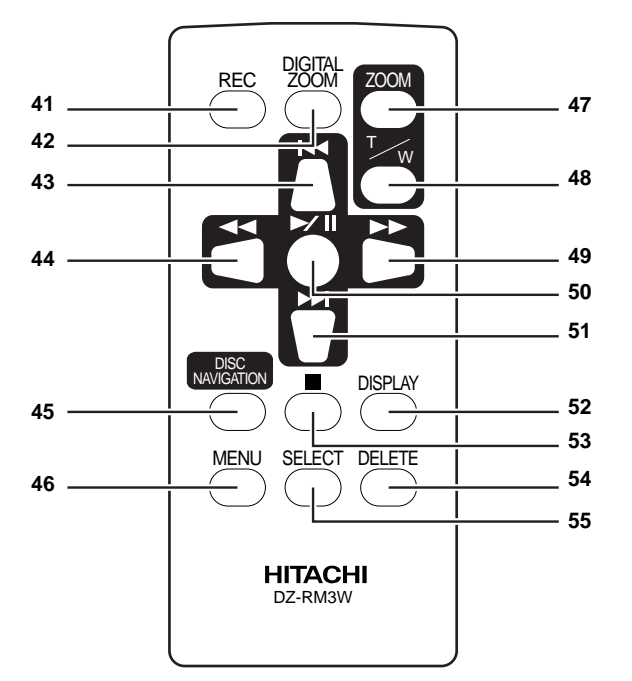

**Francais** 

- **41 Bouton REC [\(p. 52](#page-51-3), [53\)](#page-52-5)**
- **42 Bouton DIGITAL ZOOM ([p. 59\)](#page-58-2)**
- **43 Bouton de saut arrière [\(p. 63\)](#page-62-2)**
- **44 Bouton de recherche arrière ([p. 62\)](#page-61-3)**
- **45 Bouton DISC NAVIGATION [\(p. 103\)](#page-102-3)**
- **46 Bouton MENU ([p. 40,](#page-39-1) [90](#page-89-2), [110\)](#page-109-0)**
- **47 Bouton ZOOM T [\(p. 59\)](#page-58-2)**
- **48 Bouton ZOOM W [\(p. 59\)](#page-58-2)**
- **49 Bouton de recherche avant ([p. 62\)](#page-61-4)**
- **50 Bouton de lecture/pause ([p. 61\)](#page-60-1)**
- **51 Bouton de saut avant [\(p. 63\)](#page-62-2)**
- **52 Bouton DISPLAY [\(p. 65](#page-64-2))**
- **53 Bouton d'arrêt (p. 22, [61,](#page-60-5) [105\)](#page-104-2)**
- **54 Bouton DELETE ([p. 109\)](#page-108-2)**
- **55 Bouton SELECT [\(p. 106\)](#page-105-2)**

\* Les boutons de la télécommande agissent de la même façon que ceux du caméscope DVD.

# <span id="page-21-0"></span>*À propos de ce manuel*

### ●**Affichages dans ce manuel**

Les illustrations d'affichage dans ce mode d'emploi sont différentes des affichages apparaissant dans le viseur ou sur l'écran à cristaux liquides.

## ●**Bouton d'annulation**

Appuyer sur le bouton arrêt/annuler pour interrompre une opération ou revenir à l'écran précédent. L'expression "Appuyer sur le bouton <sup>e</sup>" est utilisée dans le texte.

# ●**Marques**1**,**2**et**4**à côté des titres**

Certaines fonctions de ce caméscope DVD ne sont pas disponibles selon que le disque ou la carte est utilisé. Noter les marques au-dessus et à droite de chaque fonction pour savoir si la fonction est compatible avec le disque ou la carte. Noter ces marques pour identifier les fonctions et opérations possibles avec le disque ou la carte utilisé.

### ●**Illustrations dans ce manuel**

Bien que les modèles DZ-MV550E et DZ-MV580E soient différents d'aspect, le mode d'emploi des deux modèles est identique.

Le modèle DZ-MV580E est représenté dans ce mode d'emploi.

# <span id="page-22-0"></span>*Enregistrement et lecture avec le disque (Vidéo et Photo)*

**Préparatifs •** Il est conseillé d'utiliser un DVD-RAM pour les premiers essais car les enregistrements effectués pourront, au besoin, être effacés ([p. 27](#page-26-1)).

Il est possible d'enregistrer des films et des photos sur un DVD-RAM, mais seulement des films sur un DVD-R.

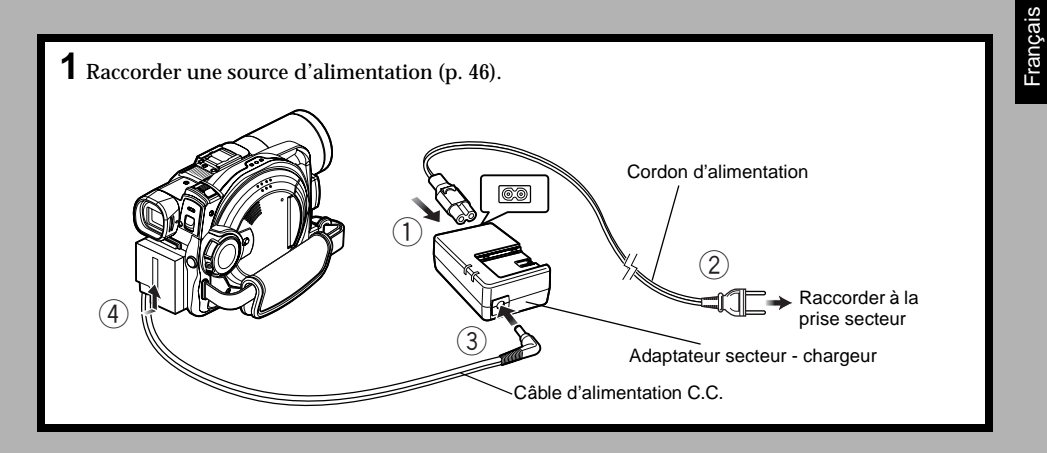

**2** Insérer un disque ([p. 47](#page-46-4)).

1Appuyer une seule fois sur le bouton DISC EJECT et le relâcher.

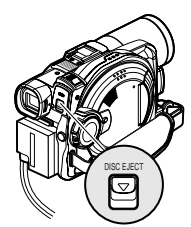

2Ouvrir lentement le couvercle jusqu'à ce qu'il s'arrête.

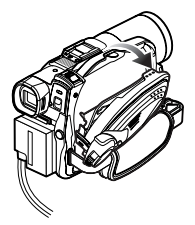

3Insérer à fond le disque avec le porte-DVD rond dans le guide de disque, puis fermer le couvercle du bloc d'insertion du disque.

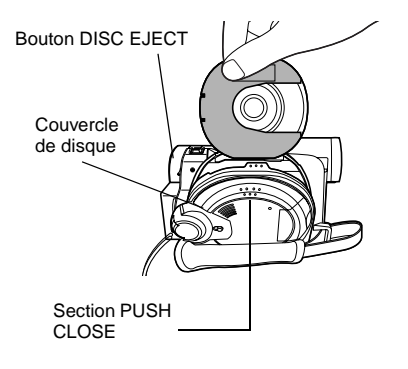

**3** Commencer à filmer ([p. 52\)](#page-51-0). 1Ouvrir l'écran à cristaux liquides ([p. 38\)](#page-37-2).

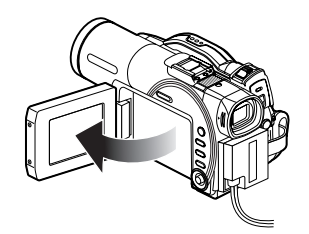

2Tout en appuyant sur le commutateur gris au centre de l'interrupteur d'alimentation, régler l'interrupteur sur "<sup>2</sup> VIDEO" ou " $\Box$  PHOTO". ("C VIDEO" seulement pour les DVD-R)

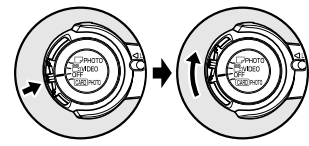

3Appuyer sur le bouton REC.

L'enregistrement commence. Pour arrêter l'enregistrement, il suffit d'appuyer une nouvelle fois sur le bouton REC (S VIDEO).

Une pression de REC permet d'enregistrer une photo  $\Box$  PHOTO).

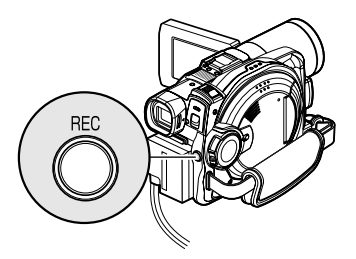

- **Remarque: •** Si le disque n'est pas formaté, le formater (initialiser) sur le caméscope DVD. Si un disque non formaté est inséré dans le caméscope DVD, un message apparaît: Formater le disque en suivant les instructions apparaissant à l'écran [\(p. 48](#page-47-0), [133](#page-132-1)). Tout le contenu du disque DVD-RAM est effacé lors de l'initialisation: Avant d'initialiser le disque s'assurer qu'il ne contient rien d'important.
- Voir le point 1 à la p. 161 si l'enregistrement n'est pas possible avec " $\mathbb{S}$  VIDEO".
- Voir le point 2 à la p. 161 si l'enregistrement n'est pas possible avec "I PHOTO".

**4** Visionner le contenu de l'enregistrement sur l'écran à cristaux liquides ([p. 38](#page-37-2)).

- 1Lorsque l'enregistrement est terminé,
- appuyer sur le bouton  $\blacktriangleright$ /II.
- La scène enregistrée est lue.
- **2Appuyer sur le bouton pour arrêter la** lecture.

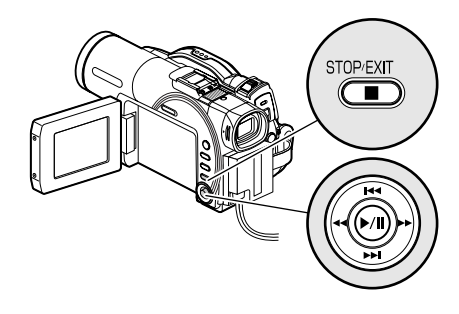

# <span id="page-24-0"></span>*Enregistrement et lecture avec une carte (Photo)*

Seules des photos peuvent être enregistrées sur la carte.

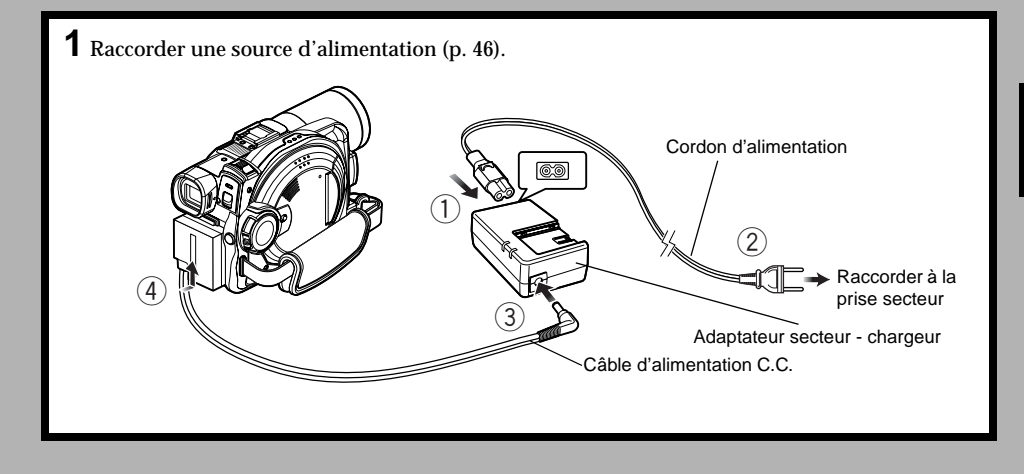

**2** Insérer une carte ([p. 50\)](#page-49-1).

1Ouvrir le couvercle du bloc d'insertion de carte lorsque le caméscope est arrêté.

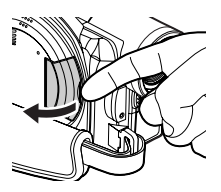

2Introduire une carte.

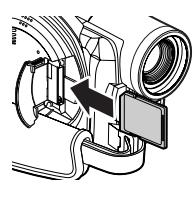

3Insérer la carte à fond jusqu'à ce qu'elle se bloque et fermer le couvercle du bloc d'insertion de la carte.

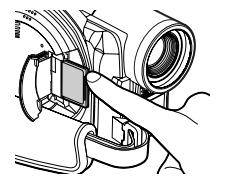

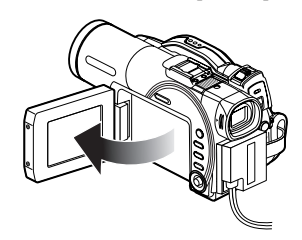

2Tout en appuyant sur le commutateur gris au centre de l'interrupteur d'alimentation, régler l'interrupteur sur "CARD PHOTO".

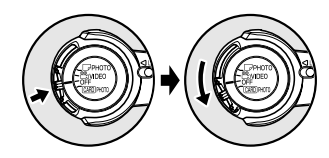

#### **Remarque:**

Voir le point 2 à la p. 161 si l'enregistrement n'est pas possible avec  $\mathbb T$  PHOTO".

**4** Visionner le contenu de l'enregistrement sur l'écran à cristaux liquides ([p. 38](#page-37-2)).

- ①Appuyer sur le bouton ▶/II pendant la pause d'enregistrement. La scène enregistrée est reproduite.
- 2Appuyer sur le bouton pour arrêter la lecture.

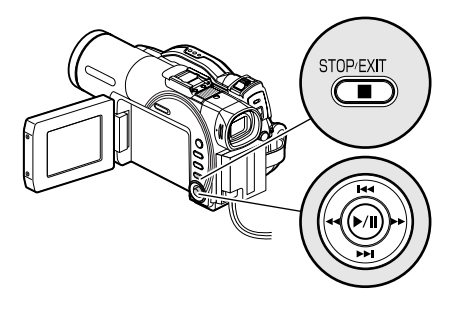

- 3Appuyer sur le bouton REC.
	- Il suffit d'appuyer une fois sur REC pour enregistrer une photo.

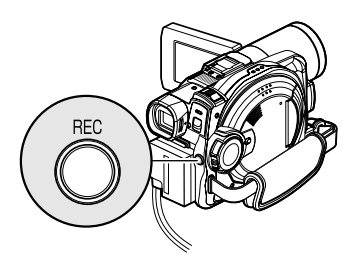

# <span id="page-26-1"></span>*Disques et cartes*

Le tableau ci-dessous indique les supports (disques et cartes) pouvant être utilisés dans le caméscope DVD et les fonctions disponibles dans chaque cas:

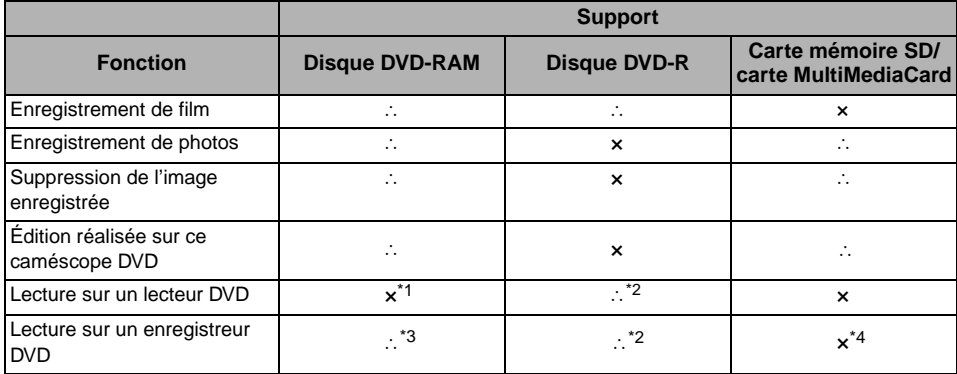

∴: Fonctions disponibles; ×: Non disponibles

\*1: Peut être lu sur les lecteurs DVD portant la marque **......** 

- \*2: Doit être clôturé (voir ["Terminologie",](#page-157-1) p. 158) sur ce caméscope DVD pour pouvoir être lu sur un lecteur DVD ou sur un enregistreur vidéo DVD [\(voir page 135](#page-134-1)). Risque de ne pas pouvoir être lu sur certains lecteurs DVD ou enregistreurs vidéo DVD.
- \*3: Ne peut pas être lu sur un enregistreur DVD n'acceptant pas les DVD-RAM de 8 cm.
- \*4: Certains enregistreurs vidéo DVD sont compatibles avec les cartes mémoire SD ou les cartes MultiMediaCard.

# <span id="page-26-2"></span><span id="page-26-0"></span>**DISQUES DISPONIBLES**

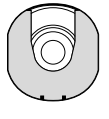

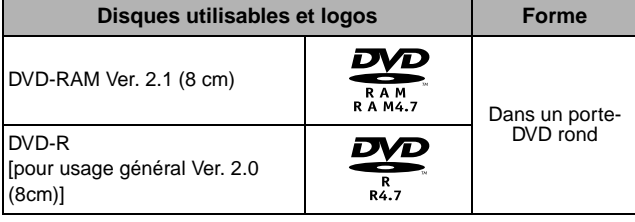

Les disques DVD-RAM et DVD-R de 8 cm pour caméscope peuvent être utilisés avec ce caméscope.

Les disques retirés de leur porte-DVD rond ne peuvent pas être utilisés avec ce caméscope: Ilfaut les laisser dans leur porte-DVD. Ne pas insérer dans ce caméscope un disque nu, sans son porte-DVD: Il ne pourra pas être retiré.

**Remarque: •** Il est recommandé d'utiliser des disques Hitachi Maxell, car leur compatibilité avec ce caméscope DVD a été vérifiée.L'utilisation d'undisque d'une autre marque que Hitachi Maxell peut réduire les performances de ce caméscope DVD.

- **•** Le porte-DVD rond ne peut pas être utilisé dans les caméscopes DVD suivants:
	- DZ-MV100E
	- DZ-MV200E
	- DZ-MV230E
	- DZ-MV270E
- Caméscopes DVD se servant d'adaptateurs rectangulaires
- **•** [Voir page 28](#page-27-0) pour le détail sur les disques DVD-R.

# <span id="page-27-0"></span>**INFORMATIONS SUR LES DISQUES DVD-R**

Il est impossible d'enregistrer des photos sur un DVD-R ou de supprimer les images ou données enregistrées sur un DVD-R.

Pour obtenir un enregistrement optimal sur DVD-R, des commandes sont gravées sur le disque pendant l'enregistrement pour que les réglages nécessaires soient automatiquement effectués quand le disque est introduit ou éjecté. Si le disque n'a plus de zone pour le gravage des réglages, l'enregistrement risque d'être impossible. Pour éviter ce type de problème, ne pas introduire ni éjecter de disque DVD-R en vue d'un enregistrement plus de 100 fois.

# ●**Clôture d'un disque DVD-R**

Pour pouvoir utiliser le disque DVD-R de 8 centimètres fourni avec ce caméscope sur un lecteur DVD ou sur un enregistreur DVD compatible avec les DVD-R de 8 centimètres, il faut d'abord le clôturer sur ce caméscope DVD. Pour la clôture d'un disque DVD-R de 8 centimètres, se référer à ["Clôture d'un disque](#page-134-1)  [DVD-R" \(p. 135\).](#page-134-1)

- **Remarque: •** Si le disque DVD-R utilisé n'est pas formaté, il est nécessaire de le formater sur le caméscope DVD [\(voir](#page-47-0)  [page 48](#page-47-0)).
- **•** Ne pas insérer un DVD-R enregistré sur ce caméscope dans un enregistreur de DVD, ou autre, s'il n'a pas été clôturé au préalable: Les données enregistrées risquent d'être endommagées.
- **•** Les disques DVD-R édités et clôturés sur un ordinateur, ou clôturés sur un autre enregistreur de DVD, risquent de ne pas pouvoir être lus sur ce caméscope DVD, selon l'éditeur utilisé ou l'état de l'enregistrement.

## <span id="page-27-1"></span>**EXEMPLES DE DISQUES NE POUVANT PAS ÊTRE UTILISÉS DANS CE CAMÉSCOPE DVD:**

- 
- DVD-R (3.9 Go) Ver. 1.0
- **•** DVD-R (4,7 Go) pour Authoring Ver. 2.0 **•** CD-R **•** iD
- 
- 
- 
- **•** DVD-RAM (2,6 Go) Ver. 1.0 **•** DVD-ROM **•** Disque optique
	-
	- -
	-
	-
- 
- **•** DVD-RW **•** CD-RW **•** Disquette
	- CD Disques n'ayant pas 8 centimètres de diamètre
- **•** DVD+R **•** LD **•** CD-ROM

#### **Remarque:**

Les disques enregistrés sur un ordinateur ou un enregistreur vidéo DVD risquent de ne pas pouvoir être lus sur ce caméscope DVD. Si c'est le cas, le message "Disque non utilisable" apparaîtra. Par ailleurs, des vignettes bleues seront affichées (Fig. 1\* à la [page 29](#page-28-1)), ou bien la lecture normale ne sera pas possible.

# <span id="page-28-0"></span>**MANIPULATION DES DISQUES**

# ●**Utilisation des disques**

Les disques DVD-RAM et DVD-R sont des supports d'enregistrement très délicats. Lire attentivement et prendre les précautions suivantes:

- **•** Lorsqu'un disque est utilisé dans ce caméscope DVD, **le laisser dans le porte-DVD rond.**
- **•** Se servir systématiquement d'un disque neuf pour les enregistrements importants.
- **•** Ne pas toucher la partie exposée du disque et s'assurer qu'elle est exempte de saleté.
- **• Si la surface du disque est poussiéreuse, rayée, sale ou déformée,** les problèmes suivants peuvent apparaître:
	- − Parasites carrés sur l'image lors de la lecture
	- − Interruption momentanée du son lors de la lecture
	- − Coupure du son lors de la lecture, ou son anormal
	- − Affichage de vignettes bleues\* (Fig. 1)
	- − La reconnaissance du disque n'est pas correcte.
	- − Le disque ne peut pas être initialisé
	- − Décalage entre l'image et le son

Même si le disque est normal, le phénomène cidessus risque de se produire de façon épisodique. Lorsque l'indicateur ACCESS/PC est allumé, ne pas soumettre le disque à des vibrations ou chocs et éviter d'utiliser le caméscope DVD à une température extrêmement élevée ou basse, ou à un endroit exposé à la condensation d'humidité.

**•** Pendant l'enregistrement d'images, le caméscope DVD peut éviter les sections rayées ou sales, où l'enregistrement est impossible. [Il se met en pause (II) à ces endroits (L'enregistrement puis se remet automatiquement à

enregistrer après ces sections  $(\bullet$  REC).]

d'une scène risque de produire plusieurs vignettes.)

**DLECTURE** 

Falfa

Tous Programmes 001/002

L'enregistrement sera donc interrompu pendant plusieurs secondes ou minutes à ce moment, et des vignettes seront créées à chaque séance d'enregistrement, comme indiqué ci-dessus. Dans ce cas, le temps d'enregistrement restant sur le disque diminue.

**•** Retirer le disque avec précaution car la partie métallique de la fente sur le caméscope DVD et le disque lui-même risquent d'être très chauds.

# ●**Rangement des disques**

- **•** Introduire le disque avec le porte-DVD rond dans son enveloppe en plastique.
- **•** Faire très attention à ce que de l'humidité ne se condense pas sur le disque.
- **•** Ne pas laisser le disque aux endroits suivants: − **Endroit exposé longtemps aux rayons directs du soleil.**
	- − **Endroit où l'humidité est très élevée, ou endroit très poussiéreux**
	- − **Endroit exposé à la chaleur d'un appareil de chauffage, etc.**

- **Remarque: •** [Voir page 85](#page-84-3) pour le nettoyage du disque retiré.
- **•** [Voir page 84](#page-83-2) pour savoir comment manipuler le disque retiré du porte-DVD rond.
- **•** [Voir page 84](#page-83-2) pour savoir comment mettre le disque retiré du porte-DVD rond ou un autre disque dans le porte-DVD rond.

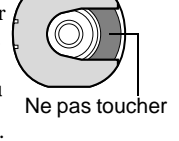

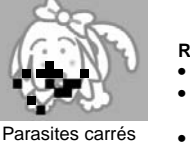

10us Programmes 001/006

<span id="page-28-1"></span>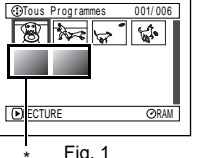

# <span id="page-29-0"></span>**CARTES DISPONIBLES**

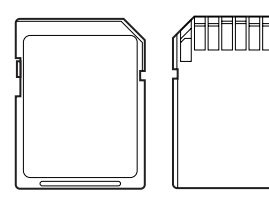

Les cartes mémoire SD et MultiMediaCard peuvent être utilisées dans ce caméscope DVD:

# ●**Manipulation de la carte**

- **•** Ne pas utiliser de cartes autres que celles spécifiées.
- **•** Faire en sorte d'utiliser une carte neuve lors de l'enregistrement de scènes vitales.

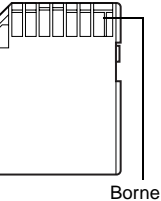

- **•** Ne pas toucher les bornes de carte ni mettre au contact de métal.
- **•** Ne pas coller d'autocollant autre que l'autocollant fourni sur la section réceptrice de l'autocollant.
- **•** Ne pas soumettre la carte à des chocs, ne pas la plier ni la laisser tomber.
- **•** Ne pas démonter la carte ni la modifier.
- **•** Ne pas exposer la carte à l'eau.
- **•** Ne pas utiliser ni stocker la carte dans les endroits suivants:
	- − Là où la température est élevée, telle que dans une automobile accumulant de hautes températures, sous un soleil brûlant ou près d'un chauffage électrique.
	- − Là où l'humidité est très élevée ou dans un endroit très poussiéreux
- **•** Lorsque le commutateur de prévention d'effacement de la carte de mémoire SD est en position de verrouillage, aucun enregistrement, suppression ou édition ne peut être fait sur la carte.

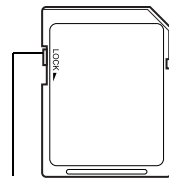

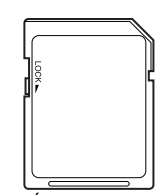

Commutateur de prévention d'effacement

État verrouillé

## ●**Précautions générales concernant les disques et les cartes**

- **•** Il est recommandé de faire une copie de secours des données de valeur sur le disque dur de votre ordinateur personnel.
- **•** Ce qui suit ne doit pas être fait sous peine d'endommager voire de détruire les données sur la carte:
	- − Ne pas retirer la carte ni couper l'alimentation du caméscope DVD pendant la lecture ou l'écriture des données
	- − Ne pas utiliser le caméscope DVD dans un endroit exposé à de l'électricité statique ou des parasites électriques

- **Remarque: •** Ce caméscope DVD peut reproduire les photos enregistrées par d'autres appareils photo numériques conformes au standard DCF (Design rule for Camera File system). La limite des données d'image qu'il est possible de lire sur ce caméscope DVD est celle d'images de 80 pixels horizontalement × 60 verticalement à 4 000 × 3 000.
- **•** DCF est un format de fichier d'image des appareils photo numériques: Les fichiers d'image peuvent être utilisés sur tous les appareils photos numériques conformes à la norme DCF.
- **•** Les données d'image éditées sur un ordinateur personnel et certains types de données d'image risquent de ne pas être visibles sur ce caméscope DVD.
- **•** Les données d'image enregistrées sur un autre périphérique risquent de ne pas pouvoir être lues sur ce caméscope DVD.

# <span id="page-30-0"></span>*Capacité de stockage sur le disque ou la carte*

# <span id="page-30-1"></span>**TEMPS D'ENREGISTREMENT DE FILM (VIDÉO)**

Le temps d'enregistrement varie en fonction de la qualité de l'enregistrement vidéo: [Voir page 95](#page-94-2) pour le réglage de la qualité de l'enregistrement vidéo.

Temps d'enregistrement d'un film sur une face du disque (à une seule face) (lors de l'enregistrement de films uniquement)

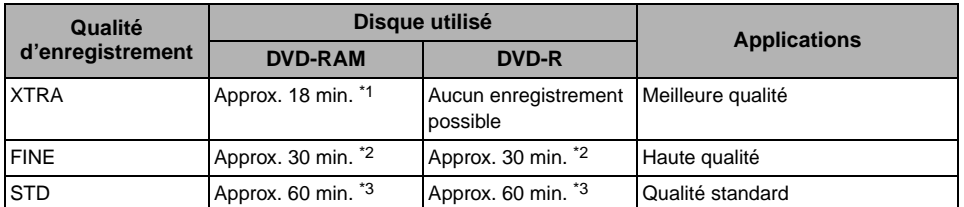

\*1:Enregistrement à débit variable (un enregistrement de plus de 18 minutes peut être fait parce que le taux de transfert varie automatiquement entre 3-10 Mbps)

\*2:Débit binaire fixe: Approx. 6 Mbps

\*3:Débit binaire fixe: Approx. 3 Mbps

- **Remarque: •** Le son du mode XTRA, FINE ou STD est enregistré dans le format MPEG audio layer 2 qui est une norme en option de la norme video DVD.
- **•** Aucun film n'est enregistré sur la carte mémoire SD ou sur la carte MultiMediaCard.
- **•** Le mode de qualité peut être changé en cours d'enregistrement lorsqu'un disque DVD-RAM est utilisé. Ce n'est pas possible avec un DVD-R.
- **•** Si le tournage a lieu en mode XTRA à un endroit exposé à de hautes températures, le caméscope DVD deviendra très chaud et le débit binaire sera limité à environ 6 Mbps.
- **•** La lecture risque d'être impossible si le disque enregistré est utilisé à de hautes températures: Arrêter le caméscope DVD, attendre que la température ambiante ait diminué et remettre le caméscope DVD en marche.

## <span id="page-30-2"></span>**IMAGES FIXES ENREGISTRABLES (PHOTOS) SUR LE DISQUE**

### ●**Nombre d'images fixes enregistrables sur une face du disque: Jusqu'à 999**

Si le disque possède de l'espace libre après l'enregistrement de 999 images fixes, des films peuvent également être enregistrés dessus.

## <span id="page-31-0"></span>**IMAGES FIXES ENREGISTRABLES (PHOTOS) SUR LA CARTE**

Le nombre d'images fixes qu'il est possible d'enregistrer varie en fonction de la qualité d'enregistrement: Voir [page](#page-95-1) 96 en ce qui concerne le réglage de la qualité d'enregistrement.

#### **DZ-MV550E**

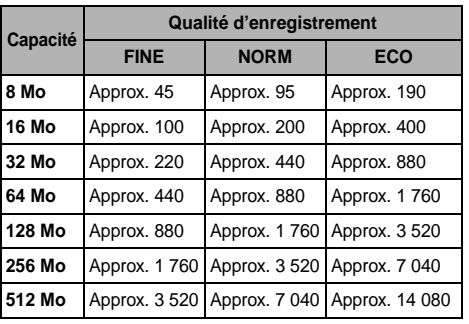

#### **DZ-MV580E**

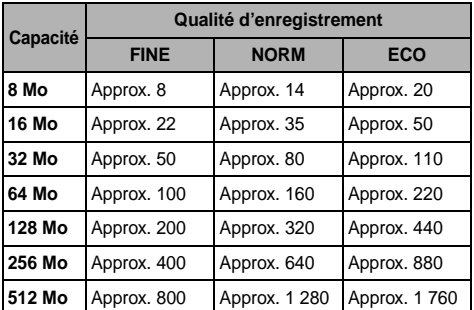

(Le nombre d'images fixes enregistrables ci-dessus est uniquement indiqué à titre de référence)

- **Remarque: •** Les cartes utilisées dans d'autres appareils peuvent être utilisées dans ce caméscope DVD.
- **•** Si un film ou des données de musique sont enregistrées sur la carte, ils ne peuvent pas être visionnés ni entendus avec ce caméscope DVD. En outre, ce type de fichier de données ne peut pas être visionné sur ce caméscope DVD.
- **•** Utiliser la fonction d'affichage pour vérifier l'espace disponible sur le disque avant usage. Voir ["Vérification](#page-131-3)  de l'espace libre sur le disque ou [la carte \(Capacité\)"](#page-131-3) à la [page](#page-131-3) 132.
- **•** Certaines données d'image fixe de ce caméscope DVD risquent de ne pas pouvoir être lues sur un autre appareil.

# <span id="page-31-1"></span>**TAILLE ET QUALITÉ DES PHOTOS**

La taille des pixels des photos JPEG qu'il est possible d'enregistrer sur ce caméscope DVD est comme suit: DZ-MV550E :  $640 \times 480$  pixels DZ-MV580E : 1 280 × 960 pixels

Letableau ci-dessous indique latailledu fichier et la qualité d'une photo JPEG enregistrée sur la carte:

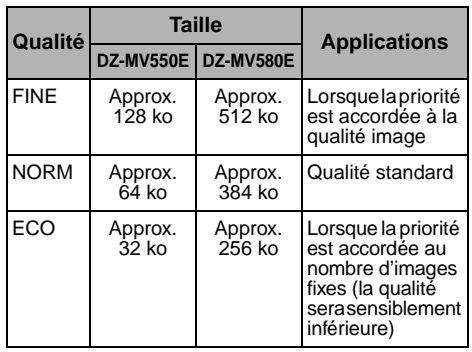

Bien que les images fixes soient enregistrées sur le disque DVD-RAM uniquement en mode FINE, le mode de qualité peut être sélectionné lors de l'enregistrement sur une carte. (p. [96\)](#page-95-1) La taille du fichier d'une photo enregistrée sur un DVD-RAM en mode in "<sup>N</sup> PHOTO" est égale ou supérieure à celle d'une photo enregistrée sur une carte avec le réglage de qualité FINE dans "CARD PHOTO".

\* JPEG: Joint Photographic Experts Group. JPEG est une norme de compression des photos. Cette norme est couramment utilisée pour les appareils photo numériques car les fichiers JPEG peuvent être utilisés sur les ordinateurs.Lorsque le caméscope DVD enregistresur un DVD-RAM dans le mode " $\Box$  PHOTO", une photo JPEG est enregistréeen mêmetemps qu'unephotoconforme auformat d'enregistrement vidéoDVD (DVD-VR), utilisé pour la transmission au téléviseur (voir ["Terminologie", p. 158](#page-157-1)). Seules les photos JPEG seront enregistrées sur la carte mémoire SD.

- **Remarque: •** Aucune image fixe ne peut être enregistrée sur les disques DVD-R.
- **•** Comme la taille du fichier est limitée dans tous les modes de qualité lors de l'enregistrement de photos sur une carte (CARD PHOTO), la qualité des photos sur la carte peut êtreinférieureà celledes photos enregistrées sur le DVD-RAM (D PHOTO).

# <span id="page-32-0"></span>**Configurations**

**Cette section décrit les préparatifs nécessaires pour enregistrer, configurer le caméscope DVD et mettre en place la batterie.**

# <span id="page-32-1"></span>*Configuration du caméscope DVD*

# <span id="page-32-2"></span>**PRISE EN MAIN DU CAMÉSCOPE DVD**

Passer la main droite sous la dragonne, par la base du caméscope DVD, jusqu'à la base du pouce.

<span id="page-32-3"></span>Positionner la main de manière à actionner sans peine le bouton REC et le levier de zoom. Ajuster la longueur de la dragonne de sorte que le caméscope DVD ne bouge pas lorsque le bouton REC est actionné par le pouce.

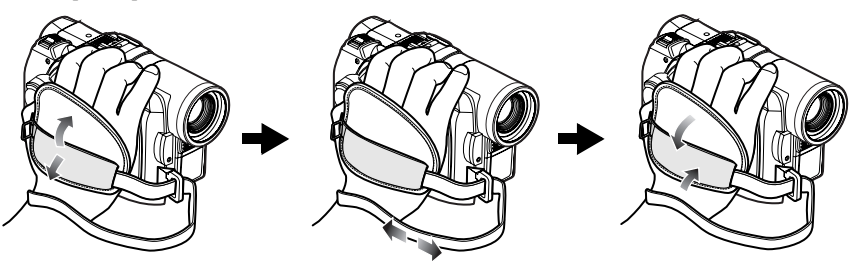

#### **Remarque:**

Ne pas ajuster la dragonne en tenant le caméscope DVD: Le caméscope DVD risque de tomber et d'être endommagé.

#### **Attention:**

Ne pas saisir le caméscope DVD par le viseur ou l'écran à cristaux liquides: Si le viseur ou l'écran à cristaux liquides devait se détacher, le caméscope DVD tombera.

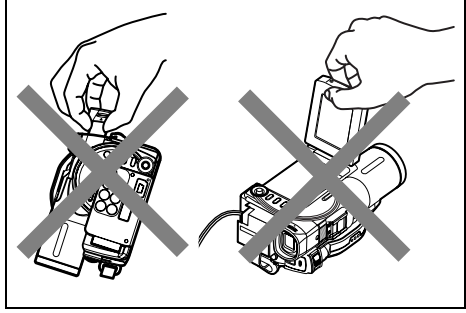

# <span id="page-33-2"></span><span id="page-33-0"></span>**FIXATION DE LA BANDOULIÈRE**

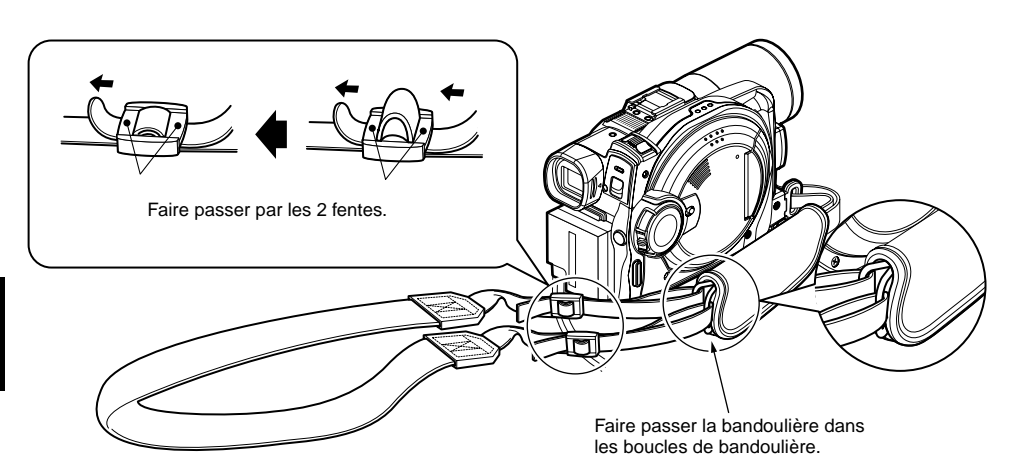

# <span id="page-33-1"></span>**FIXATION DU BOUCHON D'OBJECTIF**

- **1** Fixer l'extrémité la plus courte de la cordelette au bouchon d'objectif.
- **2** Fixer l'extrémité la plus longue du bouchon d'objectif à l'oeillet du caméscope DVD.
- **3** Appuyer sur les deux côtés du bouchon et mettre le bouchon sur l'objectif.

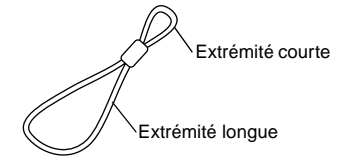

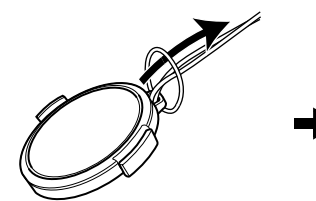

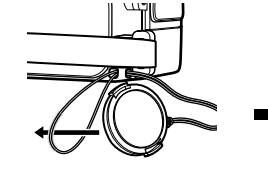

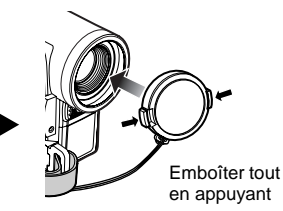

- **Remarque: •** Laisser le bouchon sur l'objectif lorsque le caméscope DVD n'est pas utilisé pour protéger l'objectif.
- **•** Pendant le tournage, fixer le bouchon d'objectif à la dragonne en accrochant la pince à l'intérieur du capuchon sur la dragonne pour ne pas être gêné.

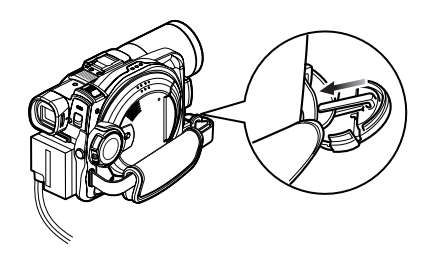

# <span id="page-34-0"></span>**INSERTION DE LA PILE DANS LA TÉLÉCOMMANDE**

Insérer la pile au lithium fournie dans la télécommande.

- **1** Faire coulisser le couvercle pour le retirer.
- **2** Introduire la pile au lithium en prenant soin de diriger la borne positive  $\oplus$  vers le haut.

## **3** Fermer le couvercle en le faisant coulisser.

#### **Remarque:**

La pile au lithium a une autonomie approximative d'un an. Lorsque la pile est déchargée, la télécommande ne parvient pas à piloter le caméscope: Remplacer la pile.

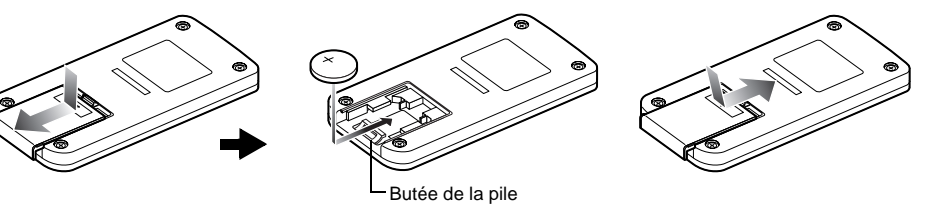

# <span id="page-34-1"></span>**RETRAIT DE LA PILE DE LA TÉLÉCOMMANDE**

**1** Tout en poussant sur la butée de la pile, sortir la pile.

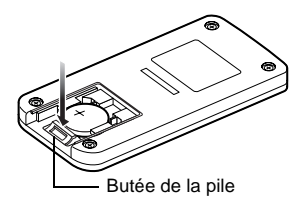

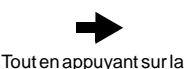

butée de la pile

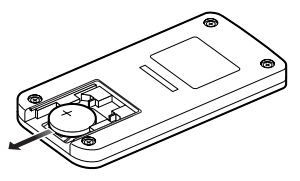

- **Avertissement: •** NE PAS LAISSER LA PILE À LA PORTÉE DES ENFANTS ET DES ANIMAUX DOMESTIQUES.
- **•** EN CAS D'INGESTION, CONSULTER UN MÉDECIN QUI PRENDRA LES MESURES NECESSAIRES.
- **•** LA PILE RISQUE D'EXPLOSER SI ELLE N'EST PAS MANIPULÉE CORRECTEMENT. NE PAS RECHARGER, DÉMONTER NI JETER AU FEU.

- **Remarque:**<br>• Remplacer la pile par une pile Hitachi Maxell, Sony, Panasonic, Sanyo, Toshiba CR2025 ou Duracell DL2025. L'emploi de toute autre sorte de pile présente un risque d'incendie ou d'explosion.
- **•** Mettre la pile au rebut conformément à la réglementation locale. Ne pas jeter au feu.
- **•** Ne pas court-circuiter les pôles de la pile.
- **•** Ne pas saisir la pile avec des pincettes métalliques.
- **•** Conserver la pile à l'abri de la lumière, à un endroit frais et sec.

# ●**Utilisation de la télécommande**

<span id="page-35-2"></span>Diriger la télécommande vers le récepteur de signaux infrarouges du caméscope DVD. La portée de la télécommande est de 5 m maximum.

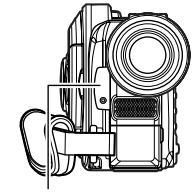

Récepteur de rayons infrarouges

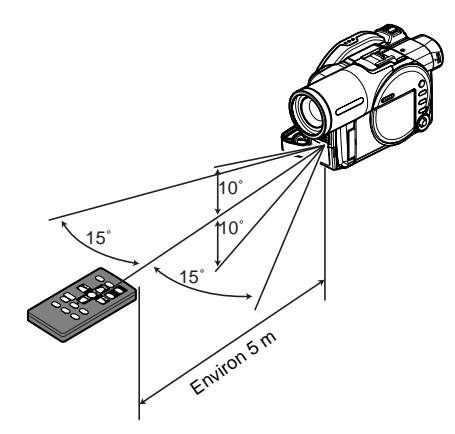

- **Remarque: •** Quand la télécommande est utilisée, s'assurer que le récepteur de rayons infrarouges du caméscope DVD n'est pas exposé directement à la lumière du soleil ou à une lumière intense. Si le récepteur de rayons infrarouges est exposé à une lumière plus forte que la lumière infrarouge de la télécommande, le caméscope DVD ne pourra pas être piloté par la télécommande.
- **•** Si un obstacle se trouve entre la télécommande et le récepteur infrarouge du caméscope DVD, la commande à distance du caméscope risque de ne pas être possible.
- **•** Ce caméscope DVD utilise le code de télécommande "VCR2" des magnétoscopes Hitachi. Si un magnétoscope Hitachi réglé sur le code de télécommande "VCR2" est utilisé près du caméscope DVD, il risque d'être actionné par la télécommande: Pour pallier ce problème, changer le code de télécommande du magnétoscope.

# <span id="page-35-0"></span>**REMPLACEMENT DU BOUCHON D'OBJECTIF**

Deux bouchons d'objectif de style différent sont fournis avec ce caméscope DVD. Ils peuvent être utilisés à la place du bouchon d'origine de la façon suivante:

## <span id="page-35-1"></span>●**Retrait du bouchon d'objectif d'origine**

**1** Retirer le parasoleil du caméscope DVD. **2** Retirer le bouchon d'objectif.

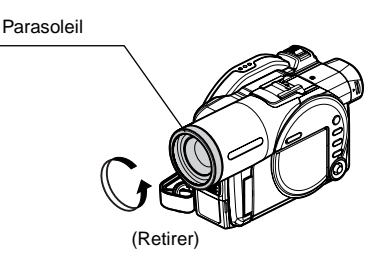

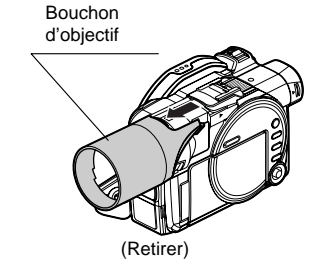
# ●**Fixation du bouchon d'objectif de rechange**

**1** Fixez le bouchon de rechange.

**2** Remettre le parasoleil.

Aligner la partie  $\overline{1}$  du bouchon d'objectif sur la flèche sur le caméscope DVD et insérer les parties 1 et 2 dans les rainures du caméscope DVD.

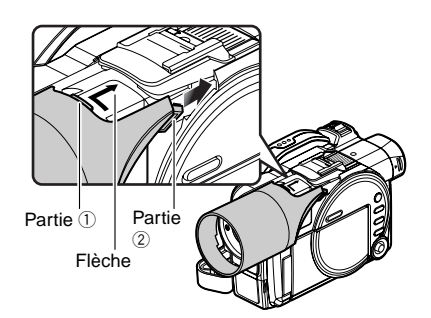

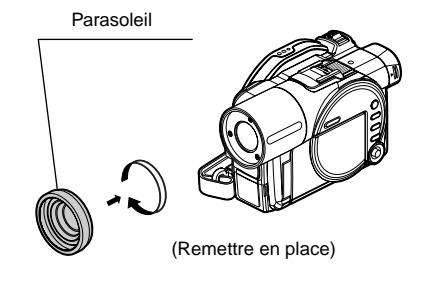

- **Remarque: •** S'assurer que le bouchon d'objectif est bien remis sur l'objectif lorsque le caméscope DVD n'est pas utilisé.
- **•** Toujours remettre le bouchon sur l'objectif avant de ranger le caméscope DVD.
- **•** Procéder de la façon indiquée ci-dessus pour retirer et fixer le bouchon d'objectif, sinon il pourrait se briser.
- **•** Ne pas jeter ni laisser tomber le bouchon d'objectif, il pourrait être endommagé ou une personne pourrait être blessée.
- **•** Attention de ne pas laisser tomber le caméscope DVD lors du remplacement du bouchon d'objectif.

# **VISIONNAGE DU SUJET DANS LE VISEUR**

# **1** Tirer le viseur.

**2** Tourner le bouton de réglage dioptrique pour régler la dioptrie à sa propre vue.

- **Remarque: •** Si aucune image n'apparaît dans le viseur, voir le "point 6" à la [page 162](#page-161-0).
- **•** Quand l'écran à cristaux liquides est ouvert à environ 90°, le viseur s'éteint.
- **•** L'image n'est pas nette si le viseur n'est pas complètement tiré.

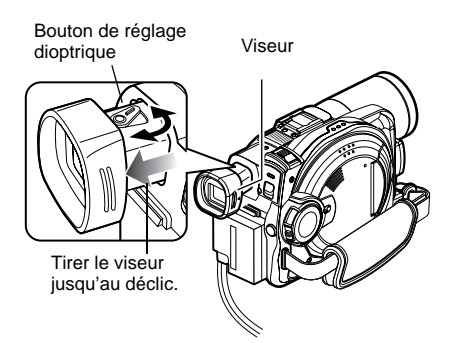

# **VISIONNAGE D'UNE IMAGE SUR L'ÉCRAN À CRISTAUX LIQUIDES**

L'image peut être observée sur l'écran à cristaux liquides lorsqu'il est ouvert.

**1** Ouvrir l'écran à cristaux liquides.

L'écran à cristaux liquides présente une prise où mettre le doigt. Tirer avec le doigt à cet endroit pour ouvrir le moniteur.

## ●**Angles de rotation de l'écran à cristaux liquides**

L'écran à cristaux liquides peut être ouvert à 90°. Lorsque l'écran à cristaux liquides est ouvert à 90°, il peut être incliné à 90° vers l'avant et à 180° vers l'arrière pour être orienté du côté de l'objectif.

Si l'écran à cristaux liquides est tourné à 180° pour être orienté du côté de l'objectif pendant le tournage, l'image du sujet filmé apparaîtra également dans le viseur sous la forme d'une image miroir (inversion gauche – droite). Incliner l'écran à cristaux liquides et ajuster son angle d'orientation verticale de manière à bien voir l'image sur l'écran.

- **Remarque: •** Si aucune image n'apparaît sur l'écran à cristaux liquides, voir le "point 7" à la [page 162.](#page-161-1)
- **•** Veiller à bien ouvrir l'écran à cristaux liquides à 90º avant de modifier l'orientation verticale.
- **•** Ne pas filmer trop longtemps lorsque l'écran à cristaux liquides est tourné à environ 180º et en contact avec le boîtier du caméscope: Le caméscope DVD et l'écran à cristaux liquides risquent de devenir très chauds.

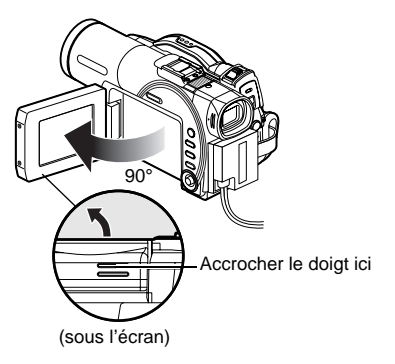

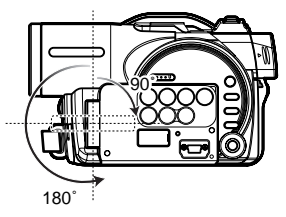

# **FERMETURE DE L'ÉCRAN À CRISTAUX LIQUIDES**

Avant de fermer l'écran à cristaux liquides, ne pas oublier de le remettre dans sa position initiale, perpendiculairement au caméscope DVD.

Rabattre l'écran à cristaux liquides contre le caméscope DVD, avec l'afficheur orienté vers l'intérieur, jusqu'à ce qu'il s'encliquette.

- **Remarque: •** Veiller à remettre l'écran à cristaux liquides à la perpendiculaire du caméscope DVD avant de le fermer ou de le rabattre contre le caméscope DVD avec l'écran orienté vers l'extérieur. Si l'écran à cristaux liquides est incliné, il ne peut pas être rabattu contre le caméscope DVD.
- **•** Si l'écran à cristaux liquides ne s'est pas bien encliqueté dans le caméscope DVD, aucune image n'apparaîtra dans le viseur.

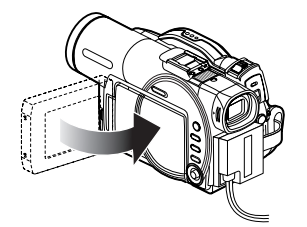

# <span id="page-39-0"></span>**RÉGLAGE DE LA DATE ET DE L'HEURE**

Régler la date et l'heure pour que la date et l'heure du tournage soient enregistrées correctement. La date et l'heure peuvent aussi être corrigées de la façon suivante.

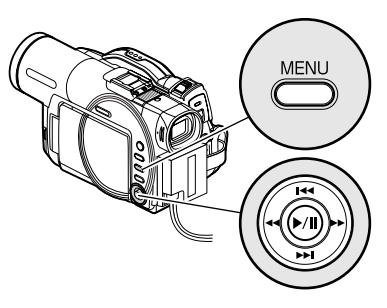

RAM

RAM

0: 00

0: 00

- **1** Mettre le caméscope DVD sous tension.
- **2** Appuyer sur le bouton **MENU** 
	- Le menu apparaît.

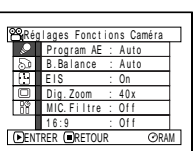

Date Regi | 17 1/2004

Date Régi | 1/ 1/2004

**A**Réglage Date Mode Dat e

**ENTRER ENETOUR** 

Reglage Date nat e

**ENTRER** FR

- **3** Utiliser le bouton de réglage tous azimuts pour choisir "Réglage Date", puis "Date Régl".
- **4** Basculer le bouton de réglage tous azimuts vers la droite.

Les chiffres du mois sont sélectionnés.

[Le premier chiffre

surligné dépend du format d'affichage de la date (configuration en Mode Date): Le chiffre gauche de la date est tout d'abord surligné.]

#### **Remarque:**

Après avoir saisi les chiffres du mois, basculer le bouton de réglage tous azimuts vers la droite pour sélectionner le chiffre à spécifier. Si le bouton  $\blacktriangleright$ /II est pressé après la sélection des chiffres du mois, l'écran de vérification de la date apparaît au lieu de l'écran de réglage du jour, de l'année ou de l'heure.

**5** Basculer le bouton de réglage tous azimuts vers la droite ou la gauche pour choisir successivement les chiffres à spécifier.

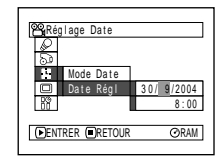

Basculer vers le haut ou le bas et vers la gauche ou la droite pour sélectionner et appuyer sur le bouton MI pour spécifier.

Basculer le bouton de réglage tous azimuts vers le haut ou le bas pour choisir la date ou l'heure, puis refaire les opérations indiquées à l'étape 5 pour spécifier la date et l'heure.

#### **Remarque:**

Pour arrêter le réglage de la date ou de l'heure en cours, appuyer sur le bouton  $\blacksquare$ .

**6** Après avoir spécifié la date et l'heure, appuyer sur le bouton  $\blacktriangleright$ /II.

L'écran de vérification de la date apparaît.

RAM Date réglée? OUI NON ENTRER

ia Pániáa

30/ 9 /2004 8:00

**7** Si la date et l'heure saisies sont exactes, utiliser le bouton de réglage tous azimuts pour choisir "OUI" et appuyer sur le bouton  $\blacktriangleright$ /II.

La date et l'heure sont validées et le caméscope DVD se met en pause d'enregistrement. Choisir "NON" pour revenir au menu.

#### **Remarque:**

Le caméscope DVD contient une pile rechargeable permettant de conserver la date et l'heure. Lorsque cette pile est épuisée, la date et l'heure sont réinitialisées. Pour pallier ce problème, raccorder l'adaptateur secteur chargeur au caméscope DVD tous les 3 mois et laisser les deux appareils reliés pendant au moins 24 heures, sans allumer le caméscope DVD: La pile interne sera chargée.

# **CHANGEMENT DU FORMAT D'AFFICHAGE DE LA DATE ET DE L'HEURE**

Un des trois formats d'affichage de la date peut être sélectionné: mois/jour/année, jour/mois/année ou année/mois/jour. Selon l'affichage de date sélectionné, le format d'affichage de l'heure changera comme suit:

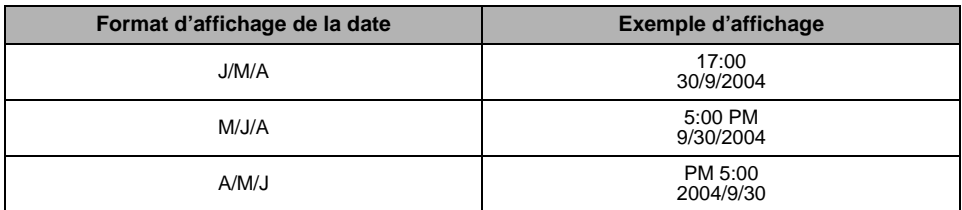

**1** Appuyer sur le bouton MENU.

Le menu apparaît.

**2** Utiliser le bouton de réglage tous azimuts pour choisir "Mode Date" sur le menu "Réglage Date" et appuyer sur le bouton  $\mathbf{A}$ .

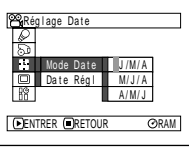

Les options apparaissent à la droite de "Mode Date": La marque  $\square$  est jointe à l'option actuellement sélectionnée.

**3** Utiliser le bouton de réglage tous azimuts pour sélectionner le format d'affichage de la date souhaité et appuyer sur le bouton  $\blacktriangleright$ / $\vec{H}$ .

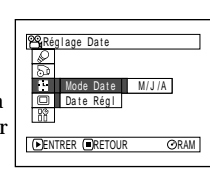

Le menu de réglage de la date réapparaît et "Mode Date" est changé comme spécifié.

**4** Appuyer sur le bouton MENU pour dégager le menu.

#### **Remarque:**

Lorsque le format d'affichage de la date a été changé, il change aussi lors de la lecture et de l'enregistrement ([voir](#page-54-0)  [page 55](#page-54-0)).

# *Installation de la batterie*

La batterie DZ-BP14S fournie avec ce caméscope DVD n'a pas été chargée en usine: Il est nécessaire de la charger avant d'utiliser le caméscope DVD.

- **Remarque:<br>● Se servir uniquement d'une batterie DZ-BP14S, DZ-BP14SW (en option), concue exclusivement pour le caméscope** DVD: L'utilisation de tout autre batterie peut causer un problème ou un incendie.
- **•** Veiller à utiliser l'adaptateur secteur chargeur DZ-ACS1 pour charger la batterie: L'utilisation de tout autre type de chargeurs peut causer une décharge électrique ou un incendie.
- **•** Charger la batterie à une température comprise entre 10°C et 30°C.
- **•** Si l'indicateur CHARGE ne s'allume pas quand l'adaptateur secteur chargeur est raccordé à une prise secteur, débrancher celui-ci de la prise secteur, attendre quelques minutes, puis le rebrancher sur la prise secteur. Si l'indicateur CHARGE ne s'allume toujours pas, l'adaptateur secteur - chargeur est peut être défectueux. Le débrancher de la prise secteur et consulter votre revendeur habituel.
- **•** L'adaptateur secteur chargeur peut être utilisé dans le monde entier. Une prise intermédiaire d'alimentation secteur est nécessaire dans certains pays étrangers. Si nécessaire, s'en procurer une auprès de votre distributeur Hitachi habituel.

# **CHARGE DE LA BATTERIE**

Se servir de l'adaptateur secteur - chargeur fourni pour charger la batterie.

- **1** Raccorder le cordon d'alimentation à l'adaptateur secteur - chargeur.
- **3** Installer la batterie sur l'adaptateur secteur chargeur.

#### **Remarque:**

Pendant la recharge de la batterie, débrancher le câble d'alimentation C.C. de la prise de sortie C.C. de l'adaptateur secteur - chargeur.

**2** Brancher le cordon d'alimentation sur une prise secteur.

L' indicateur CHARGE s'allume sur l'adaptateur secteur - chargeur.

Batterie Indicateurs POWER Indicateur  $@@$ POWER et CHARGE Cordon d'alimentation POWER CHARGE Adaptateur secteur - Raccorder à la Indicateur CHARGE chargeur prise secteurBorne de sortie C.C.

# **43**

# ●**État de charge de la batterie**

Il est possible d'observer l'état de charge de la batterie en vérifiant l'indicateur CHARGE sur l'adaptateur secteur - chargeur:

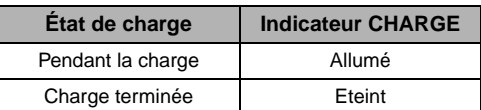

#### **Remarque:**

[Voir "Dépannage" à la page 170](#page-169-0) lorsque indicateur CHARGE clignote.

# ●**Temps requis pour recharger la batterie (à environ 25°C):**

Approx. 165 minutes Le temps requis dépend de l'énergie restant dans la batterie.

# **INSTALLATION DE LA BATTERIE SUR LE CAMÉSCOPE DVD**

**1** Installer la batterie sur la plate-forme de fixation de la batterie sur le caméscope DVD et la faire glisser vers le haut jusqu'à ce qu'elle s'encliquette.

- **Remarque: •** S'assurer que la batterie est orientée correctement.
- **•** S'assurer que la batterie est bien fixée: Mal fixée, la batterie risque de tomber et d'être endommagée.

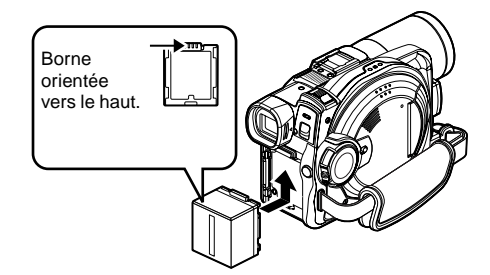

# **RETRAIT DE LA BATTERIE**

Après avoir utilisé le caméscope DVD, retirer la batterie.

- **1** Pousser le commutateur BATTERY EJECT sous le caméscope DVD et le maintenir dans cette position.
- **2** Faire glisser la batterie vers le bas pour la retirer.

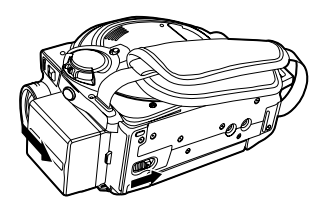

- **Remarque: •** Pour des raisons de sécurité, éteindre le caméscope DVD avant d'installer ou de retirer la batterie.
- **•** Attention de ne pas laisser tomber la batterie.
- **•** Si la batterie reste rattachée au caméscope DVD, une très faible quantité de courant sera consommée même si le caméscope est éteint, et la batterie se déchargera.

## ●**Temps d'enregistrement en continu avec une batterie complètement chargée (sans actionner le zoom, etc.)**

Voir le tableau suivant pour le temps d'utilisation en continu du caméscope DVD avec une batterie complètement chargée:

### **DZ-MV550E**

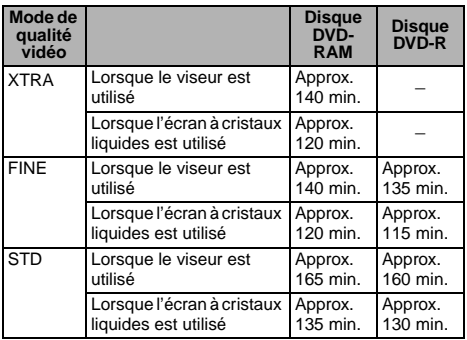

### **DZ-MV580E**

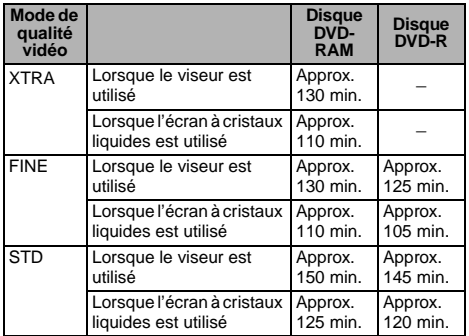

Le mode XTRA ne peut être spécifié que lorsqu'un disque DVD-RAM est utilisé. Le temps est indiqué à titre de référence: Il varie selon le contenu de l'enregistrement.

### **Le temps d'utilisation du caméscope DVD dans la pratique correspond à 1/2 ou 1/3 du temps mentionné ci-dessus:**

Le temps d'enregistrement continu mentionné dans le tableau de gauche indique le temps disponible quand le caméscope DVD est utilisé en mode d'enregistrement sans activation d'aucune autre fonction après le début de l'enregistrement. Pendant le tournage, la batterie se déchargera 2 ou 3 fois plus vite parce que le bouton REC et le zoom sont souvent actionnés et les images reproduites. Dans la pratique, le temps d'enregistrement avec une batterie complètement chargée est égal à 1/2 ou 1/3 du temps mentionné ci-dessus. Il est donc nécessaire de se munir de suffisamment de batteries pour le tournage prévu.

Le temps d'enregistrement en continu peut être inférieur selon les conditions d'enregistrement (par exemple si le caméscope DVD est souvent mis en pause, etc.).

**Noter que la batterie se décharge plus rapidement si elle est exposée à de basses températures.**

### ●**Il faut environ 165 minutes pour recharger la batterie à 25°C.**

- **Remarque: •** [Voir page 170](#page-169-0) lorsque la charge est impossible.
- **•** Le temps de charge dépend de l'énergie restant dans la batterie.
- **•** Pendant et après la charge, la batterie est chaude. C'est tout à fait normal.
- **•** La batterie ne peut pas être chargée lorsque le cordon d'alimentation C.C. est raccordé à la prise de sortie C.C. de l'adaptateur secteur - chargeur: Débrancher le cordon d'alimentation C.C. avant de charger la batterie.
- **•** Charger la batterie à une température ambiante de 10°C à 30°C: Une charge hors de cette plage de températures peut endommager la batterie.

# <span id="page-44-0"></span>**INDICATEUR DE CAPACITÉ DE LA BATTERIE**

Quand la batterie est utilisée pour alimenter le caméscope DVD, la capacité restante de la batterie est indiqué de la façon suivante dans le viseur ou sur l'écran à cristaux liquides:

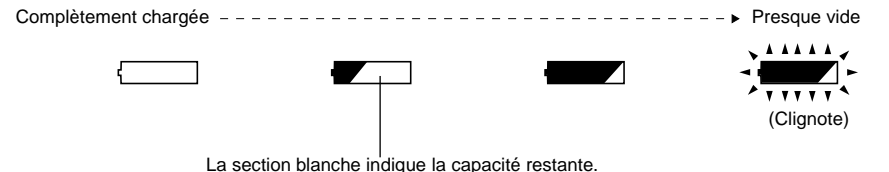

#### **Remarque:**

L'indicateur de capacité de la batterie " $\Box$ " peut rester longtemps affiché et " $\Box$ " ou " $\blacksquare$ " peut s'afficher brièvement.

## **EMPLOI OPTIMAL DE LA BATTERIE**

#### **Charger la batterie juste avant d'utiliser le caméscope DVD:**

La batterie se décharge légèrement même lorsqu'elle n'est plus sur le caméscope DVD. Si la batterie reste rattachée au caméscope DVD, elle continue de consommer un peu d'énergie. Il est donc conseillé de charger la batterie juste avant d'utiliser le caméscope DVD, par exemple, la veille de la prise de vues.

Comme la batterie du caméscope DVD n'a pas d'effet mémoire, il est inutile de la décharger avant de la recharger.

#### **Si le caméscope DVD n'est pas utilisé pendant longtemps:**

Il est conseillé de charger complètement la batterie une fois par an, puis de la fixer au caméscope DVD pour la vider complètement. La batterie peut ensuite être retirée et rangée à un endroit frais.

**Ranger la batterie à un endroit frais et sombre:**

Quand le caméscope DVD n'est pas utilisé, retirer la batterie et la ranger à un endroit frais et sombre. Si la batterie est rangée à un endroit exposé à une température élevée, sa durée de service sera écourtée. Faire particulièrement attention de ne pas ranger la batterie à un endroit exposé à une température supérieure à 60°C (par exemple dans un véhicule au soleil). La batterie pourrait sinon être endommagée. Ne pas ranger non plus la batterie à un endroit trop froid, par exemple dans un réfrigérateur: De l'humidité pourrait se condenser lorsque le caméscope DVD est utilisé avec la batterie.

#### **Autonomie de la batterie:**

L'autonomie de la batterie dépend en grande partie de l'environnement et de la fréquence d'utilisation du caméscope DVD. Si le temps d'utilisation du caméscope avec une batterie complètement chargée est nettement trop court, la batterie a probablement atteint sa durée de service: Acheter une batterie neuve.

#### **Capacité et décharge de la batterie:**

Il est conseillé d'éteindre le caméscope DVD en dehors des périodes d'enregistrement parce que de l'énergie est consommée même pendant les pauses d'enregistrement.

Le caméscope s'arrête automatiquement s'il reste environ 5 minutes en pause alors que la fonction d'économie d'énergie est activée.

Pour activer ou désactiver la fonction d'économie d'énergie, [voir "Extinction automatique du](#page-99-0)  [caméscope DVD \(économie d'énergie\)" à la page 100](#page-99-0).

# **UTILISATION DU CAMÉSCOPE DVD AVEC L'ADAPTATEUR SECTEUR - CHARGEUR**

Il est conseillé d'utiliser l'adaptateur secteur - chargeur pour alimenter le caméscope DVD par une prise secteur pendant les réglages, la lecture ou l'édition d'images, ou lorsque le caméscope est utilisé en intérieur.

### **Remarque:**

Employer l'adaptateur secteur - chargeur (DZ-ACS1) spécifié pour alimenter le caméscope DVD. L'utilisation de tout autre type d'adaptateur secteur - chargeur peut causer une décharge électrique ou un incendie.

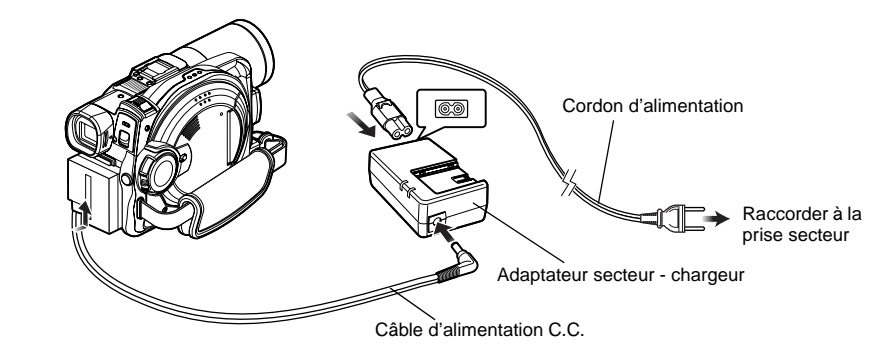

- **1** Raccorder le cordon d'alimentation à l'adaptateur secteur - chargeur.
- **2** Brancher le cordon d'alimentation sur une prise secteur.
- **3** Brancher une des extrémités du câble d'alimentation C.C. sur la prise de sortie DC de l'adaptateur secteur - chargeur.
- **4** Rattacher l'autre extrémité du câble d'alimentation C.C. à la plate-forme de fixation de batterie du caméscope DVD.

# *Mise en place et retrait d'un disque*

# **MISE EN PLACE D'UN DISQUE**

**1** Appuyer une fois sur le bouton DISC EJECT et le relâcher.

L'indicateur ACCESS/PC clignote et le couvercle du bloc d'insertion du disque s'ouvre lentement un peu après.

- **2** Ouvrir doucement le couvercle à la main jusqu'à ce qu'il se bloque.
- **3** Introduire le disque avec son porte-DVD rond, dans le guide de disque jusqu'à ce qu'il s'arrête.

Noter que la face d'enregistrement/lecture doit être dirigée vers l'intérieur du caméscope DVD. Le disque doit être inséré dans le guide de disque dans un sens précis. Insérer le disque correctement, comme indiqué sur la figure cidessous.

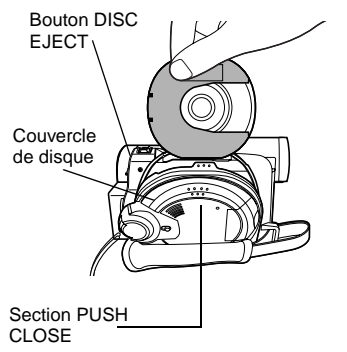

- **•** La section exposée du disque doit être orientée dans la direction de l'objectif, comme indiqué sur la figure.
- **•** La face d'enregistrement ou de lecture doit être dirigée vers l'intérieur (du caméscope DVD).

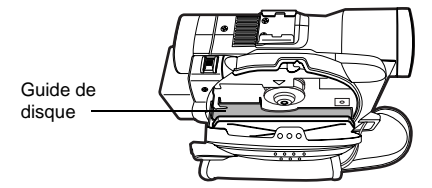

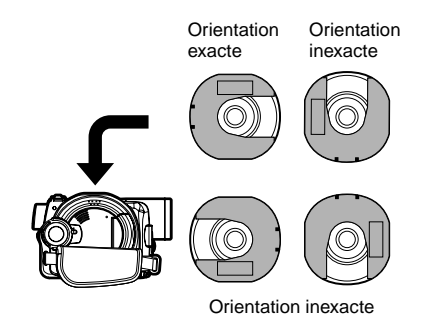

- **4** Appuyer sur la section "PUSH CLOSE" sur le couvercle du bloc d'insertion de disque pour fermer le couvercle.
- **5** Mettre le caméscope DVD en marche  $\mathbb{R}$  VIDEO ou  $\Box$  PHOTO).

Lorsque "ACCES DISQUE" disparaît, le caméscope DVD est prêt à enregistrer.

## ●**Identification des faces d'enregistrement/lecture du disque:**

#### **Disque mono-face:**

La face d'enregistrement/ lecture est à l'opposé de la face imprimée.

### **Disque double-face:**

La face d'enregistrement ou de lecture "SIDE A" se trouve à l'opposé de la face identifiée par "SIDE A".

La face d'enregistrement/ lecture "SIDE B" est la face identifiée par "SIDE A".

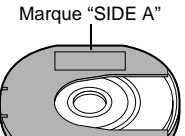

Le côté opposé est la face d'enregistrement/ lecture "SIDE A".

- **Remarque: •** Le disque ne peut pas être introduit ni retiré si la batterie ou l'adaptateur secteur - chargeur n'est pas raccordé au caméscope DVD.
- **•** Si une batterie déchargée est utilisée, le disque ne pourra pas être inséré ou retiré: Raccorder une batterie chargée ou l'adaptateur secteur - chargeur au caméscope DVD.
- **•** [Voir page 85](#page-84-0) pour le détail sur la mise en place du disque dans le porte-DVD rond.
- **•** Si l'enregistrement ne commence pas immédiatement, voir "le point 4" à la [page 161](#page-160-0).
- **•** Le disque doit être inséré d'une façon précise: Si le disque est inséré de force dans le mauvais sens, le caméscope DVD ou le porte-DVD rond risquent d'être endommagés.
- **•** Si le disque n'est pas introduit correctement, le couvercle ne se fermera pas. Ne jamais fermer le couvercle en forçant: Le caméscope pourrait être endommagé. Réintroduire le disque correctement.
- **•** Si un disque mono-face est introduit dans le caméscope DVD avec sa face imprimée orientée vers l'intérieur, un message d'erreur apparaît. Retirer le disque et le réintroduire en orientant sa face d'enregistrement ou de lecture vers l'intérieur. [Voir "Messages d'erreur" à la](#page-162-0)  [page 163.](#page-162-0)
- **• Lorsqu'un disque double-face est utilisé** L'enregistrement est possible sur les deux faces d'un disque double-face. Toutefois, lorsque l'enregistrement est terminé sur une face, il ne se poursuit pas automatiquement sur l'autre face. Retirer le disque du caméscope DVD, retourner le disque dans le porte-DVD rond et l'insérer de nouveau pour continuer l'enregistrement.

# ●**Si un disque DVD-R neuf est utilisé**

Le disque doit d'abord être reconnu.

Les messages apparaissent à droite et dans l'ordre à chaque pression du bouton  $\blacktriangleright$ /II entre les messages.

### **Quand un enregistrement est effectué sur ce caméscope DVD:**

Quand le message final "Formater disque ?" apparaît, choisir "OUI" et appuyer sur le bouton  $\blacktriangleright$ / $\blacksquare$ . Le disque est automatiquement formaté. Lorsque le formatage est terminé, "Disque DVD-R, le mode Vidéo ne peut pas être changé" apparaît [\(voir page](#page-163-0)  [164](#page-163-0)): Pour effacer le message, il suffit d'appuyer sur le bouton  $\blacktriangleright$ /II.

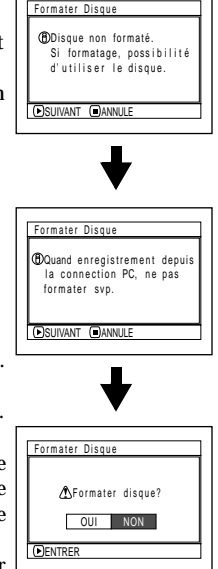

Une fois formaté, le disque DVD-R ne peut plus être utilisé sur un ordinateur, même s'il n'a pas encore été enregistré sur le caméscope DVD.

#### **Remarque:**

[Voir page 95](#page-94-0) pour le mode de qualité du film.

### **Lorsque des données sont enregistrées depuis un ordinateur:**

Lorsque les messages précédents apparaissent, appuyer sur le bouton , ou lorsque le message "Formater Disque ?" apparaît, choisir "NON" et appuyer sur le bouton  $\blacktriangleright$ /II.

Cependant, si les données de l'ordinateur n'ont pas encore été enregistrées, le disque peut être utilisé avec le caméscope DVD. Lorsque le disque est inséré dans le caméscope DVD, le même message apparaît: Pour utiliser le disque avec le caméscope DVD, choisir "OUI."

#### **Remarque:**

Ne pas initialiser un disque sur lequel des données créées avec l'application (MyDVD) d'un ordinateur doivent être enregistrées.

# **RETRAIT DU DISQUE**

**1** Mettre l'interrupteur d'alimentation en position "POWER OFF" pour éteindre le caméscope DVD.

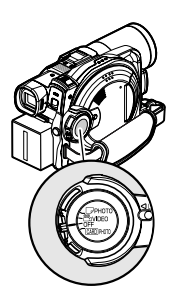

**2** Appuyer une fois sur le bouton DISC EIECT et le relâcher.

Un instant plus tard, le couvercle du bloc d'insertion du disque s'ouvre lentement.

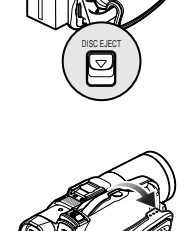

**3** Ouvrir lentement le couvercle jusqu'à ce qu'il s'arrête.

Dès que le couvercle est complètement ouvert, le disque sort légèrement du guide de disque et s'arrête.

# **4** Retirer le disque.

Saisir le haut du porte-DVD rond comme indiqué sur l'illustration et le sortir doucement du caméscope.

### **Remarque:**

Veiller à ne pas toucher la partie exposée du disque lorsque le disque est retiré.

**5** Appuyer légèrement sur la section "PUSH CLOSE" du couvercle du bloc d'insertion du disque pour refermer le couvercle.

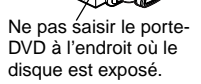

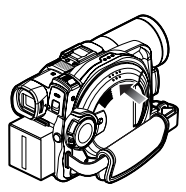

- **Remarque: •** Le disque peut être retiré après la mise sous tension du caméscope DVD, mais pas pendant l'enregistrement. Appuyer environ 2 secondes sur le bouton DISC EJECT et le relâcher pour retirer le disque. (L'indicateur DISC EJECT clignote sur l'écran à cristaux liquides.) Pour éviter tout problème, il est conseillé d'arrêter l'alimentation du caméscope DVD avant d'insérer ou de sortir le disque.
- **•** Ne pas enlever la batterie ni débrancher l'adaptateur secteur - chargeur pendant le retrait du disque, ou tant que le caméscope n'est pas éteint. Sinon le couvercle du disque ne s'ouvrira pas. Le cas échéant, remettre la batterie en place ou rebrancher l'adaptateur secteur chargeur, appuyer une fois sur le bouton DISC EJECT et le relâcher.
- **•** N'insérer qu'un disque DVD-RAM ou DVD-R de 8 cm dans le bloc d'insertion de disque: L'insertion d'un autre type de disque peut causer des problèmes.
- **•** Mettre l'interrupteur d'alimentation en position "POWER OFF" pour éteindre le caméscope DVD.
- **•** Lorsque le disque est inséré ou retiré, ne pas toucher l'intérieur du caméscope DVD (notamment la lentille du capteur laser (voir ["Terminologie", p. 158\)](#page-157-0)). Attention aussi A NE PAS regarder la lentille du capteur laser: Les rayons laser peuvent causer des lésions visuelles.

# *Insertion et retrait de la carte*

- **1** Eteindre le caméscope DVD.
- **2** Ouvrir le cache du bloc d'insertion de la carte.

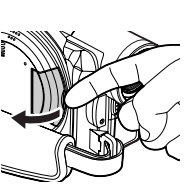

Pour retirer la carte: Appuyer sur la partie centrale du bord de la carte: La carte ressort et peut être saisie avec les doigts.

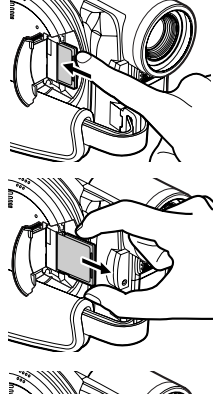

**4** Fermer le cache du bloc d'insertion de la carte.

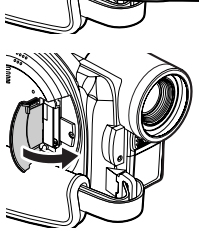

**3** Pour insérer la carte: Introduire la carte jusqu'à ce qu'elle s'encliquette en prenant soin de diriger la borne vers l'intérieur.

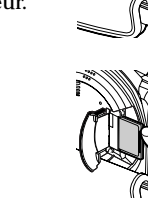

Fran

# <span id="page-50-0"></span>**Techniques de base**

**Cette section est consacrée à la description de l'enregistrement de films et de photos, mais aussi au paramétrage de base du caméscope DVD.**

# *Manipulation de base du caméscope DVD*

# **MISE EN MARCHE ET À L'ARRÊT DU CAMÉSCOPE DVD**

Tout en appuyant sur le bouton gris au centre de l'interrupteur d'alimentation, régler l'interrupteur selon la fonction souhaitée:

> **Régler sur "**N **PHOTO":** Pour enregistrer une photo sur un disque DVD-RAM

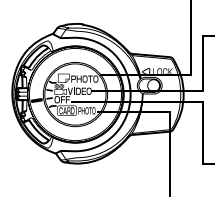

**Régler sur "**O **VIDEO":** Pour enregistrer un film sur un disque DVD-RAM ou DVD-R

**Régler sur "OFF":** Le caméscope DVD s'éteint.

**Régler sur "**P **PHOTO":** Pour enregistrer une photo sur une carte mémoire SD ou MultiMediaCard

### État Sous tension

Pendant la lecture, régler l'interrupteur d'alimentation sur "A VIDEO" ou "I PHOTO" lorsqu'un disque est utilisé, ou sur "CARD PHOTO" lorsqu'une carte est utilisée.

Tourner l'interrupteur tout en maintenant enfoncé le bouton gris au centre de l'interrupteur.

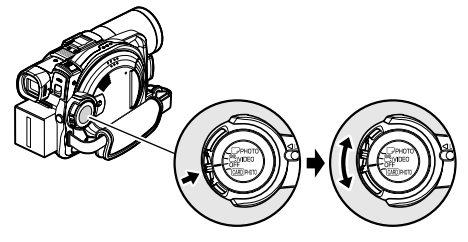

Interrupteur d'alimentation

- **Remarque: •** Après avoir mis le caméscope DVD sous tension pour qu'il reconnaisse le disque, il suffit de remettre le caméscope DVD sous tension (DVD-RAM) pour pouvoir enregistrer ou lire immédiatement le disque. Cependant, si le disque a été retiré, remis en place, ou si la date a été changée après la mise sous tension, le caméscope DVD mettra un certain temps pour se mettre en marche parce qu'il devra reconnaître une nouvelle fois le disque ([voir page 161\)](#page-160-1).
- **•** Si le caméscope DVD a déjà été allumé pour un enregistrement, la prochaine fois que le caméscope sera allumé (disque DVD-R) l'enregistrement commencera immédiatement.
- **•** Il faut un certain temps au caméscope DVD pour afficher l'écran de navigation du disque après sa mise sous tension
- **•** Lorsque le caméscope DVD est allumé, l'indicateur ACCESS s'allume ou clignote pour indiquer que le caméscope DVD est en train de reconnaître le disque ou la carte: Pendant ce temps, aucune opération, enregistrement ou autre, n'est possible. Quelques secondes plus tard, l'indicateur ACCESS s'éteint et le caméscope DVD peut être utilisé. Si l'indicateur ACCESS ne s'éteint pas, voir "le point 4" à la [page 161](#page-160-0).

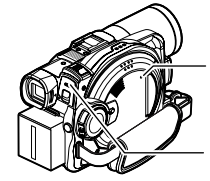

Indicateur CARD ACCESS

Indicateur ACCESS/PC

- **•** Lorsque le caméscope DVD est allumé, l'autodiagnostic fonctionne et un message peut apparaître. Dans ce cas, se reporter à ["Messages d'erreur" à la](#page-162-0)  [page 163](#page-162-0) et prendre les mesures nécessaires.
- **•** Ne pas ouvrir ni fermer brusquement l'écran à cristaux liquides quand l'indicateur ACCESS/PC ou CARD ACCESS est allumé ou clignote.

# <span id="page-51-0"></span>*Enregistrement d'un film*

Préparatifs **•** Insérer un disque DVD-RAM ou un disque DVD-R enregistrable dans le caméscope DVD.

Appuyer une fois sur le bouton REC pour enregistrer. Appuyer une nouvelle fois pour interrompre l'enregistrement

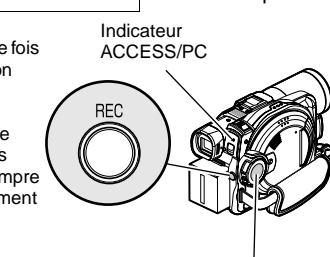

Interrupteur d'alimentation

**1** Mettre le caméscope DVD sous tension.

Régler l'interrupteur d'alimentation sur " VIDEO" pour mettre le caméscope DVD sous tension.

Lorsque l'indicateur ACCESS/PC s'éteint, effectuer l'opération suivante:

**2** Vérifier le sujet sur l'écran (viseur ou écran à cristaux liquides).

Si le viseur est utilisé, le tirer.

**3** Appuyer sur le bouton REC.

La marque " $\bigcirc$ II" dans le viseur ou sur l'écran à cristaux liquides change et la marque d'enregistrement "**OREC**" apparaît, puis l'enregistrement commence.

Pendant l'enregistrement, le témoin d'enregistrement à l'avant du caméscope DVD s'allume.

Pour mettre le caméscope DVD en pause de l'enregistrement, il suffit d'appuyer une nouvelle fois sur REC.

### **4** Quand l'enregistrement est terminé, éteindre le caméscope DVD.

- **Remarque: •** Voir le "point 1" à la [page 161](#page-160-2) s'il est impossible de filmer.
- **•** Voir le "point 4" à la [page 161](#page-160-2) si l'enregistrement ne commence pas immédiatement.
- **•** Voir le "point 5" à la [page 162](#page-161-2) si le caméscope DVD ne fonctionne pas.
- **•** [Voir page 55](#page-54-1) à propos de l'affichage des informations sur l'écran.
- **•** Il est conseillé d'utiliser un disque DVD-RAM car l'enregistrement pourra être supprimé si nécessaire.
- **•** Le son est enregistré par le microphone stéréo à l'avant du caméscope DVD: Prendre soin ne pas bloquer le microphone.
- **•** Il est possible d'appuyer sur le bouton REC immédiatement après avoir mis le caméscope DVD en pause d'enregistrement, mais il n'est pas possible d'enregistrer tant que "ACCÈS DISQUE" reste affiché. L'enregistrement reprend lorsque le message disparaît.
- **•** N'éteignez pas le caméscope lorsque le message "ACCÈS DISQUE" est affiché.
- **•** Ne pas couper l'alimentation tant que l'indicateur ACCESS/PC clignote.
- **•** La durée minimale d'enregistrement d'un film est d'environ 3 secondes.
- **•** [Voir page 101](#page-100-0) pour l'activation ou la désactivation du témoin d'enregistrement (diode électroluminescente).
- **•** Pour le détail sur les différentes fonctions disponibles pendant le tournage, [voir "Configuration des fonctions](#page-89-0)  [caméra" à la page 90.](#page-89-0)
- **•** Hitachi ne peut pas être tenu pour responsable de l'impossibilité d'enregistrer ou d'éditer le son et les images à la suite d'un problème.
- **•** Le réglage de l'interrupteur d'alimentation peut être changé même pendant l'enregistrement, mais l'opération en cours ne changera pas.
- **•** Chaque fois que le caméscope DVD est mis en pause d'enregistrement, le compteur revient à "0:00:00".
- **•** Quand un disque DVD-R est utilisé, ne pas effectuer les opérations suivantes sous peine de ne plus pouvoir lire les données:
- Continuer à enregistrer avec un autre appareil un disque DVD-R enregistré sur ce caméscope DVD.
- Continuer à enregistrer avec ce caméscope DVD un disque DVD-R enregistré sur un autre appareil.
- Il est conseillé de régler le commutateur LOCK sur & (à gauche) pour empêcher que l'interrupteur d'alimentation soit mis accidentellement de la position "<sup>o</sup> VIDEO" en position "<sub>PHOTO</sub>".

# <span id="page-52-0"></span>*Enregistrement de photos*

#### **Remarque:**

Les photos peuvent être enregistrées sur un disque DVD-RAM et sur une carte.

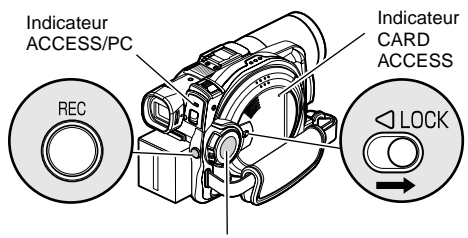

Interrupteur d'alimentation

**1** Mettre le caméscope DVD sous tension.

Lorsqu'un DVD-RAM est utilisé: Mettre l'interrupteur d'alimentation en position "N PHOTO". Lorsqu'une carte est utilisée: Mettre l'interrupteur d'alimentation en position "P PHOTO".

Après l'extinction de l'indicateur ACCESS, effectuer l'opération suivante:

- **2** Vérifier le sujet sur l'écran (viseur ou écran <sup>à</sup> cristaux liquides).
- **3** Appuyer sur le bouton REC.

Le caméscope DVD effectue automatiquement la mise au point sur le sujet placé au centre de l'écran (quand lamise aupoint automatique est sélectionnée).

L'écran se vide puis l'image enregistrée apparaît. Dès que la marque "<sup>II</sup>" apparaît, il est possible d'enregistrer une nouvelle photo; ce n'est paspossible lorsque "ACCÈS DISQUE" ou "ACCÈS CARTE" est affiché.

**4** Mettre l'interrupteur d'alimentation en position "POWER OFF" pour éteindre le caméscope DVD. Eteindre le caméscope seulement lorsque le

message " ACCÈS DISQUE " disparaît.

- **Remarque: •** [Voir "TAILLE ET QUALITÉ DES PHOTOS" à la page](#page-31-0) <sup>32</sup> pour le détail sur les photos pouvant être enregistrées sur une carte.
- **•** Voir le "point 2" à la [page](#page-160-3) 161 s'il est impossible de prendre des photos.
- **•** Ne pas secouer le caméscope DVD sinon l'image enregistrée risque d'être floue.
- **•** Saisir le caméscope DVD avec les deux mains pendant la prise de vue.
- **•** Pour la prise de vue avec un taux de grossissement élevé, il est préférable d'utiliser un pied photographique.
- **•** Ne pasactionnerl'interrupteur d'alimentation ni retirer la carte pendant que l'indicateur ACCESS/PC ou l'indicateur CARD ACCESS est allumé ou clignote. La carte ou les données de la carte pourraient être endommagées.
- **•** La plage d'affichage sur l'écran du DZ-MV580E est différente selon qu'un film ou une photo est enregistré.

# <span id="page-53-0"></span>*Correction du contre-jour*

Lorsque le sujet est éclairé par l'arrière, cette fonction permet de corriger l'éclairage pour que le sujet ne soit pas trop sombre.

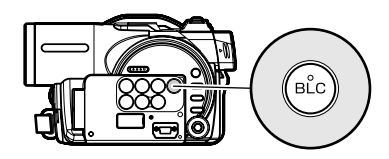

**1** Appuyer sur le bouton BLC pendant l'enregistrement.

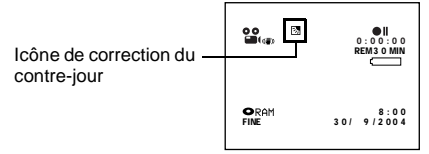

L'icône de correction du contre-jour apparaît.

- **Remarque: •** Il suffit d'appuyer sur le bouton BLC pour activer ou désactiver la correction du contre-jour.
- **•** Le réglage de correction du contre-jour est automatiquement désactivé lorsque le caméscope est éteint.

# <span id="page-54-1"></span><span id="page-54-0"></span>*Informations affichées sur l'écran*

Plusieurs types d'informations apparaissent dans le viseur ou sur l'écran à cristaux liquides pendant l'enregistrement.

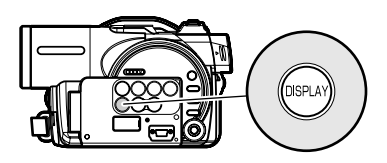

# <span id="page-54-2"></span>**AFFICHAGE D'INFORMATIONS SUR L'ÉCRAN PENDANT L'ENREGISTREMENT**

Voir à la page suivante pour le détail.

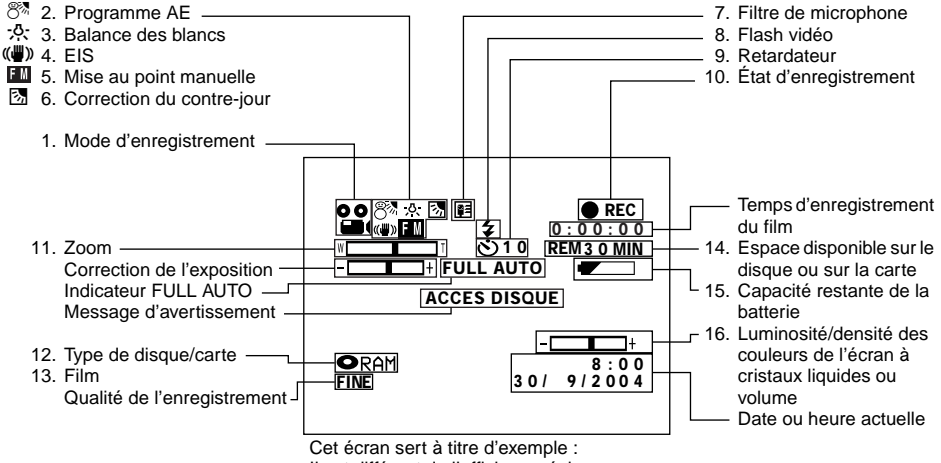

Il est différent de l'affichage réel.

#### **1. Mode d'enregistrement (p. [52](#page-51-0), [53](#page-52-0))**

- $\frac{22}{\Box}$  : Film
	- : Photo

### **2. Programme AE (uniquement dans le mode d'enregistrement de film) [\(p. 90\)](#page-89-0)**

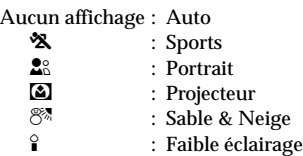

#### **3. Balance des blancs (p. [91\)](#page-90-0)**

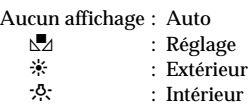

#### **4. Stabilisateur électronique (EIS)\*[1\(p. 93\)](#page-92-0)**

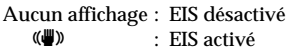

### **5. Mise au point manuelle (p. [74\)](#page-73-0)**

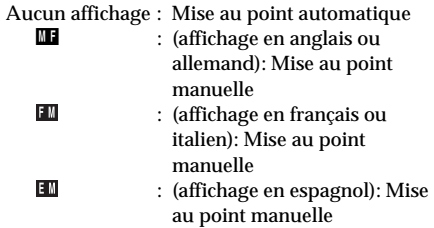

#### **6. Correction du contre-jour [\(p. 54\)](#page-53-0)**

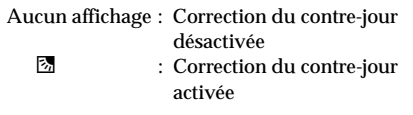

#### **7. Filtre de microphone (uniquement en mode d'enregistrement de film) [\(p. 93\)](#page-92-0)**

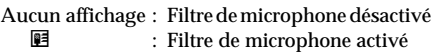

### **8. Flash vidéo\*2 [quand un flash vidéo (vendu séparément) est monté sur le caméscope] (uniquement en mode d'enregistrement de photos) (p. [78\)](#page-77-0)**

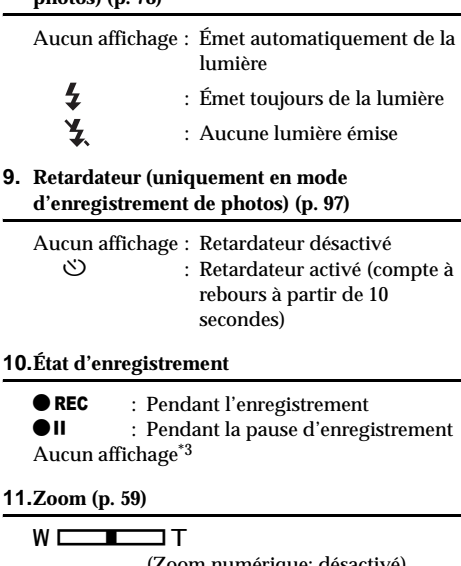

#### $W \sqsubset \longrightarrow I \sqcup \Box T$ (Zoom numérique: désactivé)  $W \fbox{ \qquad }$ (Zoom numérique: 40×)

### (Zoom numérique: 500× (DZ-MV550E), 240× (DZ-MV580E), en mode d'enregistrement de film seulement)

### **12.Type de disque/carte**

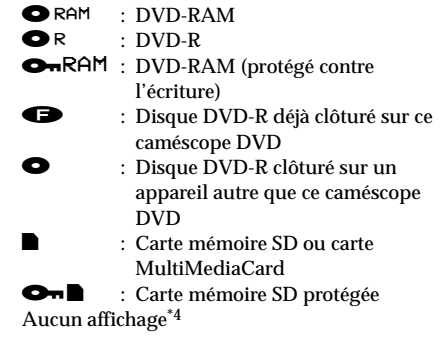

# **57**

### **13.Qualité d'enregistrement du film (uniquement lorsqu'un disque est utilisé) [\(p. 95\)](#page-94-0)**

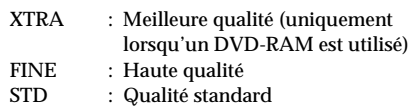

### **Qualité d'enregistrement des photos (uniquement lorsqu'une carte est utilisée) [\(p. 96\)](#page-95-0)**

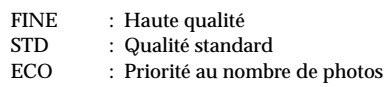

### **14.Espace disponible sur le disque ou sur la carte\*5**

### **15.Capacité restante de la batterie [\(p. 45\)](#page-44-0)**

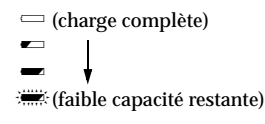

### **16.Luminosité/densité des couleurs de l'écran à cristaux liquides ou volume ([p. 61,](#page-60-0) [99\)](#page-98-0)**

 $+$  :

Le volume peut être ajusté pendant la lecture.

- \*1 Le stabilisateur ne peut pas être utilisé pour enregistrer des photos sur le DZ-MV580E.
- \*2 N'apparaît pas sur le DZ-MV550E.
- \*3 Apparaît si le caméscope DVD ne contient ni disque ni carte, ou si le disque inséré n'a pas été initialisé ou s'il est protégé contre l'écriture, ou bien si la carte insérée est protégée, ou encore si l'espace sur le disque ou la carte est insuffisant.
- \*4 Lorsqu'un disque ou une carte qui ne peut pas être utilisée dans ce caméscope DVD est introduit.
- \*5 Le temps restant ou bien le nombre de photos restantes est indiqué si le disque ou la carte est protégé, ou si le disque DVD-R est clôturé.
- \*6 En mode XTRA, le temps d'enregistrement restant peut être supérieur au temps indiqué.
- \*7 Le nombre de photos restantes est indiqué à titre de référence: Dans certains cas le nombre ne décroîtra pas (non indiqué pour un disque DVD-R).

# ●**Commutation du mode d'affichage des informations**

Il est possible de commuter le mode d'affichage des informations de la façon suivante:

Appuyer sur le bouton DISPLAY. Les modes d'affichage complet et minimal alternent.

**• Mode d'affichage complet:** Tous les types d'informations sont affichés.

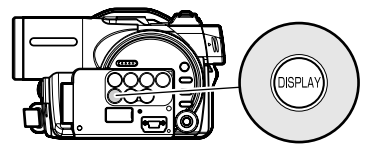

**• Mode d'affichage minimal:** Le mode d'enregistrement (voir 1 à la [page 55](#page-54-1)) et l'état d'enregistrement (voir 10 à la [page 55\)](#page-54-1) sont indiqués. Si le caméscope DVD contient des informations de mise en garde, un message d'erreur apparaîtra.

#### **Remarque:**

Le caméscope DVD n'enregistre pas la date/l'heure sur l'image proprement dite. Cependant, ces informations sont enregistrées en même temps que l'image et elles peuvent être vérifiées sur l'écran de navigation de disque pendant la lecture [\(voir "Affichage des informations pendant la lecture" à la page 65](#page-64-0)).

# ●**Affichage quand l'écran est tourné vers l'avant**

Lorsque l'écran est tourné vers l'avant, du côté de l'objectif, l'état de fonctionnement est indiqué et la capacité restante de la batterie clignote quand la batterie est presque vide.

L'indicateur d'état de fonctionnement suivant s'allume ou clignote pour avertir l'utilisateur. Le message peut être vérifié si l'écran est tourné de 180° pour être remis dans sa position d'origine, s'il était orienté du côté de l'objectif.

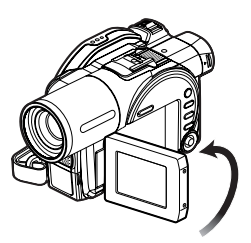

Aucun avertissement/message n'apparaît (voir page 55) lorsque l'écran à cristaux liquides est orienté du côté de l'objectif.

Par contre, les symboles suivants clignotent sur l'écran pour signaler à l'utilisateur l'état de fonctionnement du caméscope DVD.

Il suffit de tourner l'écran à cristaux liquides de 180° dans le sens opposé à l'objectif pour pouvoir vérifier l'avertissement ou le message.

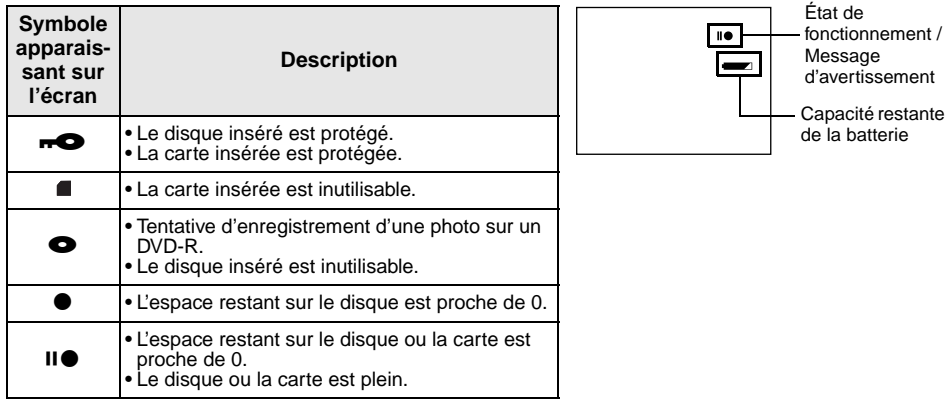

- **Remarque: •** Si l'écran à cristaux liquides est orienté du même côté que l'objectif, il affichera une image miroir (gauche et droite inversées).
- **•** Si l'écran à cristaux liquides est orienté du même côté que l'objectif, l'image du sujet peut aussi être observée dans le viseur.
- **•** Bien qu'il soit possible de sélectionner la mise au point manuelle, l'exposition et le mode d'affichage sur écran même pendant l'enregistrement, les indicateurs correspondants n'apparaîtront pas à l'écran, lorsque l'écran est orienté du côté de l'objectif.

# <span id="page-58-0"></span>*Zooming*

Si le levier de zoom est maintenu poussé vers "T" lorsque Dig.Zoom. 40x ou 240x est spécifié comme zoom, le zoom numérique s'active (lorsque le zoom optique atteint 18x sur le DZ-MV550E ou 10x sur leDZ-MV580E). Ilest possible d'obtenir un zoom de 500x sur le DZ-MV550E et un zoom de 240x sur DZ-MV580E.

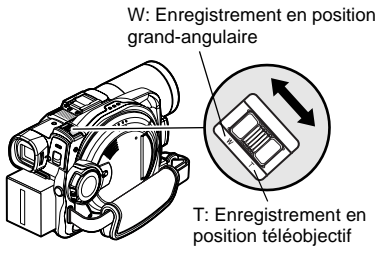

**1** Appuyer sur le bouton MENU, choisir "Dig. Zoom" dans le menu "Réglages Fonctions Caméra" et appuyer sur le bouton  $\blacktriangleright$ / $\widehat{\mathsf{H}}$ .

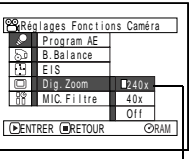

- **2** Sélectionner le type d'agrandissement souhaité et appuyer sur le  $\text{bouton} \blacktriangleright / \text{II}$ . \*
- **3** Appuyer sur le bouton MENU pour conclure le paramétrage.

Lorsque le levier de zoom est actionné, la barre de zoom numérique apparaît.

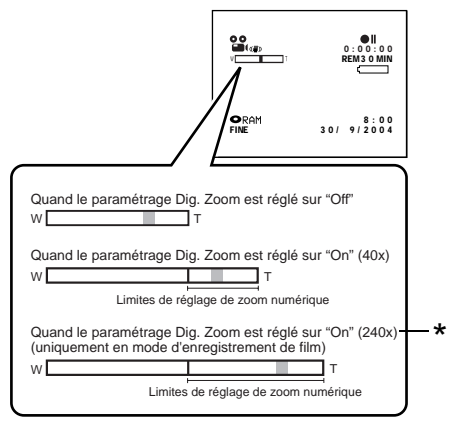

\* 500x apparaît sur le DZ-MV550E; 240x apparaît sur le DZ-MV580E.

- **Remarque: •** Les réglages du paramètre du zoom numérique sont mémorisés et conservés dans la mémoire après l'extinction du caméscope DVD.
- **•** Il est également possible d'utiliser le bouton DIGITAL ZOOM de la télécommande pour changer le réglage du zoom numérique: Pendant l'enregistrement de film il suffit d'appuyer sur ce bouton pour passer du réglage "Off" au réglage "40x" et "500x" (DZ-MV550E) ou "240x" (DZ-MV580E): Pendant l'enregistrement de photos il suffit d'appuyer sur le bouton pour commuter entre "Off" et "40×".
- **•** Si le zoom est réglé sur 500x (DZ-MV550E), 240× (DZ-MV580E) lors de l'enregistrement de photos, le grossissement maximal sera de 40x.
- **•** Pendant le zooming, le sujet peut momentanément ne pas être net.
- **•** Quand le zoom numérique est utilisé, la qualité de l'image peut être moins bonne.

# **ENREGISTREMENT EN MODE MACRO**

Utiliser la fonction macro pour photographie en gros plan de petits objets. Il est possible de photographier un objet en rapprochant la surface de l'objectif de 2 centimètres au maximum, de sorte que l'image remplisse complètement l'écran.

**1** Diriger le caméscope DVD vers le sujet et repousser le levier de zoom du côté de la commande "W".

- **Remarque: •** Le zoom peut être utilisé, mais le sujet risque de ne pas être net selon la distance qui sépare le sujet du caméscope. Actionner le levier de zoom du côté "W" de la commande pour faire la mise au point.
- **•** La quantité de lumière tend à être insuffisante pendant l'enregistrement en mode macro: Si l'image du sujet est trop sombre, utiliser un éclairage d'appoint.

## **PRISE DE VUE AVEC UN MEILLEUR EFFET GRAND-ANGULAIRE OU TÉLÉOBJECTIF**

Utiliser un téléconvertisseur ou un convertisseur grand-angulaire ayant un diamètre de 37 mm et un filetage de 0,75 mm pour obtenir un meilleur effet téléobjectif ou grand-angulaire.

- **1** Retirer le bouchon d'objectif du caméscope DVD.
- **2** Retirer le capuchon du convertisseur et visser à fond le convertisseur sur le filetage du caméscope DVD.

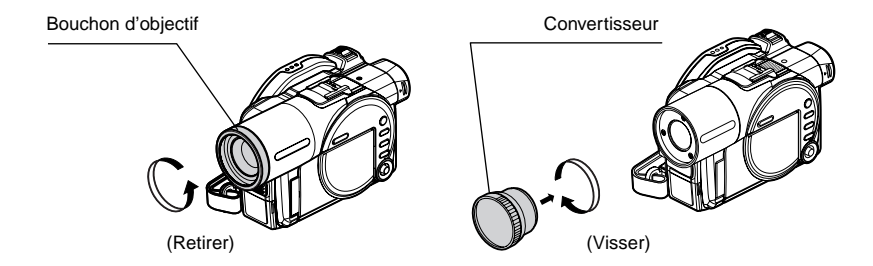

- **•** Téléconvertisseur (DZ-TL1): Pour obtenir un meilleur effet téléobjectif
- **•** Convertisseur grand-angulaire (DZ-WL1): Pour obtenir un meilleur effet grand-angulaire

- **Remarque: •** Faire attention de ne pas perdre le bouchon d'objectif.
- **•** Lorsque le téléconvertisseur DZ-TL1 est utilisé, la plage de mise au point en position "T" (téléobjectif) va de 5 m à l'infini.
- **•** Quand un convertisseur est utilisé, il faut savoir qu'un léger vignettage se produit lorsque le zoom atteint la position "W" (grand-angulaire)(les quatre coins de l'écran s'assombrissent).
- **•** Faire attention de ne pas laisser tomber le convertisseur lorsqu'il est détaché du caméscope DVD.

# <span id="page-60-1"></span>*Lecture*

Préparatifs

- **•** Insérer un disque ou une carte enregistrée sur le caméscope DVD [\(p. 52](#page-51-0), [53](#page-52-0))
- **•** Mettre le caméscope DVD sous tension ([p. 51](#page-50-0)).

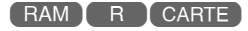

# <span id="page-60-0"></span>**LECTURE**

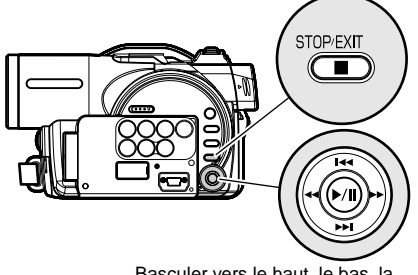

Basculer vers le haut, le bas, la gauche ou la droite pour sélectionner et appuyer sur le bouton >/II pour valider.

1 Appuyer sur le bouton ►/II à partir de la pause de l'enregistrement.

Le caméscope DVD se met en mode de lecture et la dernière scène enregistrée est lue. (Pour "scène", voir [p. 103](#page-102-0) et ["Terminologie", p. 158](#page-157-0).) Quand la lecture est terminée, le caméscope DVD se met en pause sur la dernière image du disque.

Si le caméscope DVD reste environ 5 minutes en pause, il se remet automatiquement en pause de l'enregistrement.

## **2** Appuyer sur le bouton  $\blacksquare$ .

La lecture s'arrête et le caméscope se remet en pause de l'enregistrement.

- **Remarque: •** Si l'écran à cristaux liquides est ouvert pendant la lecture d'un film, le son est audible par le haut-parleur. Ajuster le volume du son en utilisant les boutons de contrôle de volume  $(\ominus, \oplus)$ .
- **•** Pour arrêter provisoirement la lecture, appuyer sur le bouton  $\blacktriangleright$ /II. Appuyer encore une fois sur le bouton MI pour redémarrer la lecture.
- **•** Même si la lecture est subitement interrompue pour enregistrer une scène, la nouvelle image sera ajoutée à la dernière du disque ou de la carte (les images précédentes ne seront pas effacées).
- **•** Les données d'image éditées sur un ordinateur et certains types de données d'image ne pourront peutêtre pas être affichées sur ce caméscope DVD.
- **•** Les données d'image enregistrées sur un autre appareil risquent de ne pas pouvoir être lues sur ce caméscope DVD.
- **•** Selon la quantité de données présentes, il faut parfois un certain temps pour que l'image de lecture apparaisse.
- **•** Ne pas actionner l'interrupteur d'alimentation ni retirer la carte pendant que l'indicateur ACCESS/PC ou l'indicateur CARD ACCESS est allumé ou clignote. La carte ou les données de la carte pourraient être endommagées.

[RAM ] R ] CARTE

RAM R

# **COMMENCER LA LECTURE AU DÉBUT DU DISQUE OU DE LA CARTE**

Utiliser la fonction Aller à ([p. 64\)](#page-63-0) ou la fonction de navigation de disque [\(p. 103\)](#page-102-0) pour commencer la lecture au début du disque ou de la carte.

# **RECHERCHE DE SCÈNE**

Pendant la lecture, incliner le bouton de réglage tous azimuts vers la droite ou la gauche et le maintenir en position: La lecture commence. Basculer et immobiliser à droite:

Les scènes sont lues vers l'avant Basculer et immobiliser à gauche: Les scènes sont lues vers

l'arrière

Relâcher le bouton de réglage tous azimuts dès que l'image souhaitée apparaît : La lecture normale commence par cette image.

- **Remarque: •** Pendant la recherche de scènes (saut ou avant/arrière) ou pendant la pause de la lecture, l'écran peut s'assombrir brièvement.
- **•** [Voir page 161](#page-160-1) si la recherche ne fonctionne pas normalement.

### **LECTURE DE FILM AVANT/ARRIÈRE IMAGE PAR IMAGE/LECTURE AU**  $RAM$   $R$ **RALENTI**

Pendant la pause de la lecture, incliner le bouton de réglage tous azimuts: La lecture avant/arrière image par image ou la lecture au ralenti commence.

Basculer une fois vers la droite:

L'image suivante apparaît. Basculer une fois vers la gauche:

> L'image précédente apparaît.

Basculer et immobiliser à droite: Lecture au ralenti vers

l'avant

Basculer et immobiliser à gauche:

Lecture au ralenti vers l'arrière

Après la lecture avant/arrière image par image ou la lecture au ralenti, le caméscope DVD se met en pause de la lecture.

- **Remarque: •** Pendant la lecture au ralenti, les sujets se déplaçant rapidement peuvent être déformés.
- **•** L'intervalle des images pendant la lecture avant/arrière image par image et la lecture au ralenti est comme suit: Lecture avant image par image et au ralenti: Approx. 0,03 seconde

Lecture arrière image par image et au ralenti: Approx. 0,5 seconde

**•** Aucun son n'est audible pendant la recherche image par image ou la lecture au ralenti.

# **RECHERCHE PAR SAUTS**

Pendant la lecture, incliner le bouton de réglage tous azimuts vers le haut ou vers le bas pour localiser le début de scène désirée. Basculer une fois vers le bas:

Pour localiser la première image de la scène suivant la scène en cours de lecture et commencer la lecture.

Basculer une fois vers le haut:

Pour revenir à la première image de la scène en cours de lecture et commencer la lecture.

Basculer et immobiliser:

Pour localiser le début des scènes suivantes, en commençant par la scène suivant celle qui est en cours de lecture. Quand l'image souhaitée apparaît, relâcher le bouton de réglage tous azimuts: La lecture commence au début de la scène.

Basculer et immobiliser vers le haut:

Pour localiser le début des scènes précédentes, en commençant par la scène précédant celle qui est en cours de lecture. Quand l'image souhaitée apparaît, relâcher le bouton de réglage tous azimuts: La lecture commence au début de la scène.

# **LECTURE DE PHOTOS**

Basculer le bouton de réglage tous azimuts vers le haut ou le bas pendant la lecture pour voir rapidement toutes les photos dans l'ordre. Basculer une fois vers le bas:

Pour afficher les photos une à une vers l'avant

Basculer une fois vers le haut:

Pour afficher les images une à une vers l'arrière

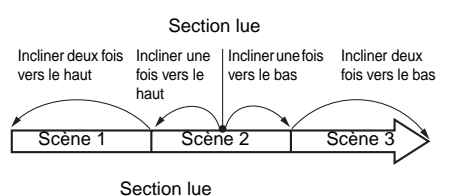

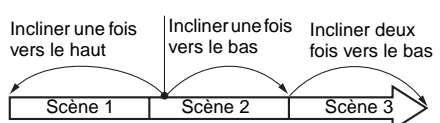

Si le bouton de réglage tous azimuts est incliné quelques secondes avant le début de la scène en cours de lecture, la lecture reprendra au début de la scène précédente.

- **Remarque: •** Si la recherche par sauts est activée pendant la pause de la lecture, le caméscope DVD se mettra en pause au début de la scène localisée.
- **•** Si le bouton est incliné vers le bas à la dernière scène du disque, le caméscope DVD se mettra en pause de la lecture sur la dernière image.
- **•** [Voir "Vérification 3" à la page 161](#page-160-4) si la recherche par sauts ne fonctionne pas normalement.

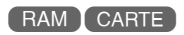

### **[Lorsqu'un disque est utilisé]**

La lecture en continu commence au moment où le bouton est relâché.

### **[Lorsqu'une carte est utilisée]**

Lorsque le bouton de réglage tous azimuts est relâché, la photo correspondante est affichée et le caméscope DVD se met en pause de la lecture. Spécifier la fonction Diaporama en mode d'affichage continu ([p. 137\)](#page-136-0).

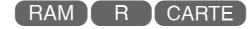

# <span id="page-63-0"></span>**RECHERCHE DE LA POSITION SPÉCIFIÉE (ALLER À)**

- **1** Appuyer sur le bouton MENU pendant la lecture.
- **2** Choisir une option (passage que l'on souhaite atteindre) et appuyer sur le bouton $\blacktriangleright$ /II.

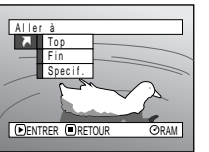

# ●**Spécification du passage à localiser**

**1** Choisir "Spécif." à l'étape 2 ci-dessus et appuyer sur le bouton $\blacktriangleright$ / $\blacktriangleright$ / $\blacktriangleright$ .

L'écran servant à spécifier le passage à atteindre apparaît.

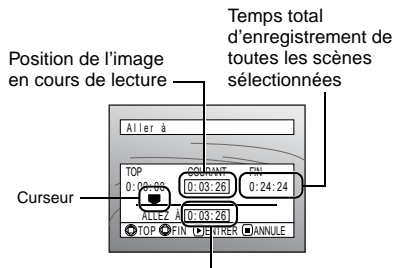

Position du curseur

**2** Utiliser le bouton de réglage tous azimuts pour sélectionner le temps au point choisi.

Basculer vers le haut : Pour sélectionner le début

Basculer vers le bas : Pour sélectionner la fin. Basculer vers la gauche ou la droite :

**.**Appuyer une fois: Pour déplacer le curseur par unités de 10 secondes (1 photo pour une carte)

**·**Maintenir enfoncé: Pour déplacer le curseur par unités d'une minute

(10 photos pour une carte)

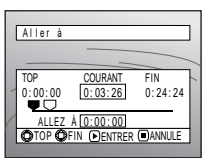

(Quand le début de la scène est sélectionné)

- Curseur à la position de l'image actuelle
- Curseur à la position (aller à)
- Top :Pour revenir au début et passer en pause de la lecture
- Fin :Pour aller à la fin de la dernière scène et passer en pause de la lecture
- Spécif. :Pour atteindre le point spécifié et passer en pause de la lecture. Voir ce qui suit pour le détail à ce sujet.
- **3** Appuyer sur le bouton  $\blacktriangleright$ /II pour valider la sélection.

Le point spécifié est localisé et le caméscope se met en pause de la lecture. Pour commencer la lecture appuyer une nouvelle fois sur  $\blacktriangleright$ /II.

Pour annuler la fonction "Aller à", appuyer sur le bouton  $\blacksquare$  avant de localiser le point spécifié.

- **Remarque: •** Si plusieurs scènes sont sélectionnées avec la fonction de navigation de disque ou le bouton SELECT, la sélection de "Top" permettra de sauter jusqu'au début des scènes sélectionnées [\(p. 131\)](#page-130-0).
- **•** Lorsque plusieurs scènes sont sélectionnées, le temps total des scènes sélectionnées est indiqué dans l'affichage de "temps total d'enregistrement".
- **•** Si une carte est utilisée, le nombre de photos apparaît avec les indicateurs "TOP", "COURANT", "FIN" et " $A$ IIFZ $\lambda$ "
- **•** Le curseur risque de ne pas se déplacer à intervalles réguliers.

# *Affichage d'informations sur l'écran*

# <span id="page-64-0"></span>**AFFICHAGE DES INFORMATIONS PENDANT LA LECTURE**

Plusieurs types d'informations sur l'enregistrement seront superposées à l'image de lecture pendant la lecture.

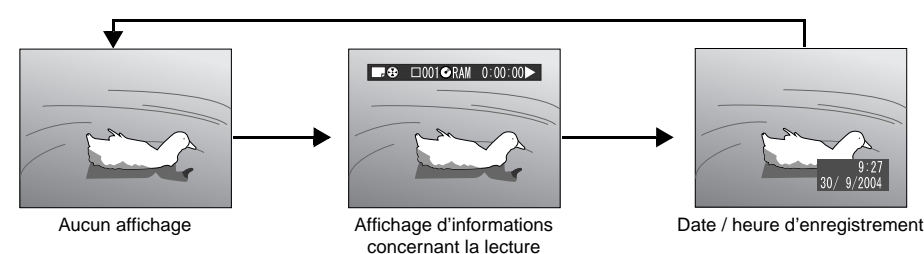

## ●**Commutation du mode d'affichage des informations**

Appuyer sur le bouton DISPLAY: Il est possible de changer de mode d'affichage des informations sur l'écran.

### **Lorsqu'un disque est utilisé:**

29 06 06 006 0 RAM 2 0:00:16 Mode d'enregistrement<sup>\*1</sup> No. de séquence **[19]** Relecture<sup>\*5</sup> No. de programme ou No. de liste de lecture\*3 **Compteur** - Type de disque<sup>\*4</sup> **Déroulement** de la lecture\*6

Programme ou Liste de lecture\*2

### **Lorsqu'une carte est utilisée:**

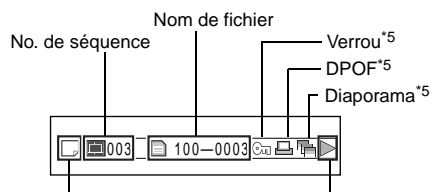

Mode d'enregistrement<sup>\*1</sup> Déroulement de la lecture\*6

- $*1$   $\bullet$  (VIDEO) ou  $\Box$  (PHOTO); Uniquement  $\Box$ (PHOTO) avec une carte.
- \*2 <sup>\*</sup>2 <sup>e</sup> Programme ou  $\Xi$  Liste de lecture
- \*3 Numéro de programme ou de liste de lecture actuellement reproduit (il n'est pas affiché quand tous les programmes sont lus)
- \*<sup>4</sup> Se référer à "Type de disque⁄carte", page 56.<br>\*<sup>5</sup>⇔ :Apparaît quand "On" est spécifié pour
- : Apparaît quand "On" est spécifié pour chacune des fonctions
- <sup>\*6</sup>  $\blacktriangleright$  : Lecture standard
	- b :Pause de lecture
	- $\blacktriangleright$  :Lecture avec recherche avant
	- d :Lecture avec recherche inverse
	- **EL**: Lecture avec saut avant
- **H**: Lecture avec saut arrière
- $\mathbf{II}$  : Avance image par image
- $\triangleleft$ **II** : Recul image par image

Se référer à ["Lecture"](#page-60-1) qui commence à la [page 61](#page-60-1)  pour savoir comment procéder.

La marque " $\blacktriangleleft$ " apparaît sur la première image du disque.

La marque "I" apparaît sur la dernière image du disque.

### **• Affichage de la date ou de l'heure de**

**l'enregistrement:** Affiche la date ou l'heure au moment où l'enregistrement a commencé. Même lorsque la lecture commence, l'affichage de l'heure ou de la date ne change pas.

**• Aucun affichage:** Aucune information n'apparaît. Cependant, lorsque le mode de lecture est changé, le symbole apparaît environ 3 secondes plus tard.

#### **Remarque:**

[Voir "Utilisation de la navigation de disque" à la page 103](#page-102-1) et ce qui suit pour le détail sur le programme et la liste de lecture.

# *Fonctionnement du mode de réglage rapide*

Le caméscope DVD présente les deux modes de menu suivants.

- Mode de réglage rapide: Pour afficher les paramètres de base du menu (pour les débutants)
- Mode de réglage normal: Pour afficher tous les paramètres du menu (pour les pros) [\(p. 87\)](#page-86-0)

#### **Fonctions de caméra vidéo**

Régler le commutateur QUICK MODE sur  $\frac{m}{(\cos n\pi)}$ ON, puis appuyer sur le bouton MENU lorsque l'image apparaît sur l'écran à cristaux liquides. Le menu du mode Rapide apparaît.

Seuls les paramètres indispensables apparaissent en mode de réglage rapide. Une explication de la fonction sélectionnée par le curseur apparaît au bas du menu (Aucune explication des fonctions n'apparaît dans le mode de réglage normal.).

Basculer le bouton de réglage tous azimuts vers le haut, le bas, la gauche ou la droite pour sélectionner un élément du menu et appuyer sur le ►/II bouton pour sélectionner l'option.

[Voir page 89](#page-88-0) pour le réglage du menu.

Le menu n'apparaît pas pendant l'enregistrement.

**1** Mettre le commutateur QUICK MODE en position ON.

**2** Appuyer sur le bouton MENU.

### **<Description du menu>**

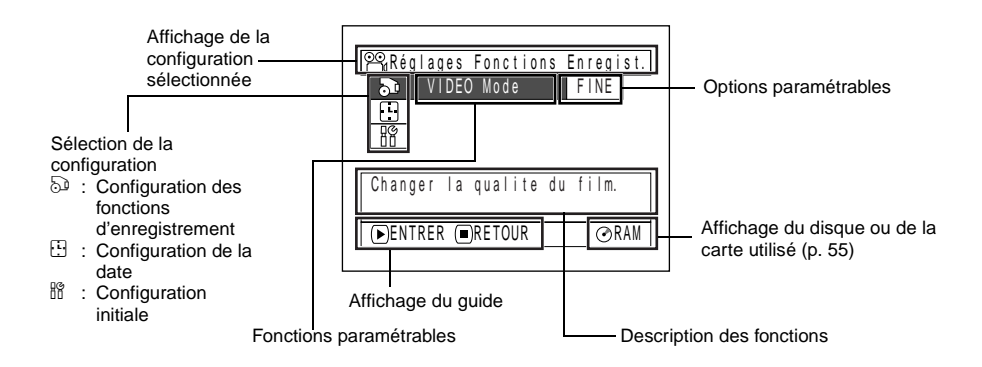

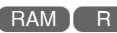

## **FONCTIONNEMENT DE QUICK MODE PENDANT L'ENREGISTREMENT D'UN FILM:**

Le menu suivant apparaît lorsqu'un DVD-RAM est utilisé:

Chaque fonction est décrite en détail aux pages consacrées au mode de réglage normal: Se reporter à chaque page de référence.

# ●**Réglages des fonctions enregistreur**

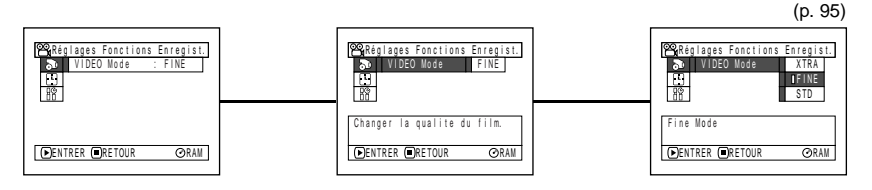

# ●**Réglage de la date**

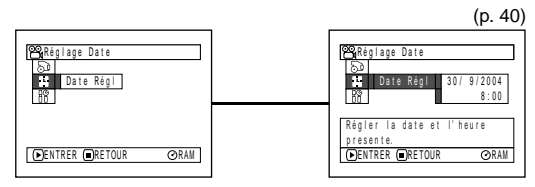

# ●**Configuration Initiale**

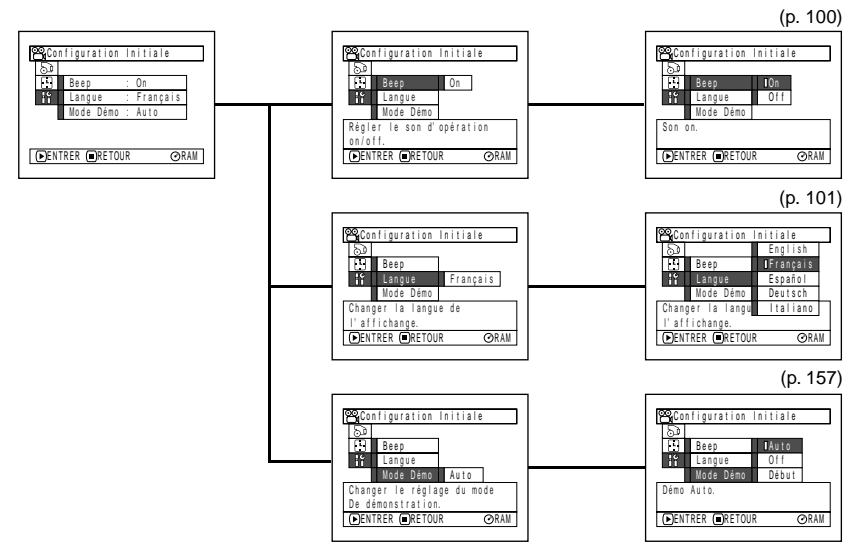

## **FONCTIONNEMENT DE QUICK MODE PENDANT L'ENREGISTREMENT DE PHOTOS (DISQUE):**

Le menu suivant apparaît lorsqu'un DVD-RAM est utilisé:

Chaque fonction est décrite en détail aux pages consacrées au mode de réglage normal: Se reporter à chaque page de référence.

# ●**Réglages des fonctions enregistreur**

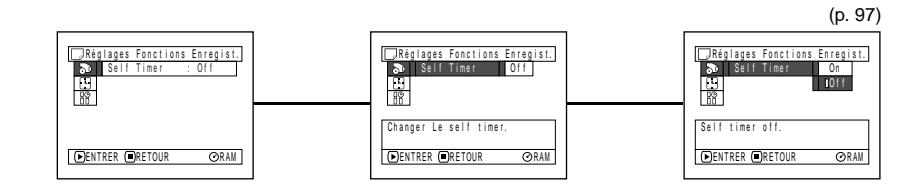

## ●**Réglage de la date**

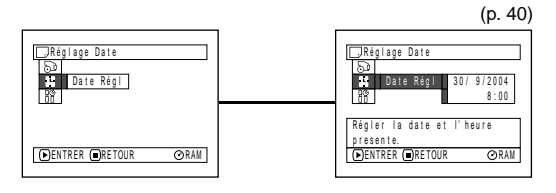

# ●**Configuration Initiale**

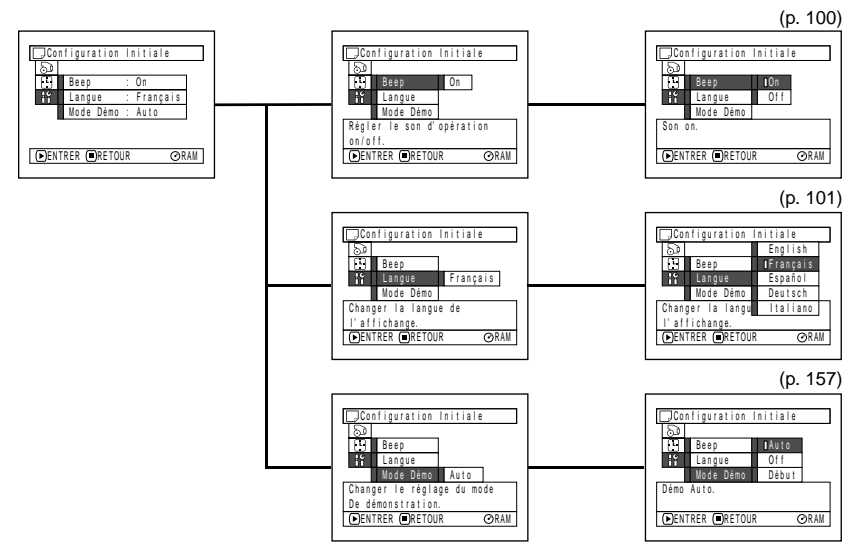

#### **Remarque:**

Aucune photo ne peut être enregistrée sur un disque DVD-R.

# **FONCTIONNEMENT DE QUICK MODE PENDANT L'ENREGISTREMENT DE PHOTOS (CARTE):**

Chaque fonction est décrite en détail aux pages consacrées au mode de réglage normal: Se reporter à chaque page de référence.

# ●**Réglages des fonctions enregistreur**

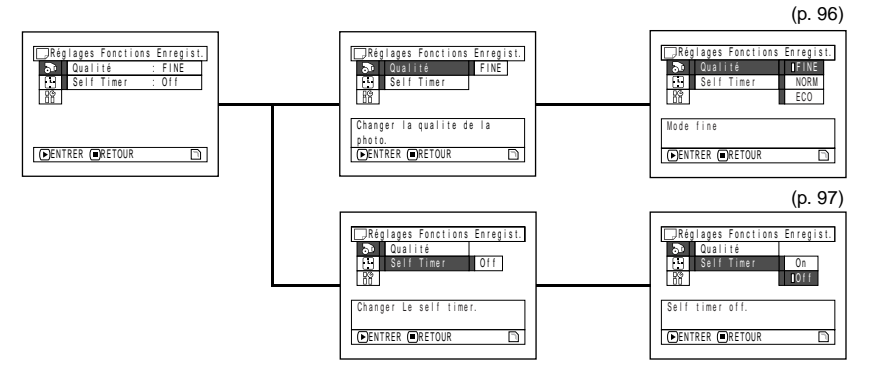

# ●**Réglage de la date**

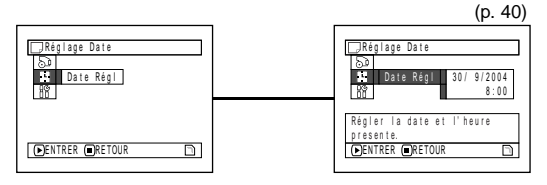

CARTE

# ●**Configuration Initiale**

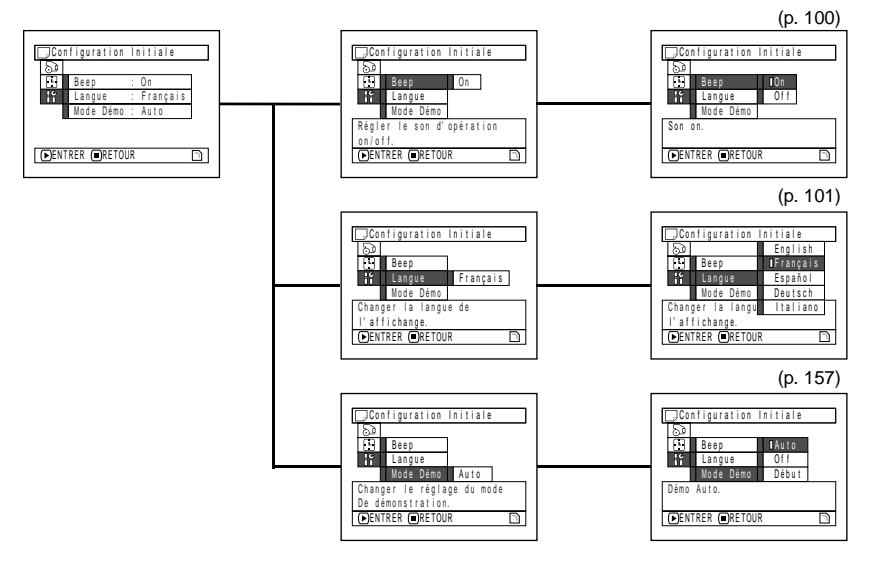

# **71**

Régler le commutateur QUICK MODE sur  $\frac{674\times 69}{\cos 00}$  ON, puis appuyer sur le bouton MENU lorsque l'écran de navigation de disque apparaît sur l'écran à cristaux liquides. Le menu du mode Rapide apparaît.

Seuls les paramètres indispensables apparaissent en mode de réglage rapide. Une explication de la fonction sélectionnée par le curseur apparaît au bas du menu (sauf pendant l'enregistrement).

- **1** Mettre le commutateur QUICK MODE en position  $\frac{(\mathbb{H}_1, \mathbb{M})}{(\mathbb{Q} \times \mathbb{N})}$  ON.
- **3** Sélectionner une séquence et appuyer sur le bouton MENU.
- **2** Appuyer sur le bouton DISC NAVIGATION.

# **FONCTIONNEMENT DE QUICK MODE (AVEC UN DVD-RAM):**

Chaque fonction est décrite en détail aux pages consacrées au mode de réglage normal: Se reporter à chaque page de référence.

# ●**Scène**

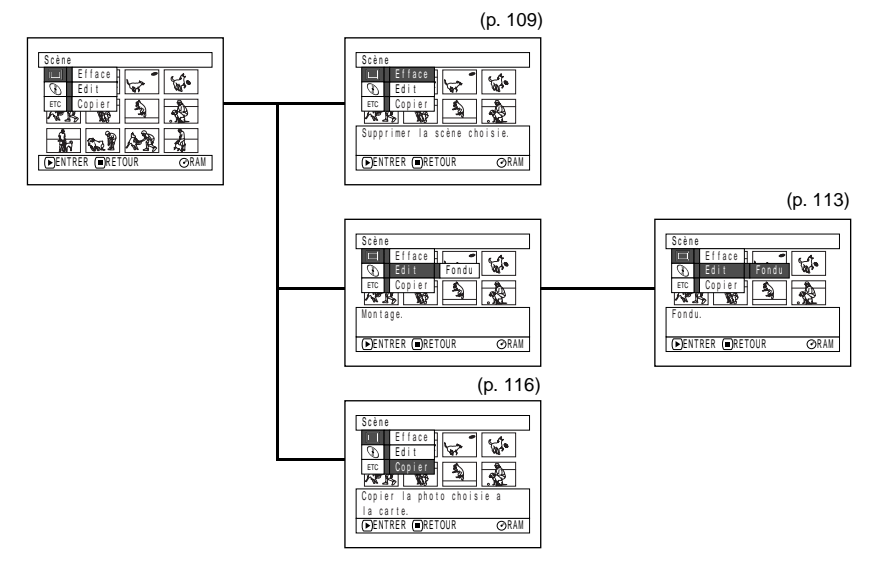

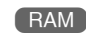

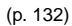

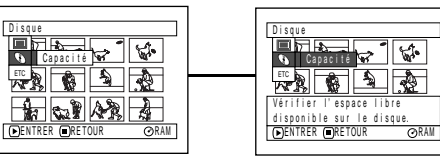

## ●**Autres**

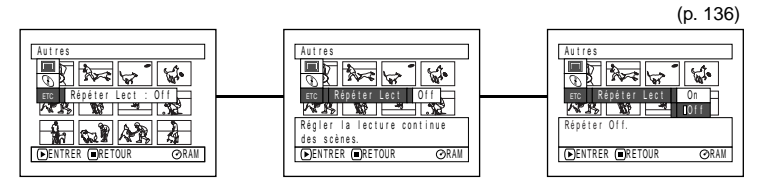

# **FONCTIONNEMENT DE QUICK MODE (AVEC UN DVD-R):**

Chaque fonction est décrite en détail aux pages consacrées au mode de réglage normal: Se reporter à chaque page de référence.

 $R$ 

## ●**Disque**

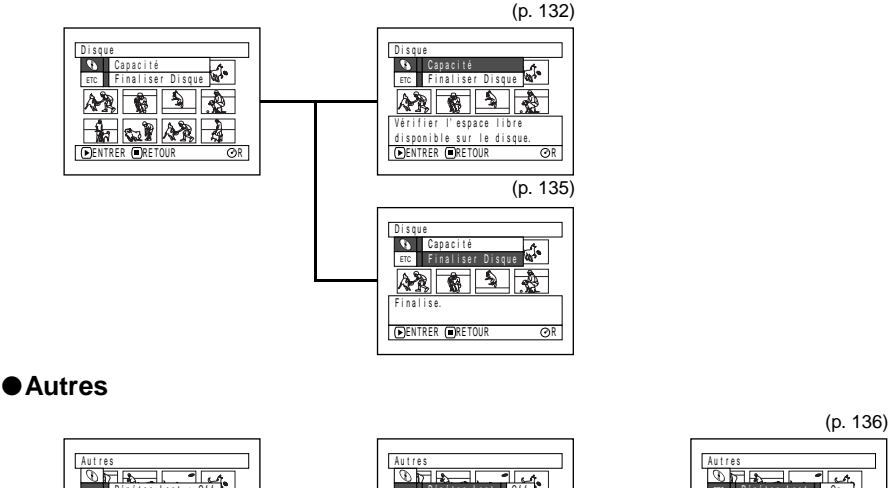

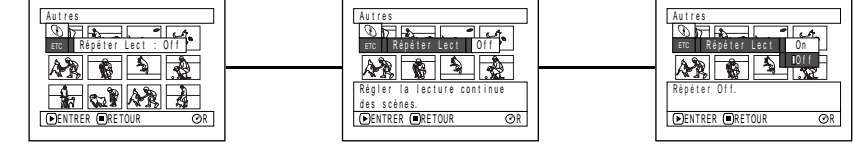

#### **Remarque:**

L'élément du menu "Capacité" ou "Finaliser Disque" n'apparaît pas si le DVD-R a été clôturé.
# **FONCTIONNEMENT DE QUICK MODE (AVEC UNE CARTE):**

Chaque fonction est décrite en détail aux pages consacrées au mode de réglage normal: Se reporter à chaque page de référence.

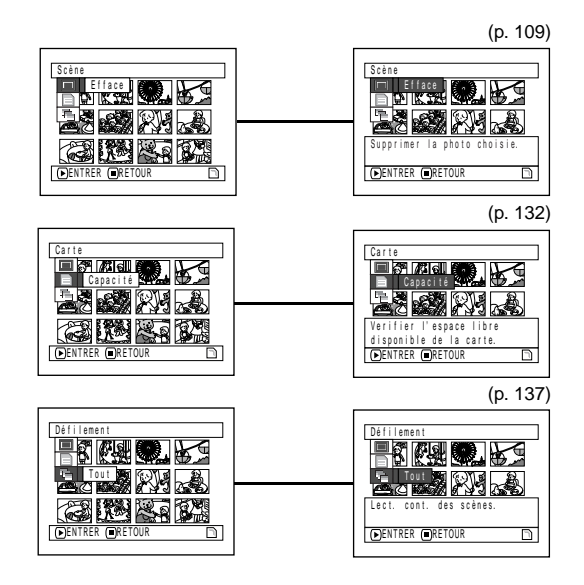

# <span id="page-73-1"></span><span id="page-73-0"></span>*Mise au point manuelle du sujet*

La mise au point du sujet est normalement automatique sur ce caméscope DVD (autofocus). Toutefois dans certaines situations la mise au point manuelle sera préférable.

## **MISE AU POINT PENDANT L'ENREGISTREMENT**

Normalement la mise au point s'effectue automatiquement (autofocus), mais dans certaines situations la prise de vue sera meilleure avec la mise au point manuelle.

### **Limites de réglage de la mise au point**

Il est possible de commuter le mode d'affichage des informations sur l'écran comme suit:

- **•** En position T (téléphoto): approximativement 1 m de la surface de l'objectif jusqu'à l'infini
- En position W (grand-angulaire): approximativement 2 centimètres de la surface de l'objectif jusqu'à l'infini
- **1** Appuyer sur le bouton FOCUS pendant l'enregistrement.

"FM" apparaît sur l'écran.

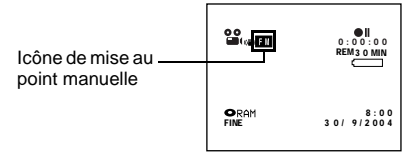

- **2** Pousser le levier de zoom vers le côté "T" pour opérer un rapprochement du sujet.
- **3** Tout en observant l'image du sujet dans le viseur ou sur l'écran à cristaux liquides, utiliser les boutons  $\Theta\Theta$  pour faire la mise au point.

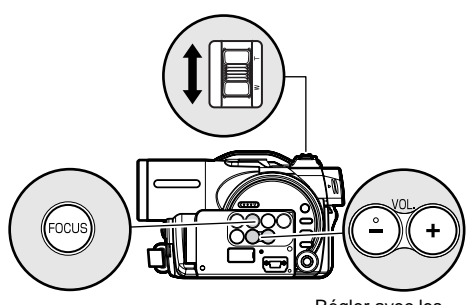

Régler avec les boutons  $\ominus$  et  $\oplus$ 

- **Remarque: •** Appuyer sur le bouton FOCUS pour alterner entre la mise au point manuelle et la mise au point automatique. Lorsque la mise au point automatique est activée, aucune indication n'apparaît sur l'écran.
- **•** Avant de régler la netteté du sujet, ajuster le zoom. Si la mise au point est effectuée en position "W", le sujet ne sera par net lorsque le levier de zoom sera poussé vers "T" pour rapprocher le sujet.
- **•** Le mode de mise au point manuelle est débrayé quand le caméscope DVD est éteint. Quand le caméscope DVD est à nouveau mis sous tension, la mise au point automatique est rétablie.

Utiliser la mise au point manuelle pour les sujets qui ne peuvent pas être nets avec la mise au point automatique (voir page 74):

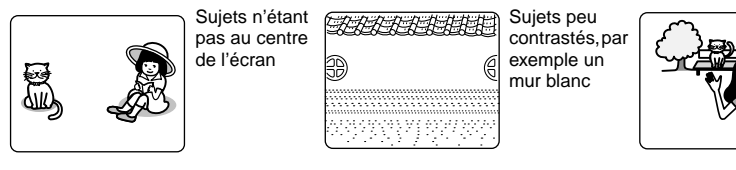

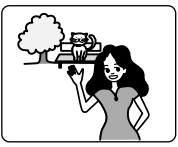

Sujets à la fois éloignés et rapprochés

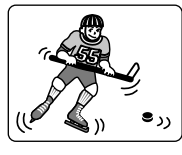

Sujets se déplaçant rapidement

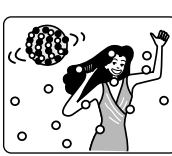

Sujets se trouvant sous un panneau d'éclairage au néon, un projecteur, etc.

Vue nocturne

Sujets sombres

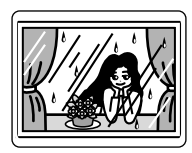

Sujets placés derrière une vitre avec des gouttelettes d'eau, des saletés sur la vitre

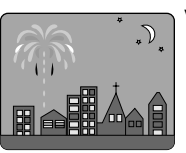

# <span id="page-75-0"></span>*Réglage de la luminosité de l'image à enregistrer (Exposition)*

Normalement le caméscope DVD ajuste automatiquement l'exposition. Toutefois dans certaines situations le réglage manuel de l'exposition sera préférable.

**1** Appuyer sur le bouton EXPOSURE pendant l'enregistrement.

La barre de réglage d'exposition apparaît sur l'écran.

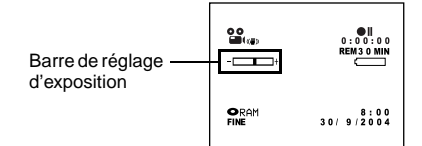

**2** Tout en observant l'image dans le viseur ou sur l'écran à cristaux liquides, utiliser les boutons  $\ominus$  $\oplus$  pour ajuster l'exposition.

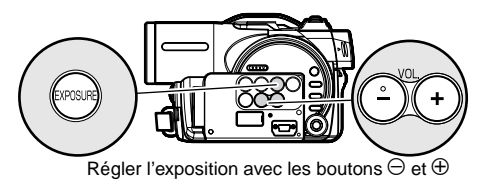

- **Remarque: •** Le bouton EXPOSURE permet d'alterner entre le réglage manuel et le réglage automatique de l'exposition. Avec l'exposition automatique, aucune indication n'apparaît sur l'écran.
- **•** Le réglage d'exposition redevient automatique quand le caméscope DVD est éteint.

# *Utilisation de la fonction Full Auto*

Le bouton FULL AUTO permet d'automatiser toutes les fonctions de caméra.

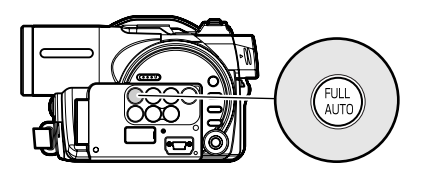

**1** Appuyer sur le bouton FULL AUTO.

"FULL AUTO" apparaît pendant quelques secondes sur l'écran du caméscope DVD.

Les réglages suivants permettent de rétablir les réglages d'origine:

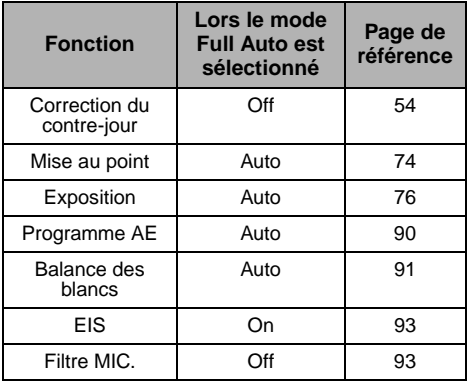

# **Réglage du flash vidéo (DZ-MV580E)**

[Voir "Présentation des accessoires optionnels"](#page-154-0) à la page 155.

Lors de l'enregistrement d'images fixes dans un lieu sombre ou quand le sujet est à contre-jour, il est recommandé de faire usage du flash vidéo optionnel DZ-FLH3\*(p. [155\)](#page-154-1): Se référer au mode d'emploi du flash vidéo pour le détail.

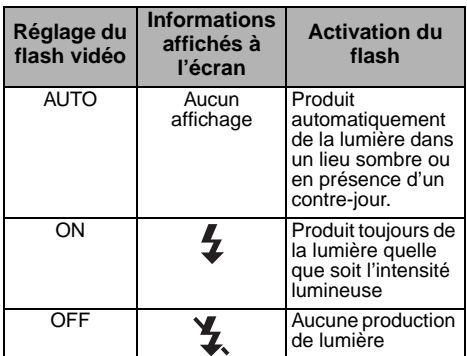

\* Inutilisable sur DZ-MV550E.

- **Remarque: •** Cependant, les sujets sombres risquent de ne pas être nets même lorsque le flash vidéo est utilisé. Il est recommandé d'éclairer le sujet quand l'enregistrement est réalisé dans un lieu sombre.
- "  $\frac{1}{4}$  " clignote lorsque le flash vidéo se recharge.
- Lorsque "  $\frac{1}{4}$  " clignote, le flash vidéo n'émet pas de lumière, même pendant l'enregistrement.
- **•** Ne pas utiliser le flash vidéo près des yeux d'une personne. La lumière du flash vidéo est très forte et peut causer des lésions visuelles. En particulier lors de la prise de vue d'un bébé ou d'un enfant, ne pas approcher le caméscope à moins d'un mètre.
- **•** Ne pas diriger le flash vidéo vers le conducteur d'un véhicule: Il pourrait être ébloui et causer un accident.
- **•** Ne pas utiliser le flash vidéo à proximité de gaz inflammables ou explosifs: Le gaz pourrait s'enflammer ou exploser.

### <span id="page-78-0"></span>**UTILISATION D'UN MICROPHONE EXTERNE**

Raccorder un microphone (en vente dans les magasins spécialisés) à la prise de microphone externe de ce caméscope DVD: Le son enregistré sera plus clairement. Allumer le microphone externe et commencer l'enregistrement. Pour le détail sur le microphone externe, [voir "Caractéristiques principales" à la page](#page-178-0)  [179.](#page-178-0)

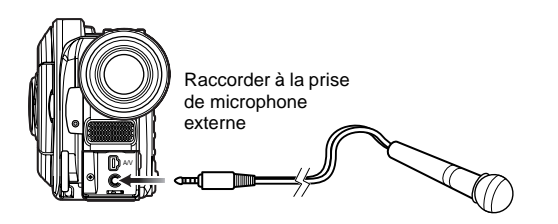

- **Remarque:**<br>• Selon la forme de la fiche, certains microphones ne peuvent pas être branchés quand le câble de sortie AV/S reste branché sur la prise de sortie AV/S. Débrancher le câble pour utiliser un microphone externe.
- **•** Il n'est pas possible d'utiliser un microphone autonome (alimenté par le caméscope) sur ce caméscope DVD.

# *Visionnage sur l'écran d'un téléviseur*

## **RACCORDEMENT À UN TÉLÉVISEUR**

Se servir du câble de sortie AV/S fourni pour raccorder de la façon suivante le caméscope DVD à un téléviseur:

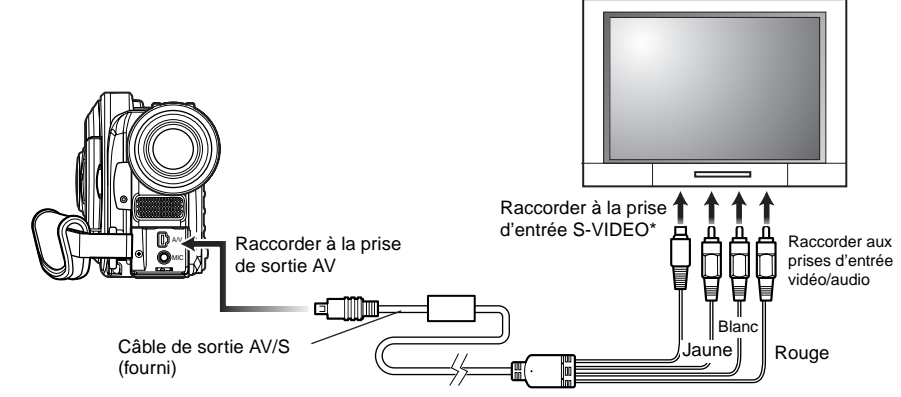

\*Si votre téléviseur est équipé d'une prise d'entrée S-VIDEO, il est possible d'y relier la prise S-VIDEO.

- **Remarque: •** Avec une liaison S-VIDEO, il est possible d'obtenir des images de lecture plus nettes.
- **•** Avant d'effectuer les connexions, s'assurer que le volume du téléviseur est au minimum: Sinon les hautparleurs du téléviseur risquent de produire un son perçant (voir ["Terminologie", p. 158\)](#page-157-0).
- **•** Introduire les fiches du câble de sortie AV/S tout droit dans les prises: Une introduction oblique risque d'endommager les prises.

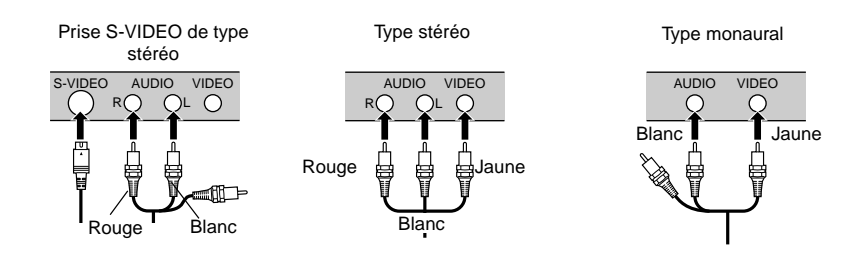

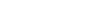

RAM T R T CARTE

## **VISIONNAGE SUR L'ÉCRAN D'UN TÉLÉVISEUR**

**1** Allumer le téléviseur et mettre le sélecteur d'entrée en position "VCR" selon l'entrée vidéo appropriée.

Se référer au manuel d'instructions du téléviseur pour le détail sur la commutation de l'entrée du téléviseur.

**2** Mettre le caméscope DVD sous tension.

L'image vue par le caméscope DVD apparaît sur l'écran de télévision. L'image peut aussi être observée sur l'écran à

cristaux liquides ou dans le viseur du caméscope DVD.

**3** Effectuer la lecture, l'enregistrement ou l'édition.

La lecture, l'édition ou l'édition avec la navigation de disque sont possibles pendant le visionnage sur l'écran de télévision.

- **Remarque: •** Ajuster le volume du son sur le téléviseur.
- **•** La télécommande infrarouge est utile pour piloter le caméscope DVD tout en observant l'image sur l'écran du téléviseur. Cependant, si un magnétoscope Hitachi est utilisé, la télécommande peut activer le magnétoscope s'il est trop rapproché du caméscope. Pour pallier ce problème, mémoriser le code de télécommande du magnétoscope sur une position autre que "VCR2".
- **•** Les informations que le caméscope DVD enregistre apparaissent sur l'écran du téléviseur: Il est également possible d'afficher une partie seulement des informations ou d'éteindre l'affichage. Se reporter à ["Activation ou désactivation du signal de l'affichage sur](#page-97-0)  [l'écran \(Sortie OSD\)" à la page 98](#page-97-0) et appuyer sur le bouton DISPLAY pour changer d'affichage.
- **•** Si un disque protégé contre la copie est lu, aucune image n'apparaîtra sur l'écran du téléviseur.
- **•** Si un téléviseur à mode grand écran (format 16:9) est utilisé et qu'il est réglé en mode grand écran, la totalité de l'affichage de navigation de disque risque de ne pas être affichée sur l'écran de télévision. Dans ce cas, désactiver le mode grand écran du téléviseur (voir la notice d'instructions du téléviseur pour le détail).

# *Lecture sur un enregistreur/lecteur DVD vidéo*

### **LECTURE DE DVD-RAM**

Il est possible d'utiliser un enregistreur DVD vidéo (voir ["Terminologie", p. 158\)](#page-157-0) ou d'un lecteur DVD compatible avec les disques DVD-RAM pour lire les disques DVD-RAM 8 cm enregistrés avec ce caméscope DVD.

**1** Retirer le disque de son porte-DVD rond.

**2** Introduire le disque dans l'enregistreur/ lecteur de disque DVD et le lire.

Se reporter au mode d'emploi de l'enregistreur/lecteur DVD vidéo.

**Remarque: •** Lors de la lecture du disque sur un autre appareil, l'affichage de navigation de disque sera différent de celui du caméscope DVD.

## **LECTURE DE DVD-R**

**1** Clôturer un disque DVD-R enregistré.

Il faut clôturer un disque pour pouvoir le lire sur un lecteur DVD: [Voir page 135.](#page-134-0) Aucune autre donnée ne peut être enregistrée sur un disque clôturé.

### **Remarque:**

Utiliser ce caméscope DVD pour clôturer le disque DVD-R enregistré sur ce caméscope DVD.

**2** Retirer le disque de son porte-DVD rond.

Se reporter à ["Retrait ou remise en place du](#page-83-0)  [disque dans le porte-DVD rond" à la page 84](#page-83-0). **3** Introduire le disque dans le lecteur DVD et le lire.

Se reporter au mode d'emploi du lecteur DVD.

- **Remarque: •** Ne pas introduire un disque DVD-R dans l'enregistreur DVD s'il n'a pas été clôturé: Les données d'image enregistrées pourraient être endommagées.
- **•** Les DVD-R enregistrés sur ce caméscope DVD ou d'autres DVD-R de 8 cm peuvent être lus sur d'autres lecteurs DVD ou appareils compatibles avec les DVD-R de 8 cm, mais la lecture n'est pas toujours garantie.
- **•** La lecture peut être impossible sur certains lecteurs DVD, et selon les conditions d'enregistrement du DVD-R: Dans ce cas, lire le disque DVD-R sur ce caméscope DVD.

# <span id="page-83-0"></span>*Retrait ou remise en place du disque dans le porte-DVD rond*

Le DVD-RAM ou le DVD-R utilisé dans le caméscope DVD peut être retiré du porte-DVD rond pour être lu sur un lecteur DVD, un enregistreur vidéo DVD ou sur un lecteur d'ordinateur, conforme au format DVD-R de 8 cm. La façon de procéder peut varier selon le fabricant de disque: Se reporter à la notice du disque. Les instructions suivantes concerne les disques avec porte-DVD rond de fabrication Hitachi Maxell.

Il est recommandé de ne pas retirer le disque du porte-DVD rond tant que l'enregistrement n'est pas terminé pour ne pas favoriser une accumulation de saletés sur le disque.

### **Remarque:**

L'utilisation de disques retirés de leurs supports peut être impossible sur certains appareils.

Leviers

# **MARCHE À SUIVRE**

**1** Saisir le porte-DVD rond avec SIDE A dirigé vers le haut. Tout en repoussant les deux leviers d'ouverture dans le sens indiqué par les flèches (1) sur le porte-DVD, ouvrir lentement la face SIDE A du porte-DVD dans le sens des flèches (2) en prenant soin de ne pas laisser tomber le disque.

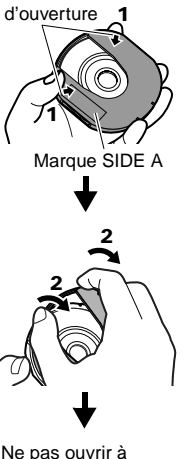

**2** Sans toucher la surface d'enregistrement/ lecture, saisir le disque par le bord et l'orifice pour le retirer.

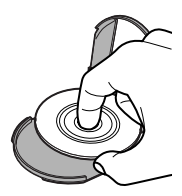

Ne pas ouvrir à plus de 90°.

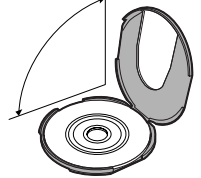

## **REMISE EN PLACE DU DISQUE DANS LE PORTE-DVD ROND**

**1** Ouvrir SIDE A du porte-DVD rond et remettre le disque en place dans le porte-DVD en prenant soin de diriger la marque SIDE A ou la face étiquettée vers le haut et de ne pas toucher la surface du disque.

### 3 3 Marque SIDE A **Marques OPEN** Côté indiqué par SIDE A ou face étiquetée

**2** Fermer SIDE A du porte-DVD rond et appuyer dessus pour bloquer les leviers de fermeture aux positions (3).

### RAM TR

## **LORSQUE LA CHARNIÈRE DU PORTE-DVD ROND SE DÉTACHE**

**1** Appuyer avec le pouce et le majeur sur la charnière de la partie indiquée par SIDE A sur le porte-DVD et l'insérer dans le sens des flèches (4).

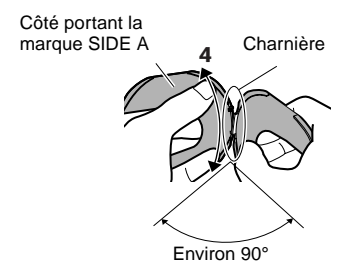

**2** Engager la charnière de l'autre partie du porte-DVD dans la section courbée de la charnière.

- **Remarque: •** Manipuler avec précaution le disque pour ne pas le rayer ou salir, laisser des empreintes digitales et pour empêcher que de la poussière adhère à la surface d'enregistrement/lecture.
- **•** Lorsque le porte-DVD rond n'est pas utilisé, le remettre dans son étui: Ne pas laisser traîner un porte-DVD vide sans son étui.
- **•** Veiller à ne pas laisser tomber ni cogner le porte-DVD: Si le porte-DVD rond tombe, le disque risque de sortir:
- **•** Ne jamais exercer de force sur le porte-DVD rond.

RAM TR

### **NETTOYAGE DU DISQUE**

Se servir d'un morceau d'étoffe souple et sèche et essuyer délicatement le disque pour retirer la poussière, les saletés, etc., adhérant à sa surface, en procédant de la façon indiquée sur la figure. Ne jamais se servir de dissolvant. Ne pas utiliser de diluant chimique, d'eau, d'aérosols antistatique, etc. pour nettoyer le disque.

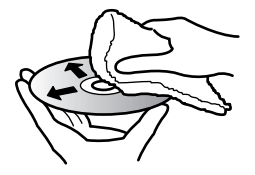

Se servir d'un morceau d'étoffe douce pour nettoyer le disque du centre vers la périphérie.

# *Enregistrement (Copie) d'images*

Préparatifs **•** Avant de raccorder ce caméscope DVD à un auter apparell, ne pas oublier d'éteindre les deux appareils.

## <span id="page-85-0"></span>**ENREGISTREMENT (COPIE) D'IMAGES SUR UN AUTRE APPAREIL VIDÉO**

Il est possible d'enregister (copier) sur un autre appareil vidéo les images lues par ce caméscope DVD. Utiliser le câble de sortie AV/S (fourni) pour raccorder de la façon suivante le caméscope DVD à l'autre appareil vidéo:

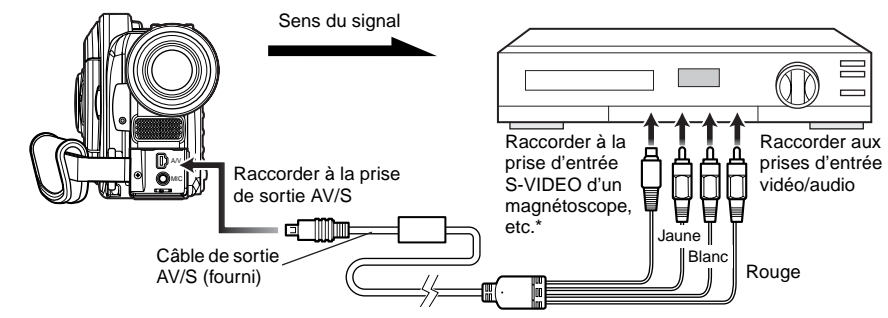

Si l'appareil vidéo devant être raccordé est muni d'une prise d'entrée S-vidéo, raccorder cette prise au caméscope DVD.

**1** Appuyer sur le bouton DISC NAVIGATION.

- **2** Sélectionner la scène devant être lue.
- **3** Appuyer sur le bouton de lecture ( $\blacktriangleright$ /II) sur le caméscope DVD et sur le bouton d'enregistrement sur l'appareil raccordé: La lecture commence sur le caméscope DVD et l'enregistrement (copie) sur l'appareil raccordé.

- **Remarque: •** Avec une connexion S-vidéo on obtient des images de meilleure qualité.
- **•** Le son est restitué par le haut-parleur: Si le volume est trop élevé, l'image copiée risque d'être parasitée.
- **•** Il est conseillé d'utiliser la navigation de disque pour créer une liste de lecture comprenant les scènes à copier parmi celle qui ont été enregistrées sur le caméscope DVD [\(p. 124\).](#page-123-0)
- **•** Pour éviter que la batterie s'use et que l'alimentation soit coupée pendant l'enregistrement sur un autre appareil, il est préférable d'utiliser l'adaptateur secteur - chargeur pour alimenter le caméscope DVD.
- **•** Si un magnétoscope Hitachi est utilisé, le piloter avec la télécommande fournie avec le caméscope DVD. Pour enregistrer (copier) les images du caméscope DVD sur un magnétoscope Hitachi, changer le code de télécommande du magnétoscope et sélectionner le mode "VCR2".

# **Techniques avancées**

**Cette section décrit les divers paramétrages permettant d'utiliser les fonctions plus sophistiquées de ce caméscope DVD.**

# <span id="page-86-0"></span>*Fonctionnement du mode de réglage normal*

Le caméscope DVD présente les deux modes de menu suivants.

- Mode de réglage rapide: Pour afficher les paramètres de base du menu (pour les débutants) [\(p. 66\)](#page-65-0)
- Mode de réglage normal: Pour afficher tous les paramètres du menu (pour les pros)

### **Fonctions de caméra vidéo**

Appuyer sur le bouton MENU pendant qu'une image est affichée sur l'écran à cristaux liquides et lorsque le sélecteur QUICK MODE est en position  $\overline{C_{\text{SUS}}^{\text{max}}}$ OFF: Le menu du mode de réglage normal apparaît.

Basculer le bouton de réglage tous azimuts vers le haut, le bas, la gauche ou la droite pour sélectionner un élément du menu et appuyer sur le  $\blacktriangleright$ /II bouton pour sélectionner l'option.

Voir page 88 pour le détail sur le réglage.

Les écrans utilisés ici sont ceux qui apparaissent lorsqu'un disque DVD-RAM est utilisé. Certains éléments n'apparaissent pas lorsqu'un DVD-R ou une carte est utilisé, ou quand aucun disque n'est inséré.

Le menu n'apparaît pas pendant l'enregistrement.

### **<Description du menu utilisé pour le paramétrage>**

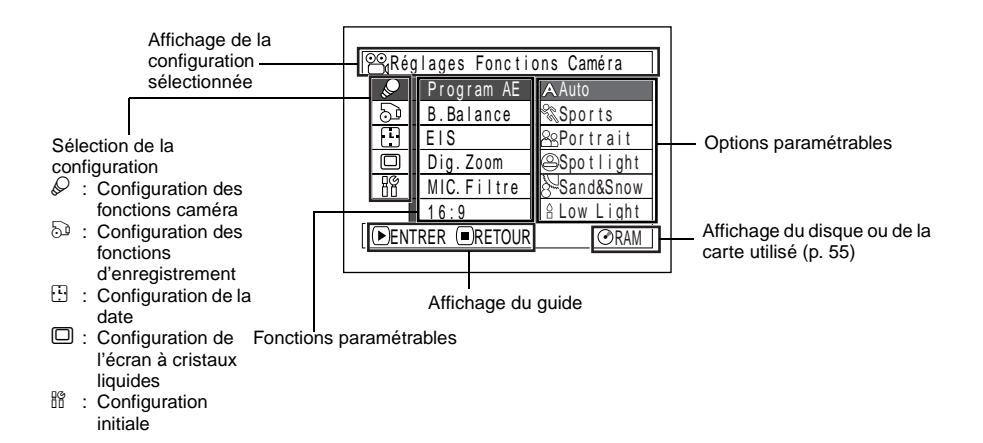

### ●**Fonctionnement du mode de réglage normal**

Se référer à la page indiquée pour le détail sur chacune des fonctions.

### **Configuration des fonctions caméra**

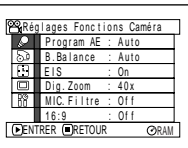

Programme AE ([p. 90](#page-89-1)) Balance des blancs (p. [91](#page-90-1)) EIS\*1 [\(p. 93](#page-92-1)) Zoom numérique ([p. 59\)](#page-58-0) Filtre de microphone\*2 [\(p. 93](#page-92-1))  $16:9^{*3}$  [\(p. 94](#page-93-0))

- \*1: Apparaît uniquement sur le DZ-MV580E en mode "OVIDEO".
- \*2: Apparaît uniquement en mode "WIDEO".
- \*3: N'apparaît pas sur le DZ-MV550E. Apparaît sur le DZ-MV580E seulement dans le cas de films enregistrés sur un DVD-RAM.

### **Configuration des fonctions d'enregistrement**

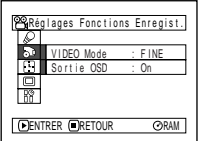

Qualité film\*4 [\(p. 95\)](#page-94-0) Retardateur\*5 ([p. 97](#page-96-0))

Affichage d'informations sur l'écran\*6 [\(p. 98](#page-97-1))

- $*4$ : N'apparaît pas avec un DVD-RAM en mode  $\overline{\mathbb{D}}$ PHOTO". Le mode de qualité est indiqué en mode "CARD PHOTO". [\(p. 96\)](#page-95-0)
- \*5: Apparaît avec un DVD-RAM en mode "N PHOTO" ou "CARD PHOTO".
- \*6: Apparaît seulement lorsque l'entrée sélectionnée est la caméra.

### **Réglage de la date**

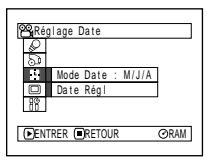

Format de l'affichage ([p. 41\)](#page-40-0) Réglage de la date ([p. 40](#page-39-0))

### **Réglage de l'écran à cristaux liquides**

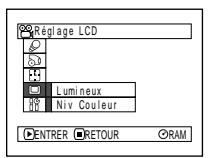

Lumineux ([p. 99](#page-98-0)) Densité des couleurs [\(p. 99](#page-98-1))

### **Configuration Initiale**

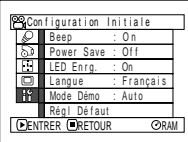

Bip [\(p. 100\)](#page-99-0)

Économie d'énergie [\(p. 100\)](#page-99-1) Témoin d'enregistrement ([p. 101](#page-100-0)) Sélection de la langue ([p. 101\)](#page-100-1) Mode de démonstration [\(p. 157](#page-156-0)) Réglages par défaut [\(p. 102](#page-101-0))

Il est possible d'utiliser le bouton de réglage tous azimuts du caméscope DVD pour sélectionner les diverses options dans le menu et les spécifier.

Appuyez sur le bouton MENU.

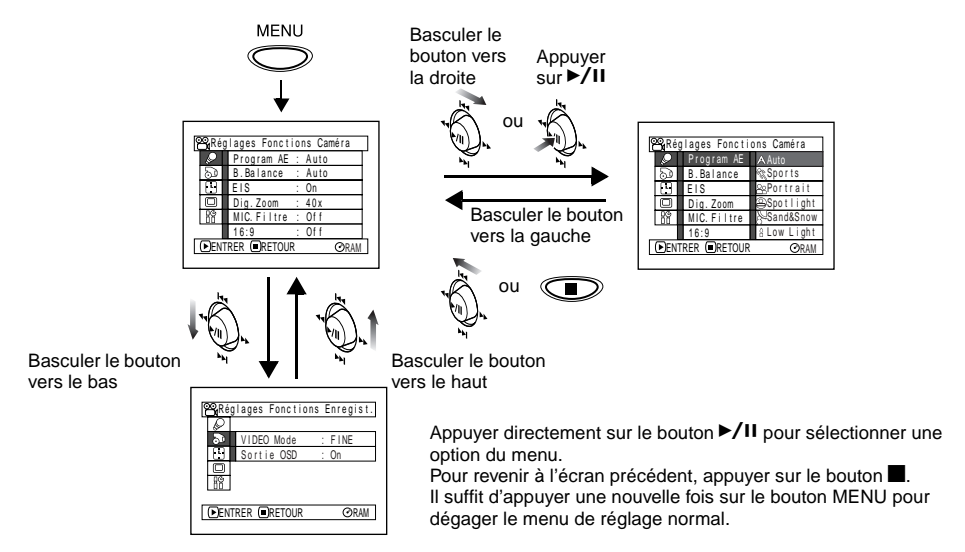

- **Remarque: •** Le bouton MENU ne permet pas d'afficher le menu pendant l'enregistrement.
- <span id="page-88-1"></span>**•** L'écran de menu disparaît s'il est laissé inactif pendant approximativement une minute.
- <span id="page-88-0"></span>**•** Avec le DZ-MV580E, si le bouton MENU est pressé alors qu'une image fixe est affichée, la taille de l'image fixe change. Pour revenir à l'écran d'origine il faut appuyer sur le bouton MENU ou .

# <span id="page-89-0"></span>*Configuration des fonctions caméra*

Préparatifs **•** Voir page [89](#page-88-0) pour la marche à suivre.

## <span id="page-89-1"></span>**SÉLECTION D'UN MODE DE PRISE DE VUES ADAPTÉ AU SUJET (COMMUTATION AU MODE DE PROGRAMME AE)**

Le caméscope DVD détecte automatiquement le type de sujet et l'environnement et enregistre une image optimale: En sélectionnant le mode de prise de vue en fonction des conditions d'enregistrement, il est possible d'obtenir des images encore plus nettes.

**1** Appuyer sur le bouton MENU, utiliser le bouton de réglage tous azimuts pour choisir "Program AE" sur l'écran "Réglages Fonctions Caméra" et appuyer sur le bouton  $\blacktriangleright$ /II.

Les options sont affichées à droite de "Program AE".

**2** Utiliser le bouton de réglage tous azimuts pour choisir l'option souhaitée et appuyer sur le bouton  $\blacktriangleright$ /II: L'option sélectionnée sera retenue.

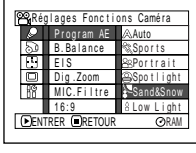

Mode AE sélectionné

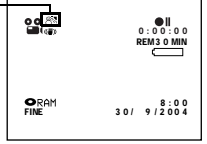

**3** Appuyer sur le bouton MENU pour conclure le paramétrage.

L'écran de menu disparaît.

- **Remarque: •** Il est possible de vérifier le mode AE sélectionné avec l'affichage d'informations sur l'écran. Cependant, noter que rien n'apparaîtra en mode Auto.
- **•** Le mode de prise de vues sélectionné sera enregistré et conservé dans la mémoire même si le caméscope DVD est éteint.

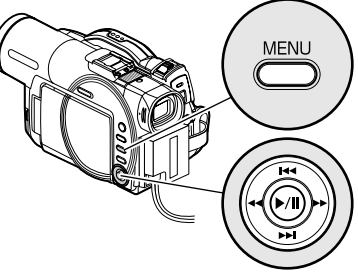

Basculer vers le haut ou le bas et vers la gauche ou la droite pour sélectionner et appuyer sur le bouton  $\blacktriangleright$ /II pour spécifier.

a **Auto:** Le caméscope évalue automatiquement le sujet, l'environnement pour réaliser un enregistrement optimal.

**Sports:** Réduit les flous d'image pendant l'enregistrement de sujets se déplaçant rapidement, comme dans le cas d'une partie de golf ou d'une rencontre de tennis.

Si le mode Sports est utilisé sous un éclairage fluorescent, l'image peut scintiller: Dans ce cas, il faut enregistrer avec le mode Auto.

**Portrait:** Permet de faire ressortir un sujet, tel qu'une personne ou un animal, placé devant un fond flou.

**Spotlight:** Empêche une surexposition du visage du sujet, etc. quand une lumière intense éclaire le sujet, comme dans le cas d'une scène de mariage ou sur une scène de théâtre.

**Sand & Snow:** Empêche une sous-exposition du visage du sujet, etc. dans un endroit où la réflexion de la lumière est intense, comme au bord de la mer en plein été ou sur une piste de ski. **Low light:** Permet à l'utilisateur d'enregistrer même dans un endroit sombre sous un éclairage extrêmement réduit: Cependant, il faut savoir qu'une rémanence d'image apparaît avec un sujet en mouvement.

Noter que le mode Faible éclairement ne peut pas être utilisé quand le mode de qualité d'enregistrement est réglé sur STD.

En cas de difficulté lors de mise au point automatique d'un sujet, faire la mise au point manuellement. [\(p. 74\)](#page-73-1)

# <span id="page-90-1"></span>**RÉGLAGE DE LA COULEUR (BALANCE DES BLANCS)**

Le caméscope DVD ajuste automatiquement la couleur du sujet. Vous pouvez toutefois changer le réglage de balance des blancs en fonction des conditions d'enregistrement.

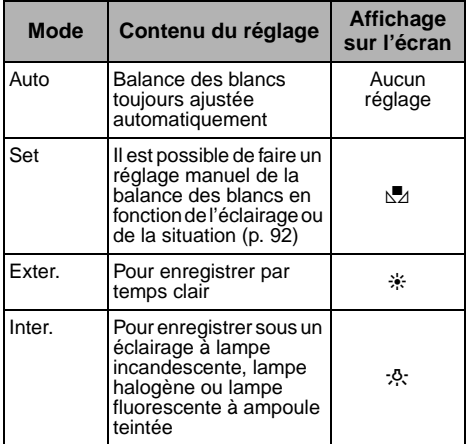

**1** Appuyer sur le bouton MENU, choisir "B. Balance" sur le menu "Réglages Fonctions Caméra" et appuyer sur le bouton  $\blacktriangleright$ /II.

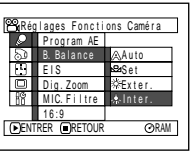

**2** Choisir l'option désirée et appuyer sur le bouton  $\blacktriangleright$ /II.

| -9.                 | $\bullet$<br>0:00:00<br><b>REM3 0 MIN</b><br><u>— назадзі</u> |
|---------------------|---------------------------------------------------------------|
| ORAM<br><b>FINE</b> | 8:00<br>30/9/2004                                             |
|                     |                                                               |

Mode de balance des blancs

**3** Appuyer sur le bouton MENU pour conclure le paramétrage.

- <span id="page-90-0"></span>**Remarque: •** Le mode de balance des blancs peut être vérifié en se servant des informations affichées sur l'écran.
- **•** Le réglage de balance des blancs est stocké dans la mémoire même lorsque le caméscope DVD est éteint.
- **•** Prendre garde de ne pas masquer le capteur de rayons infrarouges (["Terminologie", p. 158](#page-157-0)) avec la main, etc.

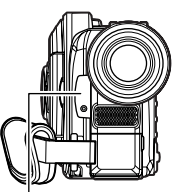

Capteur de rayons infrarouges

- **•** Si un téléconvertisseur ou un convertisseur grandangulaire est utilisé, la balance des blancs automatique risque ne pas fonctionner normalement dans certains cas. Si le cas se présente, spécifier le mode adapté aux conditions d'enregistrement ou ajuster manuellement la balance des blancs.
- **•** Ne pas oublier de retirer le bouchon d'objectif avant d'allumer le caméscope DVD: Si le caméscope DVD est allumé alors que le bouchon d'objectif est en place, la balance des blancs ne réagira pas normalement.

### ●**Réglage manuel de la balance des blancs**

**1** Diriger le caméscope DVD vers un objet blanc de manière à remplir complètement l'écran. Utiliser un objet qui n'est pas transparent. Si l'image n'est pas

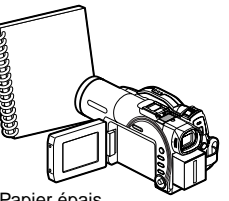

Papier épais

nette lorsque le sujet remplit tout l'écran, faire la mise au point manuellement en se reportant à ["Mise au point manuelle du sujet" \(voir page 74\)](#page-73-1).

**2** Appuyer sur le bouton MENU, choisir "B. Balance", "Set" et appuyer sur le bouton  $\blacktriangleright$ /II.

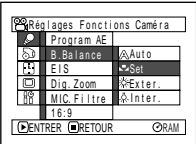

**3** Maintenir ►/II enfoncé

jusqu'à ce que l'indicateur "N" cesse de clignoter mais reste allumé. Lorsque l'indicateur "N" s'allume, le réglage de la

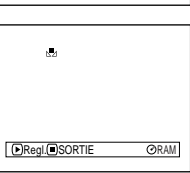

balance des blancs est terminé.

**4** Appuyer sur le bouton pour conclure le paramétrage.

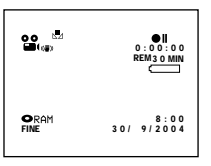

- **Remarque: •** La balance des blancs réglée avec l'option "Set" reste mémorisée tant qu'elle n'est pas changée. Si la balance des blancs est changée, l'indicateur "Ma" cessera de clignoter et restera allumé.
- **•** Ne pas se servir d'un objet teinté pour régler la balance des blancs: Il ne sera pas possible d'obtenir la teinte adéquate.
- **•** Le réglage de la balance des blancs "Set" peut ne pas être possible dans les lieux sombres. En outre, la balance des blancs ne peut pas être réglée lorsque la barre du zoom est dans la plage du zoom numérique [\(p. 59](#page-58-0)). Dans ce cas, l'indicateur "h" continue de clignoter. Régler la balance des blancs dans un endroit bien éclairé et après avoir désactivé "Dig.Zoom".
- **•** Si les conditions d'enregistrement ont changé, régler la balance des blancs pour obtenir des couleurs appropriées.

# <span id="page-92-1"></span><span id="page-92-0"></span>**UTILISATION DU STABILISATEUR D'IMAGE ÉLECTRONIQUE (EIS)**

Quand le zoom est employé pour enregistrer une image subissant un agrandissement important, cette fonction corrige le manque de netteté de l'image enregistrée.

**1** Appuyer sur le bouton MENU, choisir"EIS"sur le menu "Réglages Fonctions Caméra" et appuyer sur le bouton  $\blacktriangleright$ /II.

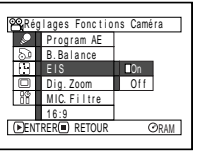

- **2** Choisir "On" ou"Off" et appuyer surle bouton  $\blacktriangleright$ /II
- **3** Appuyer sur le bouton MENU pour conclure le paramétrage.

### ●**Vérification de l'activation ou de la désactivation de la fonction EIS**

Il est possible de vérifier si la fonction EIS est activée par l'affichage des informations sur l'écran.

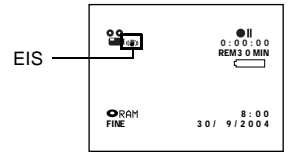

Après avoir enregistré avec la fonction EIS "Off", il est conseillé de rétablir le réglage "On" et d'éteindre le caméscope DVD, à moins de vouloir enregistrer avec le réglage "Off".

- **Remarque: •** Le réglage EIS est mémorisé même lorsque le caméscope DVD est éteint.
- **•** Ilestrecommandé de désactiverle stabilisateur d'image électronique avec "EIS Off" quand le caméscope est utilisé sur un bureau ou avec un pied photographique.
- **•** Quand le stabilisateur d'image électronique est activé "EIS On", un léger décalage se produit entre le mouvement du sujet et le mouvement sur l'écran.
- **•** Le stabilisateur d'image électronique ne parvient pas toujours à corriger les bougés du caméscope même lorsque "EIS ON" est spécifié: Tenir fermement le caméscope DVD avec les deux mains.
- **•** La fonction EIS risque de ne pas fonctionner correctement quand un téléconvertisseur ou un convertisseur grand-angulaire (en vente dans le commerce) est utilisé.
- **•** Le stabilisateur ne peut pas être utilisé pour enregistrer des photos sur le DZ-MV580E.

## **ATTÉNUATIONDUBRUIT DU VENT PENDANT L'ENREGISTREMENT (FILTRE MIC.)**

Lors d'un enregistrement du son avec le microphone du caméscope DVD, le bruit du vent peut être atténué sur l'enregistrement.

Si "MIC.Filter: On" est spécifié, les composantes basse fréquence du son recueillies par le microphone seront coupées pendant l'enregistrement: Ceci permet d'entendre plus clairement les voix ou le son pendant la lecture.

**1** Appuyer sur le bouton MENU, choisir "MIC.Filtre" dans le menu "Réglages Fonctions Caméra" et appuyer sur le bouton  $\blacktriangleright$ /II.

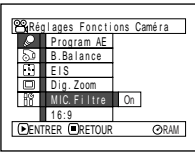

- **2** Choisir l'option désirée et appuyer sur le bouton  $\blacktriangleright$ /IL
- **3** Appuyer sur le bouton MENU pour conclure le paramétrage.

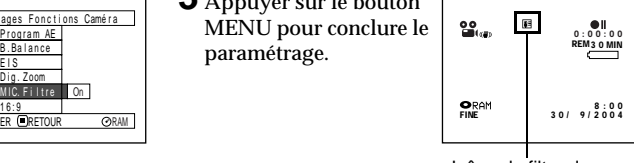

Icône de filtre de microphone

- **Remarque: •** Il est également possible d'utiliser l'affichage sur l'écran pour s'assurer que le filtre MIC a été activé.
- **•** Le réglage du filtre MIC est mémorisé même si le caméscope DVD est éteint.
- **•** La fonction filtre MIC est opérante uniquement pendant l'enregistrement d'un film.
- **•** La fonction de filtre du microphone ne peut être activée que pour le microphone incorporé: Elle sera inopérante avec un microphone externe ([p. 79](#page-78-0)).

## <span id="page-93-0"></span>**COMMUTATION EN MODE 16:9**

S'il est prévu de reproduire des images enregistrées sur un téléviseur grand écran, il est recommandé que de commuter la taille de l'écran en mode 16:9.

**1** Appuyer sur le bouton MENU, choisir "16:9" dans la page-écran "Réglages Fonctions Caméra", puis presser le bouton  $\blacktriangleright$ /II.

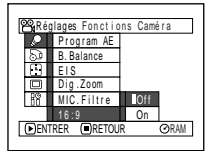

**2** Choisir "On" et appuyer sur le bouton  $\blacktriangleright$ /II.

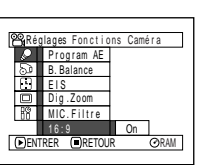

**3** Presser le bouton **MENU** 

> L'écran de menu disparaîtra. Des bandes noires apparaîtront en haut et en bas de l'écran.

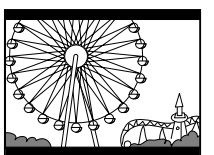

### **Remarque:**

Les bandes noires qui apparaissent en haut et en bas de l'écran ne seront pas enregistrées. Si l'enregistrement est réalisé en 16:9 et que la lecture est exécutée une téléviseur autre qu'un téléviseur grand écran, les portions masquées par les bandes noires seront aussi affichées. Utiliser les bandes noires comme guide pour enregistrer quand une lecture est prévue sur un téléviseur grand écran.

# *Paramétrage des fonctions d'enregistrement*

## <span id="page-94-0"></span>**SÉLECTION DE LA QUALITÉ DU FILM (MODE VIDEO)**

Sélectionner la qualité du film "XTRA" (uniquement avec un disque DVD-RAM), "FINE"ou "STD".

Il est conseillé de filmer les sujets délicats en mode "XTRA" ou "FINE" quand un disque DVD-RAM est utilisé ou en mode "FINE" quand un disque DVD-R est utilisé. [\(p. 31\)](#page-30-0)

**1** Appuyer sur le bouton MENU, choisir "VIDEO Mode" sur le menu "Réglages Fonctions Enregist." et appuyer sur le bouton  $\blacktriangleright$ /II.

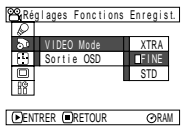

- **2** Choisir le mode de qualité souhaité et appuyer  $\sin$  le bouton  $\blacktriangleright$ /II
- **3** Appuyer sur le bouton MENU pour conclure le paramétrage.

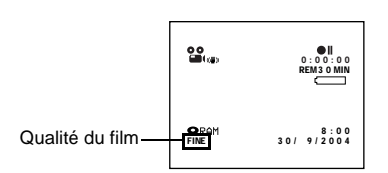

- **Remarque: •** Le réglage de la qualité du film reste mémorisé même lorsque le caméscope DVD est éteint.
- **•** Le réglage de "VIDEO Mode" ne change pas même si le disque DVD-RAM est remplacé par un disque DVD-R ou vice versa. Toutefois la qualité se réglera sur "FINE" dans le cas suivant:
	- Lorsque le mode est réglé sur "XTRA" et qu'un DVD-RAM est inséré puis remplacé par un DVD-R.
- **•** Lorsqu'un DVD-R est utilisé, il n'est pas possible de changer la qualité du film pendant l'enregistrement sur le disque: Le caméscope DVD se réglera automatiquement sur la qualité utilisée pour l'enregistrement sur ce disque.
- **•** Le réglage de la qualité du film n'apparaît que pendant l'enregistrement du film: Le réglage n'apparaît pas pendant l'enregistrement de photos.

RAM T R

Des parasites en mosaïque peuvent apparaître sur l'image enregistrée, ou bien le contour du sujet filmé risque d'être déformé, dans les conditions d'enregistrement suivantes: Dans ce cas, bouger le caméscope DVD aussi lentement que possible. (En effet, des parasites en mosaïque risquent d'apparaître sur l'image en mode "STD"):

- **•** Arrière-plan constitué de formes compliquées (comme sur la figure de gauche).
- **•** Le mouvement du caméscope DVD est excessif ou trop rapide.
- **•** Le sujet filmé se déplace rapidement et le caméscope DVD reste immobile.

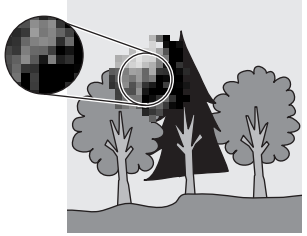

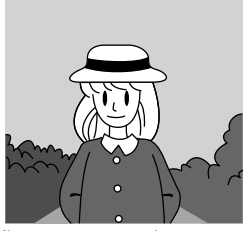

(Parasites en mosaïque sur l'image) (Image sans parasites en mosaïque)

### $CARTE$

# <span id="page-95-0"></span>**SÉLECTION DE LA QUALITÉ DES IMAGES FIXES (QUALITÉ)**

Il est possible de sélectionner la qualité d'enregistrement des photos seulement lorsqu'une carte est utilisée.

### **Il est recommandé d'utiliser "FINE" pour l'enregistrement d'images vitales. [\(p. 32 "TAILLE ET](#page-31-0)  [QUALITÉ DES PHOTOS"\)](#page-31-0)**

**1** Appuyer sur le bouton MENU, choisir "Qualité" sur le menu "Réglages Fonctions Enregist." et appuyer sur le bouton  $\blacktriangleright$ / $\vec{\mathsf{H}}$ .

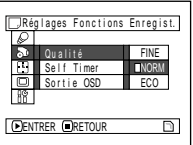

- **2** Choisir l'option souhaitée et appuyer sur le  $\frac{1}{\sqrt{1}}$
- **3** Appuyer sur le bouton MENU pour conclure le paramétrage.

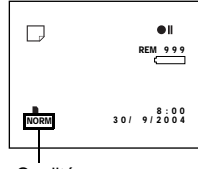

Qualité

### **Remarque:**

Le réglage de la qualité d'image fixe reste mémorisé même lorsque le caméscope DVD est éteint.

### <span id="page-96-0"></span>**RETARDATEUR (SELF TIMER)**

Le retardateur peut être utilisé pour prendre des photos, comme avec les appareils photo ordinaires.

### **Cette fonction n'est valide que pour l'enregistrement de photos (images fixes).**

**1** Appuyer sur le bouton MENU, choisir "Self Timer" sur le menu "Réglages Fonctions Enregist." et appuyer sur le bouton  $\blacktriangleright$ / $\vec{H}$ .

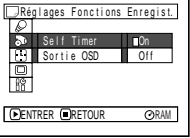

**2** Choisir "On" et appuyer sur le bouton ►/II.

Le retardateur est activé.

**3** Appuyer sur le bouton MENU pour conclure le paramétrage.

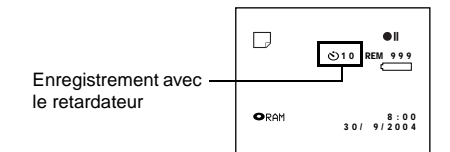

**4** Appuyer sur le bouton REC.

Le témoin d'enregistrement à l'avant du caméscope DVD clignote. L'indicateur de retardateur commence un compte à rebours et l'enregistrement commence environ 10 secondes plus tard.

- **Remarque: •** Il est possible de vérifier le réglage du retardateur en regardant les informations affichées sur l'écran.
- **•** Pour désactiver le mode de retardateur, choisir "Off" sur le menu ou éteindre le caméscope DVD.
- **•** Pour suspendre la fonction du retardateur, appuyer une nouvelle fois sur le bouton REC avant le début de l'enregistrement, ou appuyer sur le bouton  $\blacksquare$ .

## <span id="page-97-1"></span><span id="page-97-0"></span>**ACTIVATION OU DÉSACTIVATION DU SIGNAL DE L'AFFICHAGE SUR L'ÉCRAN (SORTIE OSD)**

Si le caméscope DVD est raccordé à un téléviseur pour le visionnages des images sur l'écran de télévision, l'affichage sur l'écran (qui apparaît dans le viseur ou sur l'écran à cristaux liquides) peut être activé ou désactiver pour apparaître ou non sur l'écran du téléviseur.

**1** Appuyer sur le bouton MENU, choisir "Sortie OSD" sur le menu "Réglages Fonctions Enregist." et appuyer sur le bouton  $\blacktriangleright$ /II.

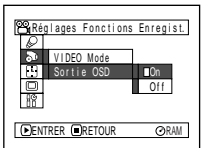

- **2** Choisir "On" ou "Off" et appuyer sur le bouton  $\blacktriangleright$ /II
- **3** Appuyer sur le bouton MENU pour conclure le paramétrage.

- **Remarque: •** Le réglage "Sortie OSD" reste mémorisé même lorsque le caméscope DVD est éteint.
- **•** Même si l'option "Off" est choisie, l'affichage sur l'écran apparaîtra pendant la lecture. Se reporter à la [page 65](#page-64-0)  pour la lecture avec l'affichage sur l'écran.
- **•** Même si l'affichage sur l'écran a été dégagé de l'écran du téléviseur, il apparaît encore dans le viseur ou sur l'écran à cristaux liquides.
- **•** Le signal de l'affichage sur l'écran n'est transmis que lorsque l'entrée est réglée sur caméra.

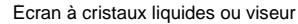

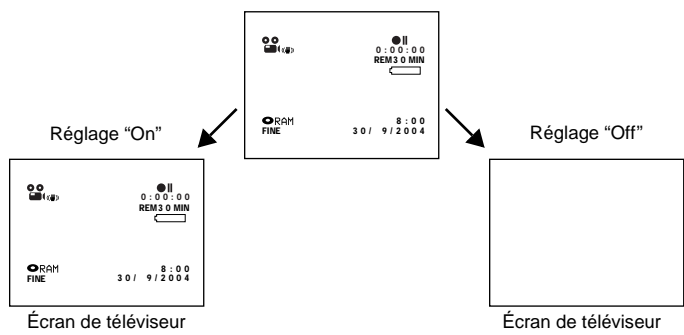

# *Réglage de l'écran à cristaux liquides*

## <span id="page-98-0"></span>**RÉGLAGE DE LA LUMINOSITÉ DE L'ÉCRAN À CRISTAUX LIQUIDES (LUMINEUX)**

**1** Appuyer sur le bouton MENU, choisir "Lumineux" sur le menu "Réglages LCD" et appuyer sur le bouton  $\blacktriangleright$ /II

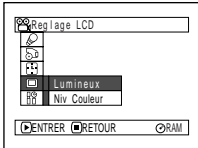

La barre de réglage de la luminosité apparaît sur l'écran.

- **2** Utiliser le bouton de réglage tous azimuts pour faire le réglage.
	- Basculer vers la gauche: L'écran devient plus sombre
	- Basculer vers la droite: L'écran devient plus claire

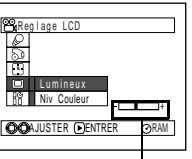

Barre de réglage de la luminosité

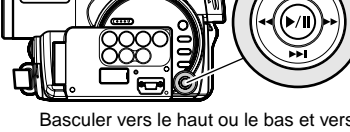

Basculer vers le haut ou le bas et vers la gauche ou la droite pour sélectionner et appuyer sur le bouton  $\blacktriangleright$ /II pour spécifier.

**3** Appuyer sur le bouton MENU pour conclure le paramétrage.

### **Remarque:**

Le réglage de luminosité reste mémorisé même après l'extinction du caméscope DVD.

# <span id="page-98-1"></span>**RÉGLAGE DE LA DENSITÉ DES COULEURS DE L'ÉCRAN À CRISTAUX LIQUIDES (NIV COULEUR)**

**1** Choisir "Niv Couleur" sur le menu "Réglage LCD" et appuyer sur le  $b$ outon  $\blacktriangleright$ /II.

La barre de réglage de la densité des couleurs apparaît sur l'écran.

**2** Utiliser le bouton de réglage tous azimuts pour faire le réglage.

> Basculer vers la gauche: Couleurs plus claires Basculer vers la droite: Couleurs plus denses

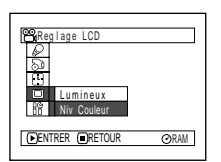

PReglage LCD

Lumineux Niv Couleur AJUSTER ENTRER Barre de réglage de la densité des couleurs

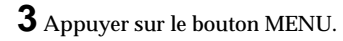

- **Remarque: •** Le réglage de couleur reste mémorisé même après l'extinction du caméscope DVD.
- **•** La luminosité ou la densité de l'image enregistrée ne change pas même si la luminosité ou la densité de l'écran à cristaux liquides a été changée.

# *Réglages initiaux*

### <span id="page-99-0"></span>**ACTIVATION OU DÉSACTIVATION DU SIGNAL SONORE DE COMMANDE (BIP)**

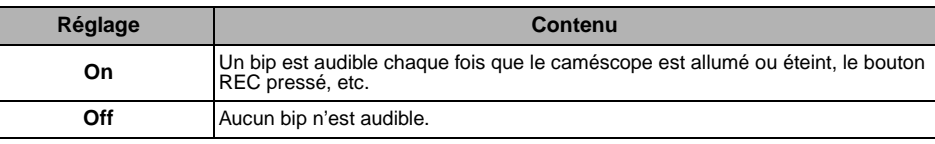

**1** Appuyer sur le bouton MENU, choisir "Beep" sur le menu "Configuration initiale" et appuyer sur le bouton  $\blacktriangleright$ /II.

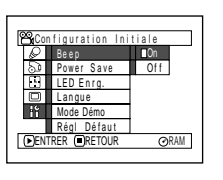

**2** Choisir "On" ou "Off" puis appuyer sur le bouton  $\blacktriangleright$ /II.

**3** Appuyer sur le bouton MENU pour conclure le paramétrage.

### **Remarque:**

Le réglage "Beep" reste mémorisé même lorsque le caméscope DVD est éteint.

### <span id="page-99-1"></span>**EXTINCTION AUTOMATIQUE DU CAMÉSCOPE DVD (ÉCONOMIE D'ÉNERGIE)**

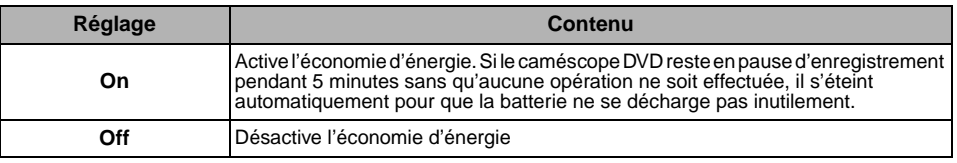

**1** Appuyer sur le bouton MENU, choisir "Power Save" sur le menu "Configuration initiale" et appuyer sur le bouton  $\blacktriangleright$ /II

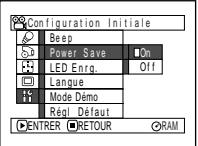

- **2** Choisir "On" ou "Off" puis appuyer sur le  $b$ outon  $\blacktriangleright$ /II.
- **3** Appuyer sur le bouton MENU pour conclure le paramétrage.

- **Remarque: •** Pour remettre le caméscope DVD sous tension après l'extinction automatique par la fonction d'économie d'énergie, régler à nouveau l'interrupteur d'alimentation sur "POWER OFF", puis sur "<sup>2</sup> VIDEO", "<sub>PHOTO</sub>" ou "<sup>CARD</sup> PHOTO".
- **•** Le réglage Power Save n'apparaît pas sur l'affichage d'informations sur l'écran.
- **•** Le réglage Power Save reste mémorisé même lorsque le caméscope DVD est éteint.

## <span id="page-100-0"></span>**ACTIVATION OU DÉSACTIVATION DU TÉMOIN D'ENREGISTREMENT (LED ENRG.)**

Il est possible d'éteindre le témoin d'enregistrement à l'avant du caméscope DVD pendant un enregistrement.

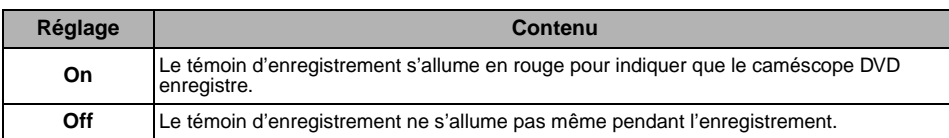

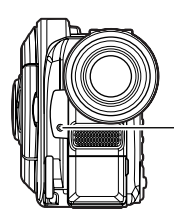

Témoin d'enregistrement

**1** Appuyer sur le bouton MENU, choisir "LED Enreg." sur le menu "Configuration initiale" et appuyer sur le bouton  $\blacktriangleright$ /II.

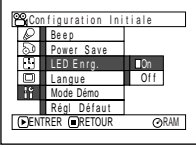

**2** Choisir "On" ou "Off" puis appuyer sur le  $\text{bouton} \blacktriangleright / \text{II}$ .

**3** Appuyer sur le bouton MENU pour conclure le paramétrage.

- **Remarque: •** Le réglage LED Enreg. n'apparaît pas sur l'affichage d'informations sur l'écran.
- **•** Le réglage LED Enreg. reste mémorisé même lorsque le caméscope DVD est éteint.
- **•** Spécifier "LED Enrg.: Off" lors de l'enregistrement d'un sujet placé derrière une vitre ou un récipient d'eau réfléchissant la lumière: La lumière réfléchie du témoin d'enregistrement n'est pas enregistrée.
- **•** Même si "LED Enrg.:Off" est spécifié, le témoin d'enregistrement s'allume pendant le compte à rebours du retardateur.

## <span id="page-100-1"></span>**CHANGEMENT DE LA LANGUE D'AFFICHAGE**

Il est possible de changer la langue utilisée pour l'affichage du menu et des informations. Les descriptions qui suivent indiquent comment sélectionner le français au lieu de l'anglais.

**1** Appuyer sur le bouton MENU, choisir "Langue" sur le menu "Configuration initiale" et appuyer sur le bouton  $\blacktriangleright$ /ii.

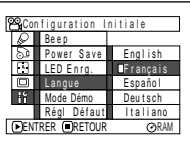

**2** Choisir "Français" et appuyer sur le bouton  $\mathbf{P}$ .

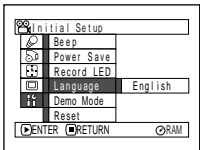

**3** Appuyer sur le bouton MENU pour conclure le paramétrage.

### **Remarque:**

Le réglage Langue est mémorisé même lorsque le caméscope DVD est éteint.

## <span id="page-101-0"></span>**RÉTABLISSEMENT DES RÉGLAGES PAR DÉFAUT DU MENU (RÉGL DÉFAUT)**

Il est possible de rétablir les réglages par défaut des paramètres du menu [réglages spécifiés à l'usine [\(p. 178](#page-177-0))]. (Il faut toutefois noter que la date et l'heure ne seront pas réinitialisées.)

**1** Appuyer sur le bouton MENU, choisir "Régl Défaut" sur le menu "Configuration initiale" et appuyer sur le bouton  $\blacktriangleright$ /II.

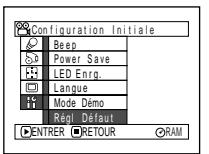

L'écran de confirmation apparaît.

**2** Après s'être assuré que les réglages par défaut devaient bien être rétablis, utiliser le bouton de réglage tous azimuts pour choisir "OUI" et appuyer sur le bouton  $\blacktriangleright$ / $\widehat{\mathsf{H}}$ .

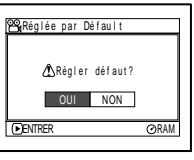

Les réglages par défaut des paramètres du menu sont maintenant rétablis.

**3** Appuyer sur le bouton MENU pour conclure le paramétrage.

### **Remarque:**

Pour annuler l'opération en cours, choisir "NON" sur l'écran de confirmation à l'étape 2 ou appuyer sur le  $b$ outon  $\blacksquare$ .

# **Navigation de disque**

RAM R CARTE

# *Utilisation de la navigation de disque*

# **MARCHE OU ARRÊT DE LA NAVIGATION DE DISQUE**

La navigation de disque est un outil servant à éditer les scènes enregistrées sur ce caméscope DVD. Les descriptions suivantes consacrées aux "scènes" et aux "programmes" permettent un usage optimal de la navigation de disque.

Les écrans mentionnés dans ce mode d'emploi sont fondamentalement les mêmes que ceux qui apparaissent lorsqu'un disque DVD-RAM est utilisé: Certains éléments n'apparaîtront pas quand un disque DVD-R ou une carte est utilisée, mais l'emploi est identique.

**•** Allumer le caméscope DVD [\(p. 51\)](#page-50-0).

Préparatifs

position "& VIDEO" ou "CPHOTO". **•** Lorsqu'une carte est utilisée: Mettre l'interrupteur d'alimentation en position "P PHOTO".

**•** Lorsqu'un disque est utilisé: Mettre l'interrupteur d'alimentation en

**1** Appuyer sur le bouton DISC **NAVIGATION** 

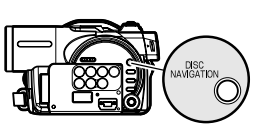

L'écran de navigation de disque apparaît (page 104).

**2** Appuyer sur le bouton DISC NAVIGATION.

La navigation de disque s'arrête et le caméscope DVD se met en pause d'enregistrement. On peut aussi appuyer sur le bouton pour arrêter la navigation de disque.

Vignette (voir page ["Terminologie", p. 158\)](#page-157-0)

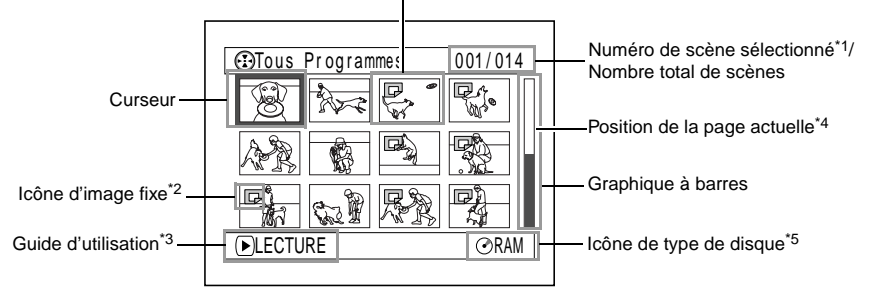

Français

- \*1 Les numéros de scène correspondent aux numéros affichés sur l'écran d'affichage de vignettes.<br>\*2 L'icône d'image fixe n'apparaît pas dans le cas d'une carte.
- \*2 L'icône d'image fixe n'apparaît pas dans le cas d'une carte.
- \*3 Le guide d'utilisation varie en fonction de l'état opérationnel du caméscope DVD.
- \*4 Apparaît quand plus de 13 scènes ont été enregistrées.<br>\*5 the "©R" apparaît pour un disque DVD-R " [smile apparaît pour
- $\mathcal{O}_R$ " apparaît pour un disque DVD-R. " $\Box$ " apparaît pour une carte.

- **Remarque: •** La couleur de fond de l'écran permet de savoir si un disque ou une carte est utilisé dans le caméscope DVD.
	- Violet: Quand un disque est utilisé
	- Vert: Quand une carte est utilisée
- **•** Il faut appuyer sur le bouton DISPLAY pour afficher la date ou l'heure d'enregistrement de la scène désignée par le curseur dans le guide. Il faut appuyer une seconde fois sur DISPLAY pour afficher le guide.
- **•** Si aucun disque ni aucune carte n'est inséré, l'écran de navigation de disque ne peut pas être affiché même par une pression du bouton DISC NAVIGATION.
- **•** Chaque fois que la navigation de disque est utilisée et qu'un disque DVD-R est dans le caméscope, le message "Crée Etiquettes ..." apparaît. Après l'apparition du message, l'écran de navigation de disque apparaît.
- **•** Si les disques ou cartes suivants sont insérés, l'écran de navigation de disque apparaîtra ou un message sera affiché:
	- Disque protégé
	- Carte protégée
	- Disque DVD-R clôturé
- **•** Ne pas laisser l'écran de navigation de disque affiché sur l'écran du téléviseur auquel le caméscope DVD est raccordé: En effet, cela risque d'endommager l'écran de télévision et même le griller.

# **LECTURE À PARTIR DE L'ÉCRAN DE NAVIGATION DE DISQUE**

- **1** Appuyer sur le bouton DISC NAVIGATION.
- **2** Utiliser le bouton de réglage tous azimuts pour sélectionner la scène desirée.

La scène sélectionnée est encadrée: C'est ce que l'on appelle un "curseur".

**3** Appuyer sur le bouton  $\blacktriangleright$ /II.

La lecture commence à partir de la scène sélectionnée.

### **Remarque:**

Il faut basculer le bouton de réglage tous azimuts vers la gauche ou la droite pour déplacer le curseur jusqu'à la scène précédente ou suivante.

Basculer vers le haut ou le bas pour atteindre la page précédente ou suivante.

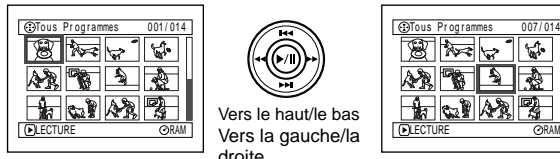

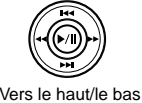

Vers la gauche/la droite

Pause de la lecture

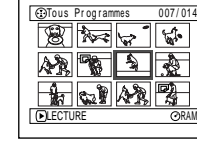

Ы

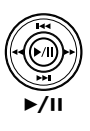

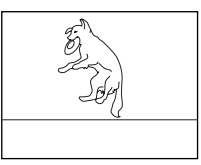

## ●**Lorsque la lecture est terminée:**

Le caméscope DVD se met en pause en lecture sur la dernière image de la dernière scène. Une pression du bouton

ou DISC NAVIGATION permet de restaurer l'écran

de navigation de disque.

Si la pause de lecture est maintenue 5 minutes, l'écran de navigation de disque est automatiquement retabli.

### ●**Lecture d'images fixes**

Une image fixe s'affiche pendant environ 3 secondes.

Lors de la lecture des images fixes d'une carte, la lecture s'arrête après l'affichage de chaque image fixe.

- **Remarque: •** Appuyer sur le bouton  $\blacktriangleright$ /II pour interrompre provisoirement la lecture. Il faut appuyer une seconde fois sur le bouton  $\blacktriangleright$ /II pour reprendre la lecture à cette position.
- Si l'on appuie sur le bouton **>/II** après la lecture de la dernière scène du disque, la lecture recommence par la première image de la première scène du disque.
- **•** L'écran de navigation de disque se rétablit toujours par une pression du bouton  $\blacksquare$ .
- **•** Lors de la lecture d'une image fixe comprenant un grand nombre de pixels sur une carte, "Lecture." apparaît et il faut un certain temps pour que l'image fixe apparaisse.

# **SÉLECTION DE PLUSIEURS SCÈNES**

- **1** Appuyer sur le bouton DISC NAVIGATION.
- **2** Utiliser le bouton de réglage tous azimuts pour sélectionner la scène desirée.
- **3** Appuyer une seule fois sur le bouton SELECT:

La scène sélectionnée est encadrée en rouge et jaune.

Recommencer les étapes 2 et 3 pour sélectionner de façon aléatoire plusieurs scènes.

Pour annuler une scène sélectionnée, sélectionner la scène à annuler et appuyer sur le bouton SELECT.

Pour annuler toutes les scènes sélectionnées, appuyer sur le bouton  $\blacksquare$ .

### **Remarque:**

Bien que les scènes puissent être sélectionnées dans un ordre aléatoire, la lecture commence toujours par le plus petit numéro de scène.

# **SÉLECTION D'UN ENSEMBLE DE SCÈNES CONSÉCUTIVES**

**1** Appuyer sur le bouton DISC NAVIGATION.

**2** Utiliser le bouton de réglage tous azimuts pour sélectionner la .<br>scène desirée.

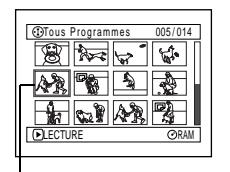

Cadre jaune

**3** Immobiliser le bouton SELECT pendant au moins une seconde:

> La scène sélectionnée est entourée d'un double cadre en jaune et bleu.

**4** Utiliser le bouton de réglage tous azimuts pour sélectionner la dernière scène de la plage souhaitée et appuyer sur le bouton  $\blacktriangleright$ /II

> Les vignettes des scènes dans la plage spécifiée sont encadrées en rouge et sélectionnées.

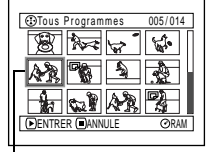

Double cadre jaune et bleu

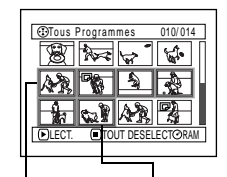

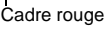

Lorsque les scènes sont sélectionnées jusqu'à cette position

**Remarque: •** Il est possible de connaître l'état des scènes grâce aux couleurs du curseur et au graphique à barres:

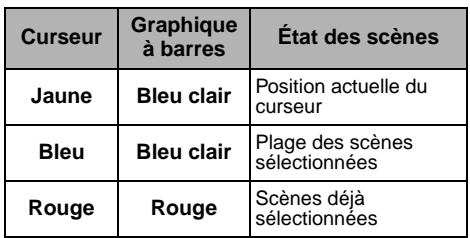

- Il suffit d'appuyer sur le bouton  $\blacktriangleright$ /II après la sélection des scènes pour reproduire uniquement les scènes sélectionnées à partir du début.
- **•** Il est également possible de sélectionner des scènes dans l'ordre inverse en commençant par la dernière scène de la plage.
- **•** Pour annuler une sélection multiple, appuyer sur le bouton SELECT ou le bouton que après l'étape 4.
- **•** Jusqu'à 999 scènes peuvent être sélectionnées sur un disque ou une carte.

## **FONCTIONS DISPONIBLES AVEC LA NAVIGATION DE DISQUE**

Le mode de navigation permet d'effectuer un certain nombre d'opérations.

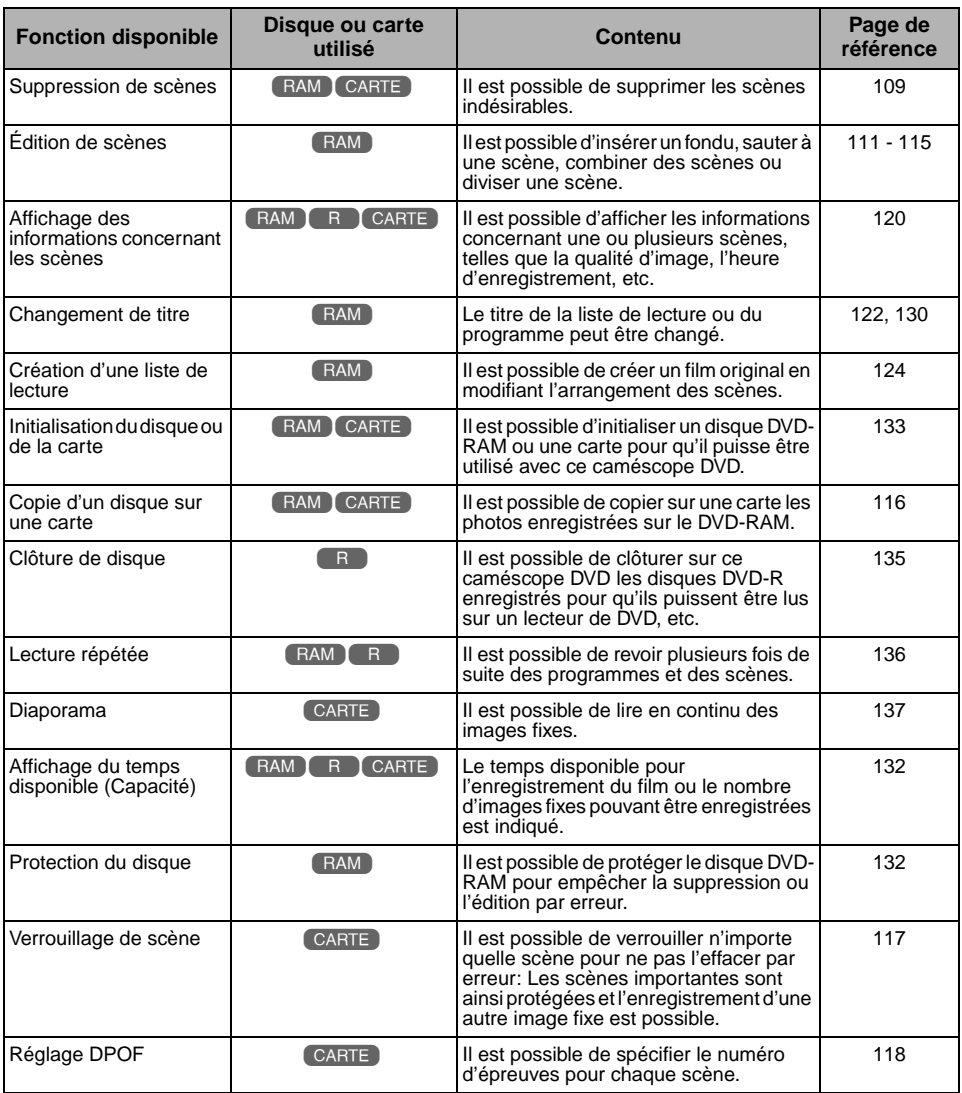

### **Remarque:**

Les fonctions d'édition (vignettes, saut, fondu) sont des caractéristiques uniques à ce caméscope DVD. Lorsqu'un disque édité sur ce caméscope DVD est lu sur un enregistreur DVD ou sur un ordinateur, les résultats de l'édition ne seront pas visibles sur ces appareils. Pour voir les images éditées, il faut raccorder les deux appareils avec un câble de sortie AV/S et effectuer un enregistrement (copie [\(p. 86\)](#page-85-0)).

### **DESCRIPTION DU MENU DE NAVIGATION DE DISQUE**

Appuyer sur le bouton MENU sur l'écran de navigation de disque: Les écrans du menu de navigation de disque et les écrans des menus de disque et de carte apparaissent.

Se reporter aux pages [87](#page-86-0)-[89](#page-88-1) et 104 pour savoir comment interpréter les écrans.

Se référer aux pages indiquées pour obtenir les détails sur les paramètres.

## ●**Lorsqu'un DVD-RAM est utilisé**

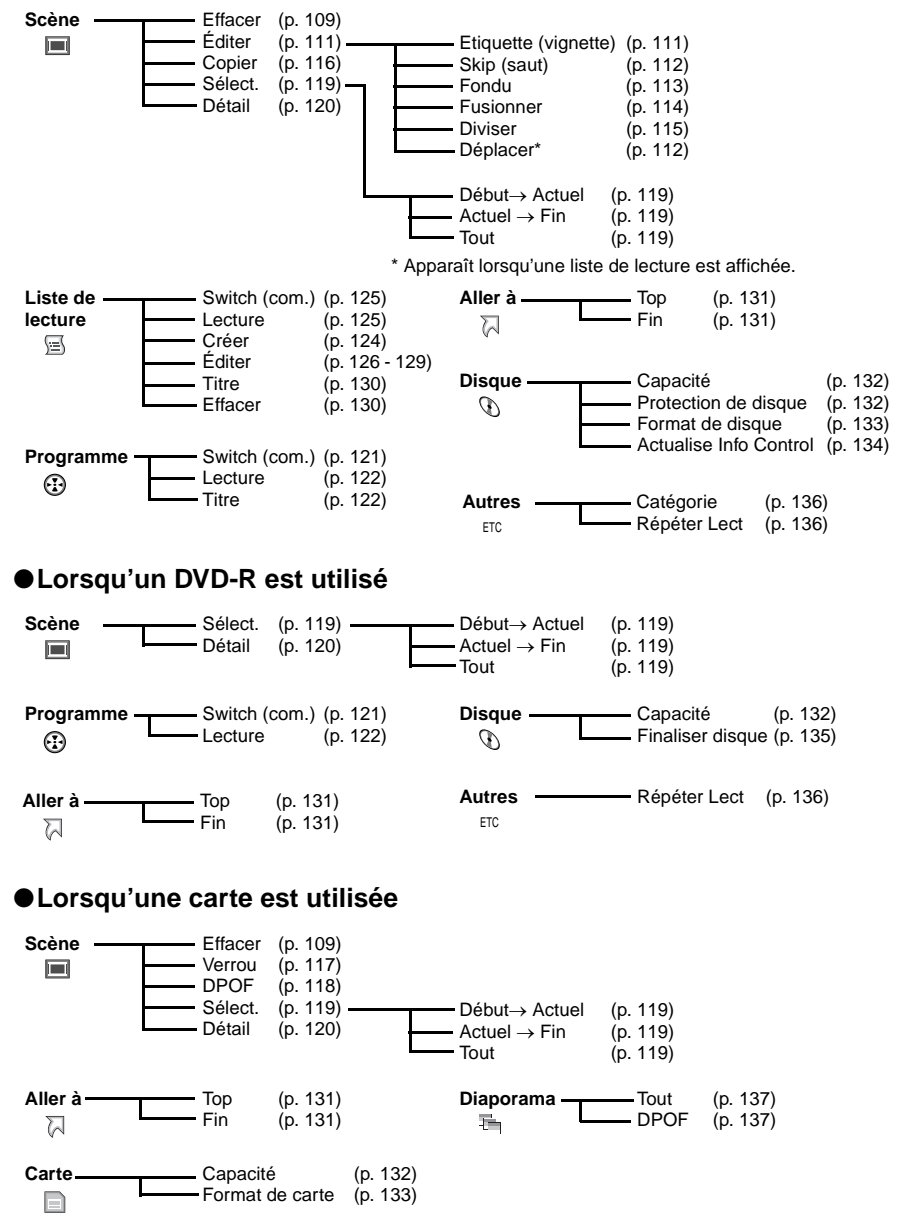
## <span id="page-108-0"></span>**EFFACEMENT DE SCÈNES (EFFACE)**

Certaines scènes devront éventuellement être effacées.

Les scènes enregistrées sur un DVD-R ne peuvent pas être effacées et l'élément "Efface" du menu n'apparaît pas.

- **1** Appuyer sur le bouton DISC NAVIGATION.
- **2** Sélectionner la scène à supprimer.
- **3** Appuyer sur le bouton **MENU**

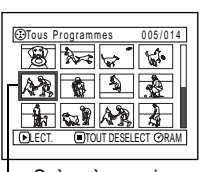

Scène à supprimer

- **4** Choisir "Efface" sur l'écran de menu "Scène" et appuyer sur le bouton  $\blacktriangleright$ /II.
- Scène ENTRER RETOUR RAM E f f ace Ed i t Cop i er Sé l ect De t a i l
- **5** L'écran "Efface Scène" apparaît: Si la décision

finale d'effacer la scène sélectionnée est prise, appuyer sur le bouton  $\blacktriangleright$ /II.

Si l'on souhaite changer de scène, il est possible de le faire sur l'écran.

**6** L'écran de confirmation de la suppression apparaît: Choisir "OUI" et appuyer sur le bouton  $\blacktriangleright$ /II.

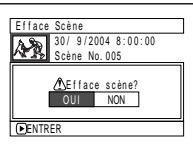

Choisir "NON" pour annuler la suppression.

Après la spécification de Oui ou de Non, l'écran "Efface Scène" est rétabli.

Refaire les étapes 5 et 6 pour supprimer d'autres scènes.

**7** Appuyer sur le bouton pour arrêter.

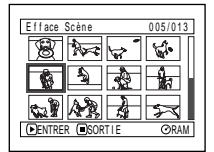

- **Remarque: •** Si le curseur est sur la scène à supprimer sur l'écran "Tous Programmes" et que le bouton DELETE de la télécommande est pressé, l'écran de l'étape 5 apparaît.
- **•** Pour supprimer une scène inutile d'un DVD-RAM, diviser d'abord la scène et supprimer ensuite la partie inutile [\(voir page 115\).](#page-114-0)
- **•** Si toutes les données du disque ou de la carte sont effacées, il est conseillé d'initialiser le disque ou la carte [\(voir page 133\).](#page-132-0)
- **•** Si la durée des scènes (photos) effacées est relativement courte, l'indication d'espace libre sur le disque ou la carte risque de ne pas augmenter.
- **•** Les scènes verrouillées sur la carte ne peuvent pas être supprimées [\(voir page 117\).](#page-116-0)
- **•** Même si une seule liste de lecture a été créée, le message "Même scène dans PlayList sera effacée. Effacer scène ?" apparaît avant l'effacement de la ou des scènes. Ce message apparaît même si la ou les scènes à effacer ne sont pas utilisées dans la liste de lecture correspondante. Dans ce cas, choisir "OUI" et appuyer sur le bouton  $\blacktriangleright$ /II.

**RAM CARTE** 

## ●**Édition avec le sous-menu**

Appuyer sur le bouton MENU avant d'appuyer sur le bouton  $\blacktriangleright$ /II au cours de l'étape 5 (voir page 109): Le sous-menu apparaît.

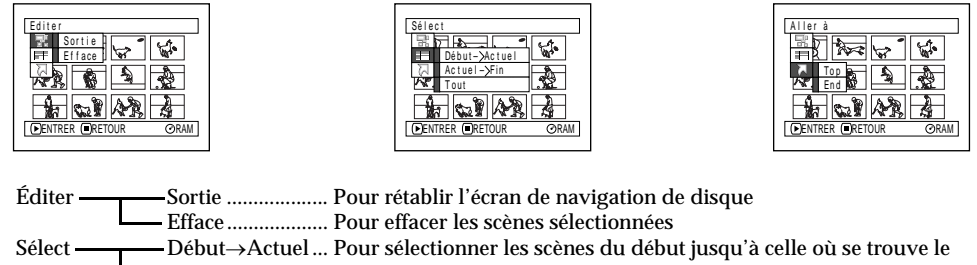

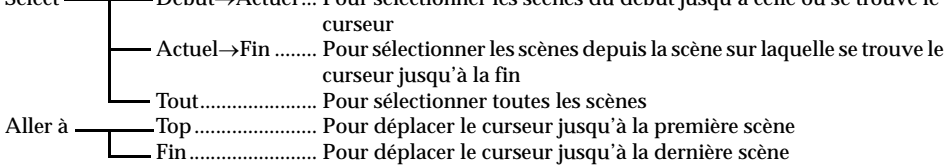

Une pression du bouton permet de rétablir l'écran affiché à l'étape 5.

### **Remarque:**

Bien qu'un sous-menu apparaisse pour chaque paramètre, certaines éléments du menu risquent de ne pas apparaître, selon le paramètre sélectionné.

Français

## <span id="page-110-0"></span>**TRANSFORMATION DES IMAGES EN VIGNETTES (ÉDIT - ÉTIQUETTE)**

Normalement, la première image de la scène enregistrée est affichée sous la forme d'une vignette: Il est possible de choisir une autre image de la scène comme vignette. Si une image vivante est utilisée comme vignette, il sera possible de se souvenir immédiatement de l'enregistrement effectué en voyant simplement cette vignette sur l'écran de navigation de disque.

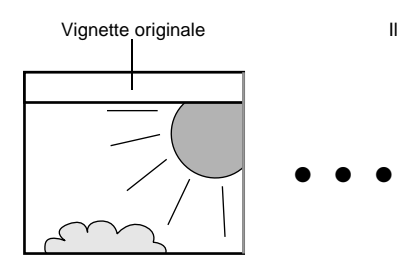

- **1** Appuyer sur le bouton DISC NAVIGATION.
- **2** Sélectionner la vignette de la scène à changer.
- **3** Appuyer sur le bouton MENU.
- **4** Choisir "Scène", "Édit", "Etiquette" et appuyer sur le bouton  $\rightarrow$ /II.

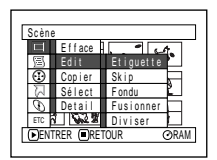

**5** L'écran "Change Etiquette" apparaît: Si la décision finale de changer de vignette sélectionnée est prise, appuyer sur le bouton ►/II. La scène sélectionnée est lue.

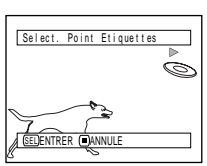

Si l'on souhaite changer de scène de la vignette qui doit être changée, il est possible de le faire sur cet écran.

**6** Lorsque l'image que l'on veut utiliser comme vignette apparaît, appuyer sur le bouton SELECT.

Vignette originale **Il est possible d'utiliser cette image comme vignette.** 

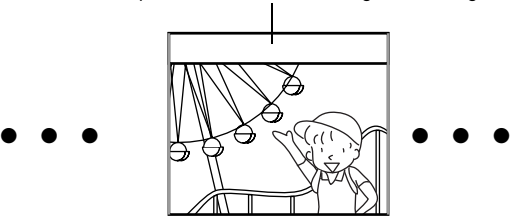

**7** L'écran de confirmation de changement de vignette apparaît: Choisir "OUI" et appuyer sur le bouton  $\blacktriangleright$ /II

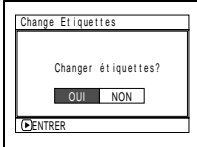

Choisir "NON" pour annuler le changement de vignette.

Après la spécification de Oui ou de Non, l'écran "Change Etiquette" est rétabli.

Refaire les étapes 5-7 pour changer les autres scènes.

**8** Appuyer sur le bouton **p** pour arrêter.

- **Remarque: •** Si l'on appuie sur le bouton MENU avant d'appuyer sur le bouton ▶ / II au cours de l'étape 5, l'écran de sousmenu apparaît. (Voir page 110)
- **•** La vignette d'une image fixe ne peut pas être changée.
- **•** Comme la scène pour laquelle un saut a été spécifié ne peut pas être lue, il n'est pas possible non plus de changer sa vignette: Annuler le saut spécifié pour cette scène et changer la vignette.

## <span id="page-111-0"></span>**LECTURE AVEC SAUTS DE SCÈNES (ÉDIT - SKIP)**

Il est possible de spécifier "Skip" (saut) pour les scènes que l'on ne souhaite pas voir: Les scènes sélectionnées sont sautées.

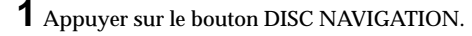

- **2** Sélectionner la scène à dépasser.
- **3** Appuyer sur le bouton MENU.
- **4** Choisir "Scène", "Édit", "Skip" et appuyer sur le bouton  $\blacktriangleright$ /II.

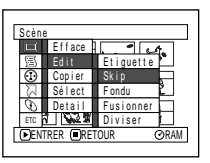

**5** L'écran "Définir Skip" apparaît: Si la décision finale de dépasser la

> scène sélectionnée est prise, appuyer sur le  $b$ outon  $\blacktriangleright$ /II.

Si l'on souhaite changer de scène, il est possible de le faire sur cet écran.

Après la spécification du saut, l'écran "Définir Skip" est rétabli:

Refaire l'étape 5 pour spécifier d'autres scènes.

**6** Appuyer sur le bouton **p** pour arrêter.

L'icône de saut " $\triangle$ " apparaît dans la vignette des scènes pour lesquelles un saut a été spécifié.

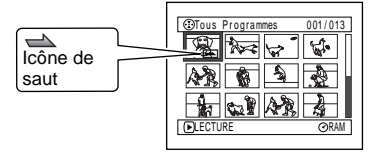

## ●**Libération de la fonction de saut**

Procéder de la même façon que pour la spécification du saut: L'icône de saut disparaît et la fonction est libérée.

- **Remarque: •** Plusieurs scènes à sauter peuvent être sélectionnées [\(p. 106\)](#page-105-0).
- **•** Si l'on appuie sur le bouton MENU avant d'appuyer sur le bouton ▶ / II au cours de l'étape 5, l'écran de sousmenu apparaîtra (p. 110).

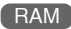

## **ORGANISATION DE L'ORDRE DES SCÈNES (ÉDIT – DÉPLACER)**

Il est possible d'organiser la disposition des scènes dans une liste de lecture en les déplaçant jusqu'aux positions souhaitées. [\(p. 129\)](#page-128-0) Créer tout d'abord une liste de lecture puis organiser la disposition des scènes [\["Création d'une nouvelle liste de lecture \(Créer\)",](#page-123-0) [p. 124\]](#page-123-0).

## <span id="page-112-0"></span>**TRANSITION OPTIMALE DES SCÈNES (EDITION - FONDU)**

Il est possible d'ajouter un fondu au début et/ou à la fin d'une scène. Il existe trois types d'effets spéciaux:

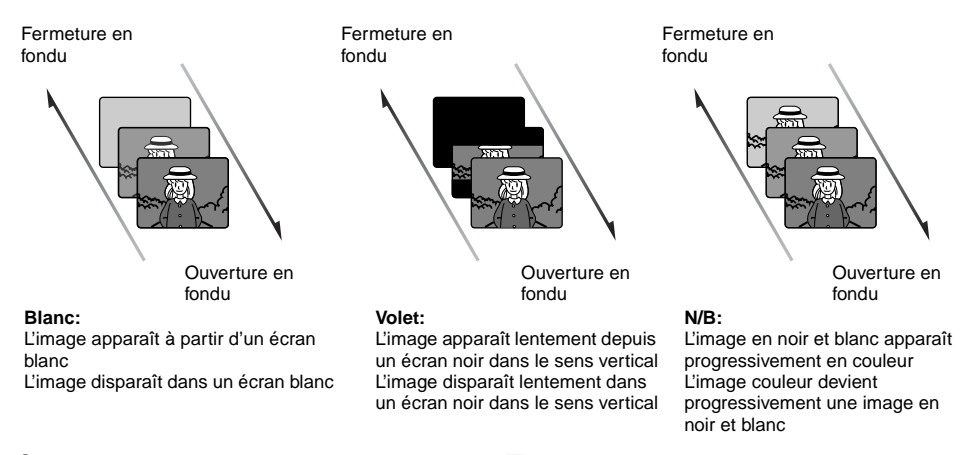

- **1** Appuyer sur le bouton DISC NAVIGATION.
- **2** Sélectionner la scène à laquelle les effets spéciaux doivent être ajoutés.
- **3** Appuyer sur le bouton MENU.
- **4** Choisir "Scène", "Édit", "Fondu" et appuyer sur le bouton  $\blacktriangleright$ / $\prod$

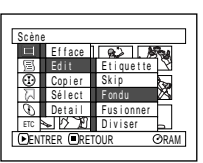

**5** L'écran "Fondu" apparaît: Si la décision finale d'ajouter l'effet de

fondu à la scène est prise, appuyer sur le bouton  $\blacktriangleright$ /II.

Si l'on souhaite changer la scène à laquelle le fondu est ajouté, il est possible de le faire sur cet écran.

**6** Choisir les effets

spéciaux pour "IN" et/ ou "OUT", choisir "Entrer" puis appuyer  $\sin$  le bouton  $\blacktriangleright$ /II.

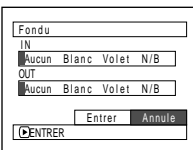

Pour annuler le réglage, choisir "Annuler".

L'écran "Fondu" est rétabli après le réglage. Refaire les étapes 5 et 6 pour ajouter un fondu à d'autres scènes.

**7** Appuyer sur le bouton ■ pour arrêter.

Les icônes " $\blacktriangle$ " et/ou " $\blacktriangle$ " apparaissent sur les scènes pour lesquelles des fondus à l'ouverture et/ou à la fermeture ont été spécifiés.

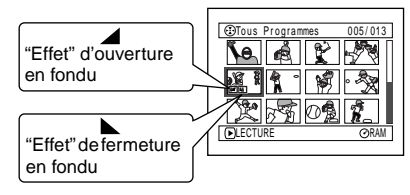

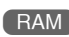

## <span id="page-113-0"></span>**FUSION DE PLUSIEURS SCÈNES (ÉDIT - FUSIONNER)**

Si de nombreuses scènes sont trop courtes, il est possible de les réunir pour faciliter la navigation sur le disque.

Sélectionner plusieurs scènes consécutives. Le fusionnement de scènes n'est possible que lorsque "Catégorie: Tout" est spécifié. [\(p. 136\)](#page-135-0) Il est impossible de fusionner des images fixes.

RAM

E t i quet t e Sk i p F ondu Fus i onner D i v i ser

- **1** Appuyer sur le bouton DISC NAVIGATION.
- **2** Sélectionner plusieurs scènes consécutives à fusionner.
- **3** Appuyer sur le bouton MENU.
- **4** Choisir "Scène", "Édit", "Fusionner" et appuyer sur le bouton  $\blacktriangleright$ /II.
- **5** L'écran "Fusionner Scènes" apparaît: Si la décision finale de

fusionner les scènes sélectionnées est prise, appuyer sur le bouton  $\blacktriangleright$ /II.

Scène

ENTRER RETOUR

Ef face Ed i t Cop ier Sé l ect De t a i l ETC

Si l'on souhaite changer les scènes à fusionner, il est possible de le faire sur cet écran.

**6** L'écran de confirmation du fusionnement apparaît: Choisir "OUI" et appuyer sur le bouton  $\blacktriangleright$ /II.

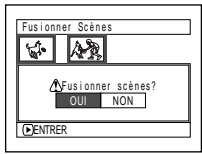

### Les deux images

apparaissant sur l'écran de confirmation sont celles de la première scène et de la dernière scène à fusionner.

Choisir "NON" pour annuler le fusionnement. Après la spécification de Oui ou Non, l'écran "Fusionner Scènes" est rétabli.

La vignette de la première scène apparaît dans la scène fusionnée.

Refaire les étapes 5 et 6 pour fusionner d'autres scènes.

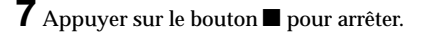

### **Remarque:**

Les scènes extraites de plusieurs programmes (dates d'enregistrement différentes) ne peuvent pas être fusionnées: Créer d'abord une liste de lecture puis fusionner les scènes sur la liste de lecture.

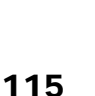

<span id="page-114-0"></span>Il est possible de fractionner une scène en deux parties.

Pour effacer un passage inutile d'une scène, fractionner d'abord la scène puis effacer le passage inutile.

- **1** Appuyer sur le bouton DISC NAVIGATION.
- **2** Choisir la scène à fractionner.
- **3** Appuyer sur le bouton MENU.
- **4** Choisir "Scène", "Édit", "Diviser" et appuyer sur le bouton  $\blacktriangleright$ /II.

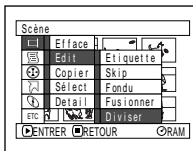

**5** L'écran "Diviser Scène" apparaît: Si la décision finale de diviser la scène

sélectionnée est prise, appuyer sur le bouton A. La scène sélectionnée est lue.

Si l'on souhaite changer de scène, il est possible de le faire sur l'écran.

La scène sélectionnée est lue.

**6** Dès que la position à partir de laquelle le fractionnement de la scène doit être effectué est atteinte, appuyer sur le bouton SELECT.

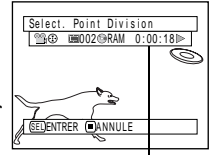

Barre d'état de la scène en cours de lecture

**7** L'écran de confirmation du fractionnement apparaît: Choisir "OUI" et appuyer sur le bouton  $\blacktriangleright$ /II.

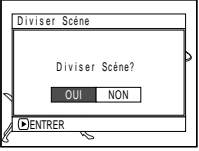

Choisir "NON" pour annuler le fractionnement.

Après la division, l'écran "Diviser Scène" est rétabli:

Refaire les étapes 5-7 pour fractionner une autre scène.

 $8$  Appuyer sur le bouton  $\Box$  pour arrêter.

- **Remarque: •** Si l'on appuie sur le bouton MENU avant d'appuyer sur le bouton ▶ / II au cours de l'étape 5, l'écran de sousmenu apparaît. (p. 110)
- **•** La barre d'état de la scène qui est lue peut être désactivée ou activée par une pression du bouton DISPLAY.
- **•** Les fonctions de recherche et d'avance image par image sont des fonctions très utiles pour définir les seuils de division de scène.
- **•** Si un effet spécial a été ajouté à la scène d'origine, l'effet "IN" (ouverture) sera ajouté à la première moitié de la scène et l'effet "OUT" (fermeture) sera ajouté à la dernière moitié de celle-ci.
- **•** Le point de division peut être décalé d'environ 0,5 seconde par rapport au point spécifié.
- **•** Comme les scènes qui ont été spécifiées pour un saut ne peuvent pas être lues, il n'est pas possible de spécifier un point de division pour ces scènes: libérer d'abord la fonction de saut pour cette scène avant de la diviser.
- **•** Si le point de division se situe sur une photo, un message apparaît, et la division ne peut pas être effectuée.
- **•** Si le point de division se trouve au début ou à la fin d'une scène, un message apparaît, et la division ne peut pas être effectuée.
- **•** Une scène dont la durée d'enregistrement est égale ou inférieure à 0,5 seconde ne peut pas fractionnée.
- **•** Si l'espace libre disponible sur le disque est insuffisant, la division ne pourra pas être effectuée: Supprimer les scènes inutiles.
- Appuyer sur le bouton sur l'écran de confirmation pour que l'écran d'affichage de vignette réapparaisse.

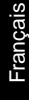

 $PAMA$ 

## RAM

### <span id="page-115-0"></span>**COPIE D'IMAGES FIXES D'UN DISQUE DVD-RAM SUR UNE CARTE (COPIER)**

- **1** Mettre l'interrupteur d'alimentation en position " $\bullet$  VIDEO" ou " $\Box$  PHOTO".
- **2** Appuyer sur le bouton DISC NAVIGATION.
- **3** Sélectionner l'image fixe à copier.
- **4** Appuyer sur le bouton MENU.
- **5** Choisir "Copier" sur l'écran de menu "Scène" et appuyer sur le bouton  $\blacktriangleright$ /ii.

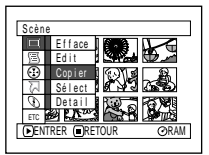

**6** L'écran "Copier sur carte" apparaît: Si la décision finale de copier l'image fixe sélectionnée est prise, appuyer sur le  $\text{bouton} \blacktriangleright / \text{II}$ .

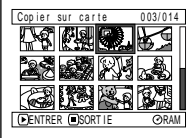

Si l'on souhaite changer d'image fixe à copier, il est possible de la changer sur l'écran.

**7** L'écran de confirmation de copie apparaît: Choisir "OUI" et appuyer sur le bouton  $\blacktriangleright$ /II

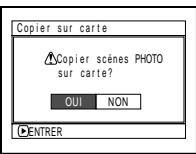

Choisir "NON" pour annuler la copie.

Après la spécification de Oui ou Non, l'écran "Copier sur carte" est rétabli.

Refaire les étapes 6 et 7 pour copier d'autres images fixes sur la carte.

**8** Appuyer sur le bouton  $\blacksquare$  pour arrêter.

- **Remarque: •** Aucun film ne peut être copié.
- **•** Si l'on appuie sur le bouton MENU avant d'appuyer sur le bouton ►/II au cours de l'étape 6, l'écran de sousmenu apparaît. (p. 110)
- **•** Se reporter à "Catégorie" [\(p. 136\)](#page-135-1) pour vérifier les images fixes enregistrées sur le disque DVD-RAM.
- **•** Il est également possible de sélectionner plusieurs scènes [\(p. 106\)](#page-105-0).
- **•** Même lorsque toutes les scènes, y compris les films, sont sélectionnées pour être copiées, seules les images fixes peuvent être copiées.
- **•** Les données sur la carte ne peuvent pas être copiées sur le disque.
- **•** La qualité de l'image fixe copiée du disque sur la carte est identique à celle de l'image fixe enregistrée sur le disque.
- **•** Les images fixes enregistrées sur un autre appareil que ce caméscope DVD risquent de ne pas être copiées normalement.

Français

## <span id="page-116-0"></span>**VERROUILLAGE DE SCÈNES SUR UNE CARTE (VERROU)**

Il est possible de verrouiller chaque photo enregistrée sur la carte afin qu'elle ne soit pas supprimée ou éditée par erreur.

- **1** Mettre l'interrupteur d'alimentation en position "CARD PHOTO".
- **2** Appuyer sur le bouton DISC NAVIGATION.
- **3** Sélectionner la scène à verrouiller.
- **4** Appuyer sur le bouton MENU.
- **5** Choisir "Verrou" sur l'écran de menu "Scène" et appuyer sur le bouton  $\blacktriangleright$ /II.

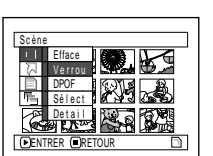

**6** L'écran "Verrou régl." apparaît: Si la décision

> finale de verrouiller la scène sélectionnée est prise, appuyer sur le bouton  $\blacktriangleright$ /II.

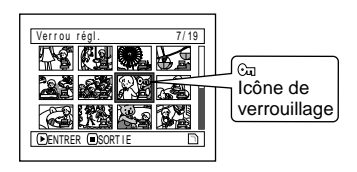

Si l'on souhaite changer la scène à verrouiller, il est possible de le faire sur l'écran. L'écran "Verrou régl." est rétabli après le

réglage.

Refaire l'étape 6 pour verrouiller une autre scène.

**7** Appuyer sur le bouton ■ pour arrêter.

L'icône de verrouillage "  $\Im$ " apparaît sur les scènes qui ont été verrouillées.

## ●**Pour déverrouiller une scène:**

Sélectionner la scène verrouillée et procédez de la même façon pour déverrouiller la scène: L'icône de verrouillage disparaît et le verrouillage est libéré.

- **Remarque: •** Si l'on appuie sur le bouton MENU avant d'appuyer sur le bouton  $\blacktriangleright$ /II au cours de l'étape 6, l'écran de sousmenu apparaît. (p. 110)
- **•** Il est également possible de sélectionner plusieurs scènes [\(p. 106](#page-105-0)).
- **•** Lorsqu'une carte est initialisée, les scènes verrouillées sont supprimées.

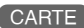

## **DÉSIGNATION DES SCÈNES À IMPRIMER (DPOF)**

Le réglage DPOF permet de spécifier certaines informations pour l'impression, en particulier de sélectionner les scènes pour les imprimer sur un système conforme à la norme DPOF.

### **Remarque:**

DPOF est l'acronyme de "digital print order format" ou format d'ordre d'impression numérique. DPOF est utilisé pour l'impression de photos dans un laboratoire photographique.

- **1** Mettre l'interrupteur d'alimentation en position "CARD PHOTO".
- **2** Appuyer sur le bouton DISC NAVIGATION.
- **3** Sélectionner la scène devant être spécifiée pour l'impression DPOF.

- **4** Appuyer sur le bouton MENU.
- **5** Choisir "DPOF" sur l'écran de menu "Scène" et appuyer sur le bouton  $\blacktriangleright$ /II

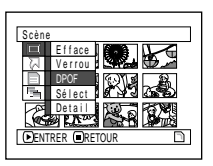

**6** L'écran "DPOF régl." apparaît: Si la décision

finale de spécifier le réglage DPOF pour la scène sélectionnée est prise, appuyer sur le bouton  $\blacktriangleright$ /II

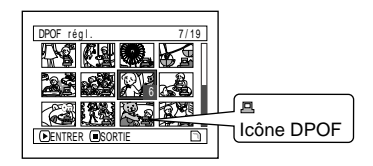

Si l'on souhaite changer la scène pour laquelle DPOF a été spécifié, il est possible de le faire sur cet écran.

**7** Utiliser le bouton de réglage tous azimuts pour spécifier le nombre d'épreuves et appuyer sur le bouton  $\blacktriangleright$ /II:

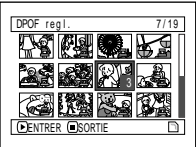

Basculer vers le haut ou

vers la droite: Pour augmenter le nombre d'une unité à la fois.

Basculer vers le bas ou vers la gauche: Pour diminuer le nombre d'une unité à la fois. L'icône DPOF apparaît sur la ou les scènes sélectionnées après une pression du bouton  $\blacktriangleright$ /II.

L'écran "DPOF régl." est rétabli après le réglage:

Refaire les étapes 6 et 7 pour spécifier le réglage DPOF pour une autre image fixe.

**8** Appuyer sur le bouton **p** pour arrêter.

L'icône de DPOF " $\Xi$ " apparaît sur les scènes pour lesquelles des réglages DPOF ont été effectués.

- **Remarque: •** Si l'on appuie sur le bouton MENU avant d'appuyer sur le bouton ▶/II au cours de l'étape 6, l'écran de sousmenu apparaît. (p. 110)
- **•** Il est également possible de sélectionner plusieurs photos [\(p. 106](#page-105-0)).
- **•** Si le nombre d'épreuves est spécifié après la sélection de plusieurs photos, le même nombre sera spécifié pour toutes les photos sélectionnées.
- **•** Jusqu'à 99 épreuves peuvent être spécifiées pour une scène. Le nombre maximal d'épreuves pouvant être spécifié pour une carte est 999.
- **•** Ce caméscope DVD risque de ne pas reconnaître le réglage DPOF spécifié sur un autre appareil. Il est indispensable de spécifier le réglage DPOF sur ce caméscope DVD.

## <span id="page-118-0"></span>**SÉLECTION DE SCÈNES SUR L'ÉCRAN DE MENU (SÉLECT.)**

La fonction "Sélect." peut être utilisée pour sélectionner plusieurs scènes à la fois. Cette fonction est utile lorsqu'un grand nombre de scènes sont enregistrées.

- **1** Appuyer sur le bouton DISC NAVIGATION.
- **2** Sélectionner la première scène qui doit être sélectionnée.
- **3** Appuyer sur le bouton MENU.
- **4** Choisir "Sélect" sur le menu "Scène".
- **5** Choisir "Début <sup>→</sup> Actuel", "Actuel  $\rightarrow$  Fin" ou "Tout" et appuyer sur le bouton  $\blacktriangleright$ /II.

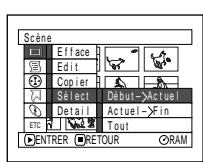

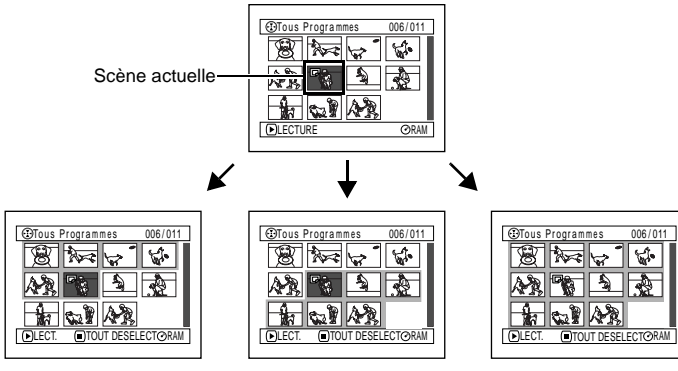

"Début → Actuel" est spécifié: Les scènes de la première scène à la scène actuelle sont sélectionnées.

"Actuel → Fin" est spécifié: Les scènes de la scène actuelle à la fin sont sélectionnées.

"Tout" est spécifié: Toutes les scènes de la première scène à la fin sont .<br>sélectionnées

### ●**Désélection des scènes sélectionnées**

### **Désélectionner les scènes une à une:**

Pendant l'affichage de l'écran "Tous Programmes" sur lequel des scènes ont été sélectionnées, choisir la scène à désélectionner et appuyer sur le bouton SELECT.

### **Remarque:**

Il est possible de sélectionner jusqu'à 999 scènes.

### **Désélection de toutes les scènes sélectionnées en une seule fois:**

Pendant l'affichage de l'écran "Tous Programmes" sur lequel des scènes ont été sélectionnées, appuyer sur le bouton  $\blacksquare$ .

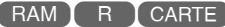

### [RAM T R T CARTE

## **AFFICHAGE DES INFORMATIONS AVEC LE MENU (DÉTAILS)**

Il est possible d'afficher plusieurs types d'informations relatives à une scène: le mode d'enregistrement, la date/l'heure et la durée d'enregistrement, des effets spéciaux et le mode de qualité de film.

**1** Appuyer sur le bouton DISC NAVIGATION.

**2** Sélectionner la scène dont les informations doivent être affichées.

**3** Appuyer sur le bouton MENU.

**4** Choisir "Scène", "Détails", puis appuyer sur le  $\text{bouton} \blacktriangleright / \text{II}$ .

Les informations détaillées sur la scène apparaissent.

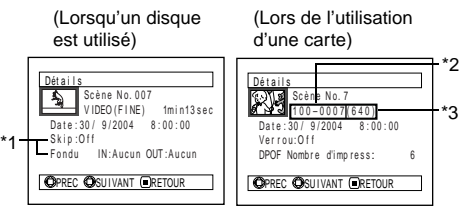

- \*1 N'apparaît pas avec un disque DVD-R \*2 Risque de ne pas apparaître si la carte insérée
- n'est pas conforme à la norme DCF. \*3 Nombre de pixels de l'image fixe dans le sens horizontal: Cette information risque de ne pas apparaître avec un fichier d'image JPEG non conforme à ce caméscope DVD.

### **Remarque:**

Basculer le bouton de réglage tous azimuts vers la droite pour afficher les informations de la scène suivante: Basculer la gauche pour afficher les informations de la scène précédente.

 $\bf 5$  Appuyer sur le bouton  $\blacksquare$  pour arrêter.

Si l'on a sélectionné plusieurs scènes, les informations suivantes apparaissent. Appuyer sur le bouton **p** pour rétablir l'écran de vignettes.

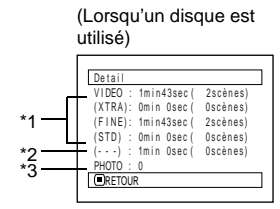

- \*1 Avec un disque DVD-R, le mode de qualité (FINE ou STD) sélectionné en premier apparaît.
- \*2 Nombre de scènes dont le mode de qualité est inconnu:

Cette information apparaît quand le disque contient une scène enregistrée sur un autre appareil que le caméscope DVD, si le mode de cette scène est inconnu.

Elle n'apparaît pas si un disque DVD-R est utilisé.

\*3 Cette information n'apparaît pas avec les DVD-R puisqu'il n'est pas possible d'enregistrer de photos dessus.

> (Lors de l'utilisation d'une carte)

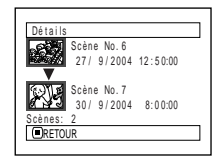

- **Remarque: •** Si plusieurs scènes ont été sélectionnées, le temps total d'enregistrement des scènes sélectionnées (nombre total dans le cas d'images fixes) apparaît.
- **•** Si le DVD-R inséré a été enregistré sur un autre appareil que ce caméscope DVD (disque clôturé), aucune information de scène n'apparaîtra.

## *Programme*

## **QU'EST-CE QU'UN "PROGRAMME"?**

Un programme est un ensemble des scènes, séquences de film ou photos, enregistrées à la même date.

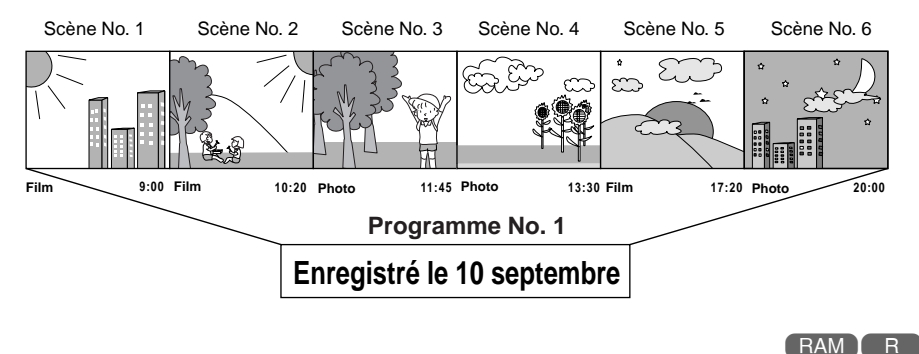

## **COMMUTATION DE L'AFFICHAGE DES VIGNETTES D'UNE DATE PRÉCISE (SWITCH)**

Les scènes enregistrées sur ce caméscope sont réunies sous la forme de "programmes" par date d'enregistrement, et en sélectionnant un programme il est possible de voir uniquement les scènes enregistrées à une date précise.

- **1** Appuyer sur le bouton DISC NAVIGATION.
- **2** Appuyer sur le bouton MENU.
- **3** Choisir "Switch" sur le menu "Programme" et appuyer sur le bouton  $\blacktriangleright$ /II.

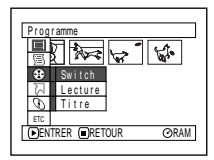

**4** Sélectionner le programme à afficher et appuyer sur le bouton  $\blacktriangleright$ /II.

L'écran de navigation de disque du programme sélectionné apparaît.

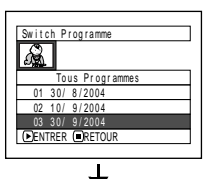

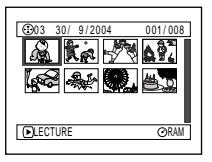

- **Remarque: •** Une pression du bouton **C** sur l'écran "Switch Programme" rétablit l'écran de navigation de disque.
- **•** Les dates affichées sur l'écran de sélection de programme ont le format de date utilisé lors de l'enregistrement des premières scènes de chaque programme, et les différents formats M/J/A, J/M/A et A/ M/J risquent d'être mélangés.
- **•** Si un DVD-RAM ou un DVD-R enregistré sur un autre appareil est inséré dans le caméscope DVD, les enregistrements du programme ne seront peut-être pas de la même date.

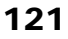

## **LECTURE DE PROGRAMME (LECTURE)**

Il est possible de ne lire que le programme sélectionné.

**1** Appuyer sur le bouton DISC NAVIGATION.

**2** Appuyer sur le bouton MENU.

**3** Choisir "Lecture" sur le menu "Programme" et appuyer sur le bouton  $\sum_{i=1}^{n}$ 

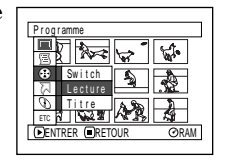

**4** Sélectionner le programme à lire et appuyer sur le bouton  $\blacktriangleright$ /II.

La lecture du programme commence par la première scène du programme sélectionné.

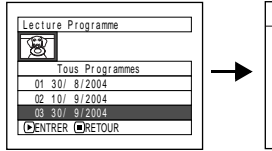

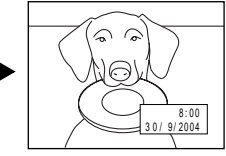

### **Remarque:**

Si "Répéter Lect: On" est spécifié, le programme sélectionné sera lu plusieurs fois de suite. ([p. 136](#page-135-0) Lecture répétée de scènes (lecture répétée))

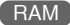

## <span id="page-121-0"></span>**CHANGEMENT DU TITRE D'UN PROGRAMME (TITRE)**

La date ou l'heure de l'enregistrement sert de nom pour tous les programmes: Il est possible de changer la date ou l'heure d'enregistrement par le titre désiré.

- **1** Appuyer sur le bouton DISC NAVIGATION.
- **2** Appuyer sur le bouton MENU.
- **3** Choisir "Titre" sur le menu "Programme" et appuyer sur le bouton  $\blacktriangleright$ /II.
- **4** Sélectionner le programme dont voulez changer le titre et appuyer sur le bouton  $\mathbf{M}$

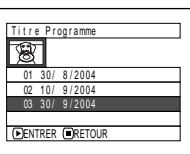

L'écran de spécification du titre apparaît.

**5** Sélectionner une lettre et appuyer sur le bouton  $\blacktriangleright$ /II: La lettre sélectionnée est saisie.

Répéter cette procédure jusqu'à ce que le titre soit complet.

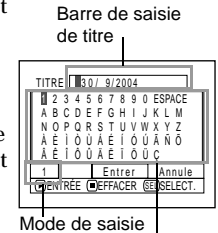

Palette des caractères

Français

**6** Après avoir saisi le titre, choisir "Enter" et appuyer sur le bouton  $\sum_{i=1}^{n}$ 

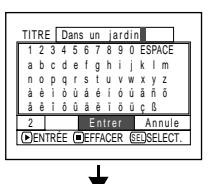

**7** L'écran de confirmation du changement de titre apparaît: Choisir "OUI" et appuyer sur le bouton  $\blacktriangleright$ /II.

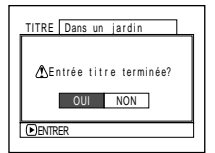

Choisir "NON" pour

annuler le changement de titre.

Après la spécification de Oui ou Non, l'écran de navigation de disque apparaît pour le programme sélectionné.

- **Remarque: •** Pour effacer une lettre du titre, appuyer une fois sur le bouton : La lettre saisie est effacée. Il suffit de maintenir le bouton enfoncé pour effacer toutes les lettres de la colonne TITLE.
- **•** Il est également possible d'utiliser le bouton DELETE de la télécommande pour effacer les lettres saisies.
- **•** Il suffit d'appuyer sur le bouton SELECT sur l'écran de spécification du titre (étape 5) pour faire passer le curseur de la barre de saisie du titre à la palette de sélection de caractères, le numéro de mode de saisie puis sur "Annule".
- **•** Pour annuler la spécification du titre, choisir "NON" sur l'écran et vérifier le titre saisi: L'écran de confirmation de l'annulation de la spécification du titre apparaît. Pour annuler la spécification du titre, choisir "OUI".
- Une pression du bouton sur l'écran de confirmation de changement du titre fait réapparaître l'écran de spécification du titre.
- **•** Il se peut que des blancs apparaissent sur ce caméscope DVD pour des caractères à double octets utilisés par d'autres appareils.
- **•** Les titres spécifiés sur ce caméscope DVD risquent de ne pas pouvoir être visibles sur d'autres appareils.

### ●**Caractères disponibles lors de la saisie d'un titre**

Il est possible d'utiliser le bouton de réglage tous azimuts pour sélectionner le type de caractères, "lettre majuscule", "lettre minuscule" et "symbole".

A l'étape 5, sélectionner le mode de saisie et appuyer sur le bouton  $\blacktriangleright$ / $\blacksquare$ , ou appuyer sur le bouton DISPLAY.

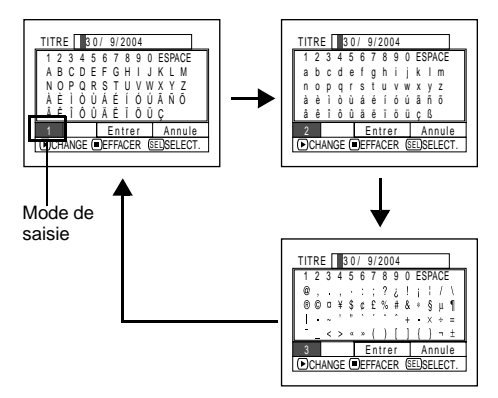

# *Liste de lecture (PlayList)*

## **QU'EST-CE QU'UNE "LISTE DE LECTURE"?**

Il est possible de créer une liste de lecture sur le caméscope DVD en regroupant des scènes préférées. Étant donné que la liste de lecture n'est pas créée à partir de copies, une faible capacité du disque sera utilisée pour la création d'une liste de lecture. Par ailleurs, la suppression de scènes de la liste de lecture ne permet pas d'augmenter la capacité du disque pour l'enregistrement.

### Exemple:

Programme 1 (enregistré le 27 septembre, 2004) Programme 2 (enregistré le 30 septembre, 2004)

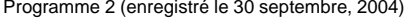

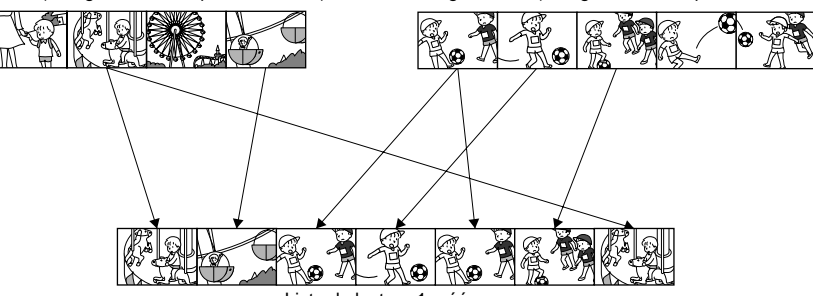

Liste de lecture 1 créée

Un maximum de 99 listes de lecture peuvent être créées, et 999 scènes peuvent être incluses dans chaque liste de lecture No. 1 à No. 99.

## <span id="page-123-0"></span>**CRÉATION D'UNE NOUVELLE LISTE DE LECTURE (CRÉER)**

- **1** Appuyer sur le bouton DISC NAVIGATION.
- **2** Sélectionner les scènes à programmer dans une liste de lecture.
- **3** Appuyer sur le bouton MENU.
- **4** Choisir "Créer" sur l'écran de menu "PlayList" et appuyer sur le bouton  $\blacktriangleright$ /II.

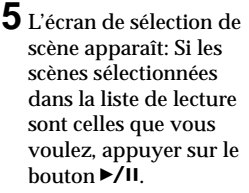

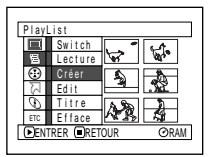

RAM

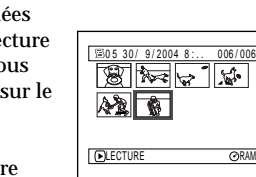

Cet écran peut être utilisé pour changer les

scènes qui doivent être intégrées à une liste de lecture.

Il est également possible d'ajouter des scènes enregistrées un autre jour, ou de supprimer ultérieurement les scènes inutiles de la liste de lecture créée.

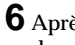

**6** Après la création d'une liste de lecture, l'écran de navigation de disque apparaît.

- **Remarque: •** Il est également possible de sélectionner plusieurs scènes [\(p. 106\)](#page-105-0).
- **•** Si la scène ajoutée a été spécifiée pour être sautée ou si un fondu a été spécifié pour cette scène, ces information seront également jointes à la liste de lecture.
- **•** La date ou l'heure où la liste de lecture a été créée sert de titre à la liste de lecture. Ce titre peut être changé ultérieurement [\(p. 130\).](#page-129-0)
- **•** Si l'espace libre sur le disque est insuffisant, la création d'une nouvelle liste de lecture risque d'être impossible: Supprimer les scènes inutiles.
- **•** Seules les données des scènes sont enregistrées dans la liste de lecture: **Si des listes de lecture sont créées ou supprimées, les scènes originales des programmes ne seront pas effacées.**

L'édition des scènes d'une liste de lecture n'affecte pas les scènes des programmes.

**•** Si l'on appuie sur le bouton MENU avant d'appuyer sur le bouton ►/II au cours de l'étape 5, l'écran de sousmenu apparaît (voir page 110).

## **CHANGEMENT DE LISTE DE LECTURE (SWITCH)**

Sélectionner une des listes de lecture souhaitée parmi les différentes listes de lecture: L'écran de navigation apparaît pour la liste de lecture sélectionnée.

- **1** Appuyer sur le bouton DISC NAVIGATION.
- **2** Appuyer sur le bouton MENU.
- **3** Choisir "Switch" sur le menu "PlayList" et appuyer sur le bouton  $\blacktriangleright$ /II

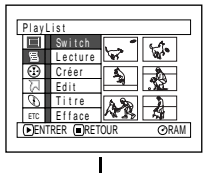

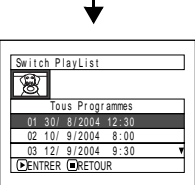

## ●**Édition d'une liste de lecture**

Lorsque des réglages sont effectués dans la liste de lecture, par exemple, changement de titre, ajout de fondu, spécification de saut, etc., procéder de la même façon que pour le paramétrage d'un programme ou de scènes. Effectuer ces réglages en se reportant aux pages de référence suivantes:

**4** Utiliser l'écran "Switch PlayList" pour sélectionner la liste de lecture à afficher et appuyer sur le bouton  $\blacktriangleright$ /II.

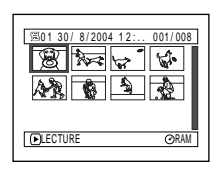

L'écran de navigation apparaît pour la liste de lecture sélectionnée.

### **Remarque:**

Pour afficher l'écran de navigation de disque montrant tous les programmes (toutes les scènes enregistrées), sélectionner "Tous programmes" sur l'écran "Switch PlayList".

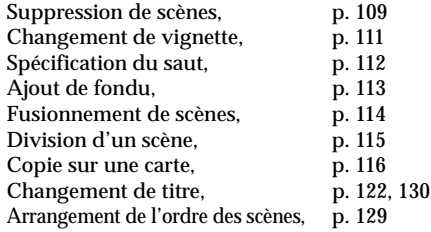

## **LECTURE D'UNE LISTE DE LECTURE (LECTURE)**

- **1** Appuyer sur le bouton DISC NAVIGATION.
- **2** Appuyer sur le bouton MENU.
- **3** Choisir "Lecture" sur le menu "PlayList" et appuyer sur le bouton  $\blacktriangleright$ /II.

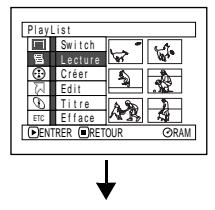

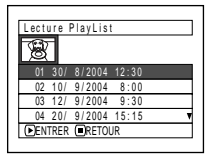

**4** Utiliser l'écran "Lecture PlayList" pour sélectionner la liste de lecture à lire et appuyer sur le bouton  $\blacktriangleright$ /II.

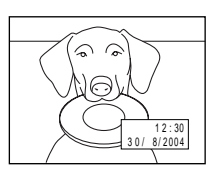

La liste de lecture

sélectionnée est lue à partir de la première scène. Pour annuler la lecture en cours, appuyer sur le bouton : L'écran de navigation apparaît pour la liste de lecture en cours de lecture.

### **Remarque:**

Si toutefois "Répéter Lect: On" est spécifié, la liste de lecture sera répétée [\(voir page 136\).](#page-135-2)

## <span id="page-125-0"></span>**AJOUT DE SCÈNES À UNE LISTE DE LECTURE (ÉDITER PLAYLIST)**

RAM

004/014 007/007

**1** Appuyer sur le bouton DISC NAVIGATION.

PlayList

画 ē ক l Q.

> ENTRER RETOUR ETC

Ef face

diter PlayLis  $01.30 / 8 / 2001 12.30$ 02 10/ 9/2004 8:00 03 12/ 9/2004 9:30 <u>04 20/ 9/2004 15:15</u><br>ENTRER **@**RETOUR

 $\mathbb{F}$ 

P l a yL i s t No . 0 1

AJOUT LEJSORITE

PlayList Tous Prog r ammes

> $\frac{1}{\sqrt{2}}$ য়াক

Créer Ed i t Sw i t c h

Lectur Ti tre

- **2** Appuyer sur le bouton MENU.
- **3** Choisir "Edit" sur le menu "PlayList" et appuyer sur le bouton  $\sum_{i=1}^{n}$
- **4** Utiliser l'écran de sélection de liste de lecture pour sélectionner la liste de lecture à laquelle une scène doit être ajoutée et appuyer sur le bouton  $\blacktriangleright$ /II

Les scènes du programme affiché à l'étape 1 apparaissent sur la ligne supérieure et les scènes de la liste de lecture sélectionnée apparaissent dans la ligne inférieure.

### **Remarque:**

Si le bouton DISPLAY est pressé quand les vignettes sont affichées, la date ou l'heure d'enregistrement de la scène sélectionnée apparaît au bas de l'écran. Appuyer encore une fois sur le bouton DISPLAY pour revenir à la page précédente.

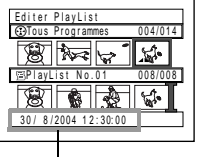

Date / heure d'enregistrement **5** Incliner le bouton de réglage tous azimuts vers le bas pour déplacer le curseur jusqu'à la ligne inférieure et l'incliner à gauche ou à droite pour sélectionner la position où la scène doit être insérée.

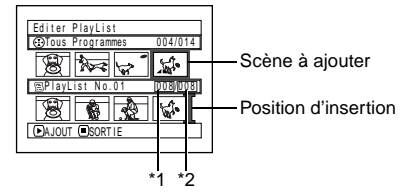

- \*1: Numéro de la scène avant le curseur de position d'insertion.
- \*2: Nombre de scènes dans la liste de lecture.
- **6** Incliner le bouton de réglage tous azimuts vers le haut pour déplacer le curseur jusqu'à la ligne supérieure et l'incliner à gauche ou à droite pour que le curseur indique la scène qui doit être ajoutée.

 $\overline{I}$  Appuyer sur le bouton  $\blacktriangleright$ /II pour copier la scène:

Après avoir ajouté les scènes, la liste de lecture éditée apparaît.

Refaire les étapes 5−7 pour ajouter d'autres scènes.

**8** Appuyer sur le bouton . L'écran de confirmation de sortie apparaît.

- **Remarque: •** Le curseur indique la position où la scène doit être ajoutée.
- **•** Il est également possible de sélectionner plusieurs scènes [\(p. 106\)](#page-105-0).
- Une pression de **Q** pendant l'ajout de scènes permet d'afficher l'écran de confirmation de sortie de "Editer PlayList". Choisir "OUI" pour sortir de l'édition de la liste de lecture. Choisir "NON" pour rétablir l'écran "Editer PlayList".
- **•** Si l'on appuie sur le bouton MENU au cours de l'étape 5 ou 6, l'écran de sous-menu permettant l'édition de la liste de lecture apparaît. Ce menu permet aussi d'ajouter des scènes (voir page 110).

## **SUPPRESSION DE SCÈNES D'UNE LISTE DE LECTURE (ÉDITER PLAYLIST)**

004/014 008/008

- **1** Appuyer sur le bouton DISC NAVIGATION.
- **2** Afficher l'écran d'édition de la liste de lecture à éditer.

Effectuer les étapes 2−4 de la [page 126.](#page-125-0)

**3** Amener le curseur sur la liste de lecture sur la ligne inférieure et placer le curseur sur la scène à supprimer.

**4** Appuyer sur le bouton  $\blacktriangleright$  /II

> Refaire les étapes 3 et 4 pour supprimer d'autres scènes.

**5** Appuyer sur le bouton . L'écran de confirmation de sortie apparaît.

- **Remarque: •** Il est également possible de sélectionner plusieurs scènes [\(p. 106](#page-105-0)).
- **•** Placer le curseur sur la scène à supprimer et appuyer sur le bouton DELETE de la télécommande. Il est également possible de supprimer la scène sur la liste de lecture.

## **AJOUT DE SCÈNES AVEC LE SOUS-MENU D'ÉDITION (ÉDITER PLAYLIST)**

Il est possible d'utiliser le menu pour ajouter des scènes à une liste de lecture.

P l ayL i s t No. 0 2

<u>स्रोन्नलाञ्च</u>

EFFACER LESORIIE

Editer PlayList Tous Prog r ammes

**1** Appuyer sur le bouton DISC NAVIGATION.

**2** Afficher l'écran d'édition de la liste de lecture à éditer.

Effectuer les étapes 2−4 de la [page 126](#page-125-0).

**3** Dans la liste de lecture sur la ligne inférieure, sélectionner la position où la scène doit être insérée.

**4** Sélectionner les scènes à ajouter dans la ligne supérieure.

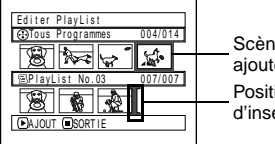

Scène à ajouter Position d'insertion **5** Appuyer sur le bouton MENU.

**6** Choisir "Ajout", puis appuyer sur le bouton  $\blacktriangleright$ /II.

Refaire les étapes 3−6 pour ajouter d'autres scènes.

**7** Appuyer sur le bouton  $\sum$  pour arrêter.

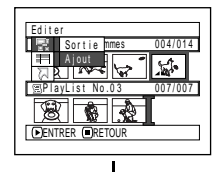

P l ayL i s t No . 02

SORT I E

Editer PlayList Tous Prog r ammes

EFFACER

004/014 007/007

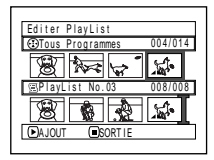

- **Remarque: •** Les scènes sélectionnées sont ajoutées à la position d'insertion.
- **•** Il est également possible de sélectionner plusieurs scènes [\(p. 106](#page-105-0)).

## **SUPPRESSION DE SCÈNES AVEC LE SOUS-MENU D'ÉDITION (ÉDITER PLAYLIST)**

Il est possible de supprimer des scènes d'une liste de lecture sur l'écran d'édition.

- **1** Appuyer sur le bouton DISC NAVIGATION.
- **2** Afficher l'écran d'édition de la liste de lecture à éditer.
	- Effectuer les étapes 2−4 de la [page 126](#page-125-0).

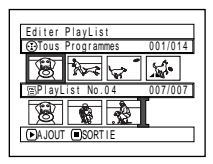

- **3** Déplacer le curseur jusqu'à la liste de lecture sur la ligne inférieure.
- **4** Sélectionner la scène à supprimer et appuyer sur le bouton MENU.

**5** Choisir "Efface" sur le menu "Editer" puis appuyer sur le bouton  $\blacktriangleright$ /II.

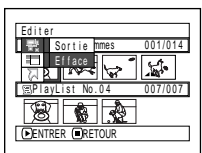

Refaites les opérations indiquées aux étapes 3−5

pour supprimer d'autres scènes.

**6** Appuyer sur le bouton . L'écran de confirmation de sortie apparaît.

- **Remarque: •** Si toutes les scènes de la liste de lecture sont effacées, la liste de lecture sera aussi effacée.
- **•** Il est également possible de sélectionner plusieurs scènes [\(p. 106\)](#page-105-0).

## **SÉLECTION DE SCÈNES AVEC LE SOUS-MENU D'ÉDITION (ÉDITER PLAYLIST)**

004/014 007/007

Il est possible de spécifier le nombre de scènes lorsque plusieurs scène consécutives doivent être ajoutées ou supprimées de la liste de lecture. Cette option du menu "Sélect." est utile lorsqu'on veut sélectionner plusieurs scènes consécutives pour ajouter ou supprimer des scènes avec le menu de la [page 119.](#page-118-0)

- **1** Appuyer sur le bouton DISC NAVIGATION.
- **2** Afficher l'écran d'édition de la liste de lecture à éditer.

Effectuer les étapes 2−4 de la [page 126](#page-125-0).

**3** Spécifier la première scène des scènes devant être sélectionnées, puis appuyer sur le bouton MENU.

PlayList No.U4

A JOUT SORT I E

Editer PlayList Tous Prog r ammes **4** Choisir "Début <sup>→</sup> Actuel", "Actuel  $\rightarrow$  Fin" ou "Tout" dans le menu "Sélect.", puis appuyer sur le bouton  $\blacktriangleright$ /II.

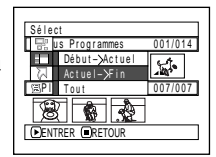

### **Remarque:**

[Voir page 119](#page-118-0) en ce qui concerne l'état des scènes à sélectionner.

 $\mathbf 5$  Appuyer sur le bouton  $\blacksquare$ . L'écran de confirmation de sortie apparaît.

## <span id="page-128-0"></span>**ARRANGEMENT DE L'ORDRE DES SCÈNES (DÉPLACER)**

Il est possible de déplacer les scènes uniquement quand "Catégorie: Tout" est spécifié.

- **1** Appuyer sur le bouton DISC NAVIGATION.
- **2** Appuyer sur le bouton MENU.
- **3** Choisir "Switch" sur le menu "PlayList" et appuyer sur le bouton  $\blacktriangleright$ /II.
- **4** Sélectionner la scène à déplacer.
- **5** Appuyer sur le bouton MENU.
- **6** Choisir "Scène", "Edit", "Déplacer" et appuyer sur le bouton  $\blacktriangleright$ /II.

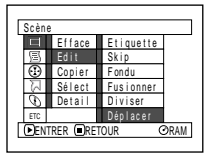

**7** L'écran "Déplace Scène" apparaît: Si la décision finale de déplacer la

> scène sélectionnée est prise, appuyer sur le bouton  $\blacktriangleright$ /II.

Si l'on souhaite changer la scène à déplacer, il est possible de le faire sur l'écran.

**8** Déplacer la marque "<sup>I</sup>" jusqu'à la position où l'on souhaite déplacer la scène et appuyer sur le bouton  $\blacktriangleright$ /II.

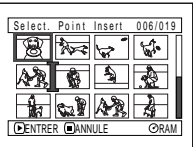

**9** L'écran de confirmation du changement apparaît: Choisir "OUI" et appuyer sur le bouton  $\blacktriangleright$ /II.

Choisir "NON" pour annuler le déplacement.

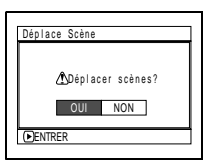

Français

scène.

de sélection de scène réapparaît.

**10** Appuyer sur le bouton **p** pour arrêter.

**Remarque: •** Si l'on appuie sur le bouton MENU avant d'appuyer sur le bouton ▶ / II au cours de l'étape 7, l'écran de sousmenu apparaît.

Après la spécification de Oui ou de Non, l'écran

Refaire les étapes 7−9 pour déplacer une autre

- **•** Il est également possible de déplacer plusieurs scènes [\(p. 106](#page-105-0)).
- **•** Seules les scènes de la liste de lecture peuvent être déplacées.

## <span id="page-129-0"></span>**CHANGEMENT DE TITRE DE LA LISTE DE LECTURE (TITRE)**

Les listes de lecture ont des numéros dans l'ordre de leur création, conjointement aux dates ou heures de création: Il est possible de changer ce titre à tout moment.

- **1** Appuyer sur le bouton DISC NAVIGATION.
- **2** Appuyer sur le bouton MENU.
- **3** Choisir "Titre" sur le menu "PlayList" et appuyer sur le bouton  $\blacktriangleright$ /II.

**4** Utiliser l'écran "Titre PlayList" pour sélectionner la liste de lecture dont le titre doit être changé et appuyer sur le bouton ►/II.

Voir ["Changement du](#page-121-0)  [titre d'un programme](#page-121-0)  [\(Titre\)" à la page 122](#page-121-0)  pour le détail sur la saisie du titre.

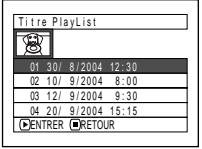

**5** L'écran de confirmation de sortie apparaît. Choisir "OUI" et appuyer sur le bouton  $\blacktriangleright$ /II.

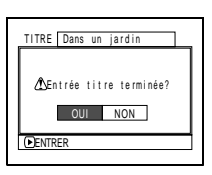

01 Dans un jardin

∰ खान्नि छि

**LECTUR** 

001 / 008

RAM

**6** Appuyer sur le bouton pour arrêter.

> Après avoir changé le titre, l'écran de navigation de la liste de lecture dont le titre a été changé apparaît.

### **Remarque:**

Le titre enregistré peut être modifié à tout moment en utilisant le même procédé.

## **SUPPRESSION D'UNE LISTE DE LECTURE (EFFACE)**

- **1** Appuyer sur le bouton DISC NAVIGATION.
- **2** Appuyer sur le bouton MENU.
- **3** Choisir "Efface" sur le menu "PlayList" et appuyer sur le bouton  $\blacktriangleright$ /II.
- **4** Utiliser l'écran "Effacer PlayList" pour sélectionner la liste de lecture à supprimer et appuyer sur le bouton  $\blacktriangleright$ /II

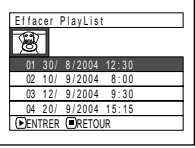

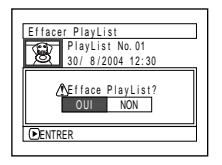

**5** L'écran de confirmation de la suppression apparaît: Choisir "OUI" et appuyer sur le  $\mathbf{b}$ outon  $\blacktriangleright$ /II.

Choisir "NON" pour annuler la suppression. Après la spécification de Oui ou Non, l'écran de navigation de disque de tous les programmes réapparaît.

### **Remarque:**

Même si l'on supprime une liste de lecture, les scènes originales sur le disque ne seront pas effacées.

# *Aller à*

À partir de l'écran de navigation de disque, il est possible de sauter à la première scène ou la dernière scène.

## **TOP (FIN)**

- **1** Appuyer sur le bouton DISC NAVIGATION.
- **2** Appuyer sur le bouton MENU.
- **3** Choisir "Top" ou "Fin" sur l'écran de menu "Aller à" et appuyer sur le bouton  $\blacktriangleright$ / $\prod$ .

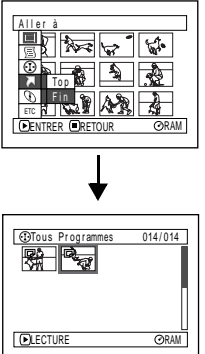

(Lorsque "Fin" est spécifié)

# *Gestion du disque ou de la carte*

### **VÉRIFICATION DE L'ESPACE LIBRE SUR LE DISQUE OU LA CARTE (CAPACITÉ)**

Il est possible de vérifier le temps d'enregistrement disponible sur une face du disque ou la carte.

**1** Appuyer sur le bouton DISC NAVIGATION.

**2** Appuyer sur le bouton MENU.

**3** Choisir "Capacité" sur le menu "Disque" ou "Carte" et appuyer sur le bouton  $\blacktriangleright$ /II.

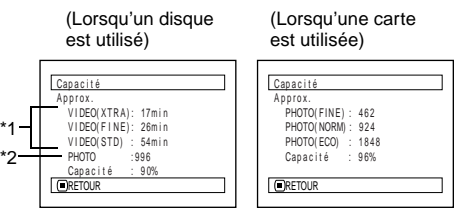

- \*1 Avec un disque DVD-R: Le premier mode de qualité utilisé pour l'enregistrement sur le disque apparaît.
- \*2 Avec un disque DVD-R: Le nombre de photos n'est pas affiché.

**4** Appuver sur le bouton ■ pour arrêter.

L'écran de navigation de disque réapparaît.

RAM R CARTE

### **Remarque:**

Avec un disque ou une carte verrouillée (voir ["Terminologie", p. 158\)](#page-157-0), "0" est toujours indiqué comme espace disponible.

### **RAM**

## **PROTECTION D'UN DISQUE CONTRE L'ÉCRITURE (PROTECTION DE DISQUE)**

Il est possible de protéger un disque DVD-RAM pour empêcher les images enregistrées d'être effacées ou éditées par mégarde. L'enregistrement sur un disque protégé n'est pas possible tant que la protection n'est pas libérée.

- **1** Appuyer sur le bouton DISC NAVIGATION.
- **2** Appuyer sur le bouton MENU.
- **3** Choisir "Protect Disque" sur l'écran de menu "Disque" et appuyer sur le bouton  $\blacktriangleright$ / $\mathbf{u}$

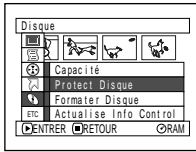

**4** L'écran de confirmation de la protection apparaît:

> Choisir "OUI" et appuyer sur le bouton  $\blacktriangleright$ /II.

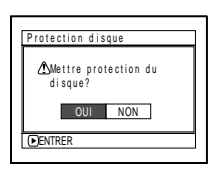

Choisir "NON" pour annuler la protection. Après la spécification de "OUI" ou "NON", l'écran de navigation de disque réapparaît.

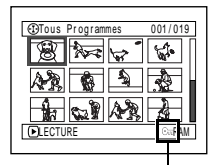

**Remarque: •** Pour libérer la protection de

Icône de protection de disque

disque, utiliser la procédure indiquée plus haut: L'écran de confirmation de libération de protection apparaît. Sélectionner "OUI" pour libérer la protection.

### <span id="page-132-0"></span>**INITIALISATION DU DISQUE DVD-RAM OU DE LA CARTE (FORMATER DISQUE, FORMATER CARTE)**

### Préparatifs

- **•** Employer l'adaptateur secteur chargeur pour alimenter le caméscope DVD. Si le caméscope DVD est éteint pendant l'initialisation et que l'initialisation est interrompue, le disque ne sera pas initialisé correctement et ne pourra pas être utilisé pour l'enregistrement.
- **1** Appuyer sur le bouton DISC NAVIGATION.

**2** Appuyer sur le bouton MENU.

**3** Choisir "Formater Disque" ou "Formater Carte" sur le menu "Disque" ou "Carte" et appuyer sur le bouton  $\blacktriangleright$ /II.

L'écran de confirmation "Formater Disque" ou "Formater Carte" apparaît.

**4** Choisir "OUI" et appuyer sur le bouton ►/II.

Choisir "NON" pour annuler l'initialisation.

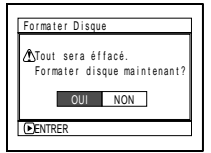

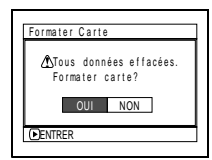

(Lors de l'utilisation d'un disque DVD-RAM)

(Lors de l'utilisation d'une carte)

Après avoir initialisé une face du disque, le caméscope DVD retourne au mode de pause d'enregistrement.

- **Remarque: •** L'initialisation efface tout ce qui enregistré sur le disque ou la carte: Faire attention de ne pas effacer des données importantes par erreur.
- **•** Utiliser systématiquement l'adaptateur secteur/ chargeur pour initialiser un disque ou une carte afin que le caméscope DVD ne s'éteigne pas pendant le formatage. Si l'initialisation est interrompue à la suite d'une coupure de l'alimentation, le disque ou la carte ne sera pas initialisé correctement ou risque d'être endommagé.
- **•** Il peut s'avérer impossible d'initialiser un disque comportant de nombreuses rayures ou saletés: Ce genre de disque ne doit pas être utilisé [\(p. 85\).](#page-84-0)
- **•** Si un disque DVD-R totalement neuf est utilisé, le message "Disque non formaté" apparaît: Initialiser le disque en se conformant aux messages qui suivent [\(p. 48](#page-47-0)).
- **•** Ce caméscope DVD risque de ne pas reconnaître certains disques ou certaines cartes qui ont été initialisés sur un ordinateur ou un autre appareil que ce caméscope DVD.
- **•** Si l'on essaie d'initialiser le disque ou la carte inséré dans le caméscope DVD raccordé à un ordinateur avec un câble de liaison d'ordinateur, il risque de ne pas être initialisé et d'être inutilisable sur ce caméscope DVD.

### **ACTUALISATION DES INFORMATIONS DE COMMANDE D'UN DISQUE DVD-RAM (ACTUAILISE INFO CONTROL)**

La navigation de disque de ce caméscope DVD traite les informations relatives aux scènes, tels que la vignette, le saut, le fondu d'une manière particulière. Si un autre appareil est utilisé pour éditer un disque enregistré sur ce caméscope DVD et que les données sont à nouveau utilisées avec la navigation de disque sur ce caméscope DVD, la navigation de disque risque de ne pas apparaître normalement. Dans ce cas, utiliser la fonction Actualise Info Control pour actualiser les données.

Préparatifs

- **•** Lorsque l'adaptateur secteur chargeur est utilisé pour alimenter le caméscope DVD lors de la mise à jour des informations de commande, s'assurer que le caméscope est allumé: S'il est éteint pendant la mise à jour et que celle-ci est interrompue, les informations ne seront pas actualisées correctement.
- **1** Appuyer sur le bouton DISC NAVIGATION.
- **2** Appuyer sur le bouton MENU.
- **3** Choisir "Actualise Info Control" sur le menu "Disque" puis appuyer sur le bouton  $\blacktriangleright$ /II.

L'écran de confirmation "Actualise Info Control" apparaît.

**4** Choisir "OUI" et appuyer sur le bouton  $\blacktriangleright$ /II.

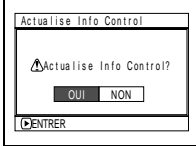

Un message indique la marche à suivre, puis le menu de navigation de disque réapparaît.

L'écran peut être vide pendant l'affichage du message de mise à jour.

Choisir "NON" pour annuler l'actualisation.

 $5$  Appuyer sur le bouton  $\blacksquare$  pour arrêter.

- **Remarque: •** Utiliser systématiquement l'adaptateur secteur chargeur au moment d'effectuer la mise à jour des informations de commande pour que le caméscope DVD ne s'éteigne pas pendant la mise à jour. Si toutefois la mise à jour des informations de contrôle est interrompue à la suite d'une coupure de l'alimentation, elle ne sera pas exécutée correctement.
- **•** La mise à jour des informations de commande peut prendre du temps si le disque contient un grand nombre de scènes enregistrées.
- Appuyer sur le bouton sur l'écran de confirmation pour que l'écran d'affichage de vignettes réapparaisse.

### Préparatifs

**•** Veillez à utiliser l'adaptateur secteur - chargeur pour alimenter le caméscope DVD lors de la clôture d'un disque DVD-R. Si le caméscope s'éteint pendant la clôture et que celle-ci est interrompue, elle ne sera pas effectuée correctement et le disque peut être endommagé.

**Pour lire un disque DVD-R enregistré avec ce caméscope DVD sur un appareil conforme aux DVD-R 8 cm, par exemple un lecteur de disque DVD, ce disque doit être clôturé sur ce caméscope DVD. (Voir page ["Terminologie"](#page-157-0), [p. 158](#page-157-0))**

Un disque DVD-R clôturé peut être lu sur un lecteur de disque DVD comme une "Vidéo DVD": La date du programme apparaissant sur le menu du lecteur de disque DVD sert de titre.

- **1** Appuyer sur le bouton DISC NAVIGATION.
- **2** Appuyer sur le bouton MENU.
- **3** Choisir "Finaliser Disque" sur le menu "Disque" et appuyer sur le bouton  $\blacktriangleright$ /II.

Le disque DVD-R est clôturé.

**4** Choisir "OUI" et appuyer sur le bouton  $\blacktriangleright$ /II

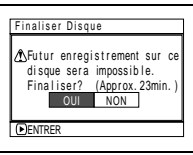

Le message indiquant que le disque est en train d'être clôturé apparaît jusqu'à la fin de cette opération. apparaît sur l'écran de

navigation quand le disque est clôturé.

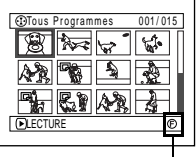

Disque DVD-R clôturé

**5** Après la clôture, l'écran de navigation de disque de tous les programmes apparaît.

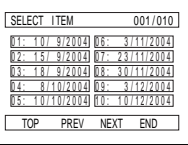

(Écran lors du visionnage sur un lecteur DVD)

- **Remarque: •** Ne pas clôturer un disque enregistré sur ce caméscope DVD sur un autre appareil.
- **•** Aucun enregistrement ne peut être exécuté sur un disque DVD-R clôturé.
- **•** Si le disque inséré dans le caméscope est déjà clôturé, "Finaliser Disque" ne pourra pas être choisi.
- **•** Utiliser systématiquement l'adaptateur secteur chargeur lors de la clôture d'un disque. La clôture n'est pas possible avec une batterie. Si toutefois la clôture est interrompue à la suite d'une

coupure de l'alimentation, le disque ne sera pas clôturé correctement ou peut être endommagé.

- **•** Le temps nécessaire pour clôturer un disque, indiqué sur l'écran "Finaliser Disque" doit servir de référence.
- **•** Il faut d'autant plus de temps pour clôturer un disque que le temps d'enregistrement sur le disque est court.

Français

# <span id="page-135-0"></span>*Autres*

## <span id="page-135-1"></span>**AFFICHAGE SÉPARÉ DE FILMS OU DE PHOTOS (CATÉGORIE)**

Les scènes enregistrées sur ce caméscope DVD sont affichées dans l'ordre de l'enregistrement qu'il s'agisse de films ou de photos. Il est possible de passer de l'affichage de photos seulement à l'affichage de films seulement en utilisant l'écran de navigation de disque.

- **1** Appuyer sur le bouton DISC NAVIGATION.
- **2** Appuyer sur le bouton MENU.
- **3** Choisir "Catégorie" sur l'écran de menu "Autres" et appuyer sur  $\ln \text{houton}$   $\mathbf{H}$

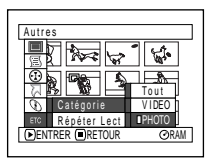

**4** Spécifier l'option désirée pour l'affichage et appuyer sur le bouton  $\blacktriangleright$ /II.

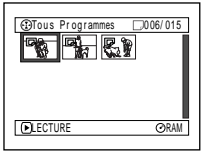

(Lorsque "PHOTO" est spécifié)

- Tout: Pour afficher toutes les scènes, des films ou des photos, dans l'ordre de l'enregistrement.
- VIDEO: Pour afficher uniquement les films dans l'ordre de l'enregistrement.
- PHOTO: Pour afficher uniquement les photos dans l'ordre de l'enregistrement.

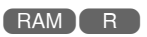

## <span id="page-135-2"></span>**LECTURE RÉPÉTÉE DE SCÈNES (LECTURE RÉPÉTÉE)**

- **1** Appuyer sur le bouton DISC NAVIGATION.
- **2** Appuyer sur le bouton MENU.
- **3** Choisir "Répéter Lect" sur le menu "Autres" et appuyer sur le bouton  $\mathbf{A}$

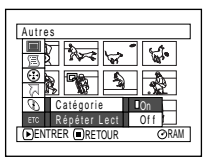

**4** Choisir "On" et appuyer sur le bouton  $\blacktriangleright$ /IL La lecture commence.

Choisir "Off" pour annuler la lecture répétée.

### ●**Quand la lecture répétée est spécifiée:**

Si une scène a été spécifiée: Quand la lecture de la scène est terminée, la lecture revient au début de la scène et se répète.

Si un certain nombre de scènes ont été spécifiées pour la lecture répétée: Seules les scènes sélectionnées seront répétées.

## ●**Pour annuler la lecture répétée**

Utiliser l'une des 3 méthodes suivantes:

- **•** Choisir "Off" à l'étape 4 ci-dessus.
- **•** Eteindre le caméscope DVD.
- **•** Appuyer sur le bouton DISC EJECT pour retirer le disque.

- **Remarque: •** Appuyer sur le bouton **D** pour terminer la lecture. Cependant, la lecture répétée ne sera pas désactivée.
- **•** Les photos peuvent aussi être reproduites de façon répétée.
- **•** La lecture répétée ne fonctionne pas si elle est activée à partir de la pause d'enregistrement.

## **DIAPORAMA (LECTURE EN CONTINU DE PHOTOS)**

Lorsque cette fonction est utilisée pour la lecture d'une carte, le caméscope DVD fait une pause sur chaque photo.

Le réglage Diaporama permet d'afficher une à une les photos, de la première à la dernière.

- **1** Appuyer sur le bouton DISC NAVIGATION.
- **2** Appuyer sur le bouton MENU.
- **3** Choisir "Défilement", "Tout" ou "DPOF" et appuyer sur le bouton  $\blacktriangleright$ /II.

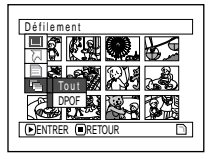

Tout: Pour lire en diaporama

toutes les photos enregistrées sur la carte.

DPOF: Pour lire uniquement les photos sélectionnées avec le réglage DPOF pour le diaporama.

Lorsque la lecture est terminée, le caméscope DVD se met en pause de lecture sur la dernière photo.

Une pression du bouton permet de rétablir l'écran de navigation de disque.

- **Remarque: •** Chaque photo reste affichée pendant environ 5 secondes.
- **•** Avec le diaporama, la lecture commence par la première photo de la carte.
- Le diaporama s'annule par une pression du bouton  $\square$  ou lorsque le caméscope DV est éteint.

# **Raccordement à un ordinateur**

### **LES FONCTIONNALITÉS SUIVANTES SONT DISPONIBLES LORSQUE LE CAMÉSCOPE EST RELIÉ À UN ORDINATEUR.**

Utiliser le câble de raccordement fourni pour relier le caméscope DVD à un ordinateur sur lequel le logiciel du CD-ROM fourni ou un logiciel du commerce a été installé. Les films et photos enregistrés sur le caméscope DVD peuvent être utilisés sur un ordinateur.

### ●**Utilisation sur un ordinateur des photos enregistrées sur un DVD-RAM ou sur une carte avec ce caméscope DVD:**

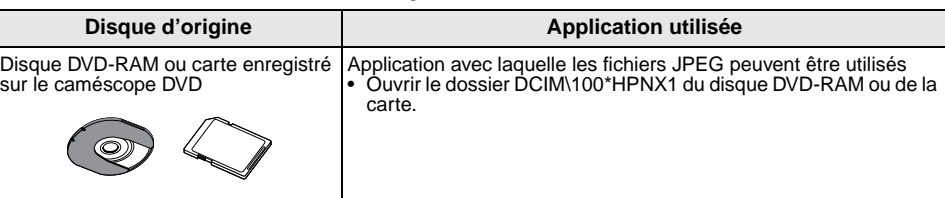

### ●**Visionnage sur un ordinateur d'un disque DVD-RAM enregistré sur ce caméscope DVD:**

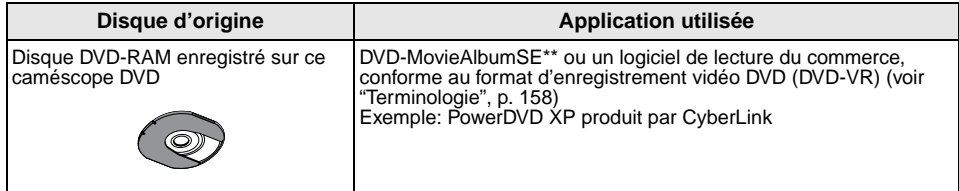

### ●**Visionnage sur un ordinateur d'un disque DVD-R enregistré sur ce caméscope DVD:**

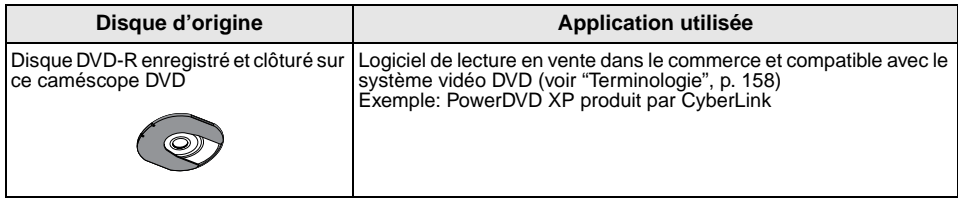

### ● Copie d'un DVD-RAM enregistré sur ce caméscope DVD sur un autre DVD-**RAM au moyen d'un ordinateur:**

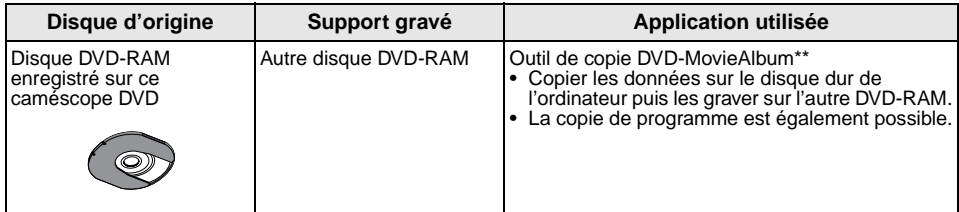

### ●**Utilisation d'un ordinateur pour l'édition d'images enregistrées sur un DVD-RAM avec ce caméscope DVD:**

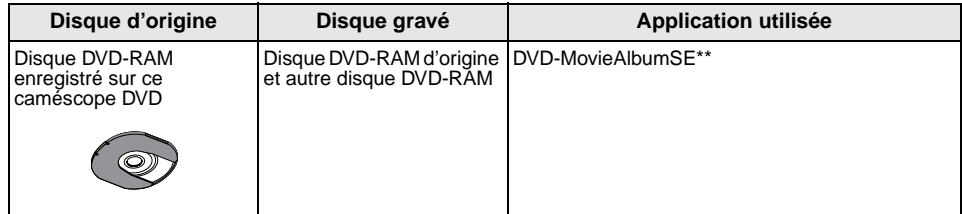

### ●**Utilisation d'un ordinateur pour l'édition d'images enregistrées sur un DVD-RAM avec ce caméscope DVD et création d'une vidéo DVD (disque DVD-R) [\(voir page 150\):](#page-149-0)**

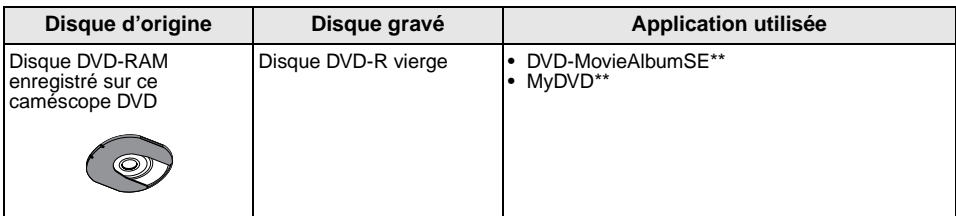

- \* Le nombre peut être différent si l'enregistrement a été effectué sur un appareil conforme au standard DCF.
- \*\* Logiciel sur le CD-ROM fourni

### **Remarque:**

Les images enregistrées sur un disque DVD-R ne peuvent pas être éditées avec le logiciel fourni avec le caméscope DVD.

### **Langues prises en charge par chaque logiciel:**

- **•** DVD-MovieAlbumSE et Driver UDF (Driver DVD-RAM) prennent en charge le japonais, l'anglais, l'allemand, le français, l'espagnol et l'italien.
- **•** 3D-TitleSTUDIO fourni avec DVD-MovieAlbumSE prend en charge le japonais et l'anglais.
- **•** MyDVD prend en charge le japonais, l'anglais, l'allemand, le français, l'espagnol, l'italien, le chinois (simplifié et classique), le hollandais, le coréen, le portugais, le suédois et le thaïlandais.
- **•** Lors de l'installation du logiciel fourni, la langue du système Windows ® sera automatiquement installée: Si le système Windows® utilise une autre langue, la version anglaise sera installée.

## *Contenu du disque CD-ROM fourni*

Le disque CD-ROM fourni avec le caméscope DVD contient les dossiers suivants: Pour voir le contenu du CD-ROM, mettre le CD-ROM dans le lecteur de CD-ROM de l'ordinateur, cliquer à droite sur l'icône du CD-ROM et choisir "Ouvrir".

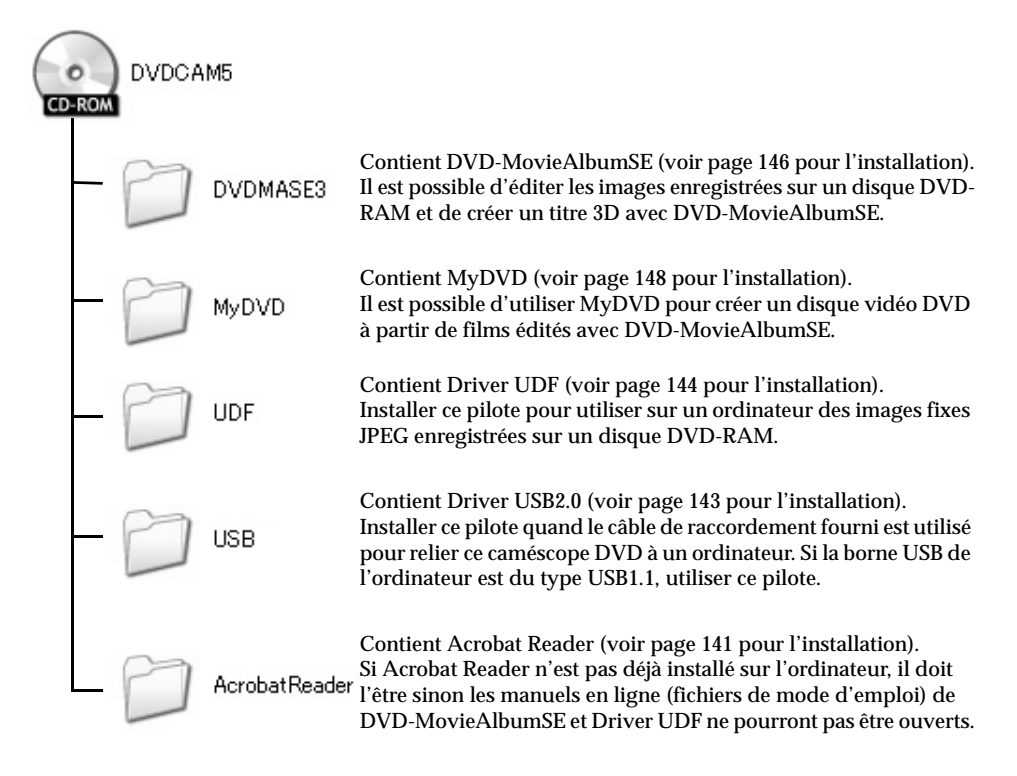

Bien que le CD-ROM puisse contenir d'autres dossiers ou fichiers que ceux mentionnés ci-dessus, ils ne sont pas nécessaires pour ce caméscope DVD, sauf mention contraire.

**140**

### ●**DVD-MovieAlbumSE**

Le mode d'emploi peut être ouvert d'une des façons suivantes:

- **•** Ouvrir le fichier PDF qui se trouve dans le dossier DVDMASE 3\manuals\French sur le CD-ROM fourni.
- **•** Après l'installation de DVD-MovieAlbumSE, ouvrir "Programmes" ou "Tous les programmes" à partir du menu "Démarrer" de Windows, choisir "Hitachi DVDCAM" et "DVD-MovieAlbumSE", puis ouvrir "On-line Manual".

Pour pouvoir lire le manuel, Adobe Acrobat Reader doit être installé.

Si Adobe Acrobat Reader n'a pas été installé sur l'ordinateur, lancer AcrobatReader\French\ AR505FRA.exe sur le CD-ROM fourni pour l'installer.

### ●**MyDVD**

**•** Après l'installation de MyDVD, ouvrir "Programmes" ou "Tous les programmes" à partir du menu "Démarrer" de Windows, choisir "Sonic" et "MyDVD" puis ouvrir le mode d'emploi dans le dossier "Document".

Pour pouvoir lire le manuel, un navigateur Internet (Internet Explorer, Netscape Communicator, etc.) doit être installé sur l'ordinateur.

Si le mode d'emploi de MyDVD ne peut pas être ouvert, consulter le fabricant de l'ordinateur pour le détail sur l'installation du navigateur Internet.

### ●**Driver UDF (pilote de DVD-RAM)**

**•** Après l'installation de Driver UDF (pilote DVD-RAM), ouvrir "Programmes" ou "Tous les programmes" à partir du menu "Démarrer" de Windows, choisir "DVD-RAM" et "Driver DVD-RAM", puis ouvrir "How to use DVD-RAM disc" (comment se servir d'un DVD-RAM).

Aucun mode d'emploi en ligne n'est fourni avec Driver USB.

### ●**Configuration PC requise**

- **•** Système d'exploitation Windows® 98 Deuxième Edition / Me / 2000 Professionnel / XP
- **•** Ordinateur: Compatible IBM PC/AT
- **•** Processeur: Intel® Pentium® III 450 MHz ou supérieur, Celeron™ 633 MHz ou supérieur (un Pentium® 4 1.2 GHz ou supérieur est recommandé) Le fonctionnement avec un processeur compatible Pentium peut être impossible si ce processeur n'est pas produit par Intel®/AMD®. Le fonctionnement avec un K6-2®/K6-III® produit par AMD® peut

aussi être impossible.

- **•** Mémoire: Au moins 128 Mo (256 Mo ou plus recommandé)
- **•** Espace libre sur le disque dur: Au moins 400 Mo (sans l'espace nécessaire pour la copie ou l'édition des films ou des photos)
- **•** Lecteur de CD-ROM (pour l'installation du logiciel)
- **•** Adaptateur d'affichage (mémoire vidéo d'au moins 4 Mo) et écran pouvant afficher au moins 1024 × 768 pixels et 65 536 couleurs (16 bits) et compatible avec Direct $X^{\otimes}$  8.1 ou une version ultérieure.
- Carte son compatible avec DirectSound<sup>®</sup>
- **•** USB : Un port doit être libre pour pouvoir utiliser ce produit (un port USB 2.0 est recommandé)

- **Remarque: •** Le fonctionnement n'est pas garanti dans les cas suivants:
	- Lorsqu'un autre système d'exploitation que Windows® 98 Deuxième Edition / Me / 2000 Professionnel / XP est installé
	- Lorsqu'un processeur compatible Pentium® d'une autre marque que Intel® ou AMD® est utilisé
	- Lorsque le raccordement s'effectue par un concentrateur USB
	- Lorsque le câble utilisé n'est pas le câble de raccordement d'ordinateur fourni ou un câble à 5 broches mini-USB B (en vente dans le commerce)
	- Lorsqu'un appareil USB autre que ce caméscope DVD, le clavier ou la souris est raccordé à l'ordinateur.
- **•** L'emploi d'un multiprocesseur n'est pas possible.
- **•** Peut être utilisé avec Windows® 98, mais le système d'exploitation de Windows® 98 Deuxième Edition ou une version supérieure est nécessaire pour pouvoir utiliser toutes les fonctions de DVD-MovieAlbumSE.
- **•** Même si toutes les conditions requises sont remplies, des problèmes ou limitations peuvent apparaître, selon les logiciels installés sur l'ordinateur.

## *Installation du logiciel*

**Préparatifs** • Avant de relier le caméscope DVD à l'ordinateur, le logiciel du CD-ROM fourni doit être installé.

Avant d'installer Driver UDF (piloteDVD-RAM) qui se trouve sur le CD-ROM fourni avec le caméscope DVD, s'assurer qu'aucun autre Driver UDF\* a été installé sur l'ordinateur.

\*InstantWrite® fourni avec le kit PC DZ-WINPC1, DZ-WINPC2 ou DZ-WINPC2B pourles caméscopes DVD DZ-MV100E, ou le kit d'édition PC DZ-WINPC3 pour les caméscopes DVD DZ-MV200E, DZ-MV230E ou DZ-MV270E.

Si Driver UDF a déjà été installé, le désinstaller et installer Driver UDF présent sur le CD-ROM fourni. Utiliser "Panneau de configuration" – "Ajout et retrait de programmes" ou "Ajout ou retrait d'applications" pour désinstaller Driver UDF.

Si un message signifiant "Ce fichier n'est pas utilisé par une autre application. Voulez-vous le supprimer aussi ?" apparaît pendant la désinstallation, cliquer sur "Non" à toutes les questions.

## <span id="page-141-0"></span>**AFFICHAGE DE L'ÉCRAN DE L'INSTALLATEUR**

**1** Allumer l'ordinateur.

Ne pas encore relier le caméscope DVD à l'ordinateur. Si un logiciel est ouvert sur l'ordinateur, il devra être d'abord fermé.

**2** Introduire le CD-ROM fourni dans le lecteur de CD-ROM de l'ordinateur.

L'écran de l'installateur apparaît automatiquement.

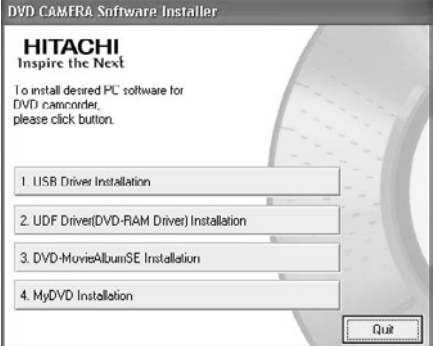

Si l'écran de l'installateur n'apparaît pas automatiquement, procéder de la façon suivante pour l'afficher:

**3** Utiliser le Poste de travail ou l'Explorateur de Windows pour ouvrir le lecteur où se trouve le CD-ROM.

**4** Double-cliquer sur l'icône Setup.exe.

L'extension ".exe" peut ne pas apparaître sur certains ordinateurs.

## <span id="page-142-0"></span>**INSTALLATION DE DRIVER USB**

### **Avec Windows XP**

- **1** Cliquer sur "Installation Driver USB" sur l'écran de l'installateur.
- **2** L'écran d'installation de Driver USB apparaît: Cliquer sur "Installation Driver USB".

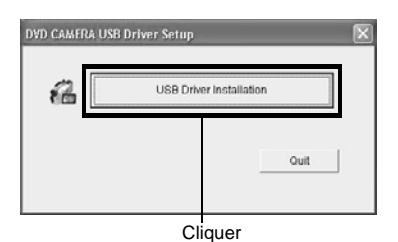

**3** Vérifier le contenu et cliquer sur "OK".

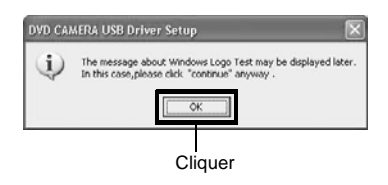

**4** Le message du logo Windows apparaît: Lire attentivement le message et cliquer sur "Continuer".

### L'installation commence.

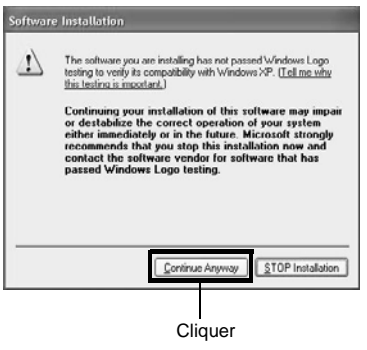

**5** Cliquer sur "Quitter".

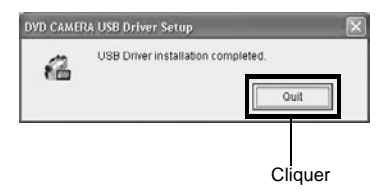

L'installation de Driver UDF est maintenant terminée.

### **Avec Windows 2000/Me/98 Deuxième Edition**

- **1** Cliquer sur "Installation Driver USB" sur l'écran de l'installateur.
- **2** L'écran d'installation de Driver USB apparaît: Cliquer sur "Installation Driver USB".

### L'installation commence.

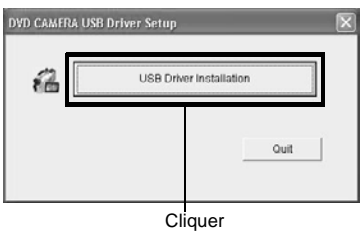

## **3** Cliquer sur "Quitter".

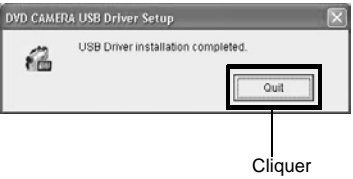

L'installation de Driver UDF est maintenant terminée.

## <span id="page-143-0"></span>**INSTALLATION DE DRIVER UDF (PILOTE DE DVD-RAM)**

Driver UDF doit être installé pour que le disque inséré dans le caméscope DVD puisse être utilisé sur l'ordinateur.

**1** Cliquer sur "Installation Driver UDF (pilote de DVD-RAM)" sur l'écran de l'installateur.

L'écran de l'installateur s'affiche de la façon indiquée dans ["AFFICHAGE DE L'ÉCRAN DE](#page-141-0)  [L'INSTALLATEUR" \(p. 142\)](#page-141-0).

**2** L'écran d'installation du pilote apparaît: Cliquer sur le bouton "Driver and Formatter Setup".

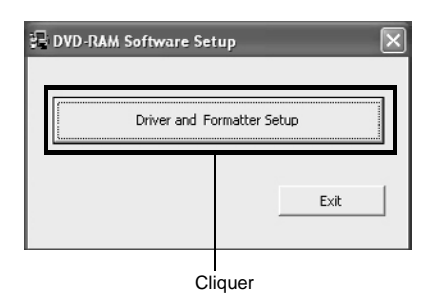

## **3** Cliquer sur "Suivant".

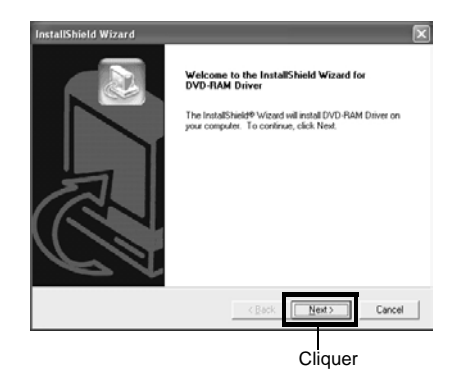

**4** Lire attentivement le contrat de licence du logiciel: Si vous l'acceptez, cliquer sur le bouton " $\overline{\text{O}}$ ui".

Le texte affiché sur l'écran peut être différent de l'illustration.

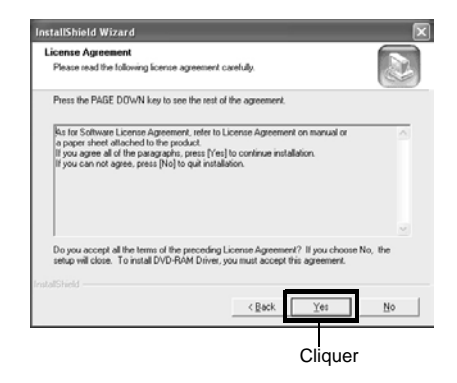

**5** Si le dossier où le logiciel doit être installé n'a pas besoin d'être changé, cliquer sur "Suivant".

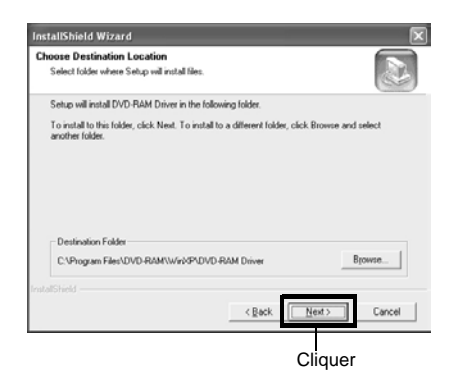
**6** Si le nom du dossier n'a pas besoin d'être changé, cliquer sur "Suivant".

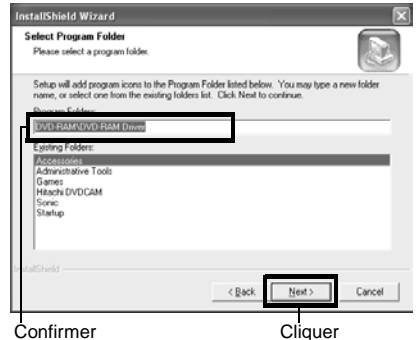

**7** Vérifier le texte affiché et cliquer sur "Suivant".

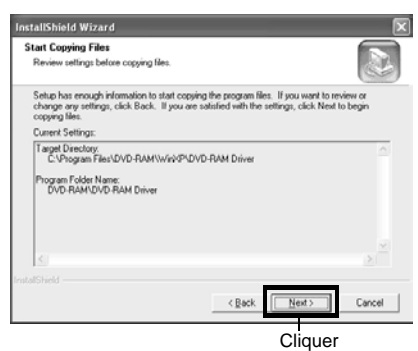

**8** L'installation commence. Lorsque l'installation est terminée, certaines remarques apparaissent: Vérifier le texte et cliquer sur "x" dans le coin supérieur droit de la fenêtre.

Le texte affiché sur l'écran peut être différent de l'illustration.

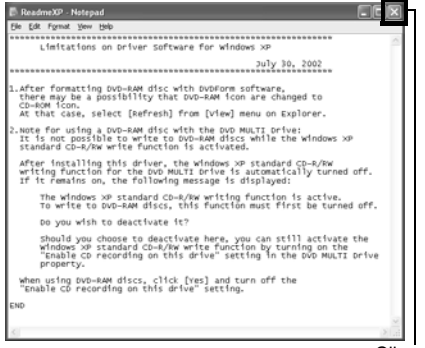

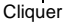

**9** Si l'ordinateur fonctionne sous Windows® XP / 98 Deuxième Édition / Me, un message incitant à redémarrer l'ordinateur apparaît: Cliquer sur "Terminer" et redémarrer l'ordinateur.

L'installation de Driver UDF est maintenant terminée.

Si l'ordinateur fonctionne sous Windows® 2000 Professionnel, commencez par l'étape 10.

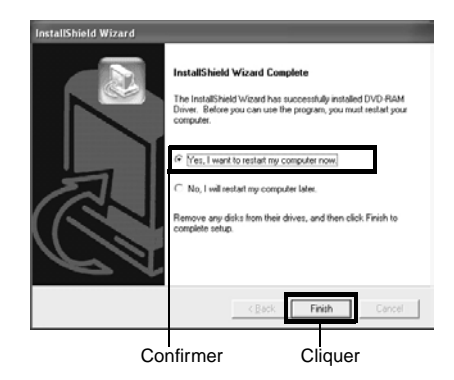

**10**Si l'ordinateur fonctionne sous Windows® 2000 Professionnel, un message annonçant la détection du périphérique apparaît: Cliquer sur "Terminer" pour détecter le périphérique.

Il faut plusieurs minutes à l'ordinateur pour détecter le périphérique. Lorsque la détection du périphérique est terminée, un message incitant à redémarrer l'ordinateur apparaît: Cliquer sur "Oui" pour redémarrer l'ordinateur.

L'installation de Driver UDF est maintenant terminée.

#### <span id="page-145-0"></span>**INSTALLATION DE DVD-MovieAlbumSE**

Le logiciel "DVD-MovieAlbumSE" sert à éditer des films conformes au standard d'enregistrement vidéo DVD (DVD-R) et les photos enregistrées sur les DVD-RAM.

**1** Cliquer sur "Installation DVD-

MovieAlbumSE" sur l'écran de l'installateur.

L'écran de l'installateur s'affiche de la façon indiquée dans ["AFFICHAGE DE L'ÉCRAN DE](#page-141-0)  [L'INSTALLATEUR" \(p. 142\)](#page-141-0).

**2** L'écran d'installation de DVD-MovieAlbumSE apparaît: Cliquer sur "Suivant".

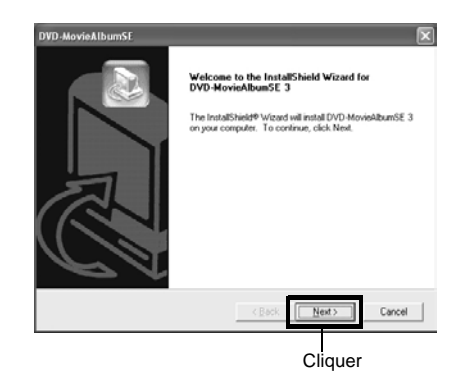

**3** Lire attentivement le contrat de licence du logiciel: Si vous l'acceptez, cliquer sur le bouton "Oui".

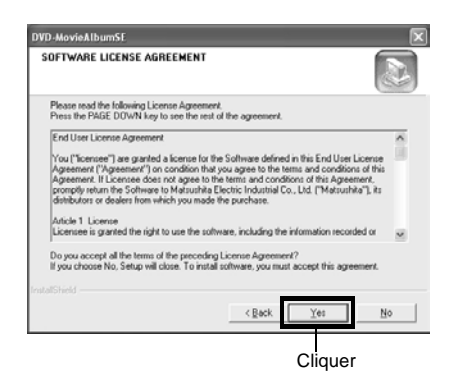

**4** Si le dossier où DVD-MovieAlbumSE doit être installé n'a pas besoin d'être changé, cliquer sur "Suivant".

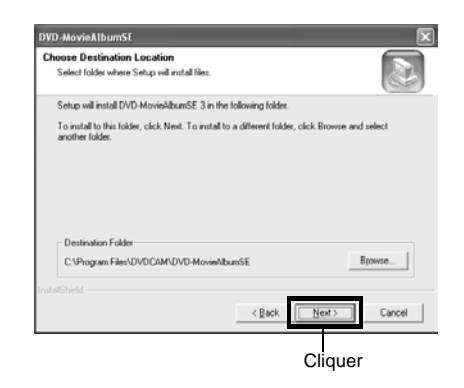

**5** Si le nom du dossier n'a pas besoin d'être changé, cliquer sur "Suivant".

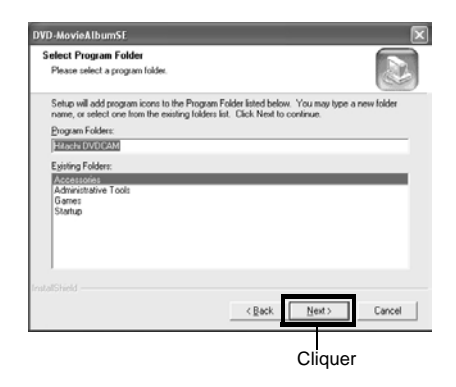

**6** Vérifier le texte affiché et cliquer sur "Suivant".

L'installation commence. Procéder à l'installation en suivant les instructions sur l'écran.

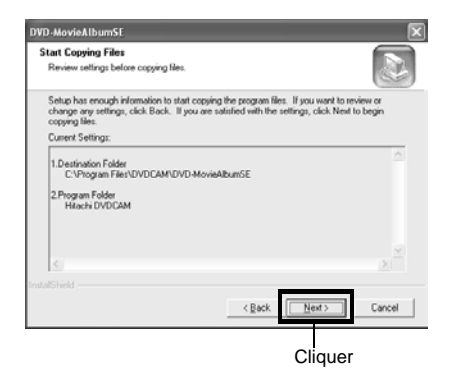

**7** Un message demandant si une icône de raccourci doit être créée sur le bureau apparaît: Si une icône doit être créée, cliquer "Oui".

Sinon, cliquer sur "Non".

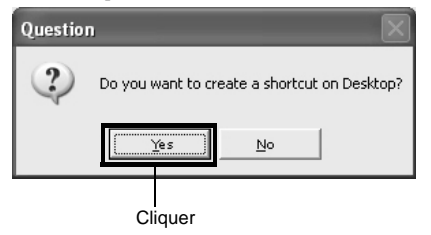

**8** Choisir l'option Redémarrer et cliquer sur "Terminer".

L'installation de DVD-MovieAlbumSE est maintenant terminée.

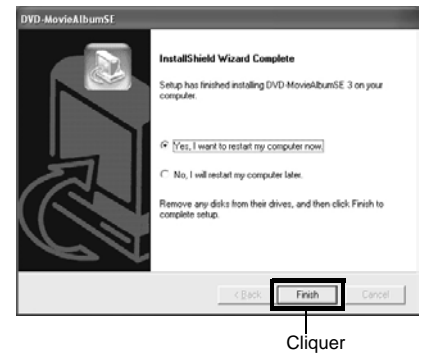

#### **INSTALLATION DE MyDVD**

Le logiciel "MyDVD" sert à graver sur un DVD-R les images éditées avec DVD-MovieAlbumSE.

**1** Cliquer sur "Installation MyDVD" sur l'écran de l'installateur.

L'écran de l'installateur s'affiche de la façon indiquée dans ["AFFICHAGE DE L'ÉCRAN DE](#page-141-0)  [L'INSTALLATEUR" \(p. 142\)](#page-141-0).

**2** L'écran d'installation de DVD-MovieAlbumSE apparaît: Cliquer sur "Suivant".

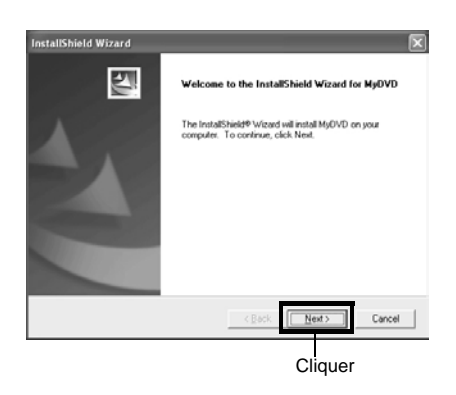

**3** Lire attentivement le contrat de licence du logiciel: Si vous l'acceptez, cliquer sur le bouton "Oui".

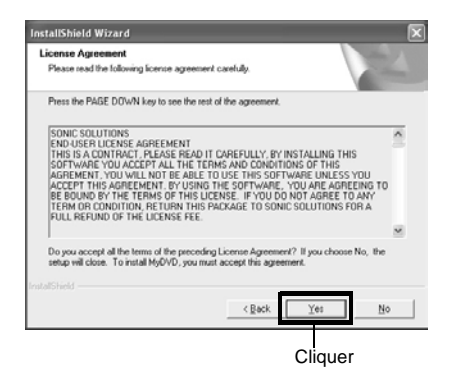

**4** Si le dossier où MyDVD doit être installé n'a pas besoin d'être changé, cliquer sur "Suivant".

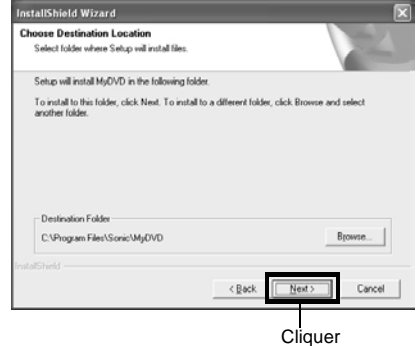

**5** Vérifier le texte affiché et cliquer sur "Suivant".

L'installation commence.

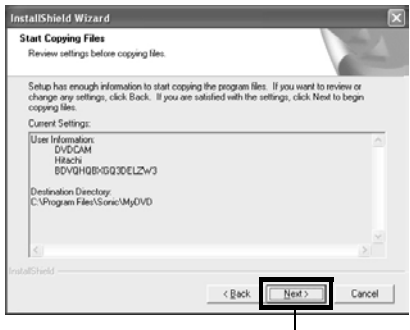

**Cliquer** 

# Français

#### **6** Cliquer sur "Oui" pour redémarrer l'ordinateur.

L'installation de MyDVD est maintenant terminée.

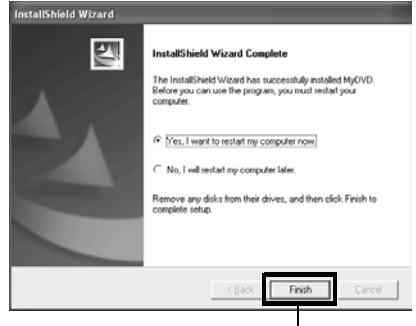

Cliquer

Il est conseillé par Sonic Solutions Corporation, le créateur du programme MyDVD, de s'enregistrer comme utilisateur de MyDVD pour bénéficier, si nécessaire, de l'assistance technique appropriée. Le guide d'enregistrement apparaît la première fois que MyDVD est lancé, sinon il est possible d'y accéder par l'adresse suivante: http://www.mydvd.com

(Il est nécessaire de se connecter à Internet pour pouvoir s'enregistrer.)

- **Remarque: •** Si un logiciel antivirus, etc. est installé, le désactiver.
- **•** Si l'ordinateur fonctionne sous Windows® XP ou Windows 2000 Professionnel, réglez le nom d'utilisateur sur "Administrateur (gestionnaire d'ordinateur)" (ou sur le nom d'un utilisateur autorisé), accéder à l'ordinateur et installer le logiciel (si l'utilisateur n'est pas autorisé il devra consulter le gestionnaire du système).

#### **Pour toute information sur MyDVD contacter:**

**Europe (Londres)** Téléphone: 44-20-7439-1477 http://support.sonic.com/login/ default.asp (L'enregistrement du client sera nécessaire.)

#### **États-Unis**

Téléphone: 1-877-383-1124 ou 1-415-893-7065 http://support.sonic.com/login/ default.asp (L'enregistrement du client sera nécessaire.)

## <span id="page-149-0"></span>*Création d'une vidéo DVD sur un ordinateur à partir d'un DVD-RAM enregistré sur le caméscope DVD*

L'application DVD-MovieAlbumSE et MyDVD permet de créer des vidéo DVD (disque DVD-R) avec les images enregistrées sur ce caméscope DVD. Pour ce faire procéder de la façon suivante:

**1** Introduire un disque DVD-RAM enregistré dans le caméscope DVD et raccorder celui-ci à la borne USB de l'ordinateur.

- **2** Démarrer DVD-MovieAlbumSE et éditer les images enregistrées sur le disque DVD-RAM, si nécessaire.
- **3** Cliquer à droite sur la vignette par laquelle la vidéo DVD doit commencer sur l'écran DVD-MovieAlbumSE et activer "Export".
- **4** L'écran "Program Export" indiqué ci-dessous apparaît: Choisir "Same Resolution" et cocher "Use DVD-Video" dans la boîte de réglage de "Export Mode". Choisir "704 x 480 (recommandé)" pour "Resolution".

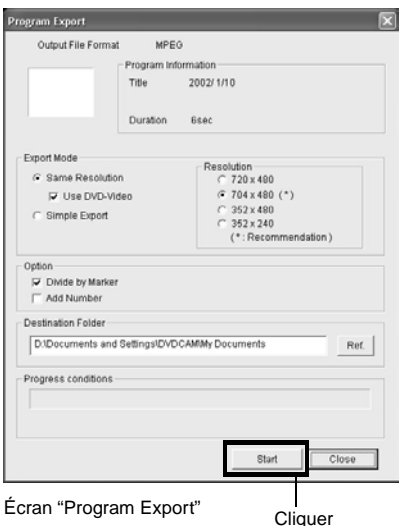

- **Remarque: •** Choisir "Divide by Marker" dans la boîte "Option": Chaque scène du programme enregistré sur le caméscope DVD est sauvegardée dans un fichier indépendant pour que l'exportation soit plus rapide. Si "Divide by Marker" n'est pas sélectionné, les fichiers de film seront éventuellement réunis et recodés, et il faudra plus de temps pour les exporter. DVD-MovieAlbumSE peut recoder automatiquement un film enregistré en mode XTRA contenant des scènes rapides (8 Mbps ou plus), quel que soit le réglage de "Divide by Marker", et il faudra plus de temps pour exporter ce fichier.
- **•** Les disques sur lesquels des scènes ont été fusionnées [\(voir page 114\)](#page-113-0) par le menu de navigation du caméscope DVD sont recodés, et l'exportation des fichiers peut prendre un certain temps.
- **•** Le recodage peut entraîner une détérioration de l'image.
- **•** Ne pas choisir "Simple Export" dans la case de réglage "Export Mode": L'exportation pourrait être interrompue.
- **5** Cliquer sur le bouton Start pour activer l'exportation.
- **6** Lorsque l'exportation est terminée, le message "The file exporting was completed successfully. Do you wish to create a 'DVD-Video' disc or an 'MPEG file' disc?" (L'exportation est terminée. Voulez-vous créer une vidéo DVD ou un disque de fichiers MPEG ?) apparaît. Cocher la case de "Eject the disc being used" (Éjecter le disque utilisé) et cliquer sur "Oui".

Introduire un disque DVD-R neuf dans le caméscope DVD.

**7** DVD-MovieAlbumSE se ferme automatiquement et l'écran "Export to Disc" (Exportation vers le disque) apparaît: Cliquer sur le bouton "Start".

**8** MyDVD démarre automatiquement. Quelques instants plus tard, la scène exportée apparaît sur l'écran d'édition MyDVD:

Le menu DVD peut ensuite est modifié, le titre changé, etc., sur l'écran d'édition.

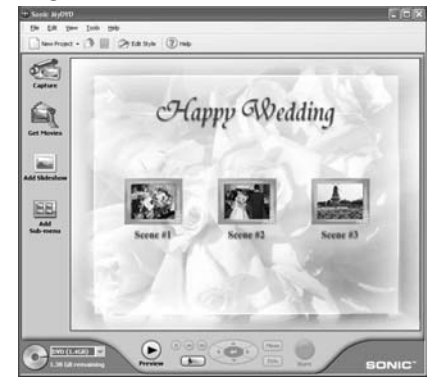

**9** Cliquer sur le bouton Burn: La gravure du DVD-R commence. Lorsque la gravure est terminée, le disque vidéo DVD est créé. Le couvercle de disque du caméscope DVD s'ouvre automatiquement.

**Remarque: •** L'écran de menu créé avec MyDVD n'apparaît pas sur le caméscope DVD.

Noter aussi que, selon les données gravées, les images ne pourront pas toujours être lues sur ce caméscope DVD.

Dans ce cas, utiliser un lecteur de disque DVD ordinaire pour afficher le menu créé.

**•** Le tableau suivant indique le temps d'enregistrement sur un DVD-R de 8 cm par MyDVD. Le temps d'enregistrement est plus court que celui d'un DVD-RAM de 8 cm parce que MyDVD enregistre toujours le son au format LPCM

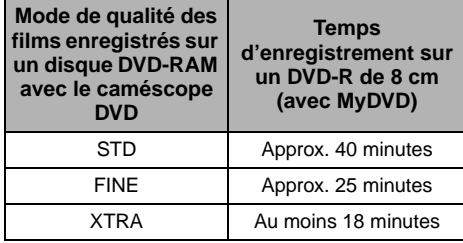

\* Si le "Style" créé avec MyDVD est un film, ou s'il existe de nombreuses vignettes, le temps d'enregistrement sera inférieur à celui qui est indiqué dans le tableau ci-dessus.

Les disques suivants, créés avec MyDVD ne peuvent pas être lus sur ce caméscope DVD:

- Disques contenant un diaporama (\*1)
- Disques sans son
- Disques avec bande son plus longue ou plus courte que la bande vidéo
- \*1 Ne peut pas être créé avec MyDVD, selon la version.
- **•** "Un diaporama" peut être créé avec les fichiers photo de MyDVD, mais il ne pourra pas être lu sur le caméscope DVD.
- **•** Une vidéo DVD peut être créée avec MyDVD à partir de fichiers MPEG enregistrés sur un ordinateur, mais elle ne pourra peut-être pas être lue sur ce caméscope DVD.

## *Désinstallation du logiciel*

Procéder de la façon suivante pour désinstaller (supprimer) les logiciels fournis:

#### **DÉSINSTALLATION DE DRIVER USB**

#### **Avec Windows® 98 Deuxième Édition:**

- **1** Mettre l'interrupteur d'alimentation du caméscope DVD sur "<sup>2</sup> VIDEO" et utiliser le câble de raccordement pour relier le caméscope à l'ordinateur.
- - **2** Ouvrir "Système" dans le Panneau de configuration et choisir l'onglet "Gestionnaire de périphériques".
	- **3** Supprimer HITACHI DVD-RAM DZMV5 dans "CD-ROM".

Si le fichier n'existe pas, passer à l'étape suivante:

**4** Supprimer HITACHI DVD-RAM DZMV5 dans "Lecteurs de disque".

Si le fichier n'existe pas, passer à l'étape suivante:

**5** Supprimer les éléments suivants dans "Contrôleurs de bus série universels":

Hitachi DVDCAM DVD Mode USB HS Interface USB Mass Storage Device For DVDCAM

Si aucun de ces éléments n'existe, passer à l'étape suivante:

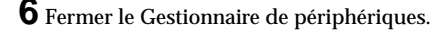

Si le message de redémarrage apparaît, cliquer sur "Non".

#### **7** Supprimer les fichiers suivants:

Avec Windows® 98 Deuxième Édition: C:\WINDOWS\INF\OTHER\Hitachi Ltd.DZ3298.inf C:\WINDOWS\SYSTEM\IOSUBSYS\dzmvpd r.pdr C:\WINDOWS\SYSTEM32\DRIVERS\DZMVU MSS.sys L'extension peut ne pas apparaître selon le réglage de l'ordinateur.

#### Avec Windows® Me: C:\WINDOWS\INF\OTHER\Hitachi Ltd.DZ32me.inf L'extension peut ne pas apparaître selon le réglage de l'ordinateur.

Si le dossier INF ne peut pas être trouvé, utiliser l'Explorateur pour choisir le menu

"Affichage", "Options de dossier", l'onglet "Affichage", puis "Montrer tous les fichiers": Cliquer sur "OK" et essayer une nouvelle fois.

**8** Débrancher le caméscope DVD de l'ordinateur et redémarrer l'ordinateur.

#### **Avec Windows® XP / 2000 Professionnel:**

- **1** Mettre l'interrupteur d'alimentation du caméscope DVD sur "<sup>2</sup>WIDEO" et utiliser le câble de raccordement pour relier le caméscope à l'ordinateur.
- **2** Ouvrir "Système" sur le Panneau de configuration et cliquer sur "Gestionnaire de périphériques" sous l'onglet "Matériel".
- **3** Supprimer le périphérique USB HITACHI DVD-RAM DZMV5 dans le lecteur "DVD/ CD-ROM".
- **4** Sil'ordinateurfonctionne sous Windows®2000 Professional, supprimer HITACHI DVD-RAM DZMV5 USB Device dans "Lecteurs de disque".

Si l'ordinateur fonctionne sous Windows®, ou si le fichier ne peut pas être trouvé, passer à l'étape suivante:

**5** Supprimer Hitachi DVDCAM DVD Mode USB HS Interface dans "Contrôleurs USB (Bus série universel)".

Si le fichier n'existe pas, passer à l'étape suivante:

**6** Fermer le Gestionnaire de périphériques.

Si le message de redémarrage apparaît, cliquer sur "Non".

### **SUPPRESSION D'AUTRES APPLICATIONS**

Pour désinstaller les autres applications, utiliser le "Panneau de configuration" pour ouvrir "Ajout et retrait d'applications", choisir les applications qui doivent être désinstallées dans la liste et cliquer sur le bouton "Changer/Retirer".

#### **Remarque:**

Après avoir désinstallé le logiciel, redémarrer l'ordinateur.

**7** Si l'ordinateur fonctionne sous Windows® 2000 Professional, ouvrir le dossier C:\WINNT\INF. Si l'ordinateur fonctionne sous Windows® XP ouvrir le dossier C:\WINDOWS\INF.

Si le dossier INF ne peut pas être trouvé, utiliser l'Explorateur pour choisir le menu "Outils", "Options de dossier", l'onglet "Affichage", puis "Montrer tous les fichiers et dossiers": Cliquer sur "OK" et essayer une nouvelle fois.

**8** Utiliser le logiciel "Notepad" fourni avec Windows® pour ouvrir les fichiers oem\*.inf (\* représentant un nombre) dans le fichier désigné par le numéro le plus grand. Rechercher les fichiers suivants sur les seconde et troisième lignes, puis les supprimer:

> ;Fichier d'installation de Driver USB Hitachi DVDCAM ;Système d'exploitation supporté: Windows® 2000 Professionnel et Windows® XP

L'extension ".inf" peut ne pas apparaître sur certains ordinateurs.

- **9** Supprimer aussi les fichiers oem\*.PNF ayant les mêmes numéros que ceux qui ont été supprimés à l'étape 8.
- **10**Débrancher le caméscope DVD de l'ordinateur et redémarrer l'ordinateur.

## *Précautions à prendre lorsque le caméscope DVD est relié à l'ordinateur*

- **Remarque: •** Ne pas utiliser une application Windows ® pour clôturer un DVD-R enregistré sur le caméscope DVD: Le disque ne sera pas reconnu par le caméscope DVD.
- **•** Lors du formatage d'un disque DVD-RAM avec Windows ®, utiliser le format UDF2.01 (2.0 si 2.01 ne peut pas être sélectionné) [\(voir "Terminologie" à la](#page-157-0)  [page 158\)](#page-157-0). Le formatage avec d'autres standards pourrait empêcher le caméscope DVD de fonctionner correctement.
- **•** Avant d'utiliser ou d'éditer des photos, copier les fichiers JPEG dans le dossier 100HPNX1 sur le disque dur de l'ordinateur.
- **•** Les données ordinaires d'ordinateur peuvent en principe être gravées sur un DVD-RAM avec le caméscope DVD, mais Hitachi ne peut pas garantir cette opération.
- **•** Si l'ordinateur est remis en marche après avoir été mis en pause [\(voir "Terminologie" à la page 158](#page-157-0)) (ou veille ou attente) alors que le caméscope était raccordé à l'ordinateur, le caméscope DVD risque de ne pas pouvoir être reconnu: Débrancher le caméscope DVD de l'ordinateur et redémarrer l'ordinateur.
- **•** Il n'est pas possible de raccorder plusieurs caméscopes DVD à l'ordinateur.
- **•** Lorsque le caméscope DVD est relié à un ordinateur, il peut fonctionner en principe 30 minutes à une température égale ou inférieure à 30°C.
	- Le caméscope peut être utilisé pendant 30 minutes au maximum pour la copie avec DVD-MovieAlbumSE.
	- Si la température du caméscope DVD est trop élevée, l'écriture ou la lecture sur ce caméscope peut être impossible. Noter aussi que si une erreur se produit pendant l'écriture sur un DVD-R, le disque ne pourra pas être utilisé. Veiller à ce que la température du caméscope DVD ne soit jamais trop élevée.

## **Informations complémentaires**

## *Présentation des accessoires optionnels*

### **ACCESSOIRES DE CAMÉRA**

Convertisseur grand-angulaire (DZ-WL1)\* Téléconvertisseur (DZ-TL1)\* Flash vidéo (DZ-FLH3)\*\*

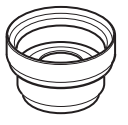

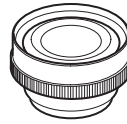

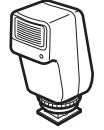

- Ne pas oublier de lire attentivement le mode d'emploi de chaque accessoire avant de l'utiliser.
- Enlever le parasoleil de l'objectif avant de poser un convertisseur grand-angulaire ou un téléconvertisseur sur le caméscope DVD [\(voir P.](#page-59-0) 60).
- \*\* Inutilisable sur le DZ-MV550E.

#### **ALIMENTATION**

Batterie (DZ-BP14SW)

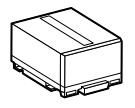

#### **INFORMATIONS SUR L'ADAPTATEUR CARRÉ**

Il n'est pas possible d'utiliser d'adaptateur carré sur ce caméscope, comme pourles disques DVD-RAM de 8 cm (DRMS-V28R), DVD-R de 8 cm (DR30.1P): Retirer le disque de l'adaptateur carré et le mettre dans le porte-DVD rond du DVD-RAM fourni en se référant à la [page](#page-84-0) 85.

#### ●**Retrait du disque de l'adaptateur carré**

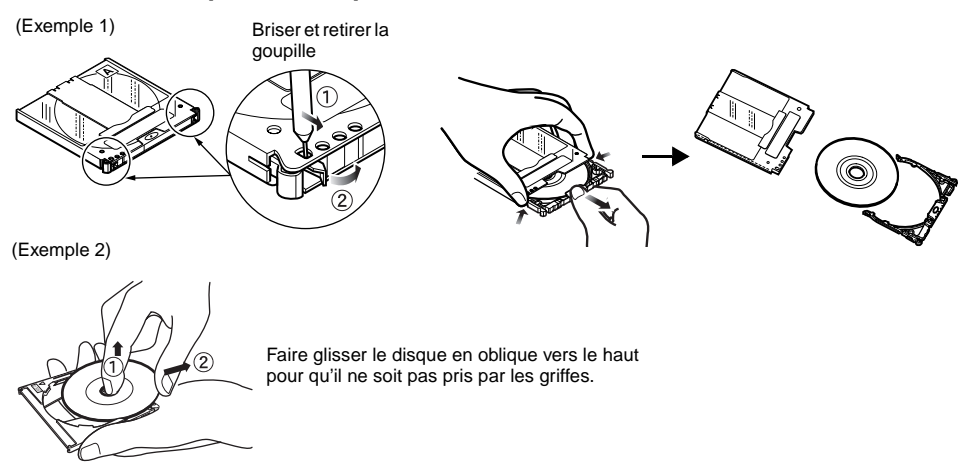

#### **Remarque:**

Se référer à [page](#page-83-0) 84, [85](#page-84-1) pour insérer correctement le disque retiré dans le porte-DVD rond pouvant être utilisé dans ce caméscope DVD.

## *Nettoyage*

Eteindre le caméscope en mettant l'interrupteur d'alimentation sur "POWER OFF" avant de le nettoyer.

#### ●**Nettoyage de l'écran à cristaux liquides et de l'objectif du caméscope DVD**

Utiliser un tissu sec et doux pour enlever la saleté. Pendant le nettoyage, ne pas appuyer trop fort sur l'écran à cristaux liquides, ne pas le rayer et ne pas le frapper: L'écran pourrait être endommagé, ou se fracturer, causant un affichage anormal.

#### ●**Si de la poussière adhère à la lentille du viseur, l'enlever avec un coton-tige, etc.**

Ne pas frotter trop fort la surface de la lentille: La lentille pourrait être rayée.

#### ●**Ne pas employer de benzène ni de diluant pour nettoyer le coffret du caméscope DVD**

Le revêtement du boîtier risque de s'écailler ou le boîtier d'être endommagé. Nettoyer le boîtier avec un tissu légèrement humidifié et bien essoré. Si un tissu traité chimiquement est utilisé, suivre la notice d'emploi.

## <span id="page-156-0"></span>*Changement du réglage de la démonstration*

Ce caméscope DVD présente de nombreuses fonctions, y compris des effets spéciaux. Raccorder le caméscope DVD, l'adaptateur secteur - chargeur et le cordon d'alimentation à une prise secteur comme indiqué dans de la [page 46.](#page-45-0)

- **1** Appuyer sur le bouton MENU.
- **2** Choisir "Configuration Initiale", "Mode Démo" et appuyer sur le bouton  $\blacktriangleright$ /II.

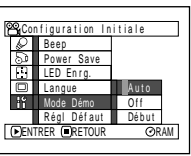

**3** Utiliser le bouton de réglage tous azimuts

> pour sélectionner l'option désirée et appuyer sur le bouton  $\blacktriangleright$ /II.

- Auto: Pour démarrer la démonstration environ 3 minutes après la mise sous tension du caméscope DVD.
- Off: Pour désactiver la démonstration.
- Début: Pour démarrer immédiatement la démonstration.

Appuyer encore une fois sur le bouton MENU: L'écran de menu disparaît.

Pour arrêter la démonstration, appuyer sur le  $\mathsf{h}$ outon  $\blacksquare$ 

Le mode de démonstration est désactivé lorsque le caméscope est éteint ou le bouton DISC EJECT pressé.

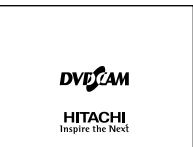

- **Remarque: •** La démonstration peut aussi être arrêtée par une pression du bouton DISC NAVIGATION: L'écran de navigation de disque apparaît.
- **•** Si l'option "Auto" est choisie, la démonstration ne commence pas si un disque est en place quand l'interrupteur d'alimentation est en position " W VIDEO" ou "N PHOTO" ou si une carte est en place quand l'interrupteur d'alimentation est en position "CARD PHOTO".
- **•** La fonction de démonstration ne s'activera pas si le caméscope DVD est raccordé à un ordinateur.
- **•** Pendant la démonstration, le témoin d'enregistrement clignote.

## <span id="page-157-0"></span>*Terminologie*

#### **CAPTEUR INFRAROUGE:**

Ce capteur sert à régler la balance des blancs.

#### **CAPTEUR LASER:**

Le capteur laser émet des rayons laser qui sont renvoyés par le disque et convertis en signaux électriques. Le capteur laser consiste en un laser, une lentille et un récepteur, etc.

#### **CARTE MÉMOIRE SD:**

Il s'agit d'un standard de carte mémoire mis au point en 1999. Cette carte a 32 mm de longueur sur 24 mm de largeur et 2,1 mm d'épaisseur et 9 broches. Comme la carte mémoire SD est une nouvelle version de la carte MMC (MultiMediaCard), celle-ci peut être insérée et utilisée dans le logement de carte mémoire SD. Mais une carte mémoire SD ne peut pas être insérée dans un logement de carte MMC.

### **CLÔTURE:**

Processus qui permet de lire un DVD-R enregistré avec ce caméscope DVD sur un lecteur DVD, etc. conforme au DVD-R de 8 cm: Lorsqu'un DVD-R a été clôturé, tout autre enregistrement est interdit.

#### **DISQUE DVD-R:**

DVD à écriture unique

#### **DISQUE DVD-RAM:**

Disque DVD réinscriptible

#### **ENREGISTREUR DE VIDÉO DVD:**

Cet appareil peut enregistrer des images et du son sur les DVD enregistrables, par exemple les DVD-RAM, conformes au format d'enregistrement vidéo DVD. Certains enregistreurs vidéo DVD peuvent enregistrer sur les DVD-R conformes au format vidéo DVD. Un enregistreur video DVD compatible avec les DVD-RAM de 8 cm peut lire les DVD-RAM enregistrés sur le caméscope DVD.

### **FORMAT D'ENREGISTREMENT VIDÉO DVD (DVD-VR):**

Format d'enregistrement de données vidéo sur les DVD enregistrables: Ce format est adopté par les caméscopes DVD et les enregistreurs compatibles avec les DVD-RAM.

#### **FORMAT UDF2.01:**

UDF est l'abréviation de Universal Disc Format: Il s'agit d'un standard de fichiers universel défini par OSTA\* pour le stockage de données optiques. La version révisée UDF 2.0 ou 2.1 a été mise au point pour que les DVD-RAM soient compatibles aussi bien avec les enregistreurs vidéo DVD et les ordinateurs qu'avec les caméscopes DVD.

\* Optional Storage Technology Association: Association définissant le format de stockage des données optiques.

#### **FORMAT VIDÉO DVD:**

Ce format définit le format du nom des fichiers, de la structure des dossiers et des données, etc. lors de l'enregistrement vidéo (films). Les vidéo DVD en vente dans le commerce ont ce format.

#### **LECTEUR DVD:**

Appareil permettant de lire les signaux vidéo et audio enregistrés sur les disques vidéo DVD ou les DVD-R de format vidéo DVD. La plupart des lecteurs DVD peuvent lire les DVD-R enregistrés avec ce caméscope DVD (certains toutefois ne le peuvent pas).

#### **MultiMediaCard:**

Il s'agit d'un standard de carte mémoire mis au point en 1997. Cette carte a 32 mm de longueur sur 24 mm de largeur et 1,4 mm d'épaisseur et 7 broches. Elle peut être insérée et utilisée dans un logement de carte mémoire SD.

#### **ORDINATEUR À FENTE:**

Ordinateur pourvu d'un lecteur DVD dans lequel un DVD peut être inséré et éjecté directement, sans plateau.

#### **PROTECTION DE DISQUE:**

Interdiction de l'enregistrement (gravure d'un disque) pour que les images enregistrées sur un DVD-RAM ne puissent pas être effacées accidentellement et le disque reformaté.

### **SCÈNE:**

Vidéo (film): "Une scène" désigne les images enregistrées entre une première pression du bouton REC et une seconde pression de ce même bouton.

Photo (image fixe): "Une scène" désigne une photo enregistrée par une pression du bouton REC.

### **SÉLECTEUR VIDÉO:**

Cet appareil prend en charge différents types de signaux audio et vidéo qui peuvent être sélectionnés selon le signal souhaité.

#### **SIFFLEMENT:**

Ce phénomène se présente lorsque: le caméscope DVD est raccordé à un autre appareil, par exemple un téléviseur, et que le son du microphone du caméscope est augmenté et transmis aux haut-parleurs du téléviseur, alors qu'un signal est de nouveau capté par le microphone. Le signal audio circule alors en boucle et est amplifié au-delà des capacités de l'appareil. Le sifflement peut être évité en changeant la position du caméscope DVD par rapport au téléviseur ou en réduisant le volume du téléviseur.

### **SUSPENSION DE L'ORDINATEUR:**

État de sauvegarde des données, juste avant l'extinction de l'ordinateur. À la prochaine mise sous tension de l'ordinateur, l'état de fonctionnement antérieur à l'extinction sera rétabli.

#### **VIGNETTE:**

Petite photo affichée sur l'écran de navigation permettant d'identifier les enregistrements effectués.

## *Si le caméscope DVD ne fonctionne pas: Vérifier les points suivants:*

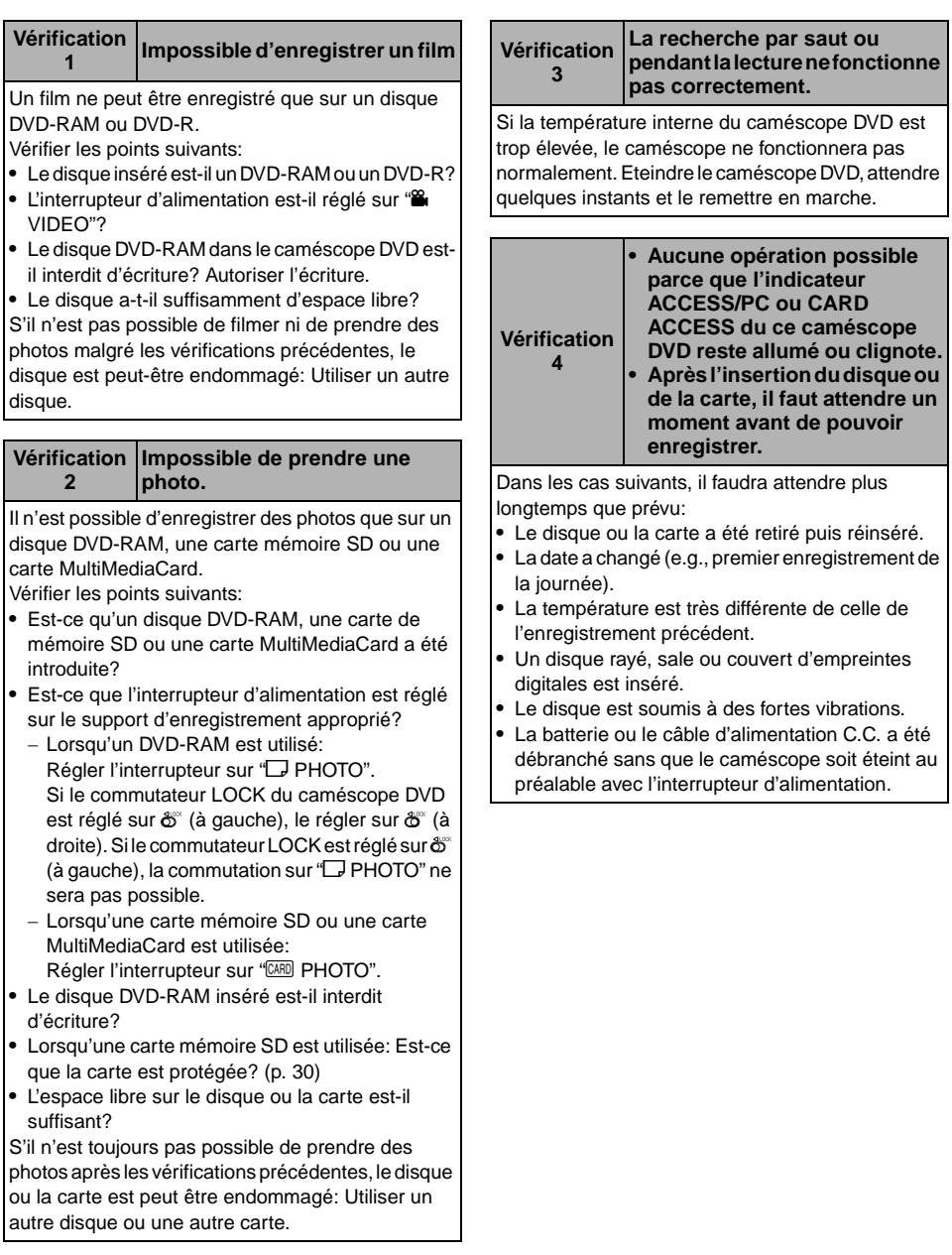

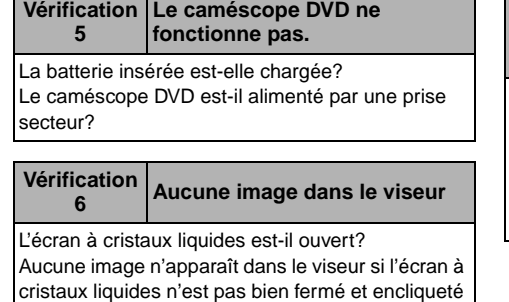

dans le caméscope DVD.

- **•** Le caméscope DVD est-il raccordé à un ordinateur avec le câble de raccordement d'ordinateur? Débrancher le câble de raccordement.
- **•** Le caméscope DVD s'arrête-t-il lors de la lecture d'une scène se terminant par un fondu en volet? Appuyer sur le bouton DISC NAVIGATION.

## *Messages d'erreur*

Un message risque d'apparaître pendant l'utilisation du caméscope DVD. Si un message apparaît, se reporter au tableau suivant et prendre les mesures nécessaires. Les messages sont classés dans l'ordre alphabétique.

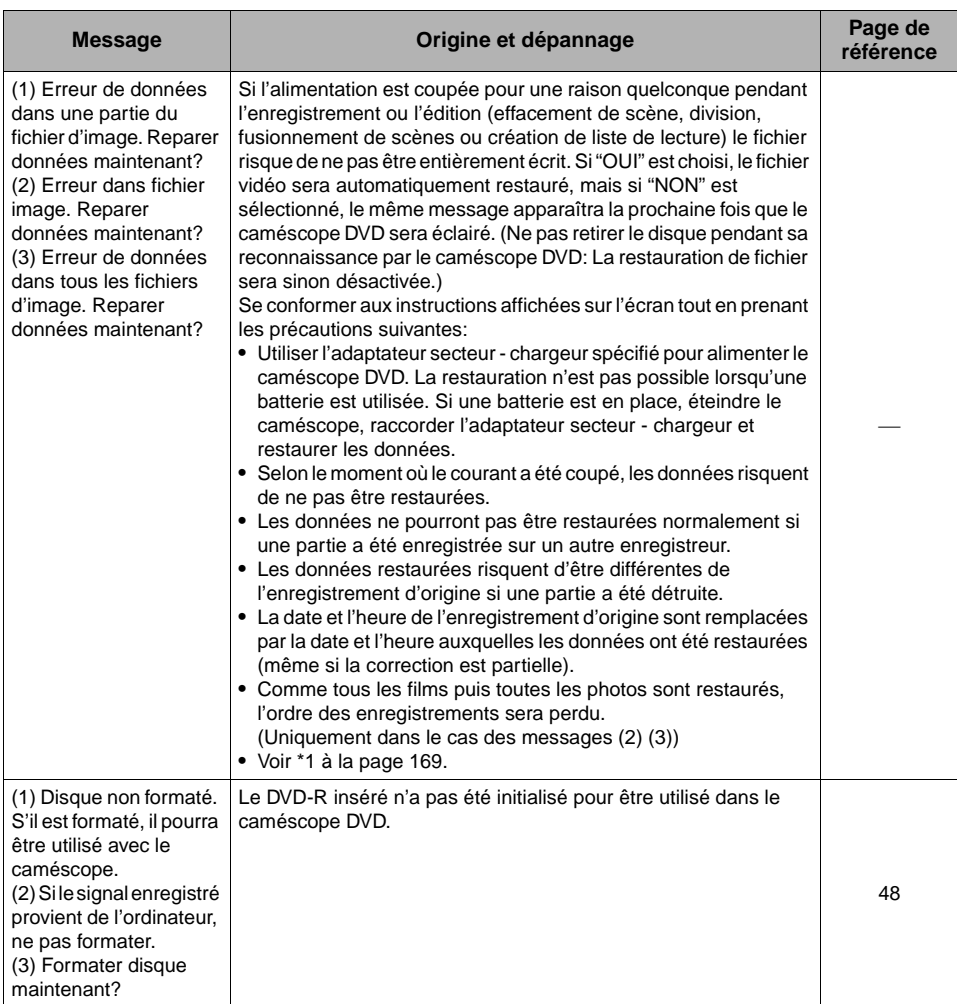

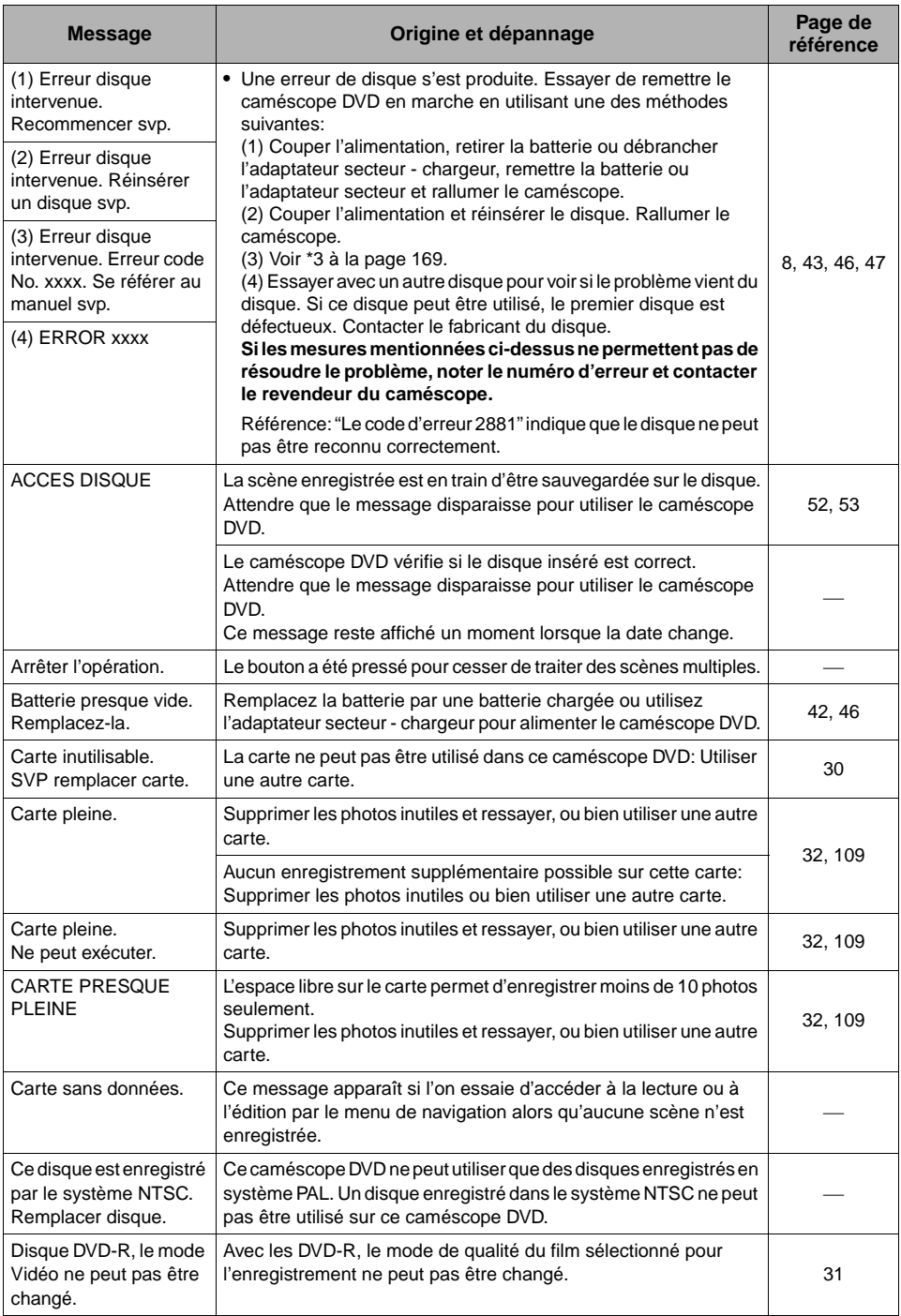

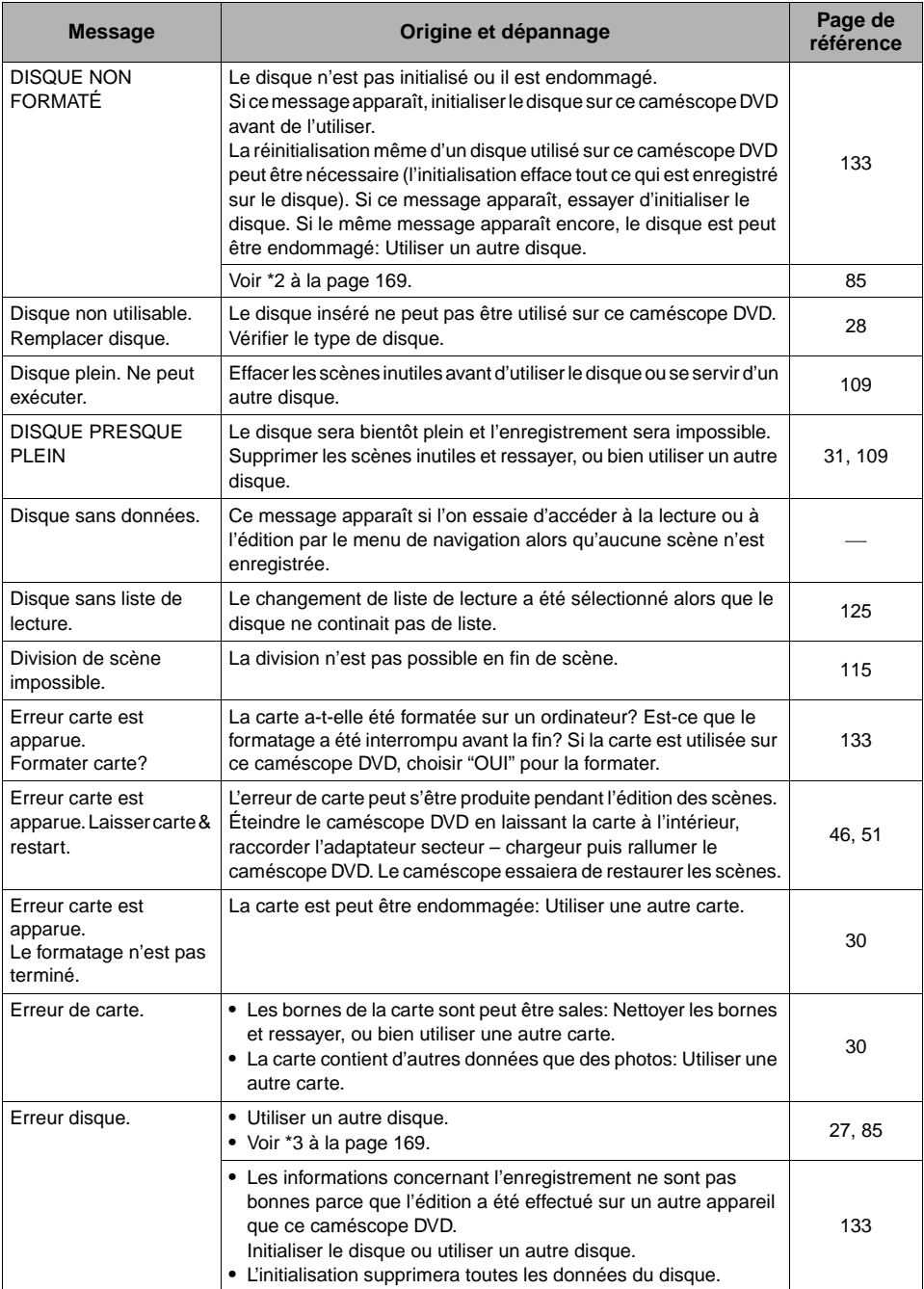

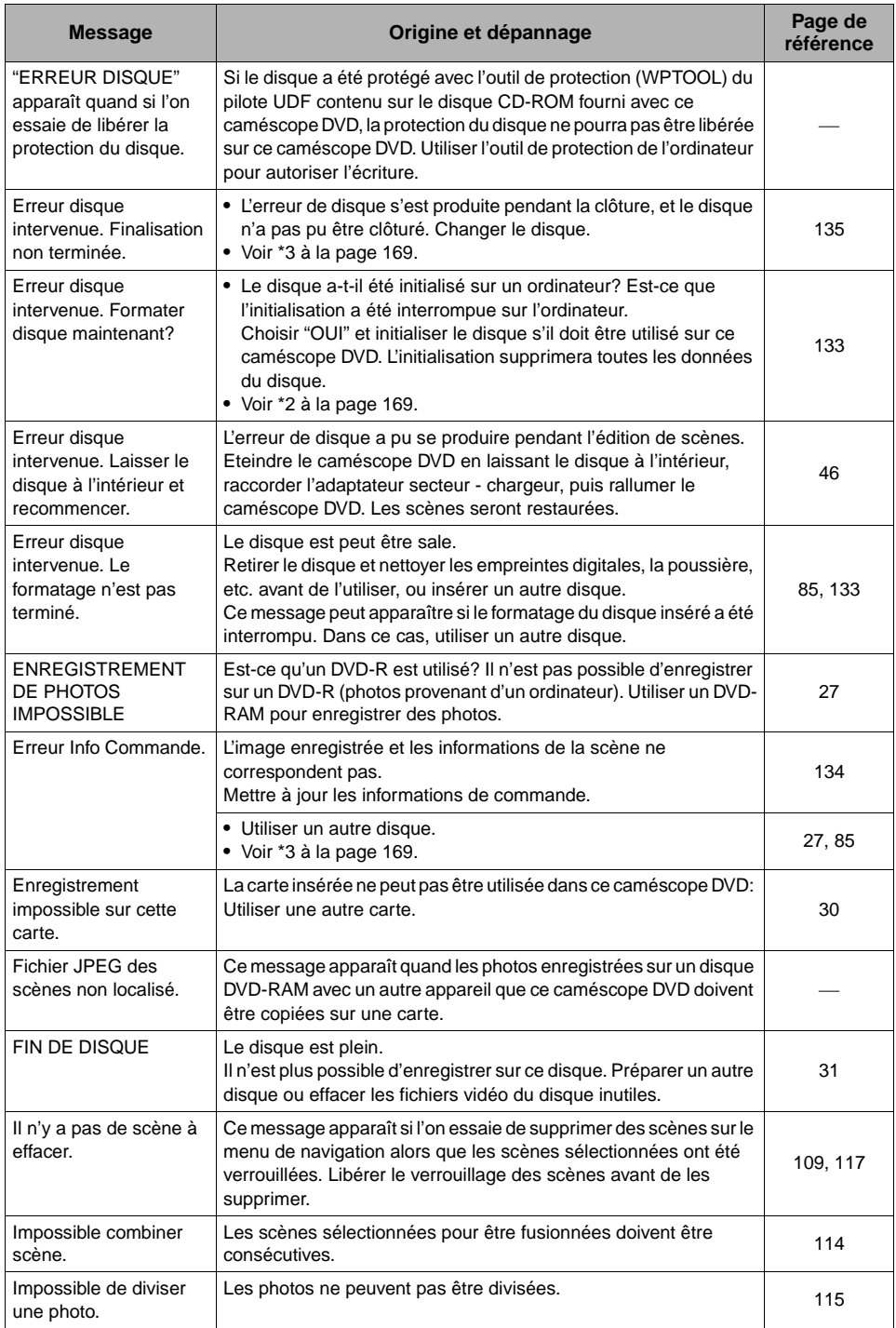

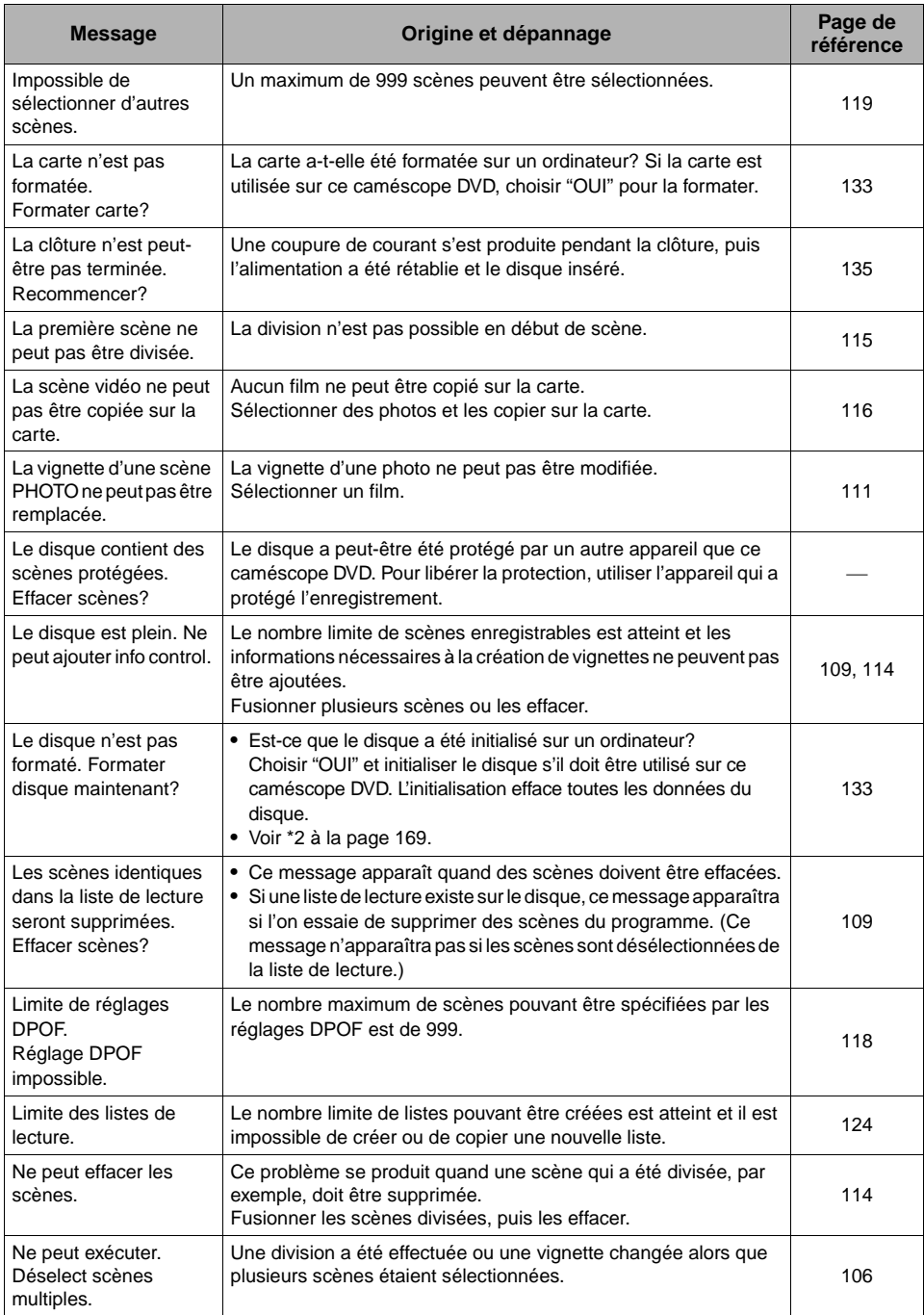

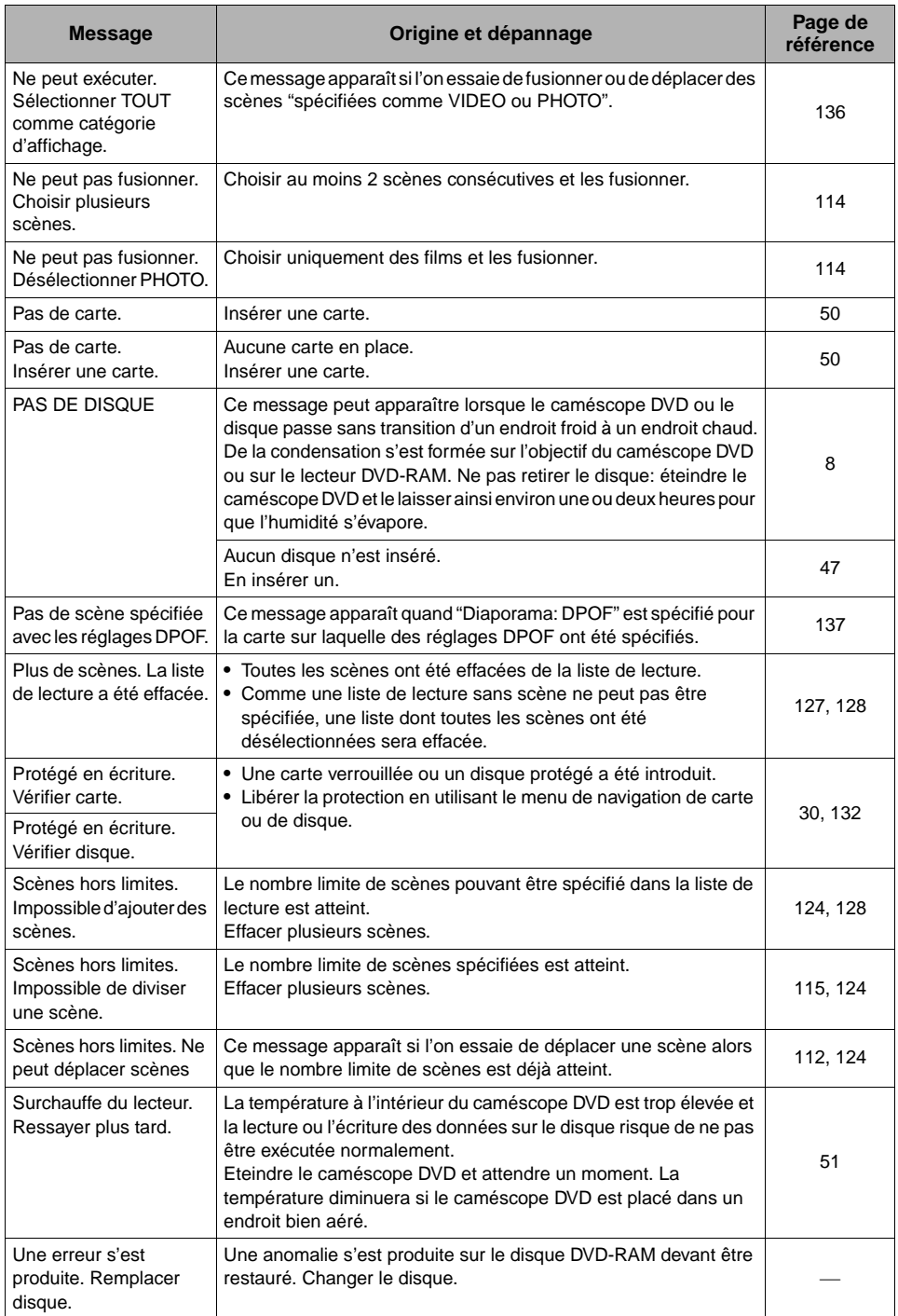

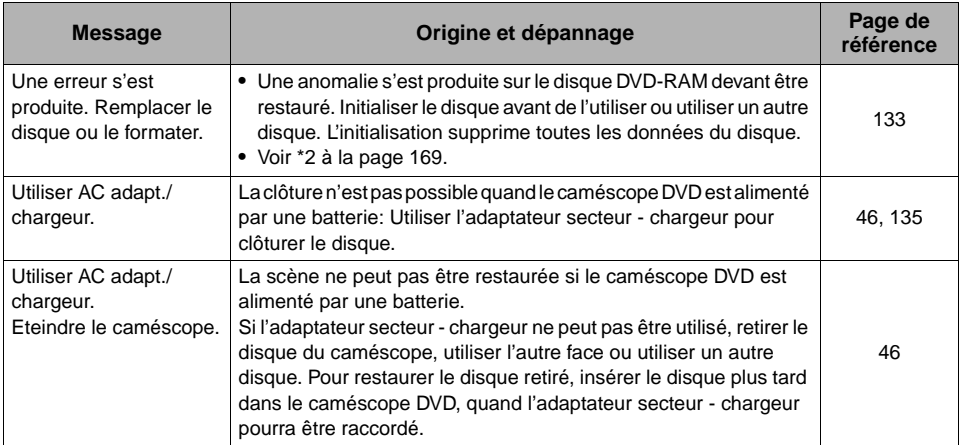

\*1

- **•** Ce message peut également apparaître si le disque est sale. Si ce message apparaît pendant la reconnaissance du disque après son insertion, ne pas restaurer le disque; le retirer, utiliser un tissu doux et sec pour éliminer les saletés.
- **•** Ce message peut aussi apparaître en cas de condensation d'humidité. Dans ce cas, ne pas restaurer le disque, arrêter le caméscope DVD, attendre que l'humidité se soit évaporée et remettre le caméscope DVD en marche.
- **•** Si le message de restauration apparaît lorsque le caméscope DVD est allumé après avoir été éteint sans que le disque enregistré ait été retiré, choisir la restauration.
- **•** Si ce message de réparation apparaît quand l'enregistrement et la lecture peuvent être exécutés normalement avec un autre disque et qu'aucune condensation ne s'est formée et que le disque n'est pas sale, choisir réparer.

 $*2$ 

- **•** Ce message peut aussi apparaître si le disque est sale. Dans ce cas, ne pas initialiser le disque, le retirer et utiliser un tissu sec et doux pour éliminer les saletés avant de l'utiliser.
- **•** Ce message peut aussi apparaître en cas de condensation d'humidité. Dans ce cas, ne pas initialiser le disque, arrêter le caméscope DVD, attendre que l'humidité se soit évaporée et le remettre en marche.
- **•** L'initialisation efface toutes les données du disque.

\*3

- **•** Ce message peut également apparaître si le disque est sale. Retirer le disque et utiliser un tissu doux et sec pour éliminer les saletés.
- **•** Ce message peut aussi apparaître en cas de condensation d'humidité. Attendre que l'humidité se soit évaporée du caméscope DVD et le remettre en marche.
- **•** Ce message apparaît lorsqu'un disque mono-face est inséré à l'envers. Réintroduire le disque correctement. (Insérer le disque avec sa face étiquetée orientée vers l'extérieur.)

## *Dépannage*

Vérifier les points suivants avant de faire appel à un réparateur. Si la solution suggérée ne permet pas de résoudre le problème, ne pas essayer de réparer le caméscope par vos propres moyens, mais consulter plutôt le revendeur.

#### **Alimentation**

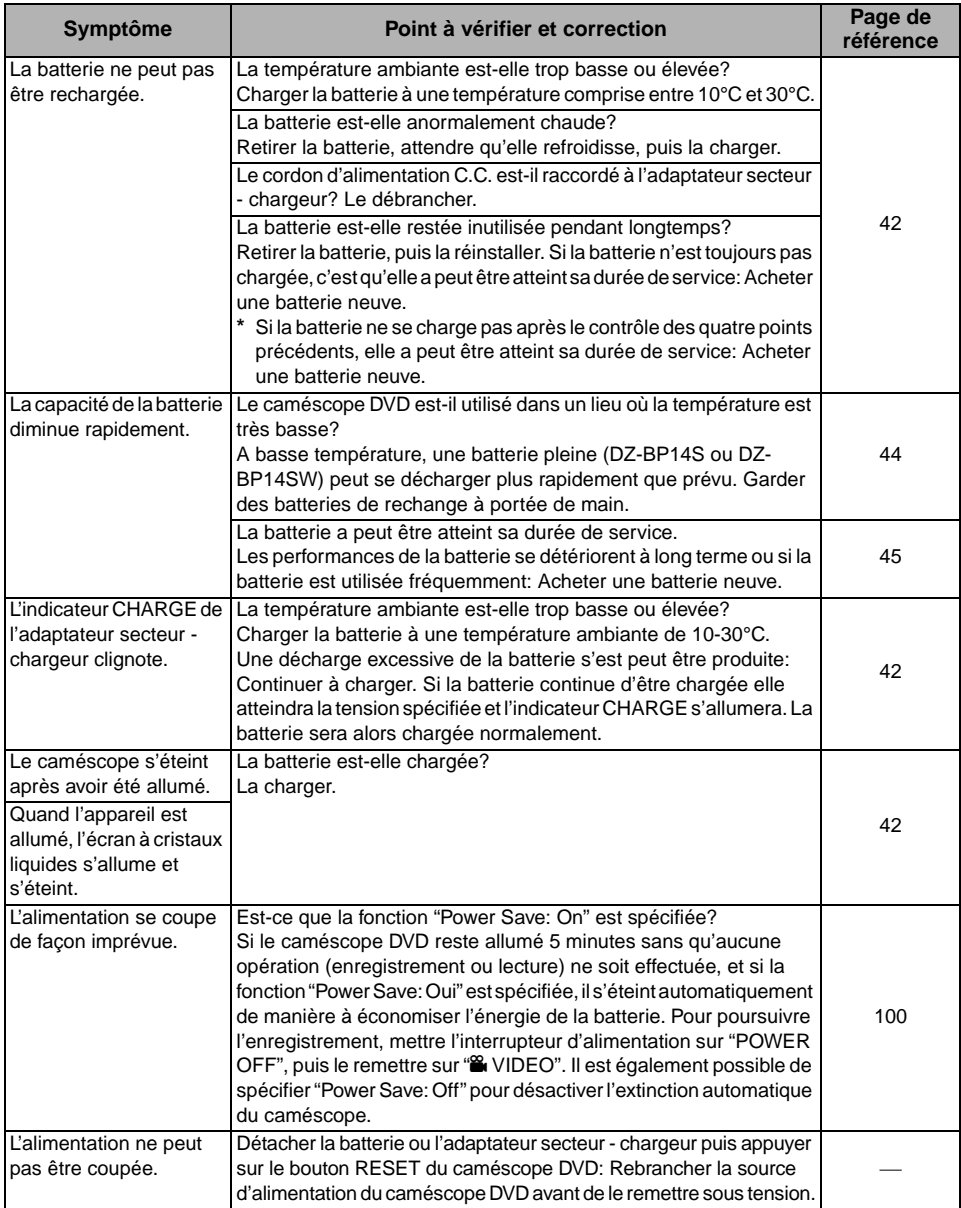

#### **Pendant l'enregistrement**

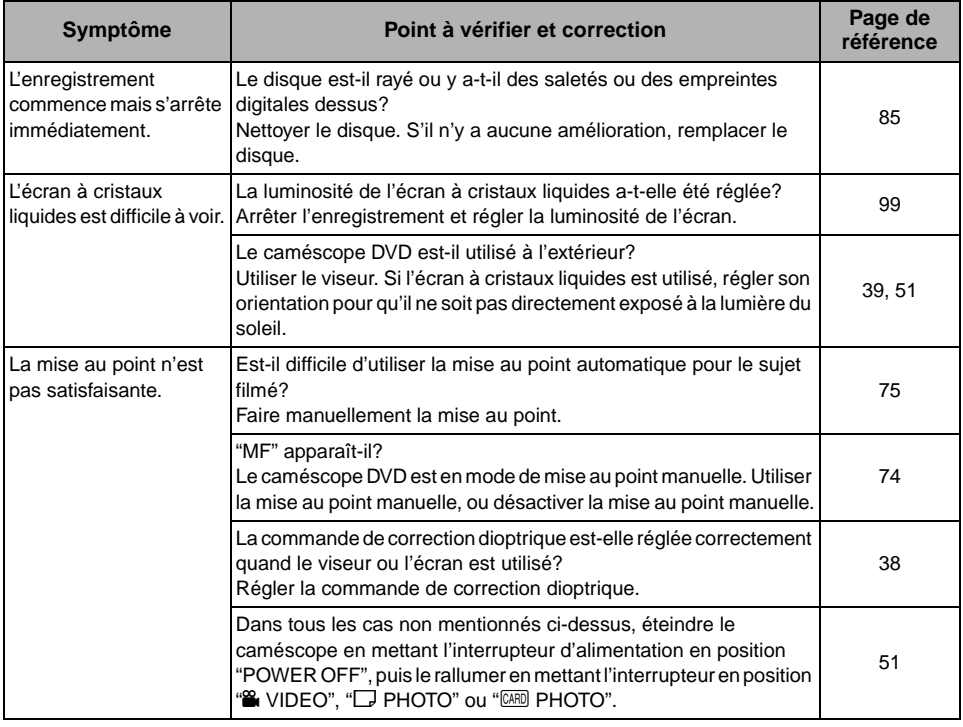

#### **Pendant la lecture**

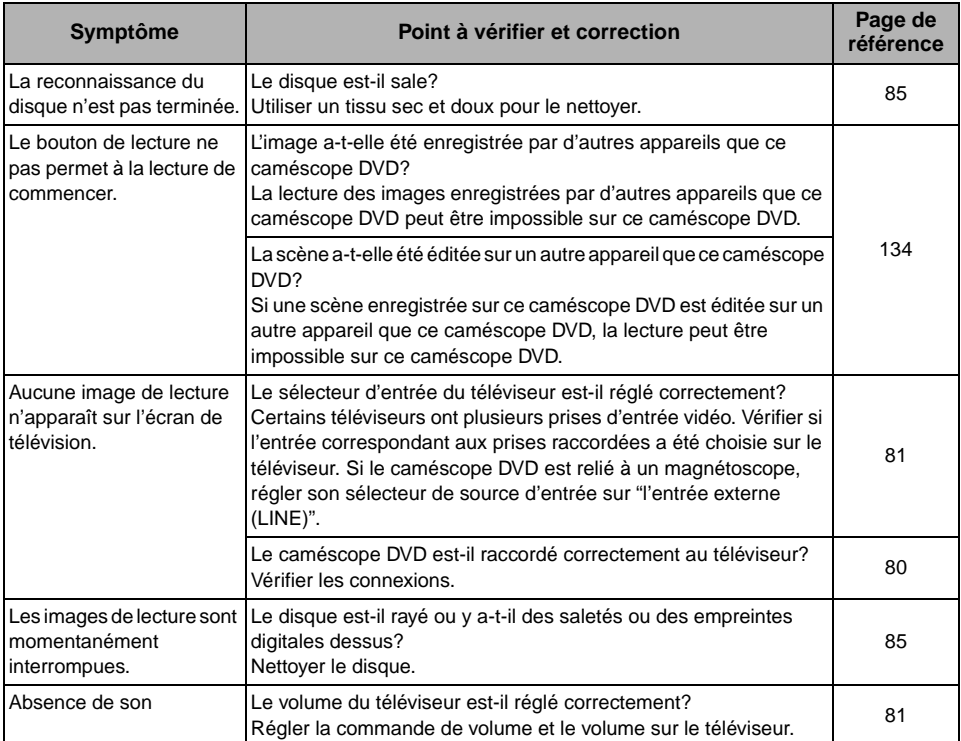

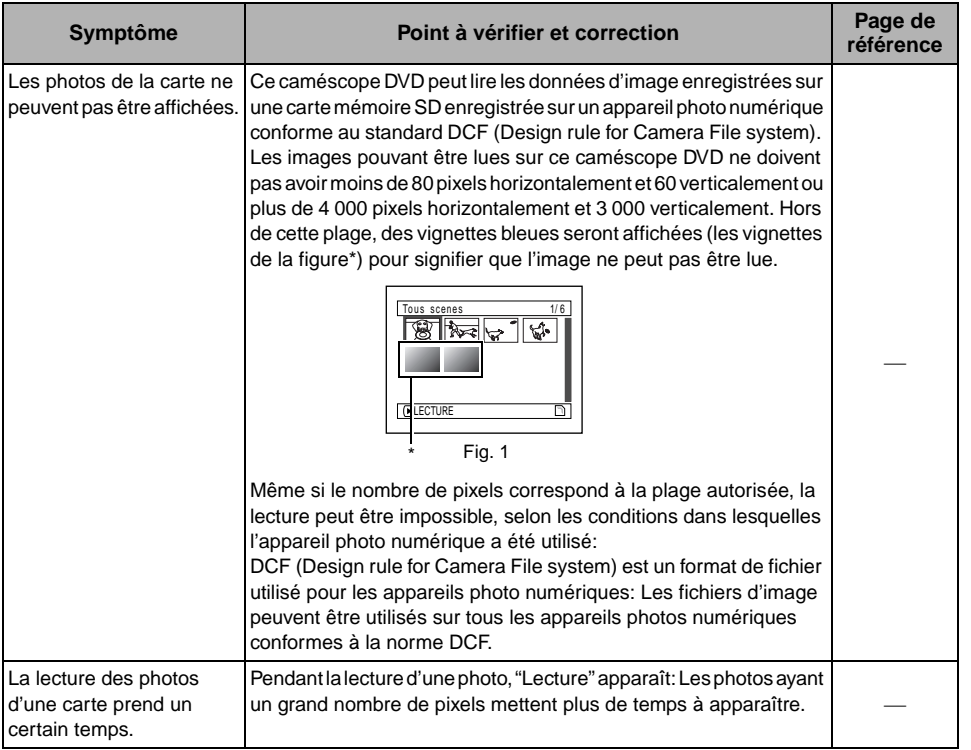

#### **Lorsque le caméscope DVD est raccordé à un ordinateur:**

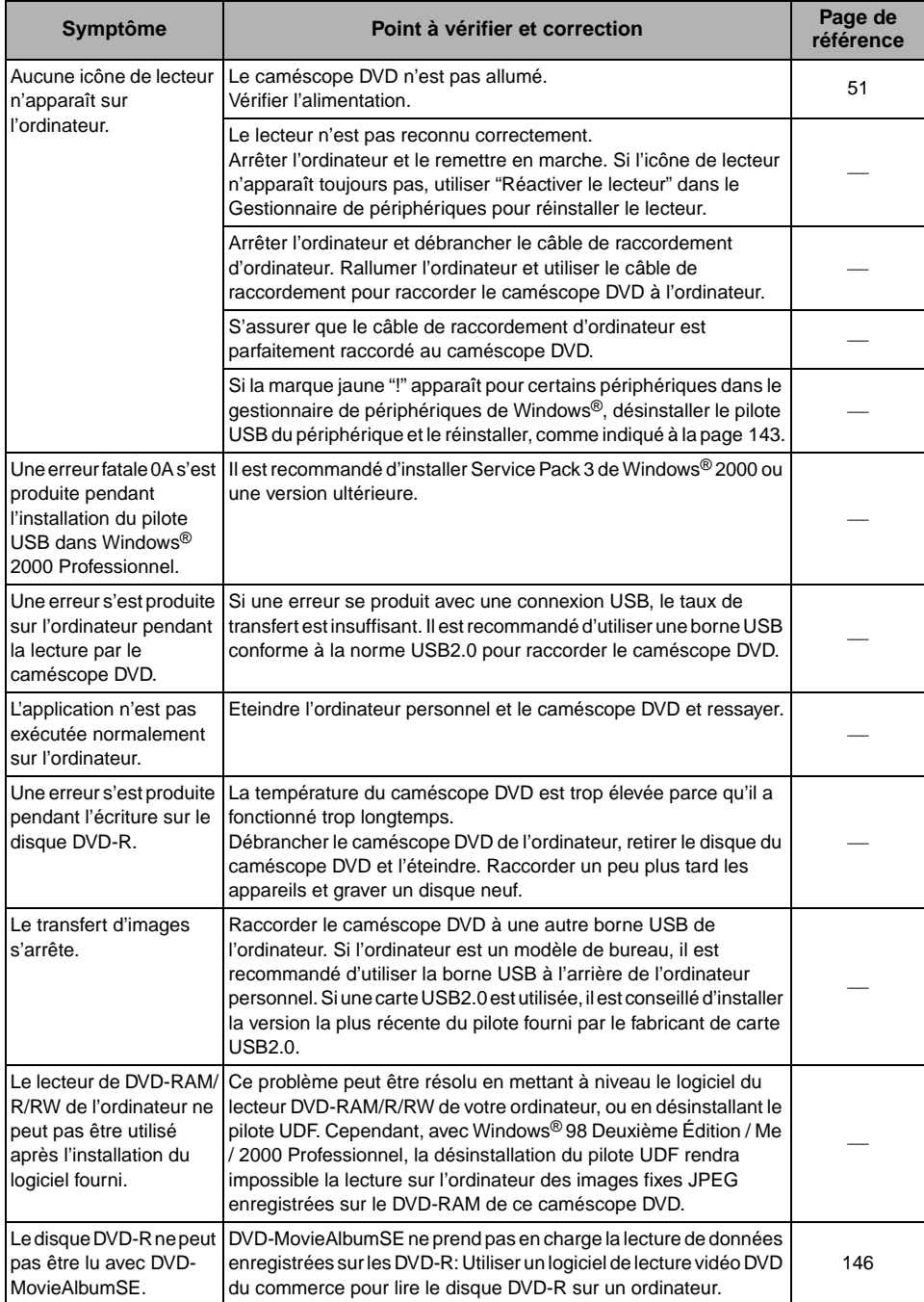

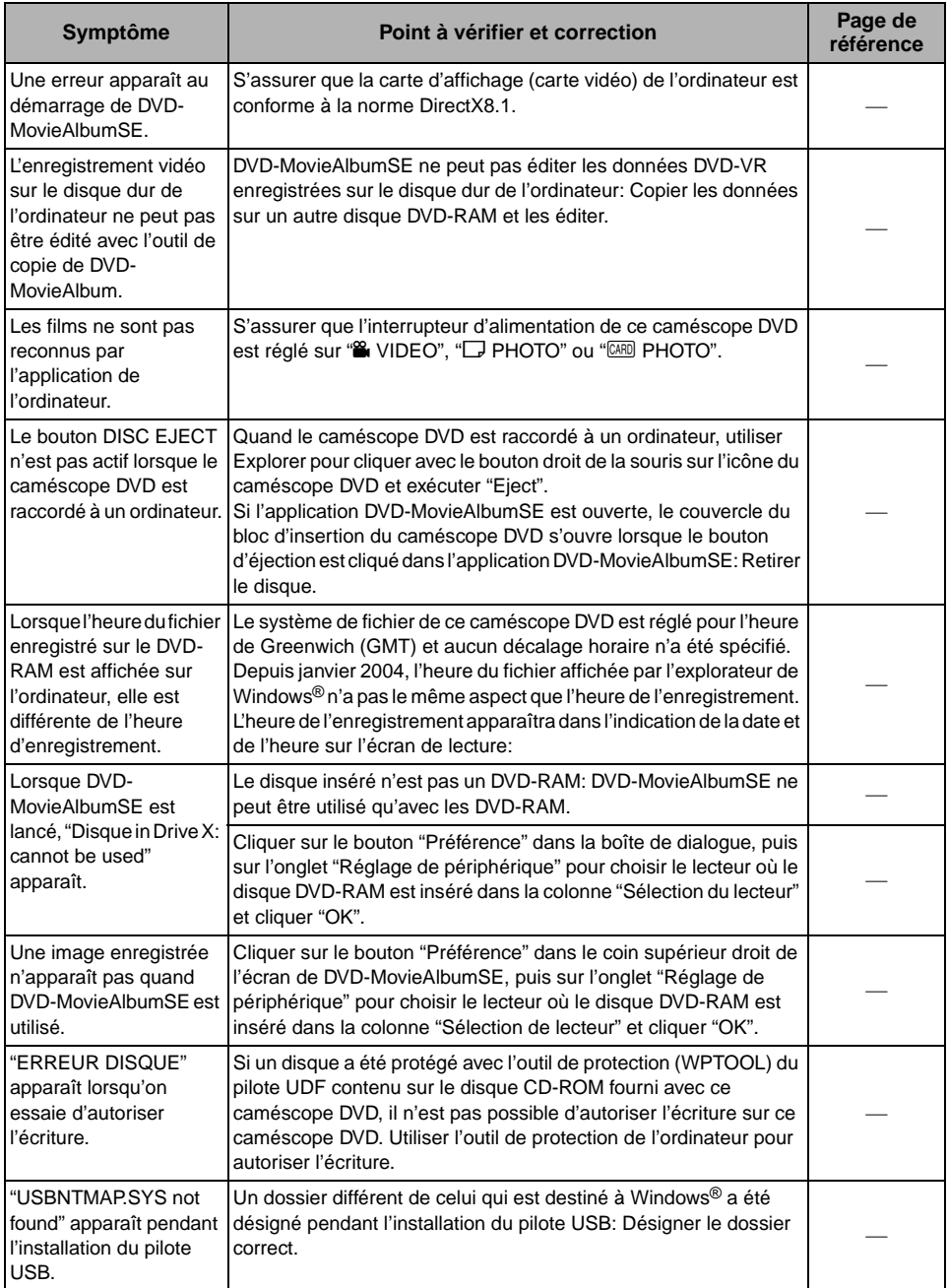

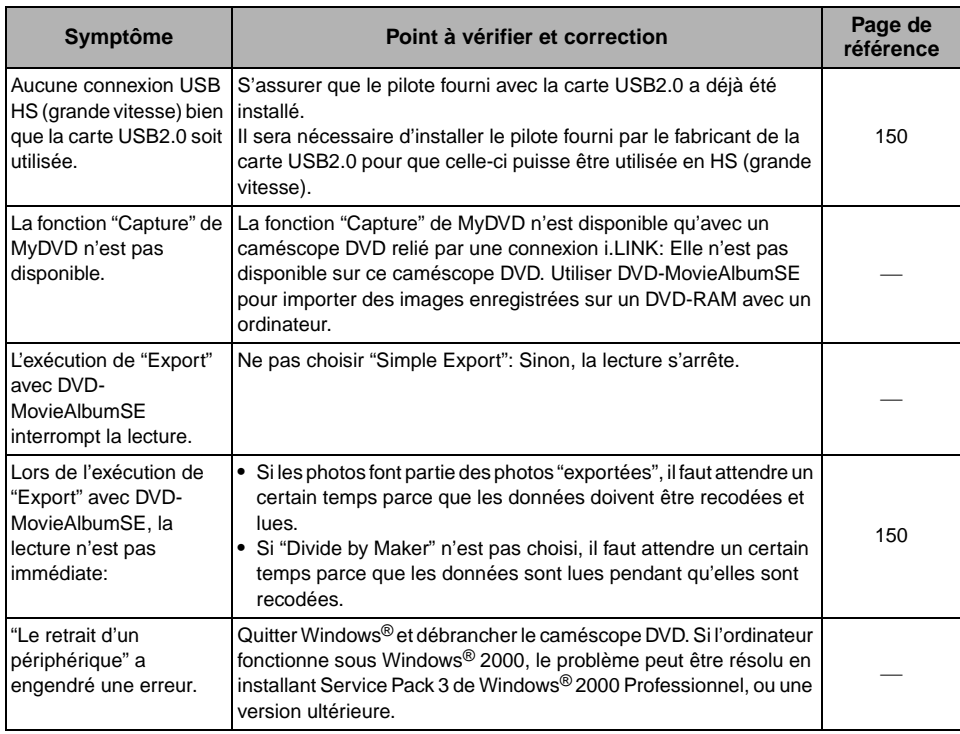

#### **Divers**

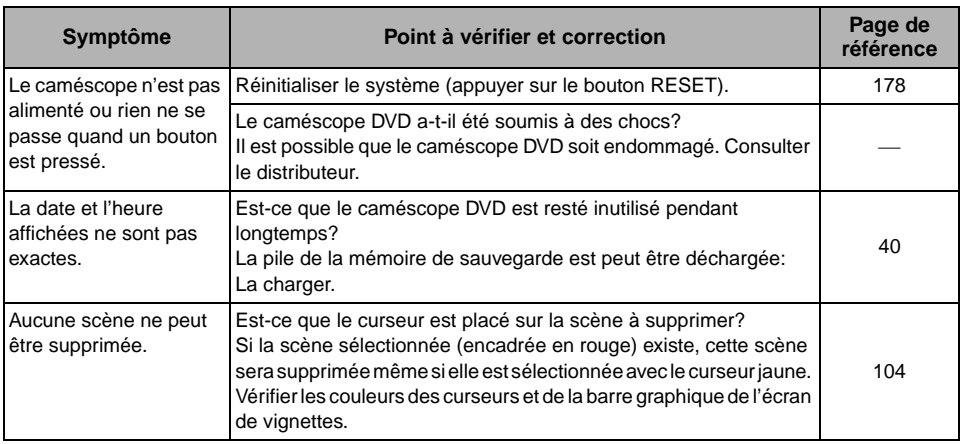

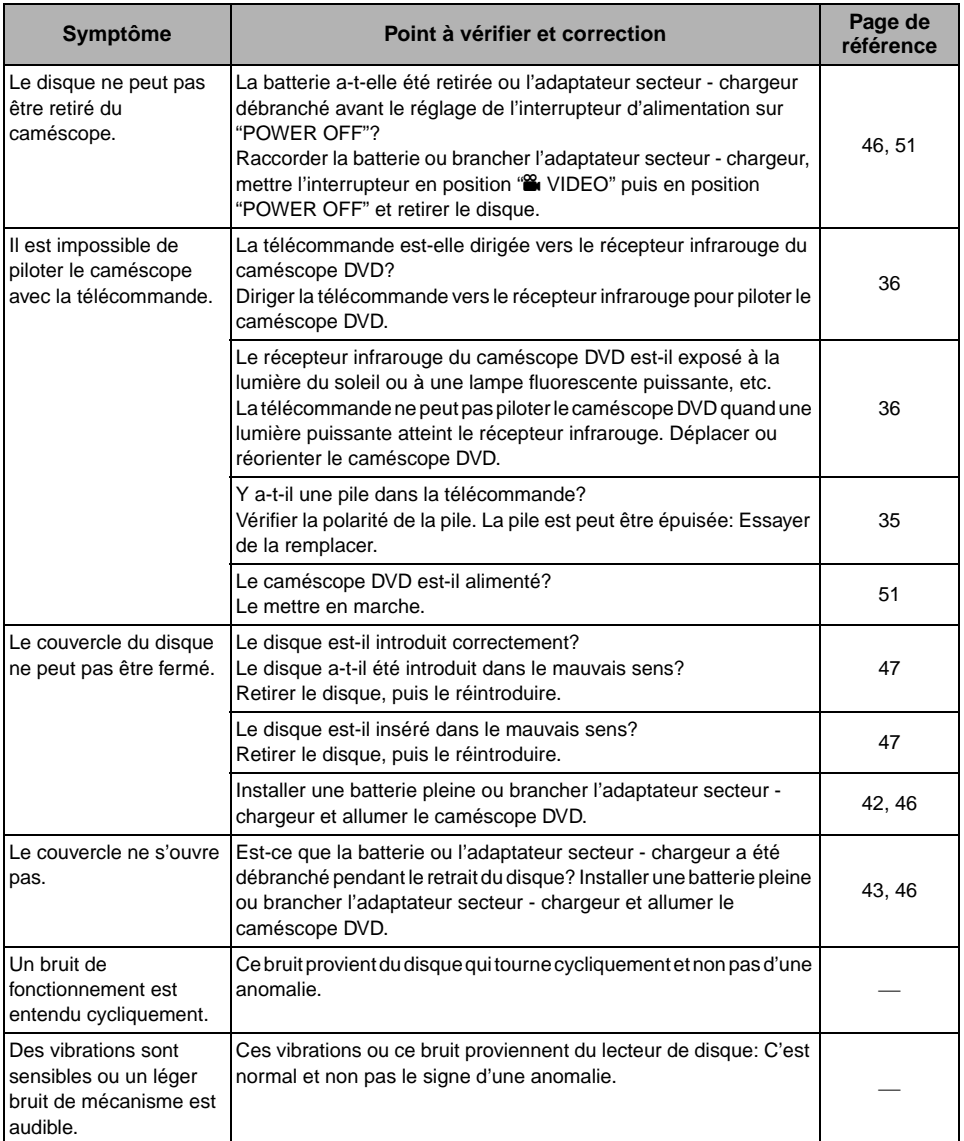

## <span id="page-177-0"></span>*Réinitialisation du système*

Si le caméscope DVD ne fonctionne pas normalement, réinitialiser le système: Le caméscope DVD fonctionnera de nouveau normalement. Lorsque le système est réinitialisé, tous les réglages par défaut du caméscope sont rétablis. La date et l'heure reviennent aussi à leurs réglages d'origine: Régler la date et l'heure avant d'utiliser le caméscope DVD.

**1** Régler l'interrupteur d'alimentation sur "POWER OFF" pour éteindre le caméscope DVD.

Détacher la batterie ou l'adaptateur secteur chargeur.

**2** Appuyer pendant plusieurs secondes sur le bouton de réinitialisation avec la pointe d'un stylo.

Tous les réglages initiaux des paramètres sont rétablis.

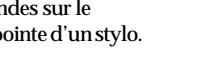

**Remarque:**

Ne pas appuyer trop fort sur le bouton de réinitialisation.

#### ●**Liste des paramètres**

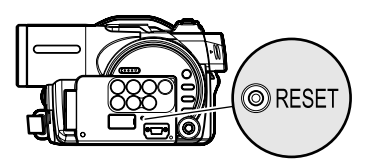

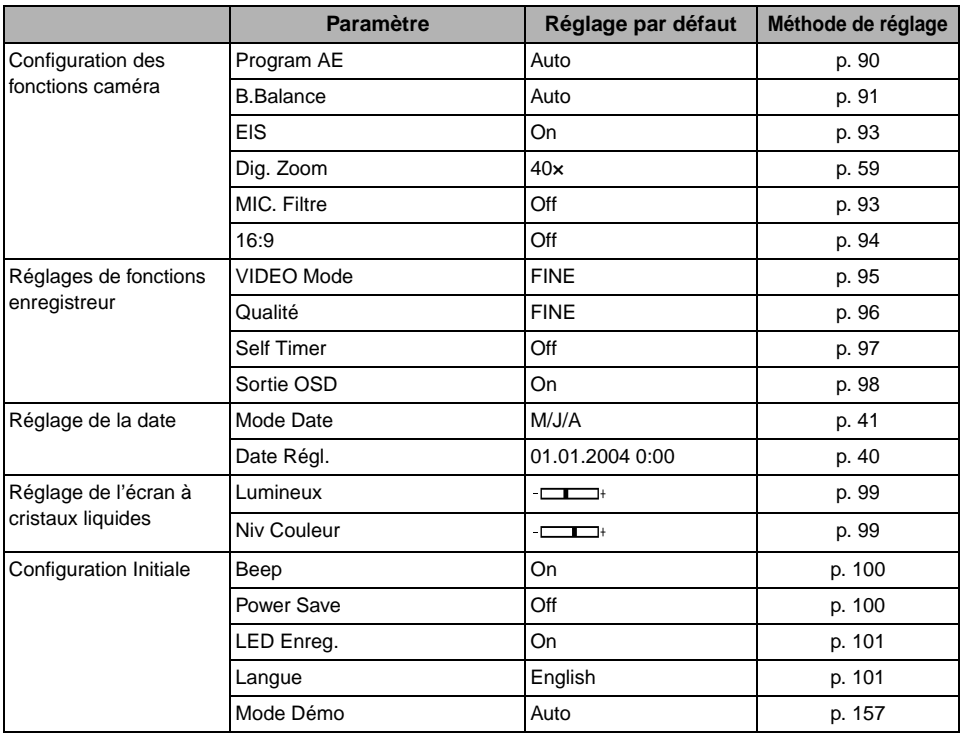

\* Certains éléments n'apparaissent pas, selon que le disque ou la carte est introduit.

## *Caractéristiques principales*

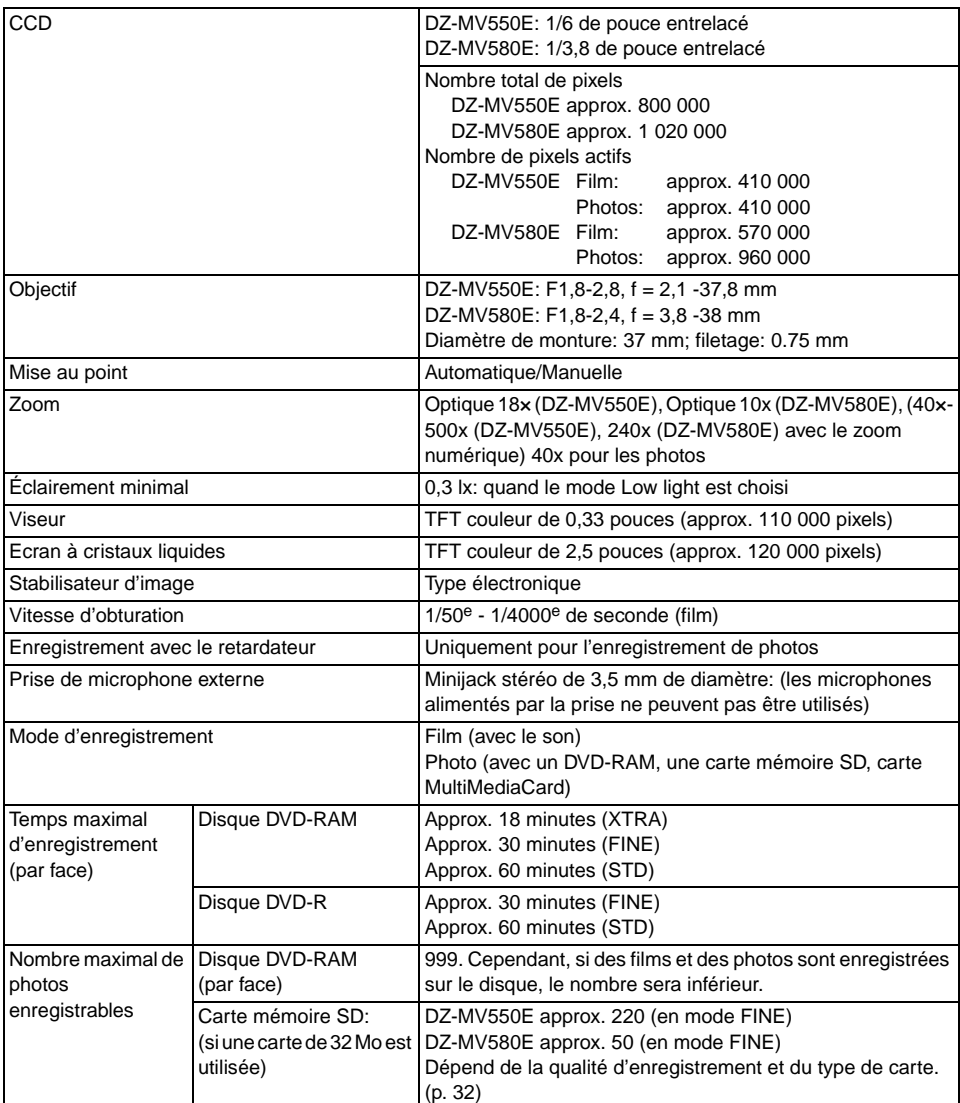

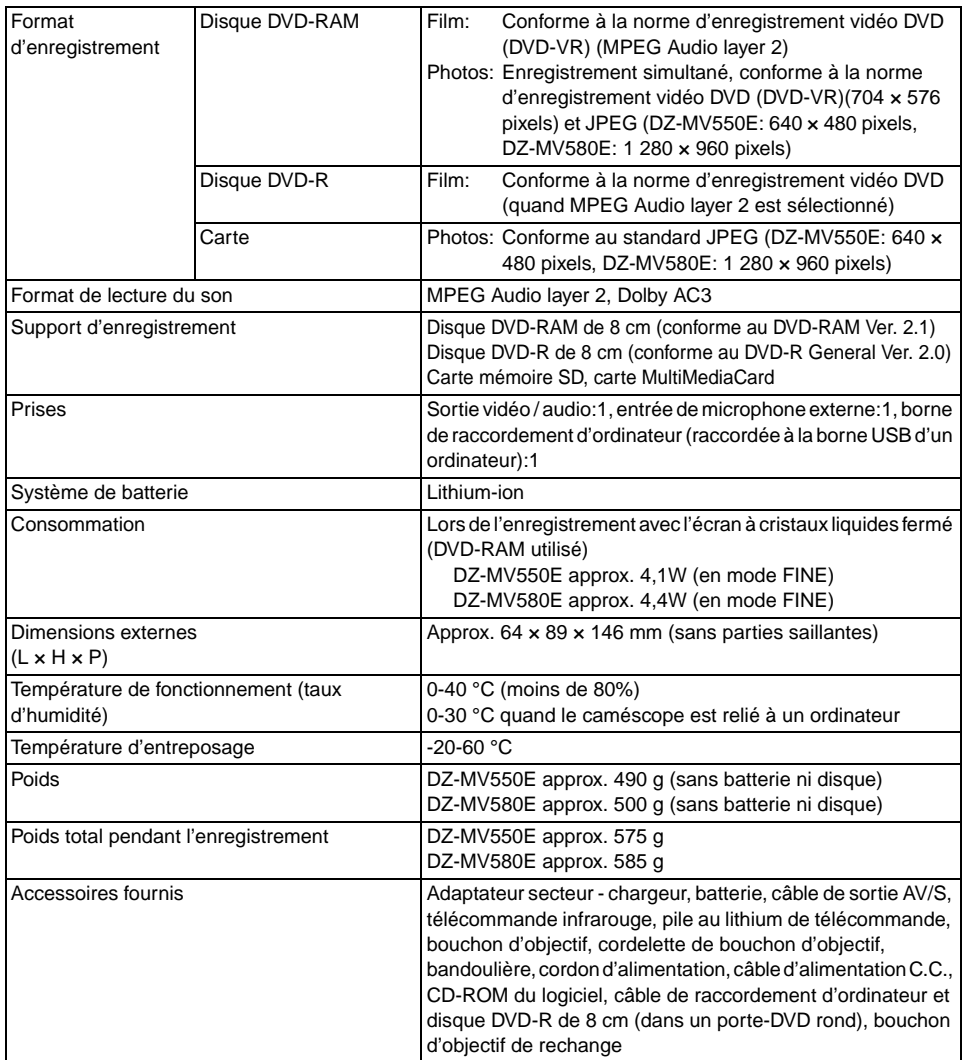
# *Lire impérativement ce qui suit avant d'ouvrir l'emballage du CD-ROM*

Cet accord entrera en vigueur au moment où vous ouvrirez l'emballage du support de stockage (CD-ROM) fourni avec ce produit si vous êtes d'accord avec les termes suivants.

Si vous n'acceptez pas les termes de cet Accord, renvoyez immédiatement le paquet non ouvert contenant le support de stockage et le matériel joint (matériel imprimé, emballage extérieur et tous les autres éléments) à votre revendeur, ou renvoyez seulement le paquet du support de stockage à votre revendeur.

Consultez votre revendeur pour tout remboursement sur le produit non-utilisé. Cependant, si seul le paquet du support de stockage est renvoyé, aucun remboursement ne sera possible.

Cet accord de licence certifie qu'on vous a accordé l'accord par le passé.

## **Accord de licence**

#### **Article 1 Accord de licence**

La firme Hitachi, Ltd.vous accorde les droits suivants pour les produits suivants (désignés sous le nom de "Ce logiciel" ci-après) que vous avez obtenus avec cet accord:

- (a) Vous pouvez utiliser ce logiciel uniquement sur un seul équipement. Cependant, si ce matériel ne peut pas être utilisé en raison d'un problème mécanique, vous pouvez provisoirement utiliser ce logiciel sur un autre équipement.
- (b) Bien que ce logiciel contienne plusieurs composants qui peuvent tourner sur l'ordinateur en tant que fonctions indépendantes, tous les composants sont autorisés en qualité d'un seul produit: Vous ne pouvez, par aucun moyen, utiliser en même temps ces composants sur différents ordinateurs.

#### **Article 2 Droits d'auteur**

Les droits d'auteur de ce logiciel, le manuel fourni, etc. sont possédés par les sociétés suivantes et sont protégés par les lois sur les droits d'auteur en vigueur au Japon et aux États-Unis, ainsi que par d'autres propriétés intellectuelles et propriétés internationales:

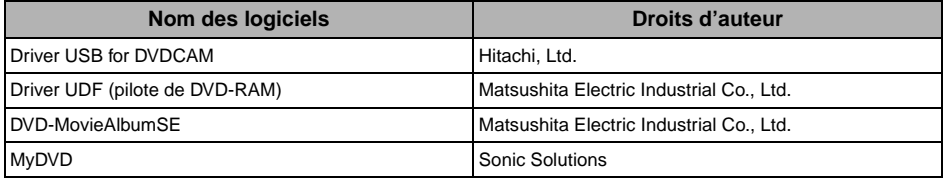

#### **Article 3 Autres droits et limitations**

- (a) Vous ne pouvez pas copier ce logiciel ni aucun des matériaux imprimés fournis, à l'exception de duplications destinées à une copie de sauvegarde ou de stockage.
- (b) L'utilisation de ce logiciel par des tiers est interdite, que ce soit par transfert, location, crédit-bail, prêt, déplacement ou par toute autre mesure.
- (c) Vous ne pouvez pas décompiler ni désassembler ce logiciel.
- (d) La reproduction et/ou la distribution de tous fichiers se trouvant sur ce support du stockage dans un but commercial sont interdites.

#### **Article 4 Garantie de la qualité**

Quelles que soient les circonstances, les firmes Hitachi, Ltd., Matsushita Electric Industrial Co., Ltd. ou Sonic Solutions n'acceptent aucune responsabilité pour tous les dégâts encourus suite à l'utilisation du produit ou de l'incapacité d'utiliser Ce Logiciel (y compris, mais non pas limité à, des pertes de profit d'activités professionnelles, l'interruption d'activités professionnelles, les perte d'informations d'activités professionnelles ou d'autres dégâts impliquant des frais).

#### **Article 5 Interruption de l'accord**

Avec le non respect des termes de cet Accord, les firmes Hitachi, Ltd., Matsushita Electric Industrial Co., Ltd. ou Sonic Solutions se réservent le droit de rompre l'Accord. En pareil cas, vous serez obligés de détruire toutes les copies de Ce Logiciel et ses composants en votre possession.

#### **Article 6 Contrat de licence prioritaire**

Lorsque certains progiciels sont installés, les contrats de licence sont affichés (ce sont lesdits contrats de licence en ligne). Si le contrat de licence en ligne est en conflit avec cet Accord, le contrat de licence en ligne aura priorité.

## HITACHI

**Hitachi, Ltd. Tokyo, Japan** International Sales Division **THE HITACHI ATAGO BUILDING,** No. 15 –12 Nishi Shinbashi, 2 – Chome, Minato – Ku, Tokyo 105-8430, Japan. Tel: 03 35022111

## **HITACHI EUROPE LTD,**

Whitebrook Park Lower Cookham Road Maidenhead Berkshire SL6 8YA **UNITED KINGDOM** Tel: 01628 643000 Fax: 01628 643400 Email: **consumer-service@hitachi-eu.com**

## **HITACHI EUROPE GmbH**

Munich Office Dornacher Strasse 3 D-85622 Feldkirchen bei München **GERMANY** Tel: +49-89-991 80-0 Fax: +49-89-991 80-224 Hotline: +49-180-551 25 51 (12ct/min) Email: **HSE-DUS.service@hitachi-eu.com**

## **HITACHI EUROPE srl**

Via Tommaso Gulli N.39, 20147 Milano, Italia **ITALY** Tel: +39 02 487861 Tel: +39 02 38073415 Servizio Clienti Fax: +39 02 48786381/2 **Email: customerservice.italy@hitachi-eu.com**

## **HITACHI EUROPE S.A.S**

Lyon Office B.P. 45, 69671 BRON CEDEX **FRANCE**  Tel: 04 72 14 29 70 Fax: 04 72 14 29 99 Email: **france.consommateur@hitachi-eu.com**

#### **HITACH EUROPE AB**

Egebækgård Egebækvej 98 DK-2850 Nærum **DENMARK** Tel: +45 43 43 6050 Fax: +45 43 60 51 Email: **csgnor@hitachi-eu.com**

## **Hitachi Europe Ltd** Bergensesteenweg 421 1600 Sint-Pieters-Leeuw **BELGIUM** Tel: +32 2 363 99 01 Fax: +32 2 363 99 00 Email: **sofie.van.bom@hitachi-eu.com**

## **HITACHI EUROPE S.A.**

364 Kifissias Ave. & 1, Delfon Str. 152 33 Chalandri Athens **GREECE** Tel: 1-6837200 Fax: 1-6835964 Email: **service.hellas@hitachi-eu.com**

### **HITACHI EUROPE S.A.**

Gran Via Carlos III, 86, planta 5 Edificios Trade - Torre Este 08028 Barcelona **SPAIN** Tel: 93 409 2550 Fax: 93 491 3513 Email: **atencion.cliente@hitachi-eu.com**

## **HITACHI Europe AB**

Box 77 S-164 94 Kista **SWEDEN**  Tel: +46 (0) 8 562 711 00 Fax: +46 (0) 8 562 711 13 Email: **csgswe@hitachi-eu.com**

## **HITACHI EUROPE LTD (Norway)** AB STRANDVEIEN 18 1366 Lysaker **NORWAY** Tel: 67 5190 30 Fax: 67 5190 32 Email: **csgnor@hitachi-eu.com**

## **HITACHI EUROPE AB**

Neopoli / Niemenkatu 73 FIN-15140 Lahti **FINLAND** Tel : +358 3 8858 271 Fax: +358 3 8858 272 Email: **csgnor@hitachi-eu.com**

## **HITACHI EUROPE LTD**

Na Sychrove 975/8 101  $27$  Pr aha 10 - Bohdalec **CZECH REPUBLIC** Tel: +420 267 212 383 Fax: +420 267 212 385 Email: **csgnor@hitachi-eu.com**

## **www.hitachidigitalmedia.com**